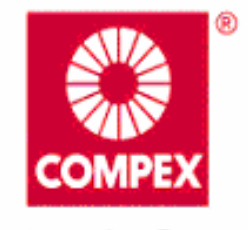

networks@work

# USER'S MANUAL

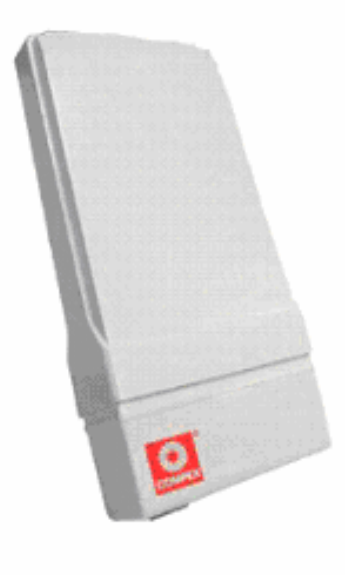

# **Wireless Junior**

# 802.11a / 802.11bg

**RoHS-compliant** 

r Access ē Ö

#### **© Copyright 2008 Compex Systems Pte Ltd**

#### All Rights Reserved

This document contains information, which is protected by copyright. Reproduction, adaptation or translation without prior permission is prohibited, except as allowed under the copyright laws.

#### **Trademark Information**

Compex® is a registered trademark of Compex, Inc. Microsoft Windows and the Windows logo are the trademarks of Microsoft Corp. NetWare is the registered trademark of Novell Inc. WMM and WPA are the registered trademarks of Wi-Fi Alliance. All other brand and product names are trademarks or registered trademarks of their respective owners.

Notice: Copyrights © 2008 by Compex, Inc. All rights reserved. Reproduction, adaptation, or translation without prior permission of Compex, Inc. is prohibited, except as allowed under the copyright laws.

Manual Revision by wentao Manual Number: V1.0.4C April 2009

#### **Disclaimer**

Compex, Inc. provides this manual without warranty of any kind, expressed or implied, including but not limited to the implied warranties of merchantability and fitness for a particular purpose. Compex, Inc. may make improvements and/or changes to the product and/or specifications of the product described in this manual, without prior notice. Compex, Inc will not be liable for any technical inaccuracies or typographical errors found in this guide. Changes are periodically made to the information contained herein and will be incorporated into later versions of the manual. The information contained is subject to change without prior notice.

#### **FCC NOTICE**

This device has been tested and found to comply with the limits for a Class B digital device, pursuant to Part 15 of the FCC Rules. These limits are designed to provide reasonable protection against harmful interference in a residential installation. This device generates uses and can radiate radio frequency energy and, if not installed and used in accordance with the instructions, may cause harmful interference to radio communications. However, there is no guarantee that interference will not occur in a particular installation. If this device does cause harmful interference to radio or television reception, the user is encouraged to try to correct the interference by one or more of the following measures:

- Reorient or relocate the receiving antenna.
- Connect the computer into an outlet on a circuit different from that to which the receiver is connected.
- Increase the separation between the computer and receiver.
- Consult the dealer or an experienced radio/TV technician for help.

**Caution**: Any changes or modifications not expressly approved by the grantee of this device could void the user's authority to operate the equipment.

**FCC Compliance Statement:** This device complies with Part 15 of the FCC Rules. Operation is subject to the following two conditions:

This device may not cause harmful interference, and

This device must accept any interference received, including interference that may cause undesired operation.

#### **RF Exposure warning**

The equipment complies with FCC RF exposure limits set forth for an uncontrolled environment. The equipment must not be co-located or operating in conjunction with any other antenna or transmitter.

ICES 003 Statement This Class B digital apparatus complies with Canadian ICES-003.

#### **Declaration of Conformity**

Compex, Inc. declares the following: Product Name: Wireless Access Point with PoE Model No.: WPP543 802.11a / 802.11bg Product Standards:

This device complies with the Electromagnetic Compatibility Directive (89/336/EEC) issued by the Commission of the European Community. Compliance with this directive implies conformity to the following European Norms (in brackets are the equivalent international standards.) **Electromagnetic Interference (Conduction and Radiation)**: EN 55022 (CISPR 22)

**Electromagnetic Immunity**: EN 55024 (IEC61000-4-2, 3,4,5,6,8,11)

**Low Voltage Directive:** EN 60 950: 1992+A1: 1993+A2: 1993+A3: 1995+A4: 1996+A11: 1997.

*Therefore, this product is in conformity with the following regional standards:* **FCC Class B:** following the provisions of FCC Part 15 directive, **CE Mark:** following the provisions of the EC directive.

Compex, Inc. also declares that:

The wireless card in this product complies with the R&TTE Directive (1999/5/EC) issued by the Commission of the European Community. Compliance with this directive implies conformity to the following:

**EMC Standards:** FCC: 47 CFR Part 15, Subpart B, 47 CFR Part 15, Subpart C (Section 15.247); CE: EN 300 328-2, EN 300 826 (EN 301 489-17)

*Therefore, this product is in conformity with the following regional standards:* **FCC Class B**: following the provisions of FCC Part 15 directive, **CE Mark:** following the provisions of the EC directive.

# **Table of Contents**

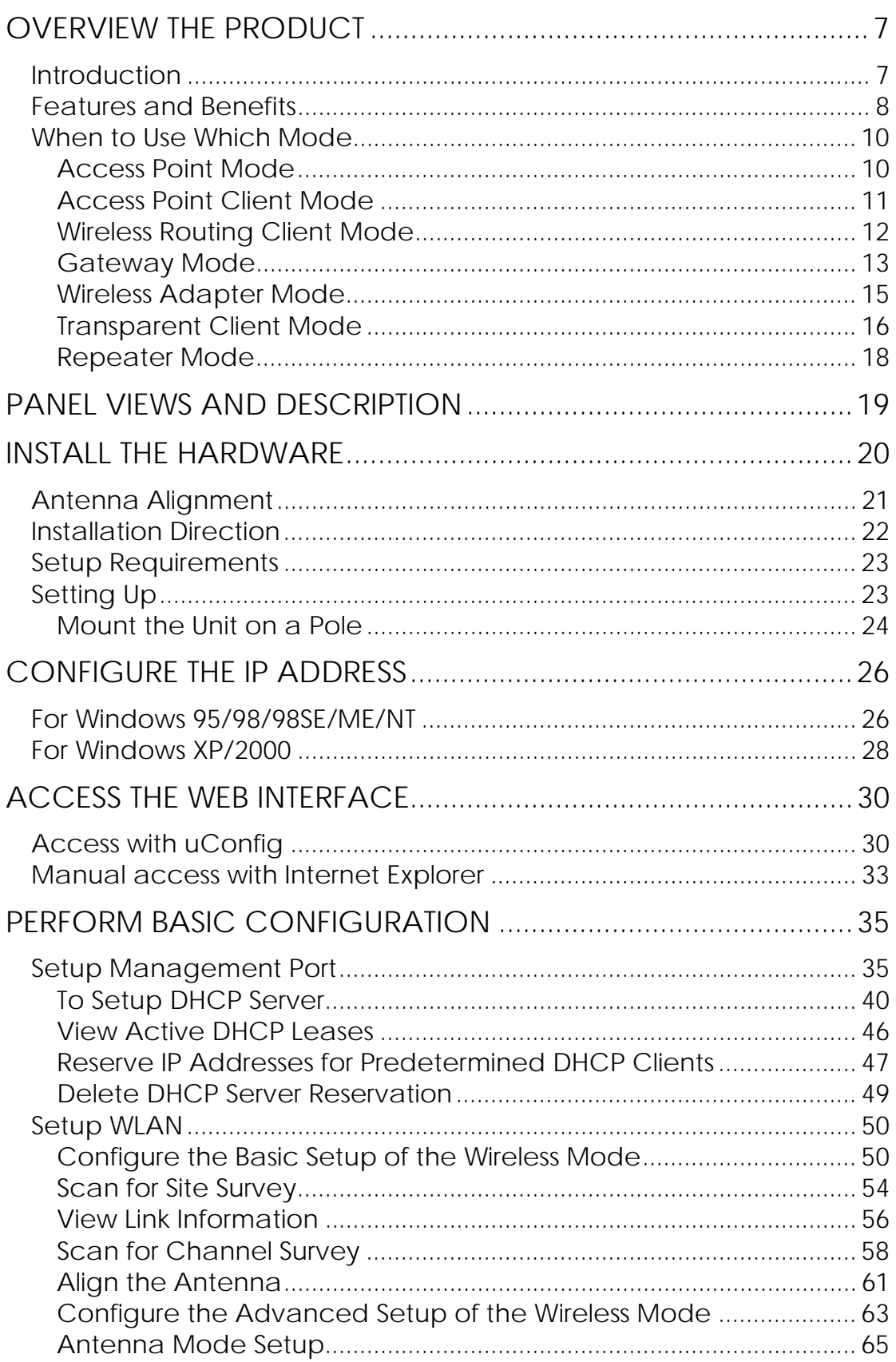

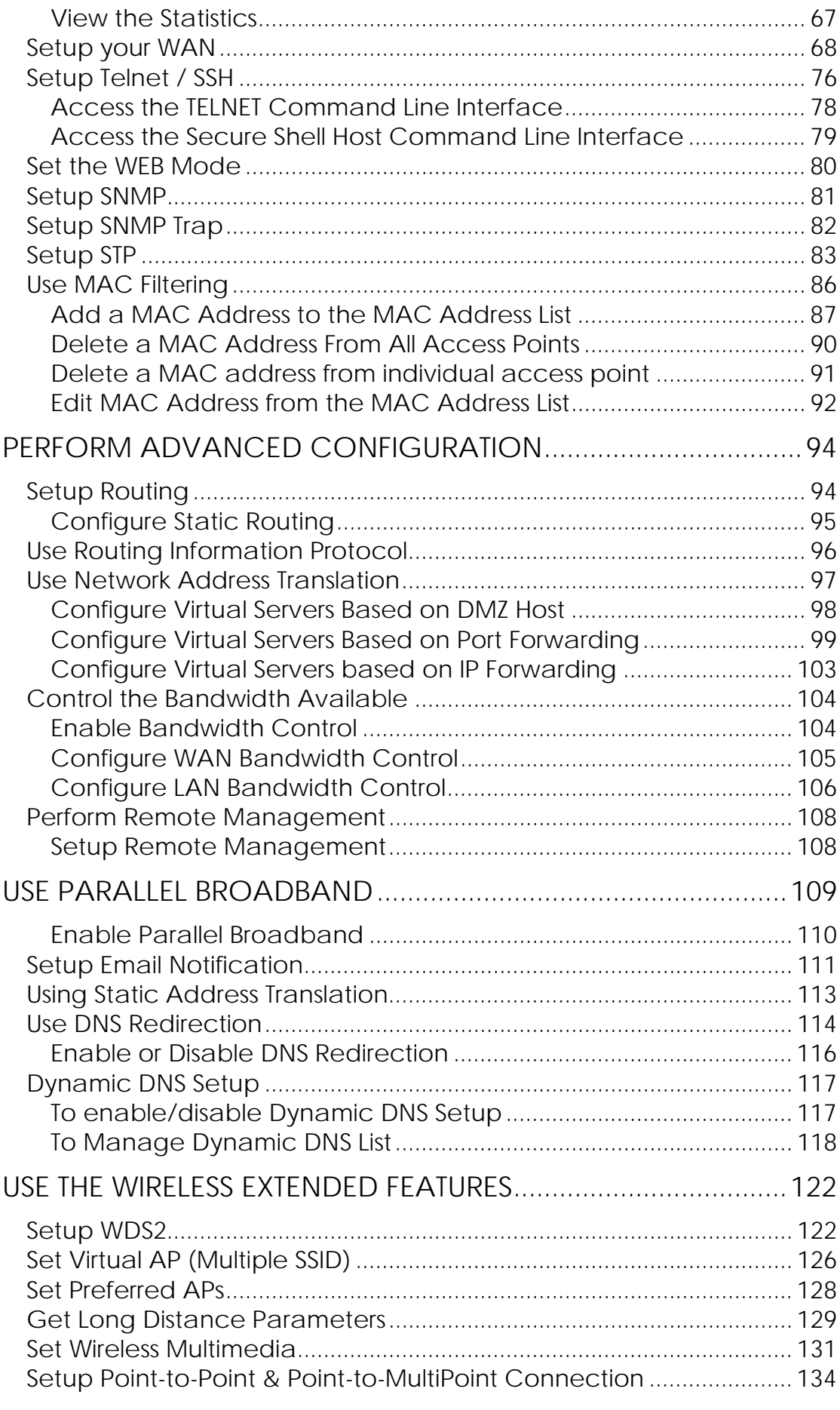

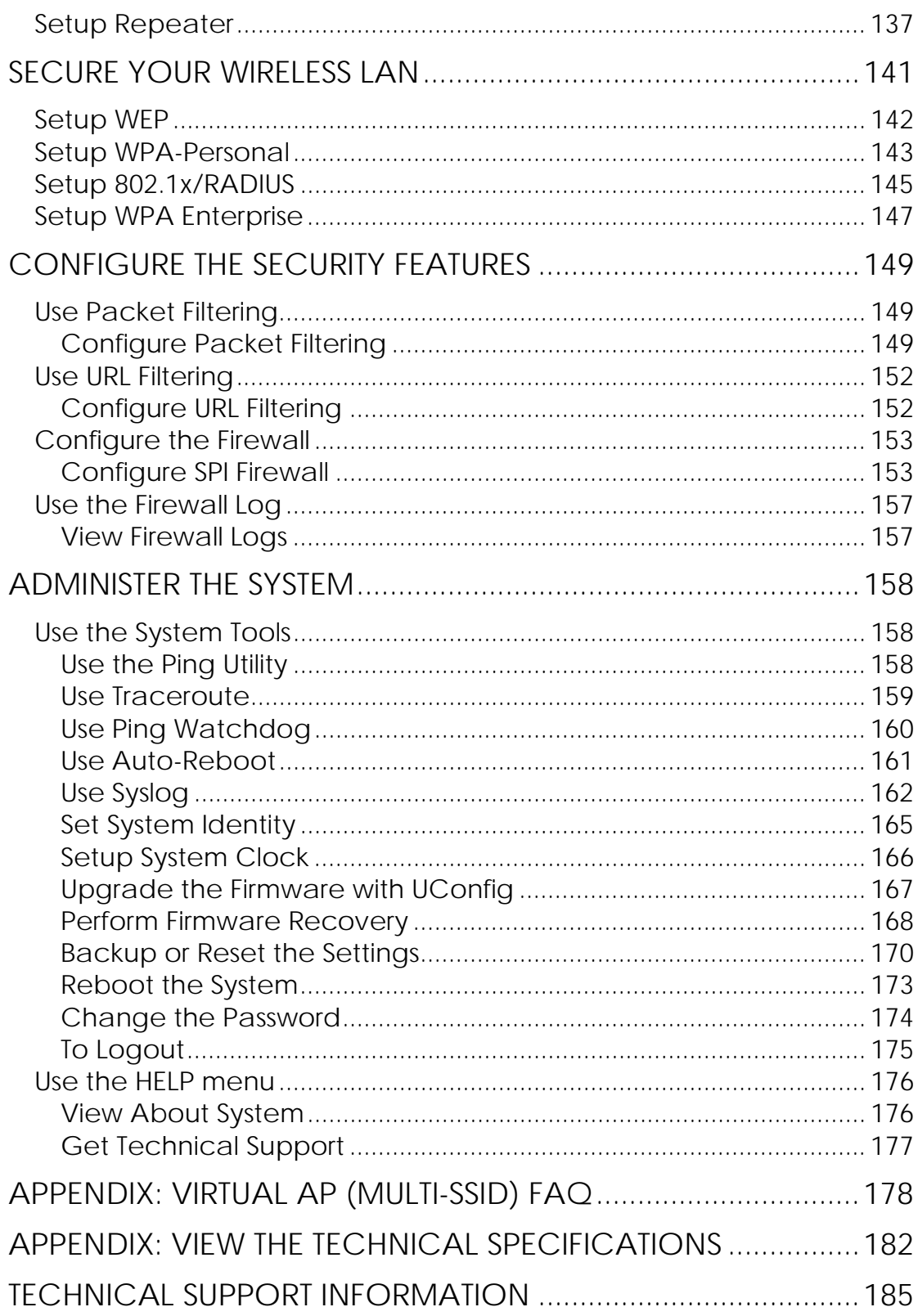

# **Overview the Product Introduction**

The Wireless Access Point is a high-performance AP designed for enterprise and outdoor users. The access point is compatible with IEEE 802.11 and supports high-speed data transmission of up to 54Mbps. This equips the access point with network robustness, stability and wider network coverage. Housed in a weatherproof casing, the access point is designed to withstand any outdoor climatic conditions, making it the ideal solution for outdoor applications.

The access point is capable of operating in 7 modes: **Access Point Mode**, **Client Mode**, **Wireless Routing Client**, **Gateway Mode**, **Wireless Adapter Mode**, **and Transparent Client Mode** which is specifically developed to be paired with root access point for Point-to-Point and Point-to-MultiPoint connection, and **Repeater Mode**, Which makes it suitable for a wide variety of wireless applications, including longdistance deployments.

Moreover, its integrated Power over Ethernet (PoE) allows the access point to be used in areas where power outlets are not readily available.

**\* Depending on the model, some model will have less hardware features. All the software functions are the same.** 

## **Features and Benefits**

## • **Point-to-Point & Point-to-MultiPoint Support**

Point-to-Point and Point-to-MultiPoint communication between different buildings enables you to bridge wireless clients that are kilometres apart while unifying the networks.

## • **Virtual AP (Multiple SSID)**

Virtual AP implements mSSID (Multi-SSID) This allows a single wireless card to be set up with multiple virtual AP connections with different SSIDs or BSSID (Basic Service Set Identifier) and security modes.

## • **Highly Secured Wireless Network**

The access point supports the highest available wireless security standard: WPA2. WPA2 has two different modes: WPA2-Personal for SOHO users and WPA2-Enterprise for Enterprise users. The access point also supports IEEE 802.1x for secure and centralized user-based authentication. Wireless clients are thus required to authenticate through highly secure methods like EAP-TLS, EAP-TTLS, and EAP-PEAP, in order to obtain access to the network.

### • **Smart Select**

This feature will automatically scan and recommend the best channel that the access point can utilize.

### • **uConfig Utility**

The exclusive **uConfig** utility allows users to access the userfriendly Web configuration interface of the access point without having to change the TCP/IP setup of the workstation.

## • **STP**

Spanning-Tree Protocol provides path redundancy while preventing undesirable loops in the network. It forces certain redundant data paths into a standby (blocked) state. If one network segment in the Spanning-Tree Protocol becomes unreachable, or if Spanning-Tree Protocol costs change, the spanning-tree algorithm reconfigures the spanning-tree topology and re-establishes the link by activating the standby path.

## • **HTTPS**

The access point supports HTTPS (SSL) in addition to the standard HTTP.

HTTPS (SSL) features additional authentication and encryption for secure communication.

## • **Telnet**

Telnet allows a computer to remotely connect to the access point CLI (Command Line Interface) for control and monitoring.

## • **SSH**

SSH (Secure Shell Host) establishes a secure host connection to the access point CLI for control and monitoring.

## • **WDS2**

WDS2 (Wireless Distributed System 2) links up access points to create a wider network in which mobile users can roam while still staying connected to available network resources.

## **When to Use Which Mode**

## **Access Point Mode**

The Access Point Mode is the default mode of the access point and enables the bridging of wireless clients to access the wired network infrastructure and also enables their communication with each other. In this example the wireless users are able to access the file server connected to the switch, through the access point in Access Point Mode.

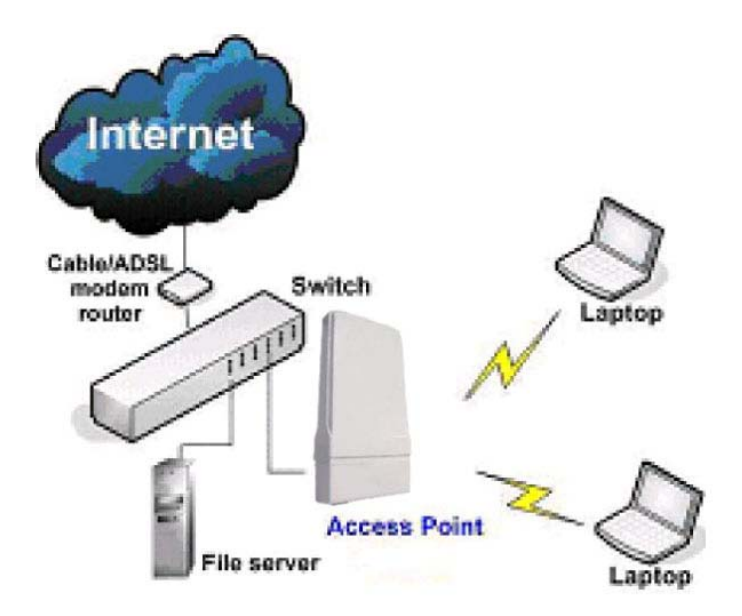

## **Access Point Client Mode**

In Access Point Client Mode the device acts as a wireless client. When connected to an access point, it creates a network link between the Ethernet network connected at this client device, and the wireless Ethernet network connected at the access point.

In this mode it can only connect with another access point. Other wireless clients cannot connect to it directly unless they are also connected to the same access point – allowing them to communicate with all devices connected to the Ethernet port of the access point.

In this example the workgroup PCs can access the printer connected to the access point in Access Point Client Mode.

Optional additional feature:

Point-to-Point connection in this operation mode is also supported if you specifically wish to connect with an access point only. Please refer to the Point-to-Point setup section.

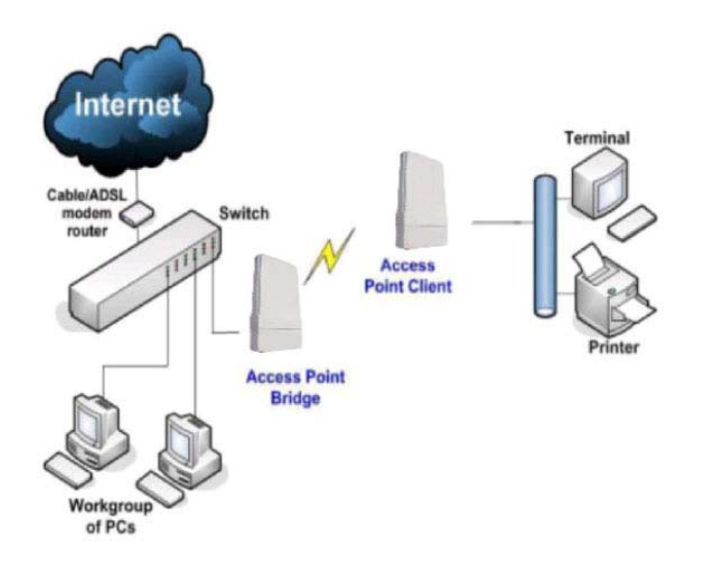

## **Wireless Routing Client Mode**

In Wireless Routing Client Mode the Ethernet port of the access point may be used to connect with other devices on the network while Internet access would be provided through wireless communication with a wireless ISP.

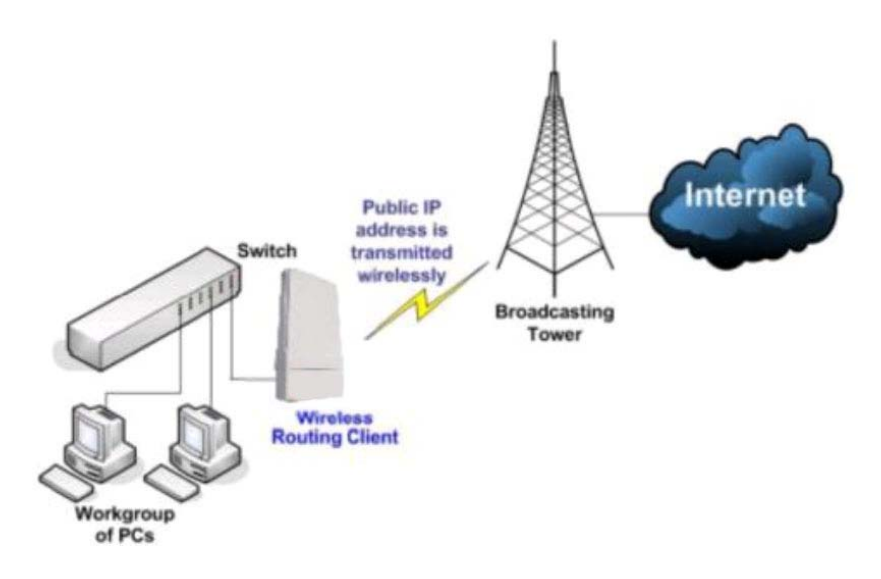

## **Gateway Mode**

In Gateway Mode, the access point supports several types of broadband connections in a wireless network after you have identified the type of broadband Internet access you are subscribed to.

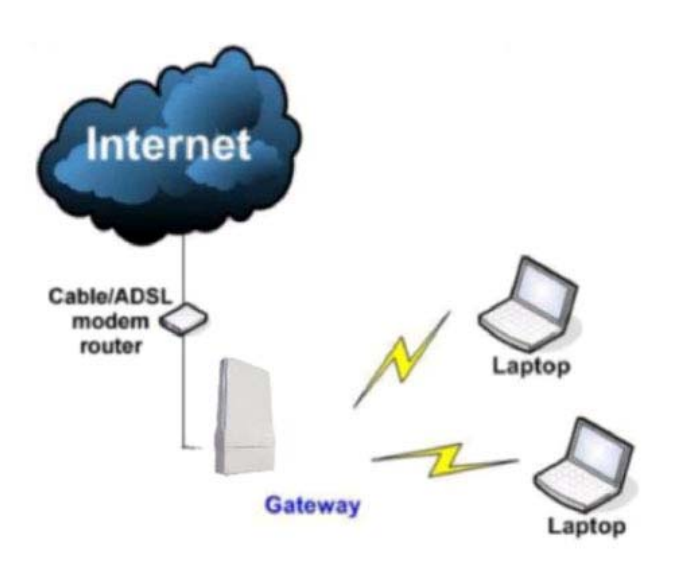

Broadband Internet Access Type:

#### **Static IP Address**

Use Static IP Address if you have subscribed to a fixed IP address or to a range of fixed IP addresses from your ISP.

#### **Dynamic IP Address**

With Dynamic IP Address the access point requests for, and is automatically assigned an IP address by your ISP, for instance:

- Singapore Cable Vision
- @HOME Cable Services

#### **PPP over Ethernet (PPPoE)**

Use PPPoE if you are using ADSL services in a country utilizing standard PPPoE authentication, for instance:

- Germany with T-1 Connection
- Singapore with SingNet Broadband or Pacific Internet Broadband

#### **PPTP**

Use PPTP if you are using ADSL services in a country utilizing PPTP connection and authentication.

#### **Layer Two Tunneling Protocol (L2TP)**

L2TP enables ISPs to operate Virtual Private Networks (VPNs)

## **Wireless Adapter Mode**

In Wireless Adapter Mode, the access point can communicate wirelessly with another access point to perform transparent bridging between 2 networks, like in the Access Point Client Mode. In this mode, however, the wireless adapter connects to a single workstation only. No client software or drivers are required to use this mode.

Optional additional feature:

Point-to-Point connection in this operation mode is also supported if you specifically wish to connect with an access point only. Please refer to the Point-to-Point setup section.

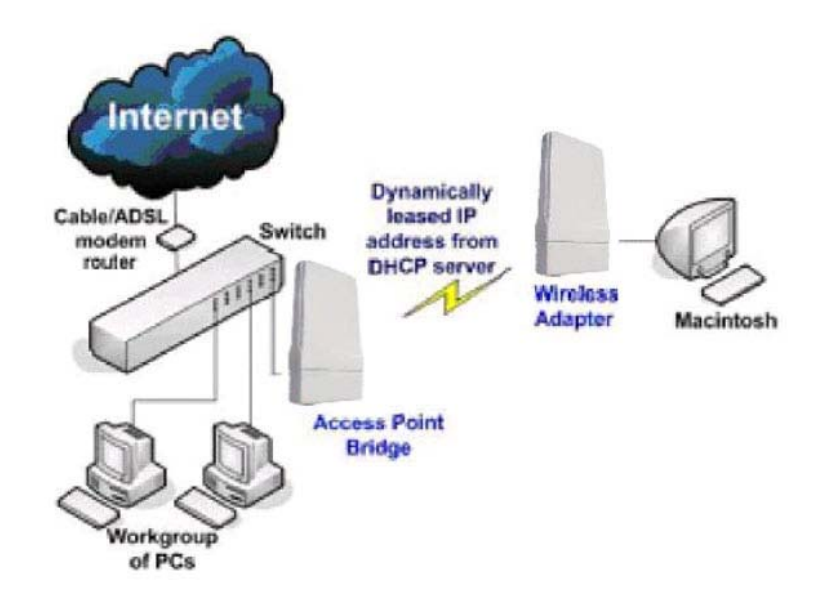

## **Transparent Client Mode**

In Transparent Client Mode, the access point provides connection with an access point\* acting as the RootAP. This operation is designed for the implementation of Point-to-Point and Point-to-Multipoint connections.

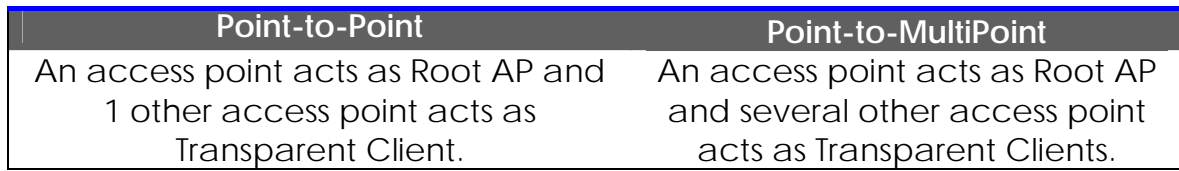

This mode is generally used for outdoor connections over long distances, or for indoor connections between local networks.

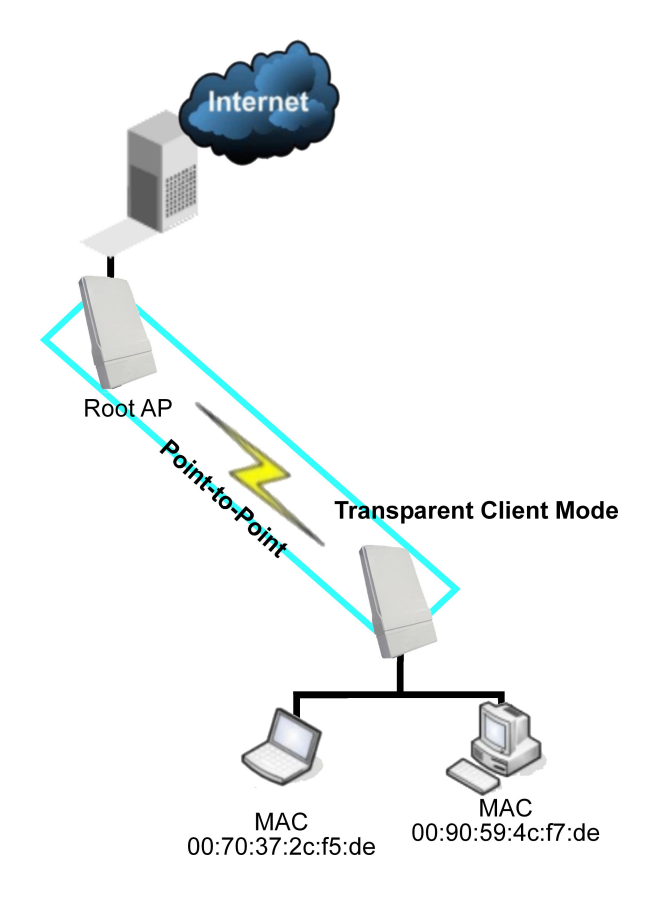

1

<sup>•</sup> Current Compex model that provide RootAP support are: WP54x series; WPP54x series; WP18; and NP18A. For newer models, please contact your Compex supplier or visit the Compex web site.

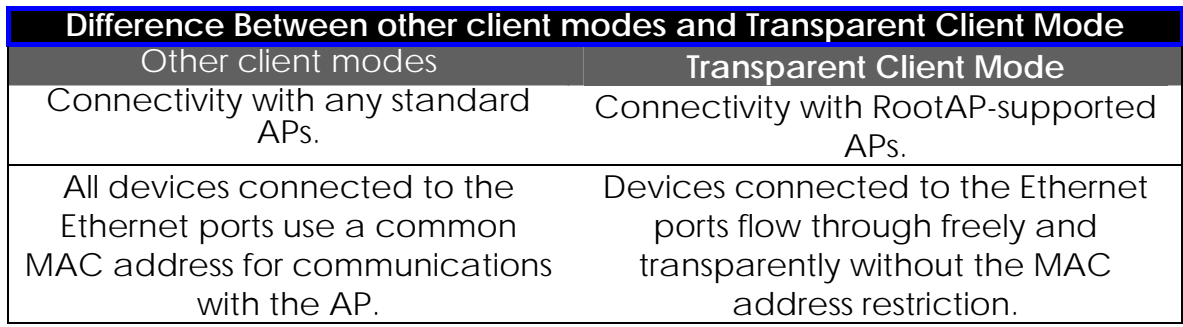

The Transparent Client Mode is more transparent, making it more suitable for linking 2 networks together in a point-to-point, or point-tomultipoint network connection.

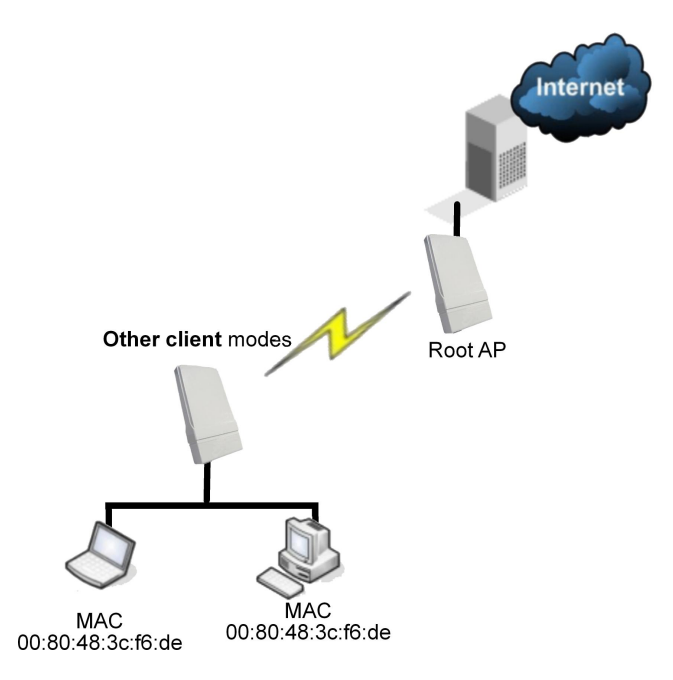

## **Repeater Mode**

The access point comes with a built-in Repeater Mode to extend the range, and substantially enhance the performance of the wireless network by allowing communications over much greater distances.

In Repeater Mode, the access point acts as a relay for network signals on the network by regenerating the signals it receives, and retransmitting them to extend the range of the existing network infrastructure.

Detailed information on the Repeater Mode is available in the Repeater Setup section.

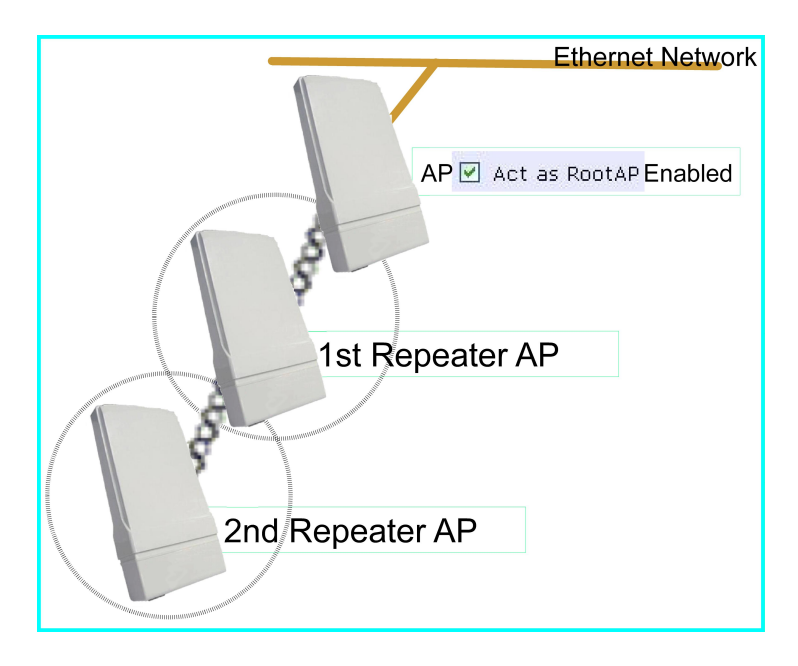

# **Panel Views and Description**

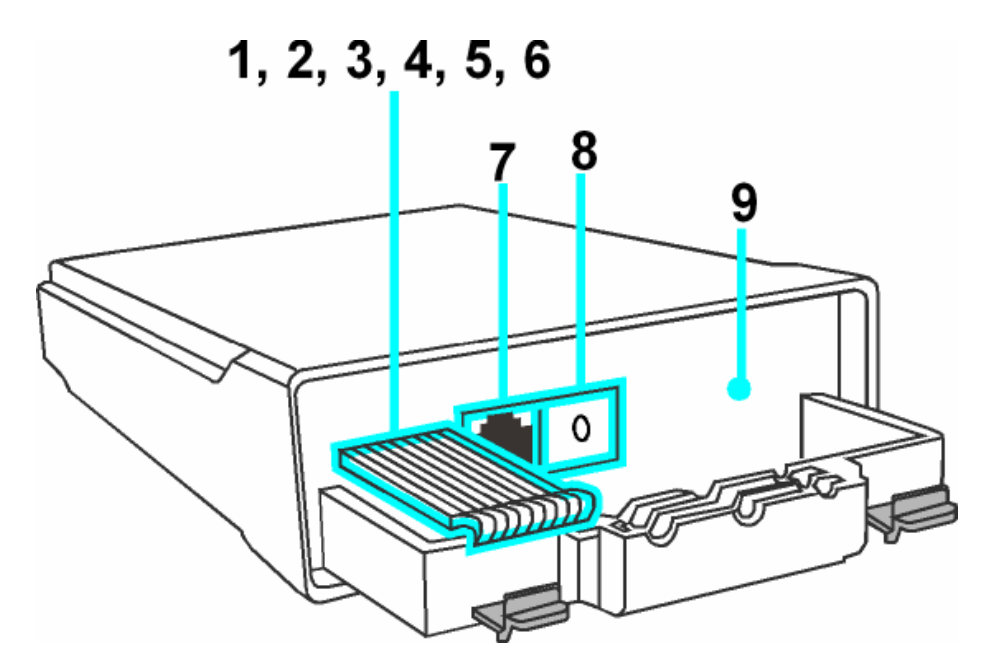

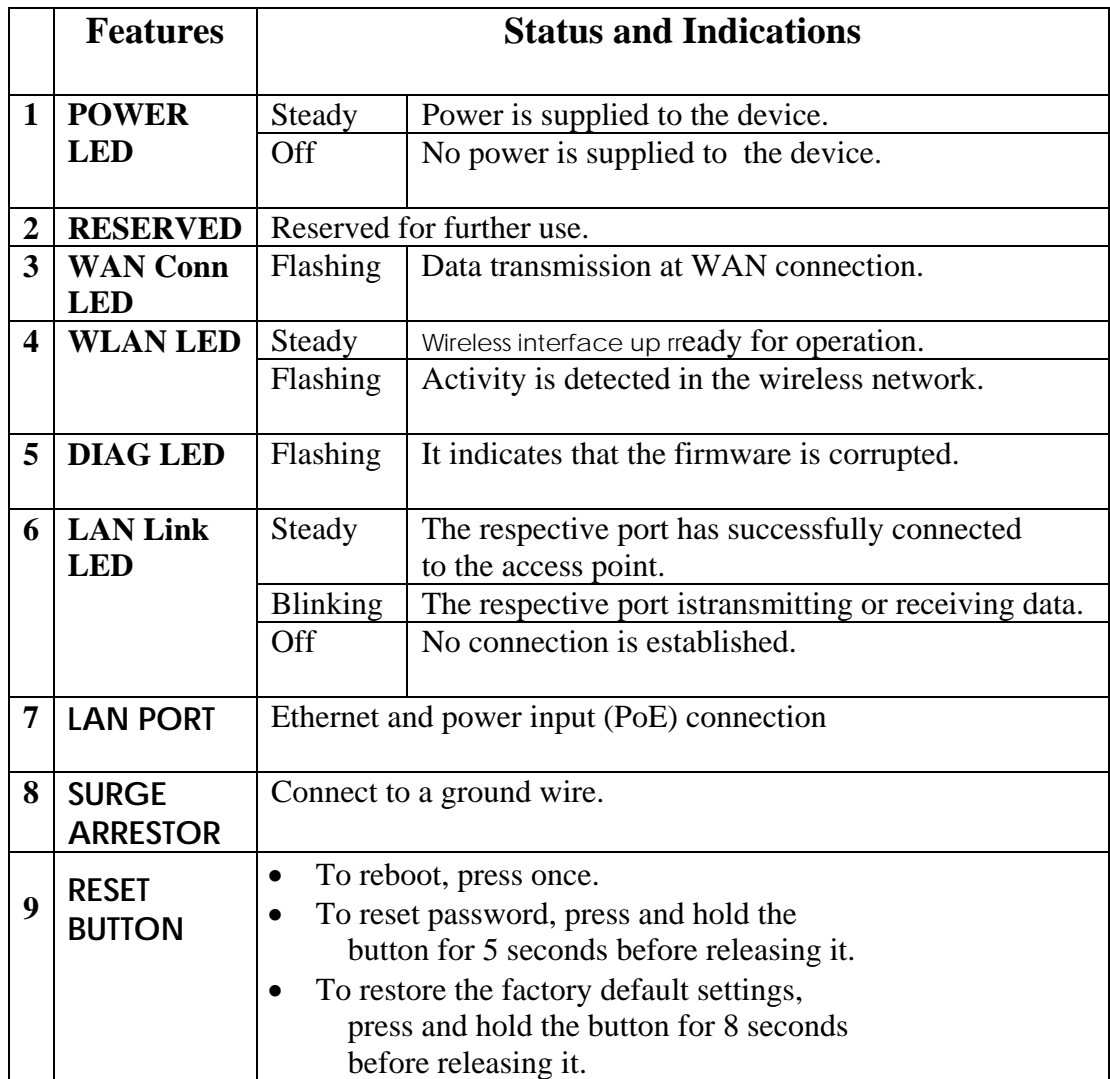

## **Install the Hardware**

This section will show you how to install the hardware of the access point.

#### • **Antenna Alignment**

The antenna alignment of the access point must first be considered to ensure that the signal is strong.

#### • **Installation Direction**

After considering the antenna alignment, the direction in which the access point is facing must be considered to ensure that the signal is actually being directed to the receiving end.

#### • **Setting Up**

Lastly, after making these considerations and confirming the final position and facing direction of the access point, follow the instructions to physically set up and complete the installation of the access point.

## **Antenna Alignment**

The physical environment of the antenna must be examined when aligning the antenna. Obstructions, available mounting locations, and other factors must be considered. Many objects such as forests, buildings, and hills, can obstruct the antenna, reducing the signal strength. The antenna can be installed at a height above such obstructions, and aligned so that antennas are directed at each other by taking into account the horizontal angle and the vertical angle of the antenna signal.

When the antenna is at the optimum alignment, there is less possibility of encountering interference and of causing interference to anyone else, and strong signal strength can be maintained.

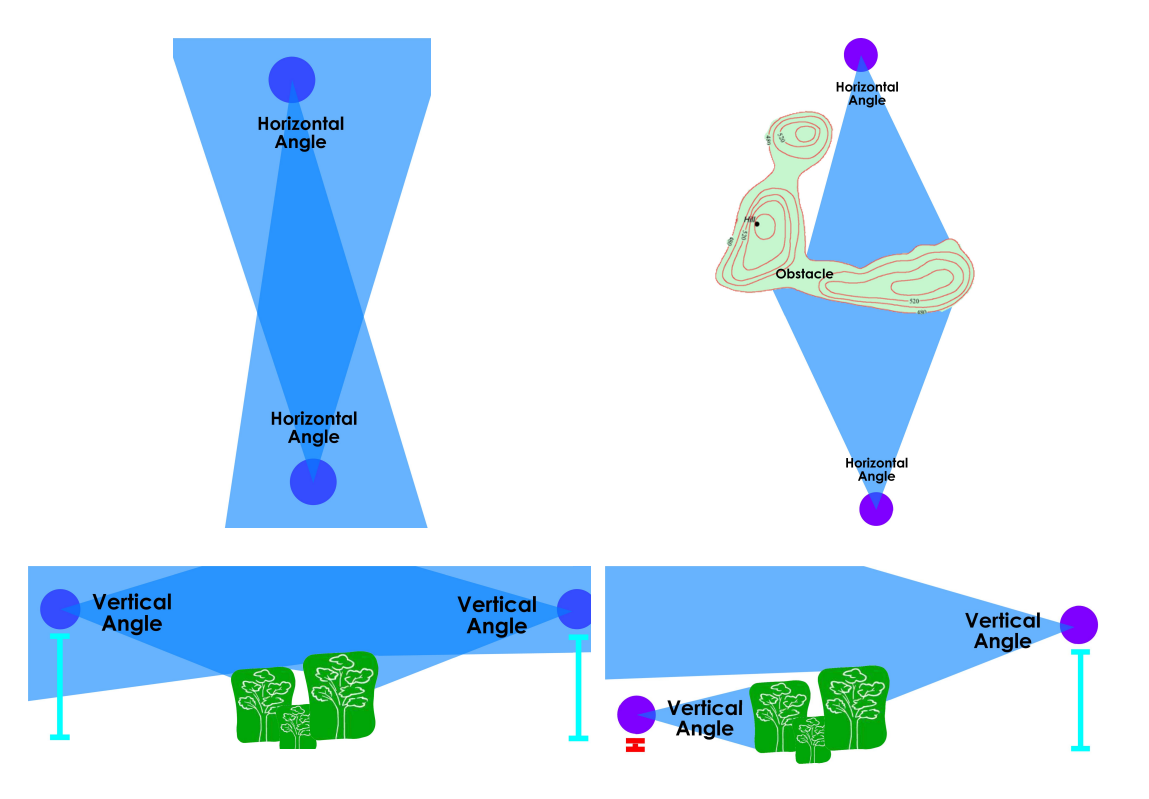

## **NOTE**

**NOTE** 

When the antennas are at the same height, it is quite simple to align the antennas. However, when the antennas are at different heights, greater care has to be taken to ensure that the antennas are properly aligned.

## **Installation Direction**

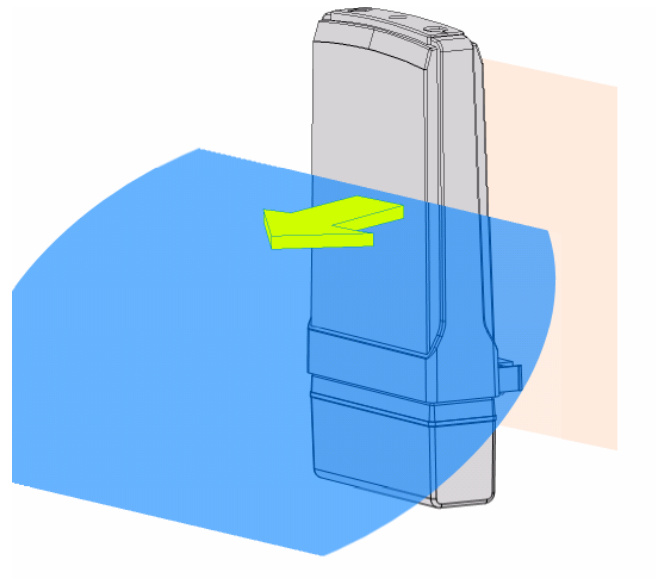

**Front Towards Desired Signal Direction** 

The directional antenna radiates the signal towards the front of the unit. The unit should be installed in a position whereby the front of the unit faces the direction you wish to send the signal to. Therefore the direction you wish to send the signal to has to be considered before going on to the next step of starting to set up the access point.

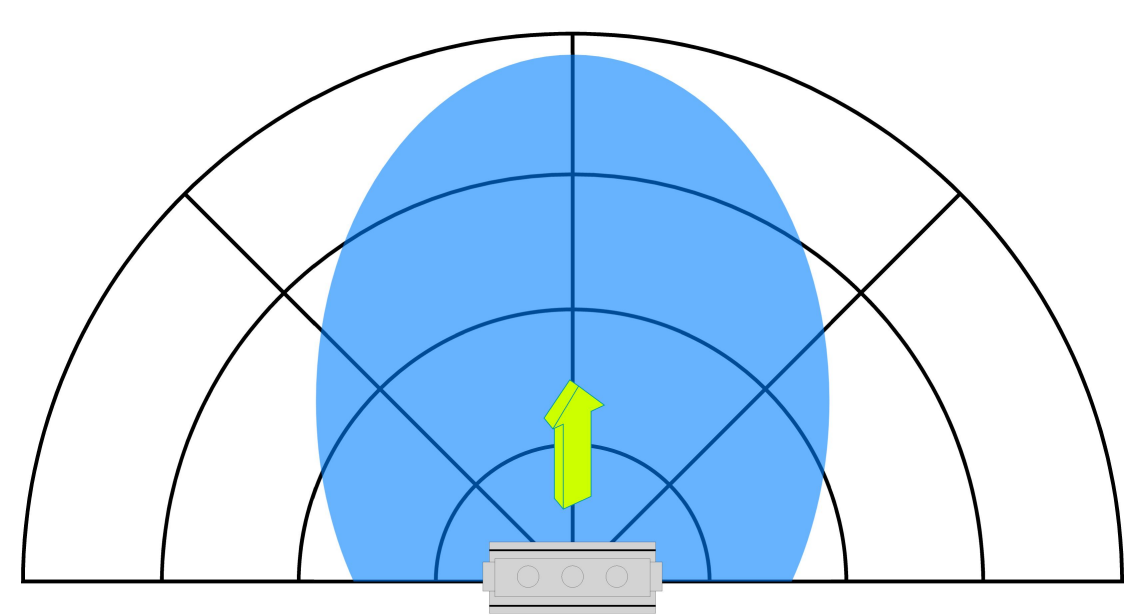

**Front Towards Desired Signal Direction** 

## **Setup Requirements**

- CAT5/5e Networking Cable.
- At least 1 computer installed with a web browser and a wired or wireless network interface adapter.
- All network nodes installed with TCP/IP and properly configured IP address parameters.

## **Setting Up**

You can install your access point on a pole. The mounting method will be described as shown below.

Note the following guidelines for choosing the best location for your wireless AP:

- Place the AP as close as possible to the area where users will require access to the WLAN.
- Choose an elevated location where trees, buildings and large steel structures will not obstruct the antenna signals and which offers maximum line-of-sight propagation with the users.
- Select an appropriate antenna to improve range and/or coverage and the access point also lets you fine-tune parameters such as the transmit power to achieve the best results.

## **Mount the Unit on a Pole**

Step 1

Unpack the 2 cable ties from the box.

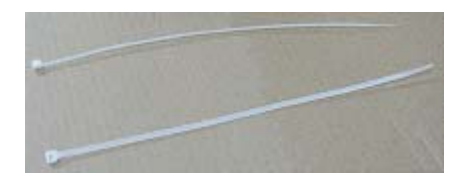

#### Step 2

Loop each cable tie through the mounting bracket hole at the top and bottom. Wrap them round the pole and tighten the cable ties to secure the unit to the pole.

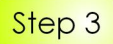

Connect one end of an RJ45 Ethernet cable to the LAN OUT port of the Injector and the other end to LAN of the access point.

Maximum length of the RJ45 Category 5 cable is 100 meters\*.

\* Up to 200mW radio. For higher power radio need upgrade to higher rating power adapter.

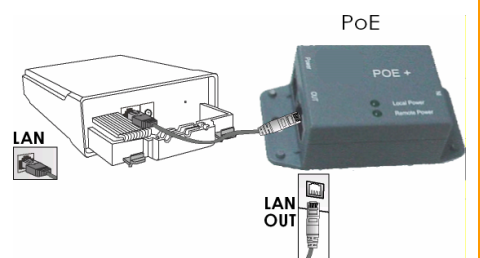

### Step 4

Connect the RJ45 Ethernet cable attached to the PoE Injector to a network device, such as to a switch or to the PC you will use to configure the access point.

PoE power input: Passive PoE (range 12V – 24V DC)

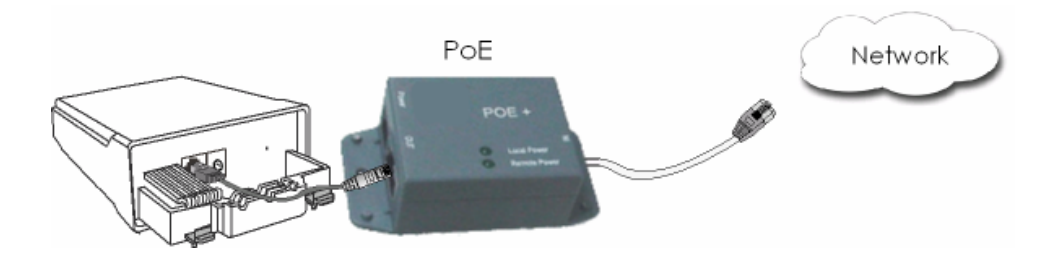

#### Step 5

Connect the power adapter in the PoE kit to the main electrical supply and the power plug into the socket of the injector.

Now, turn on your power supply. Notice that the **POWER** LED has lighted up. This indicates that the access point is receiving power through the PoE Injector and that connection between the access point and your network has been established.

#### Note:

Please use the power adapter in the PoE kit. Using a power adapter with a different voltage rating will damage this product.

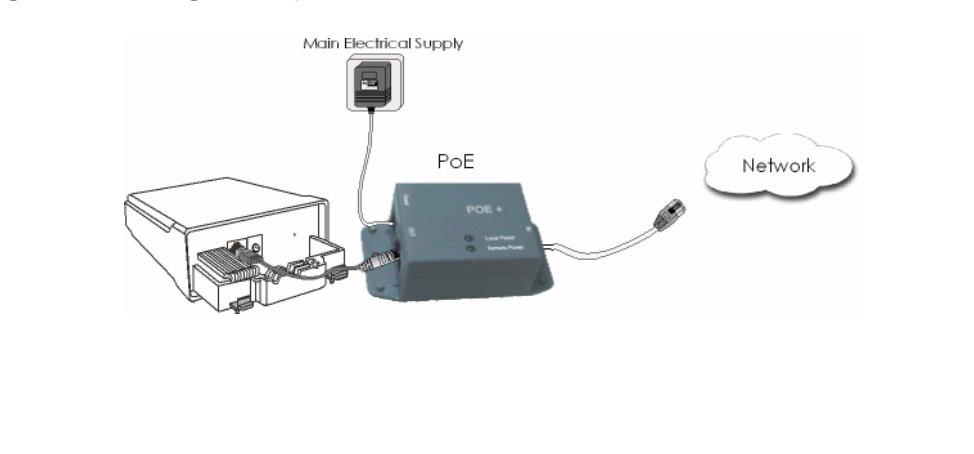

# **Configure the IP Address**

After setting up the hardware you need to assign an IP address to your PC so that it is in the same subnet as the access point.

## **For Windows 95/98/98SE/ME/NT**

Step 1: From your desktop, right-click the **Network Neighborhood** icon and select **Properties**. Step 2: Select the network adapter that you are using, then right-click and select **Properties**. Step 3: Highlight **TCP/IP** and click on the Configuration | Identification | Access Control | The following network components are installed: **Properties** button. 3 Client for Microsoft Networks<br>3 Realtek RTL8139 Family PCI Fast Ethernet Controll<br>3 T TCP/IP<br>3 File and printer sharing for Microsoft Networks Add... | Remove | Properties Primary Network <u>L</u>ogon:<br>Client for Microsoft Networks  $\overline{\phantom{a}}$ Eile and Print Sharing... Description<br>TCP/IP is the protocol you use to connect to the Internet and<br>wide area potuceles OK Cancel Г Step 4: **TCP/IP Properties**  $7x$ Select the **Specify an IP address** radio Bindings Advanced | NetBIOS DNS Configuration | Gateway | WINS Configuration | IP Address button. An IP address can be automatically assigned to this computer.<br>If your network does not automatically assign IP addresses, ask<br>your network administrator for an address, and then type it in<br>the space below. Set the IP address to 192.168.168.X and subnet mask to 255.255.255.0, where X C Obtain an IP address automatically can be any number from 2 to 254. C Specify an IP address IP Address: 792.168.168.100 Subnet Mask: 255.255.255.0 OK Cancel

Step 5:

To verify that the IP address has been correctly assigned to your PC, go to the **Start** menu, select **Run**, and enter the command: *winipcfg*.

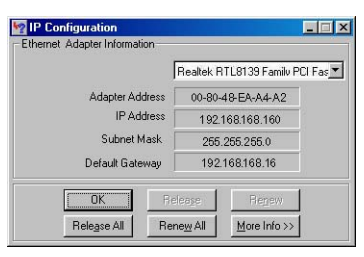

Select the Ethernet adapter from the drop-down list and click **OK**.

Your PC is now ready to communicate with the access point.

## **For Windows XP/2000**

Step 1:

Go to your desktop, right-click on the **My Network Places** icon and select **Properties**.

Step 2:

Step 3:

on the **Properties** button.

Right-click the network adapter icon and select **Properties.**

Highlight **Internet Protocol (TCP/IP)** and click

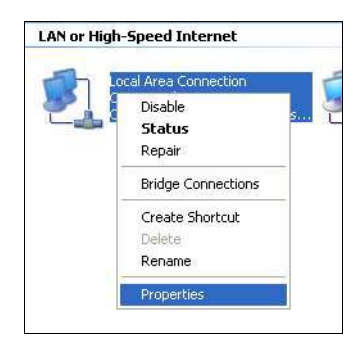

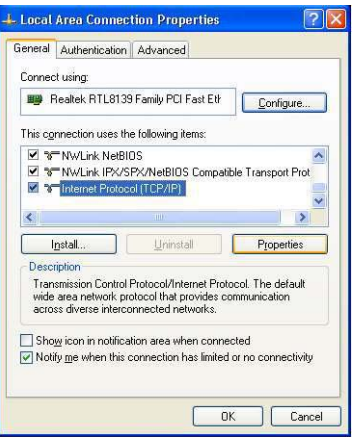

Step 4:

Select the **Use the following IP address** radio button.

Set the IP address to 192.168.168.X and subnet mask to 255.255.255.0, where X can be any number from 2 to 254.

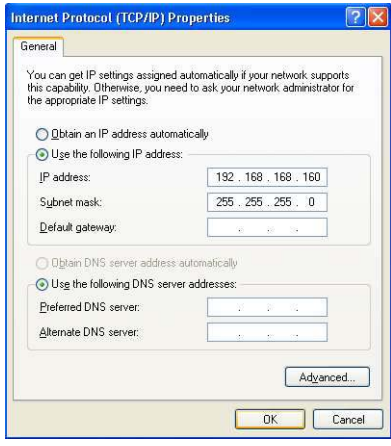

Step 5:

Click on the **OK** button to close all windows.

Step 6:

To verify that the IP address has been correctly assigned to your PC, go to the **Start**  menu, **Accessories**, select **Command Prompt**, and type the command: *ipconfig/all*

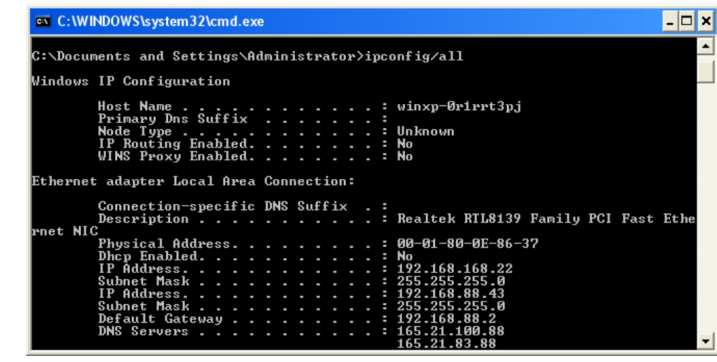

Your PC is now ready to communicate with your access point.

# **Access the Web Interface**

## **Access with uConfig**

The UConfig utility provides direct access to the web interface. This utility can be downloaded from our website at www.compex.com.sg

Step 1:

From the **Utilities** section, select to install the **uConfig** utility to your hard disk.

Step 2:

After installation double-click on the **uConfig** icon and click on the **Yes** button.

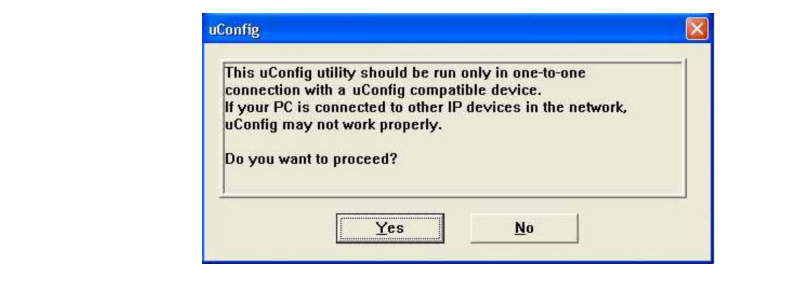

#### Step 3:

Select the access point from the products list and click on the **Open Web** button. To retrieve and display the latest device(s) in the list, click on the **Refresh** button.

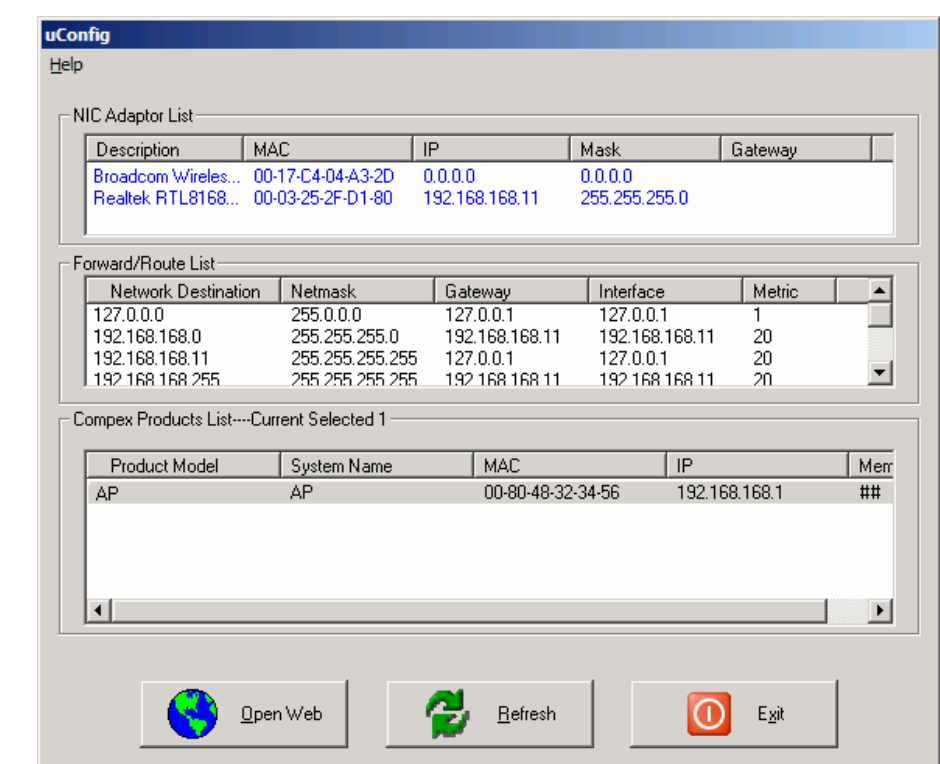

## Step 4:

Do not exit the uConfig program while accessing the web-based interface as this will disconnect you from the device. Click on the **OK** button.

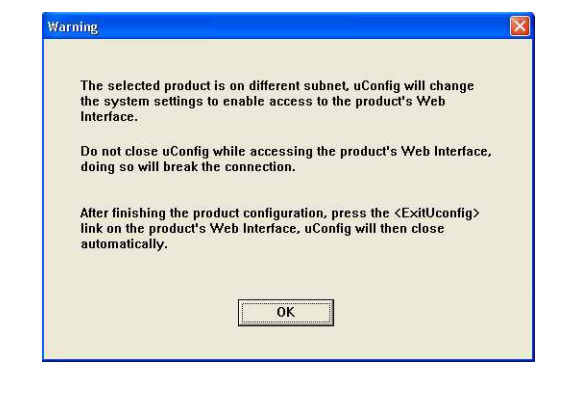

Step 5:

At the login page, press the **LOG ON !** button to enter the configuration page. The default password is: password

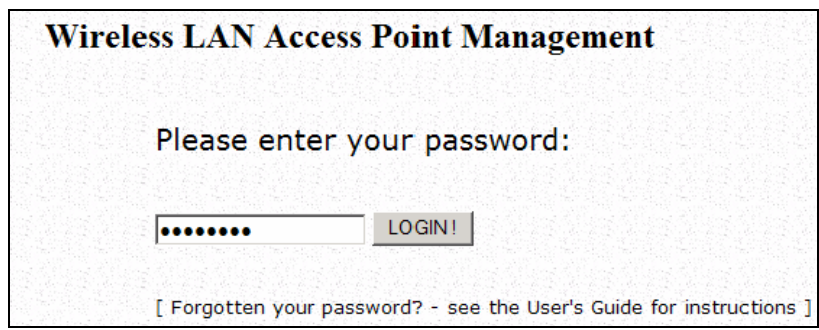

Step 6:

You will then reach the home page of the access point web-based interface.

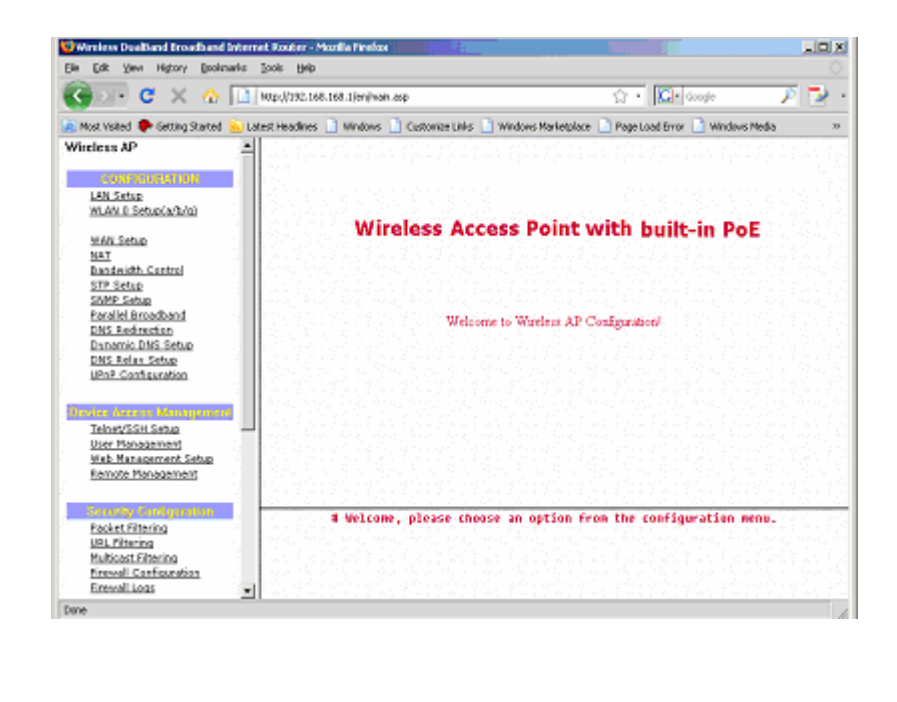

## **Manual access with Internet Explorer**

Step 1:

Launch your Web browser and under the **Tools** tab, select **Internet Options.** 

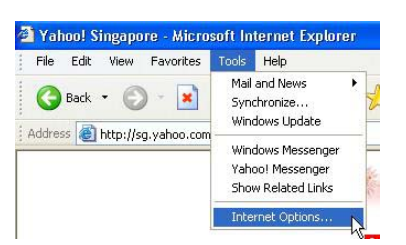

Step 2:

Open the **Connections** tab and in the **LAN Settings** section disable all the option boxes. Click on the **OK** button to update the changes.

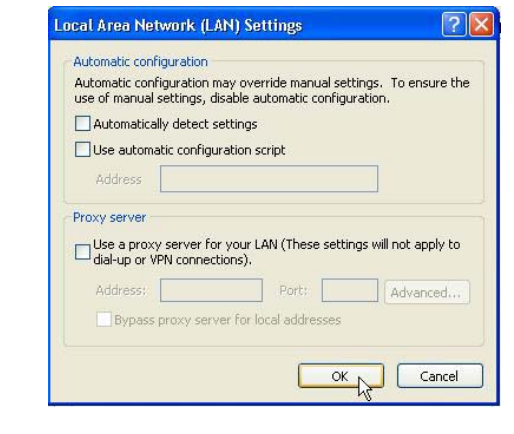

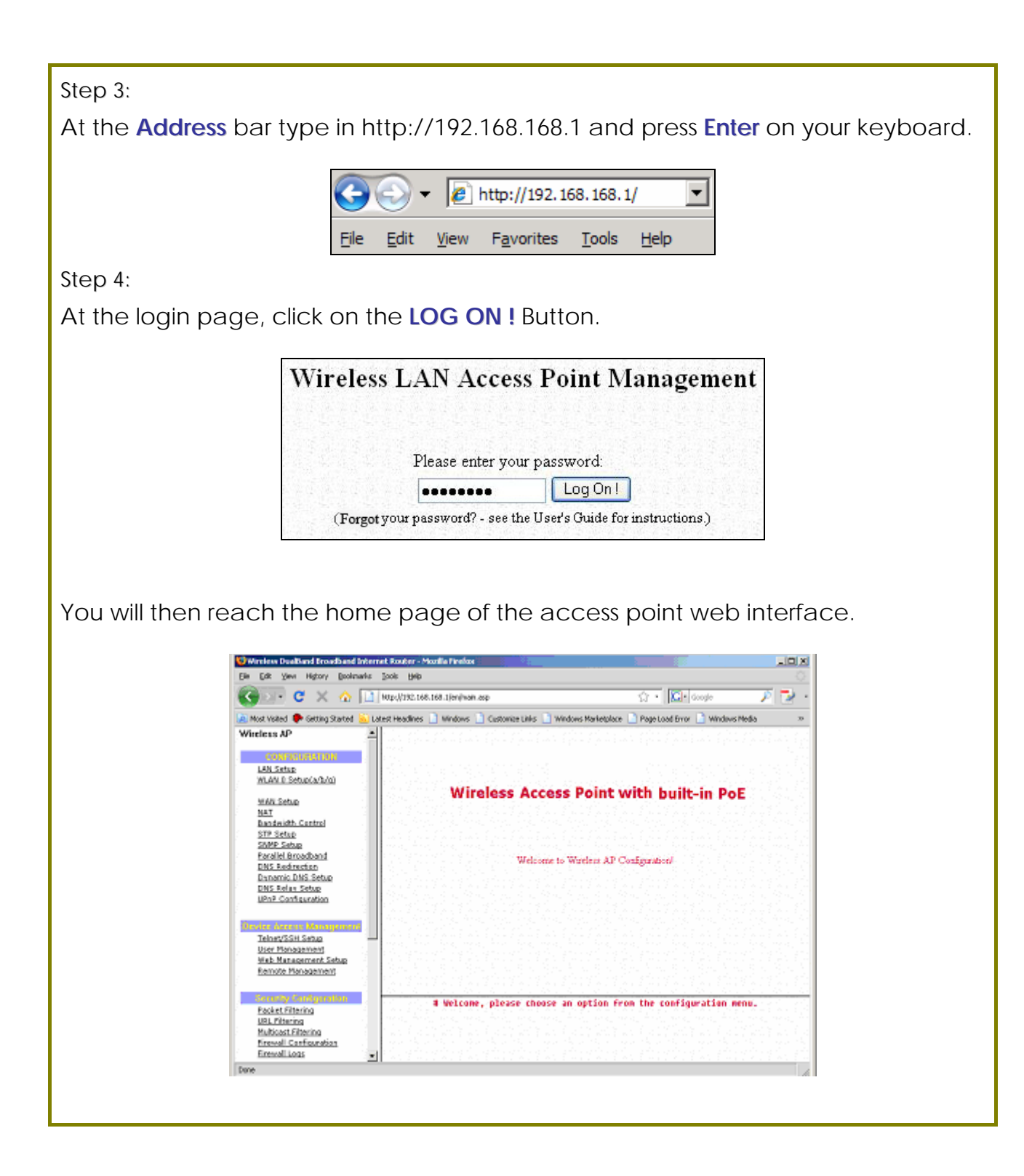

# **Perform Basic Configuration**

## **Setup Management Port**

At the Management Port Setup page, you may:

- Set Ethernet Link Speed and duplex settings.
- Automatically obtain IP address from DHCP server. The default IP 192.168.168.1 is used until a new IP is obtained. Access Point Clients also allows PCs connected to the Ethernet port to obtain IP from the DHCP server at the access point end network.
- Manually define IP address

Follow these steps to set Ethernet Link Speed and duplex settings.

Step 1:

Click on **TCP/IP Settings** from **Management Setup** from the **CONFIGURATION** menu.

Step 2:

Select the desired **Ethernet Link Speed** and duplex settings.

- Auto: Automatic Detection
- 100 Full: 100BaseT Full-Duplex
- 100 Half: 100BaseT Half-Duplex
- 10 Full: 10BaseT Full-Duplex
- 10 Half: 10BaseT Half-Duplex

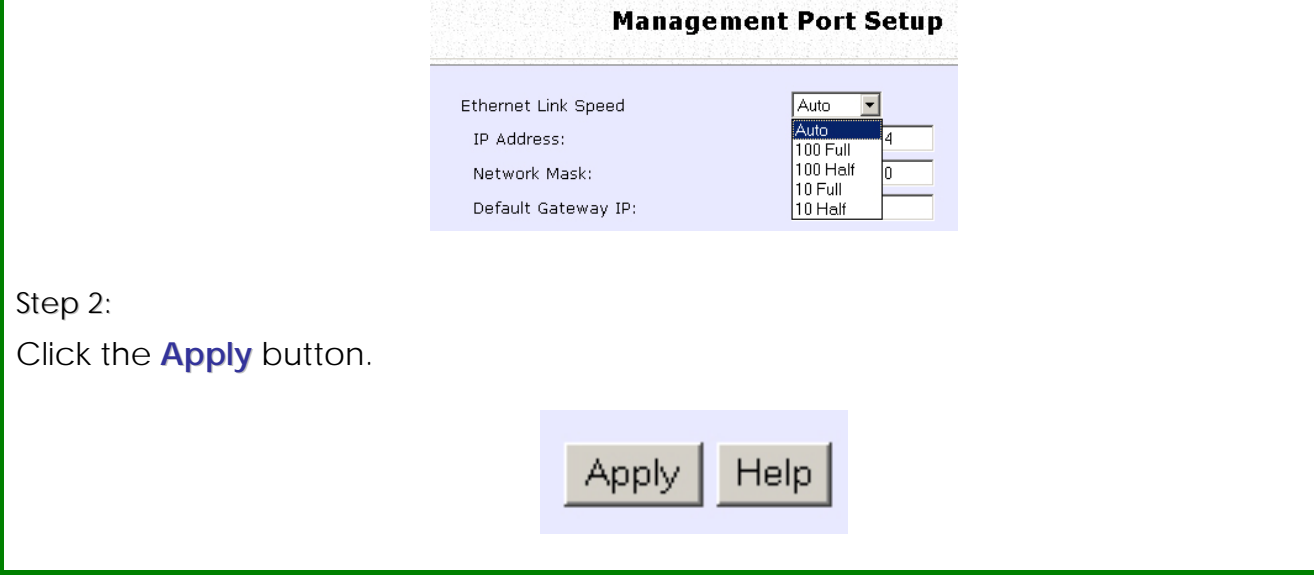
Follow these steps to automatically obtain the IP address from DHCP server.

Step 1:

Click on **TCP/IP Settings** from **Management Setup** from the **CONFIGURATION** menu.

Step 2:

Select to **Automatically obtain IP address**.

Step 3:

Select to either **Automatically obtain DNS server address** or **Use the following DNS server addresses** and enter the parameters, if any.

In the **Management Port Setup** page, refer to the table below to replace the default settings of Access point with appropriate values to suit the needs of your network.

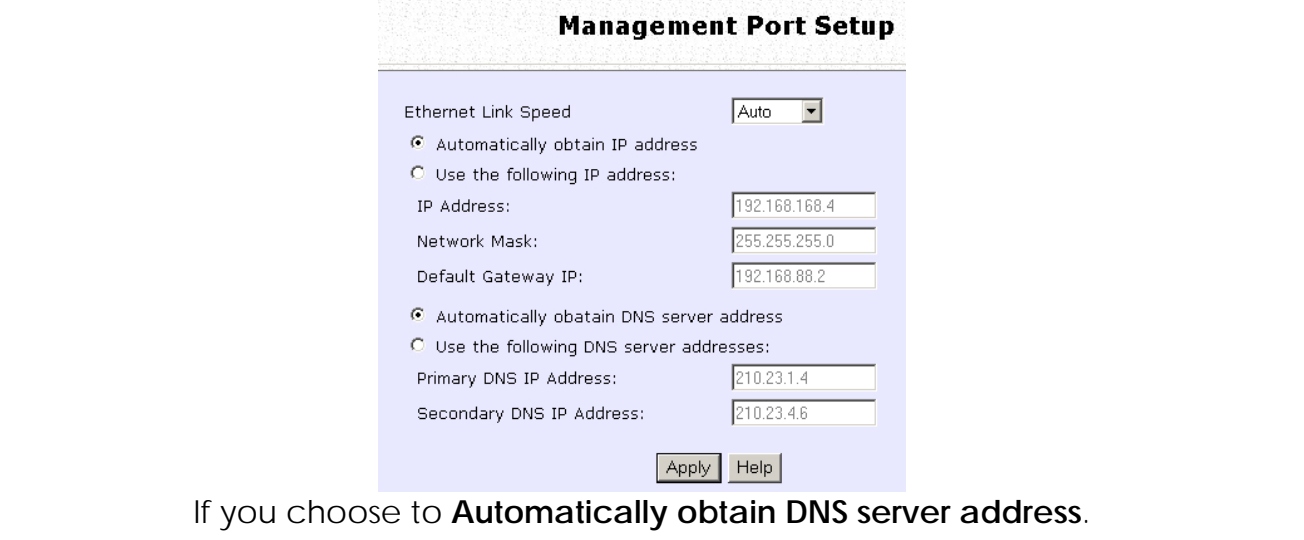

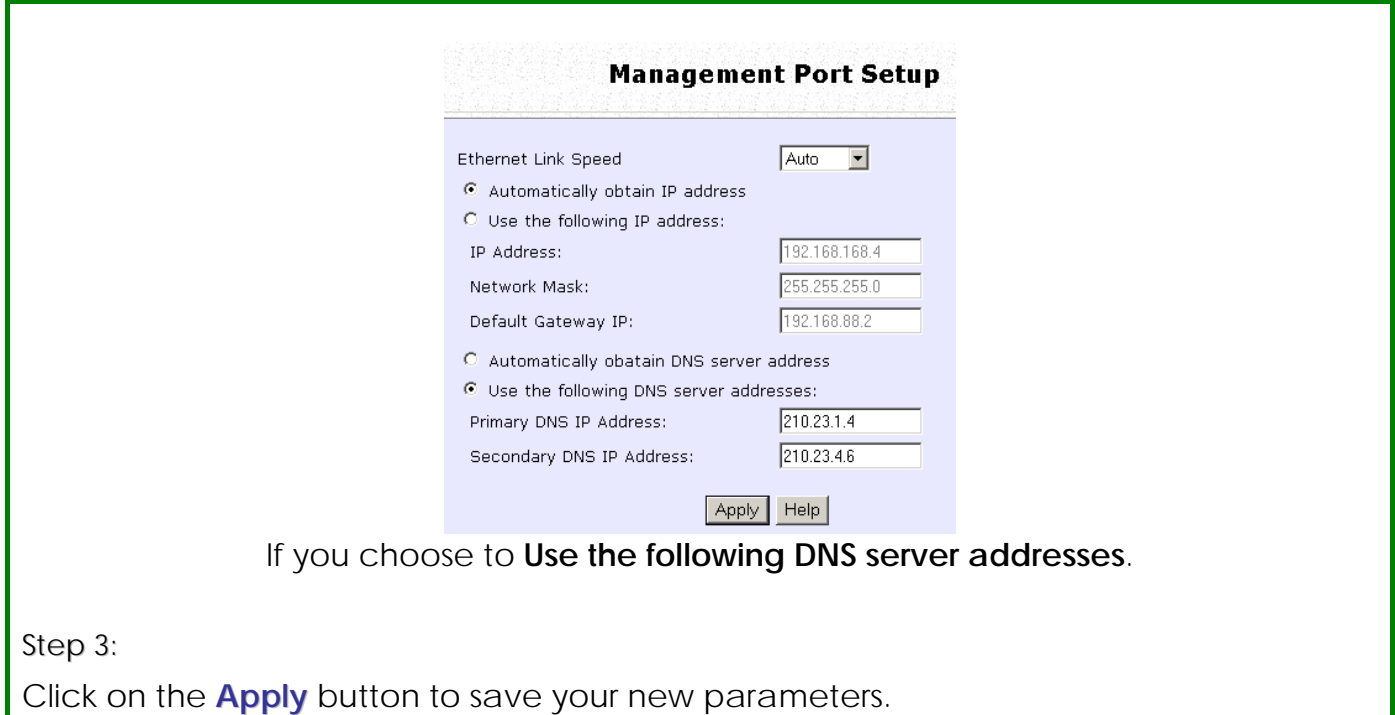

This table describes the parameters that can be modified in the **Management Port Setup** page if you select to **Use the following DNS server addresses**.

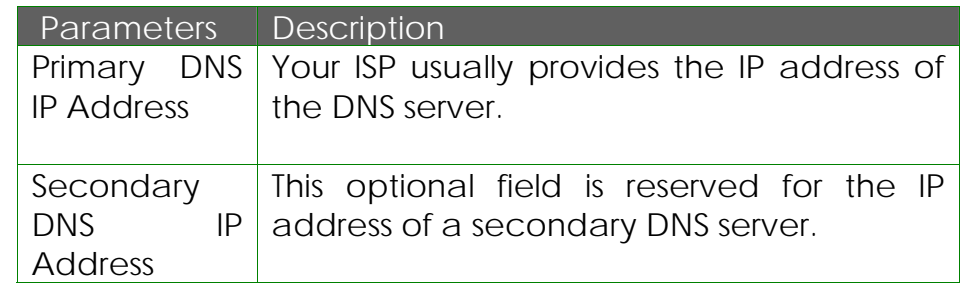

Follow these steps to manually define the IP address.

Step 1:

Click on **TCP/IP Settings** from **Management Setup** from the **CONFIGURATION** menu.

Step 2:

Select to **Use the following IP address**.

In the **Management Port Setup** page, refer to the table below to replace the default settings of Access point with appropriate values to suit the needs of your network.

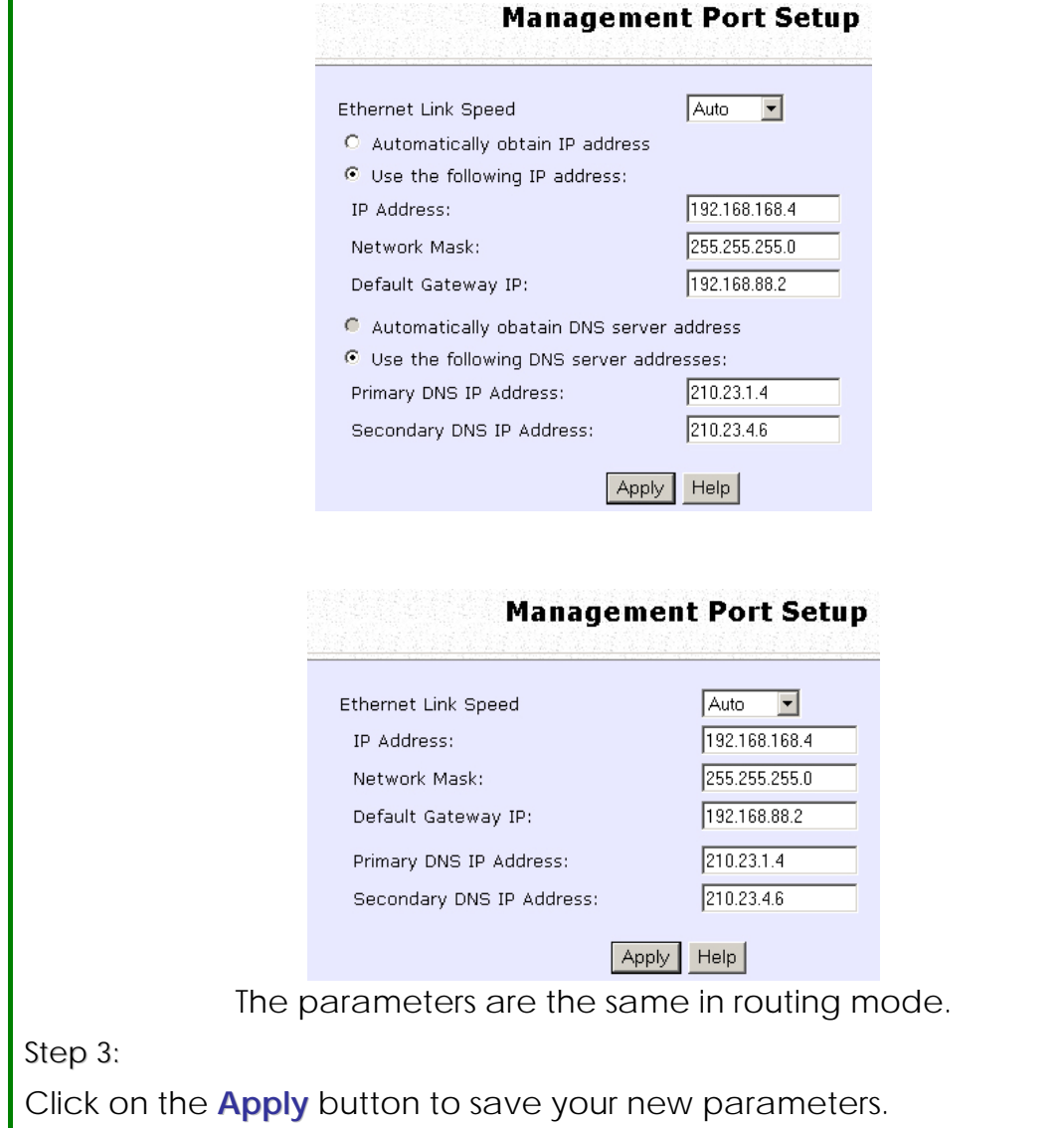

This table describes the parameters that can be modified in the **Management Port Setup** page.

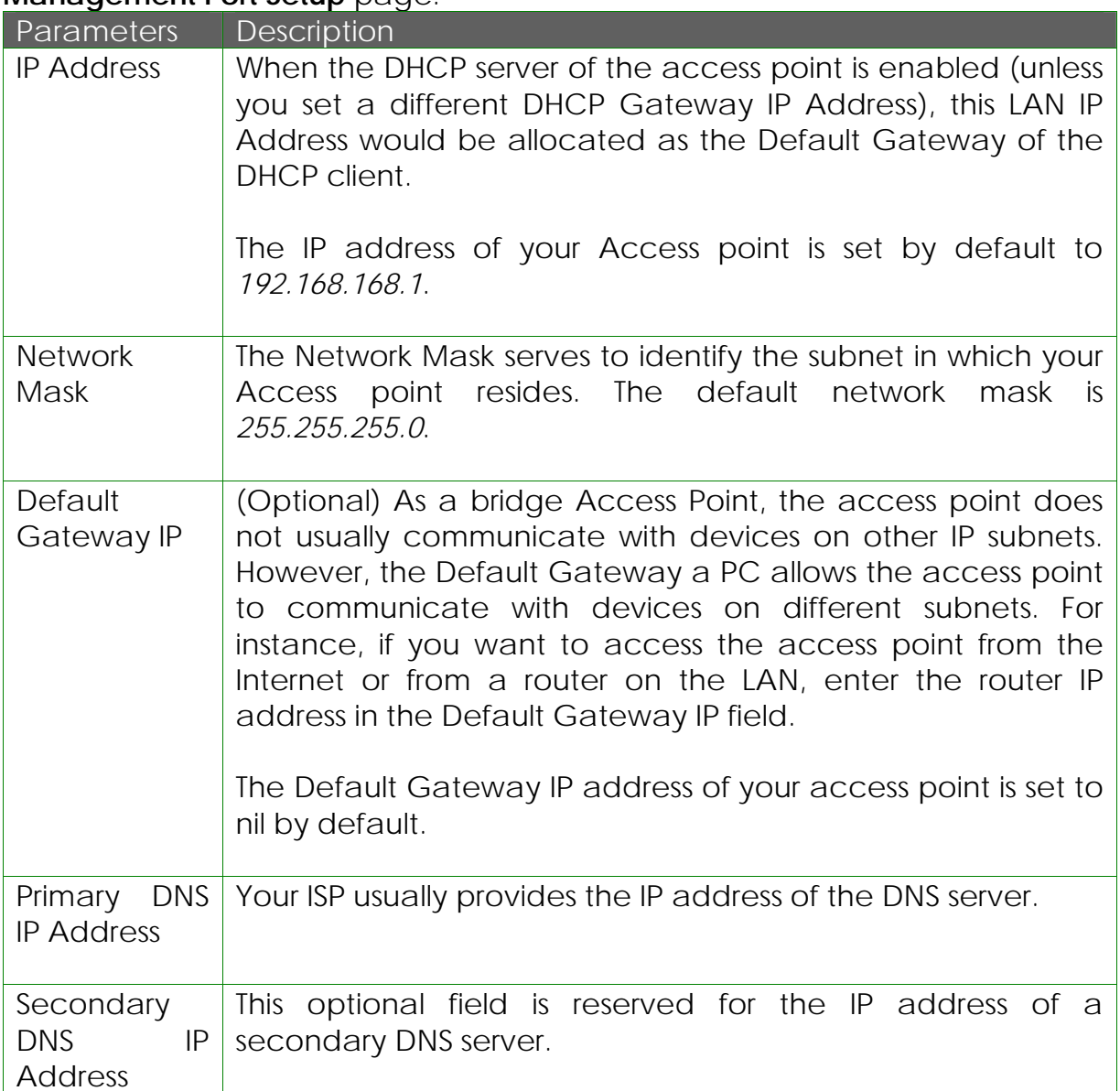

## **To Setup DHCP Server**

There are 3 DHCP Modes:

• NONE

By default, DHCP Mode is set to NONE. Leave the selection at this mode if you do not wish to use DHCP.

- DHCP Server Select this mode to setup a DHCP server.
- DHCP Relay

Select this mode to setup a DHCP relay.

By default, DHCP broadcast messages do not cross router interfaces.

DHCP Relay supports DHCP Clients and DHCP Servers on different networks by configuring the router to pass selective DHCP messages.

Follow these steps if you do not wish to use DHCP.

Step 1:

Click on **Advanced Settings** from **Management Setup** from the **CONFIGURATION** menu.

Step 2:

Set **DHCP Mode** to **NONE**.

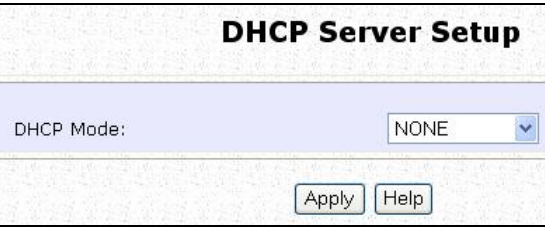

Step 3:

Click on the **Apply** button.

The following will guide you to setup the DHCP Server.

Step 1:

Click on **Advanced Settings** from **Management Setup** from the **CONFIGURATION** menu.

Step 2:

Set **DHCP Mode** to **DHCP Server**.

In **DHCP Server Setup**, refer to the table below to set the appropriate values to suit the needs of your network.

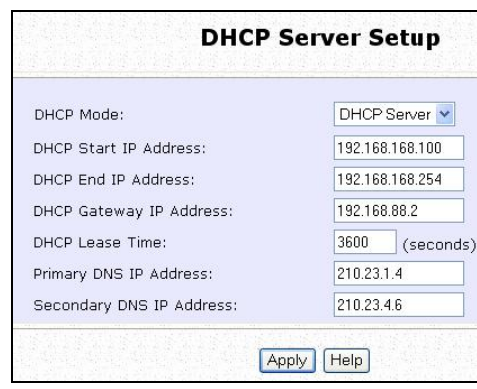

Step 3:

Click on the **Apply** button.

This table describes the parameters that can be modified in **DHCP Server Setup**.

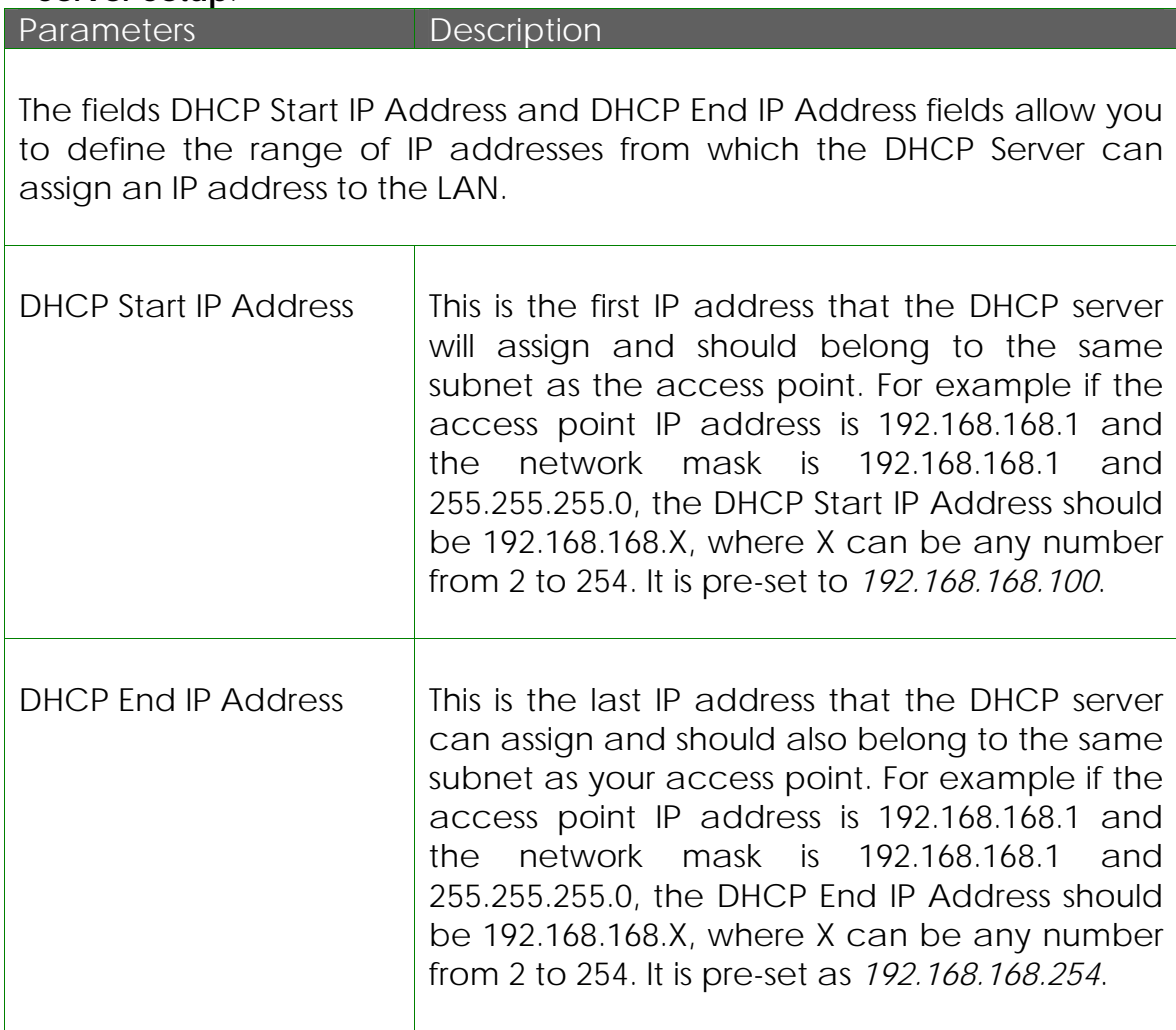

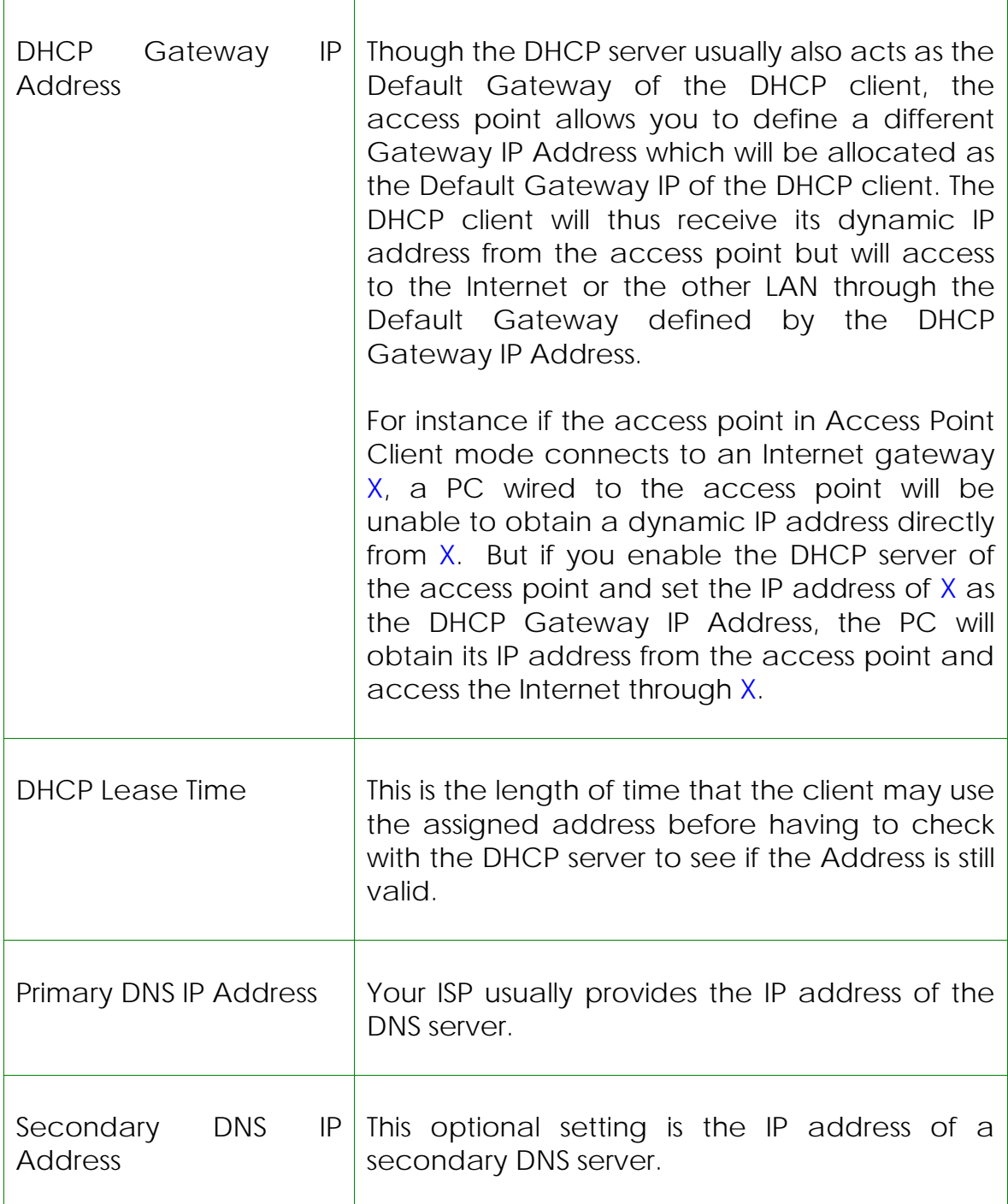

The following will guide you to setup the DHCP Relay.

Step 1:

Click on **Advanced Settings** from **Management Setup** from the **CONFIGURATION** menu.

Step 2:

Set **DHCP Mode** to **DHCP Relay**.

In **DHCP Server Setup**, refer to the table below to set the appropriate values to suit the needs of your network.

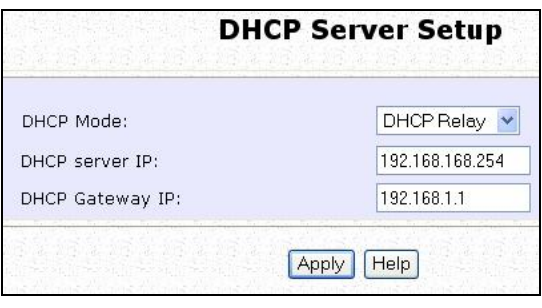

Step 3:

Click on the **Apply** button.

This table describes the parameters that can be modified in **DHCP Server Setup**.

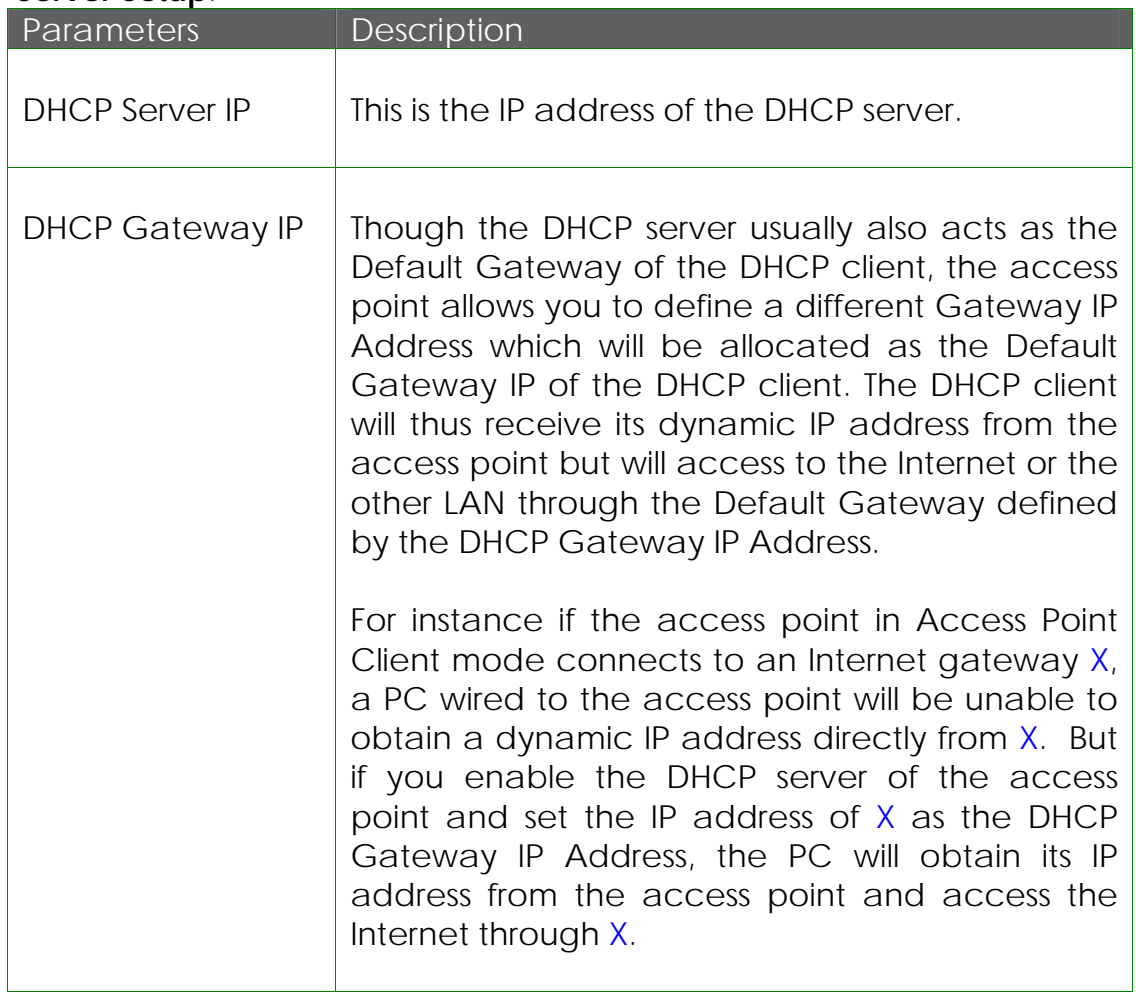

## **View Active DHCP Leases**

### Step 1:

Select **Management Setup** from the **CONFIGURATION** menu.

### Step 2:

Go to the **Advanced DHCP Server Options** section and click on the **Show Active DHCP leases** button.

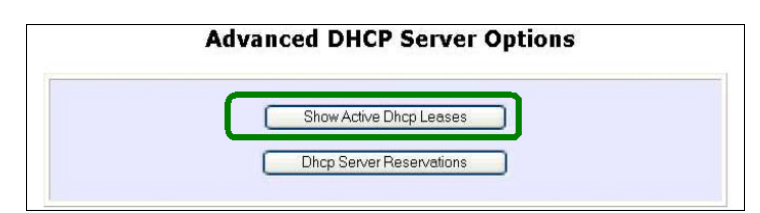

The **DHCP Active Leases** table displays:

- The **Host Name** of the DHCP client.
- The **IP Address** allocated to the DHCP client.
- The **Hardware (MAC) Address** of the DHCP client.
- The **Lease Expired Time.**

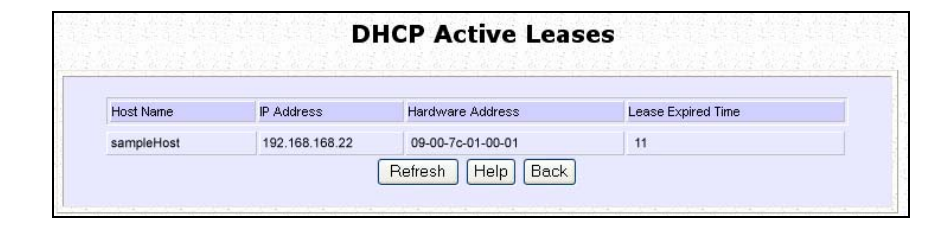

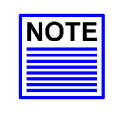

### **NOTE**

Invalid date and time displayed in the **Lease Expired Time** column indicates that the clock of the access point has not been set properly.

## **Reserve IP Addresses for Predetermined DHCP Clients**

A reserved IP address is excluded from the pool of free IP addresses the DHCP server draws on for dynamic IP address allocation.

For instance if you set up a publicly accessible FTP or HTTP server within your private LAN, while that server requires a fixed IP address you would still want the DHCP server to dynamically allocate IP addresses to the rest of the PCs on the LAN.

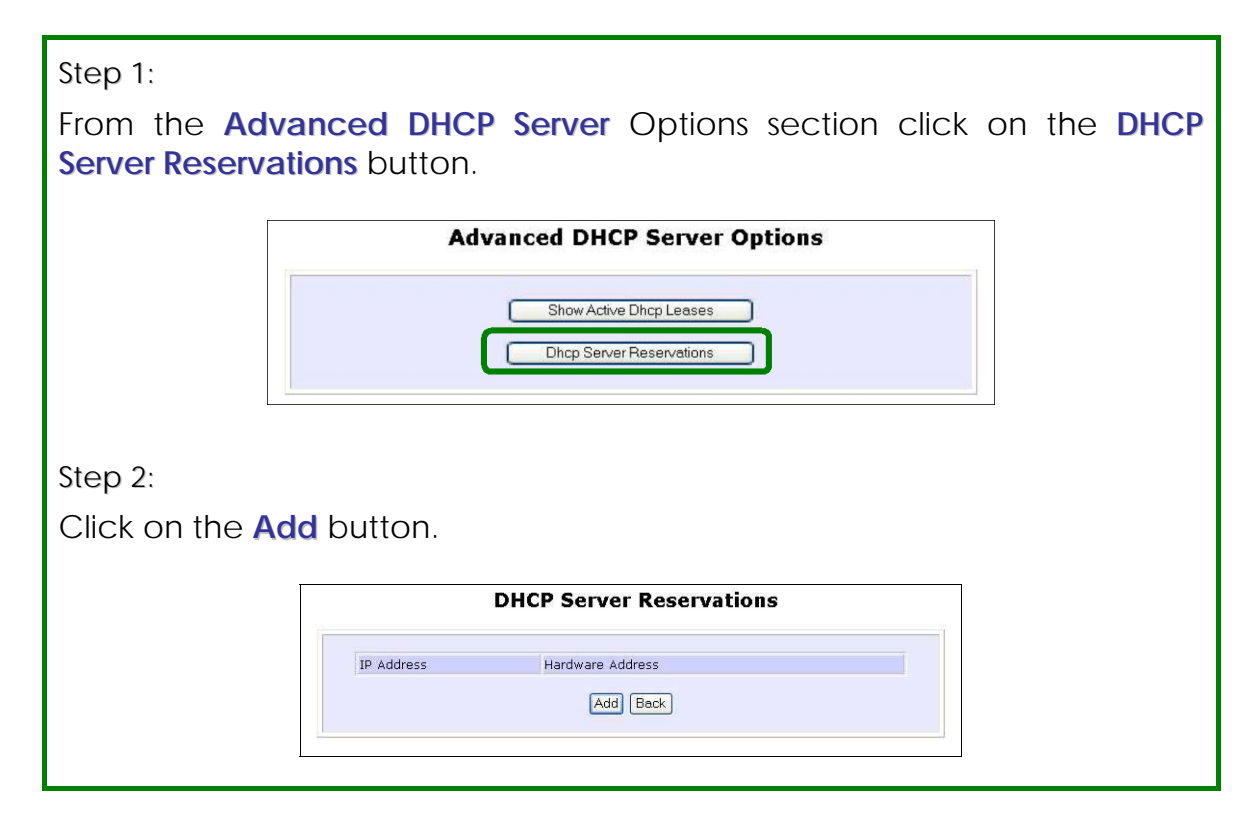

Step 3: Fill in: The host portion of the **IP Address** to be reserved. The **Hardware Address**, in pairs of two hexadecimal values. Press the **Apply** button to effect your new entry. **DHCP Server Reservations** IP Address:  $\frac{192.168.168\sqrt{20}}{00-80-45-65-0d-05}\ (XX-XX-XX-XX-XX-XX)$ Add Cancel The **DHCP Server Reservations** page refreshes to display the currently reserved IP addresses. **DHCP Server Reservations** IP Address Hardware Address 192.168.168.20 00-80-45-e5-0d-05 Add Back

## **Delete DHCP Server Reservation**

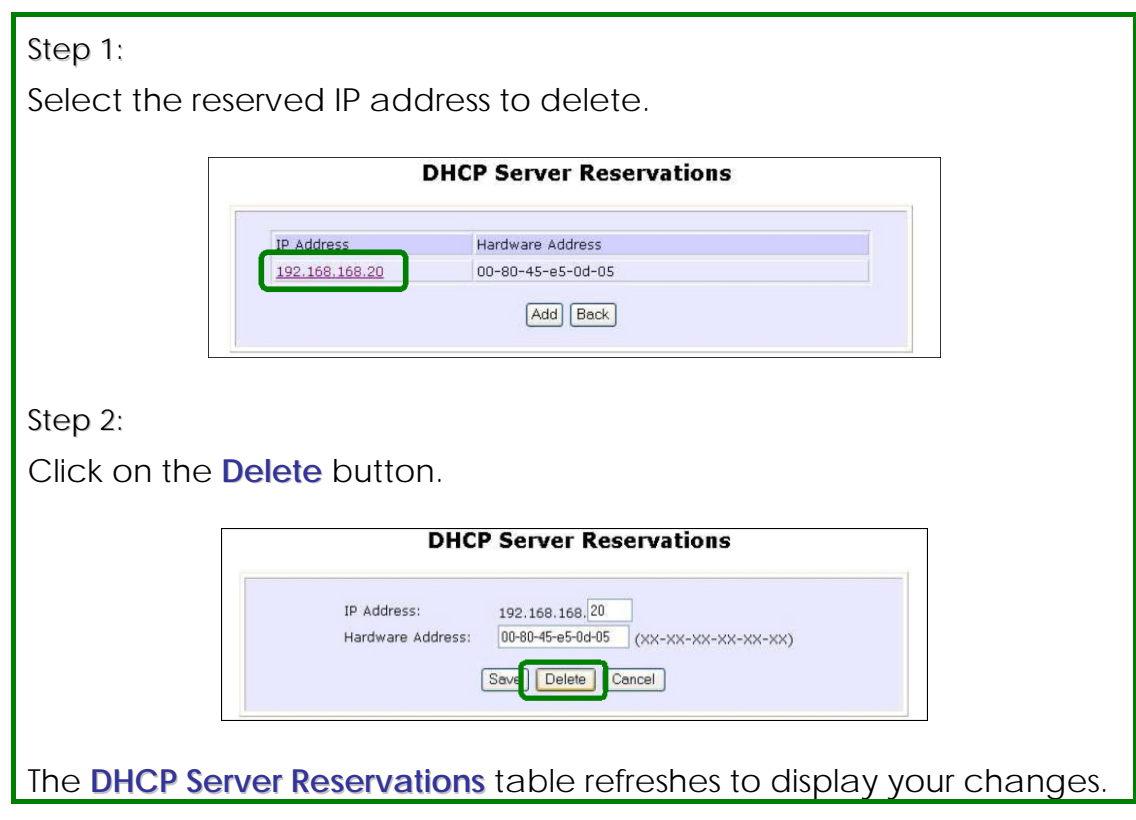

# **Setup WLAN**

## **Configure the Basic Setup of the Wireless Mode**

### Step 1:

Select **WLAN Setup** from the **CONFIGURATION** menu and you will see the sub menus expanded under **WLAN Setup**, select **Basic**. The default operating mode of the access point is the **Access Point** mode.

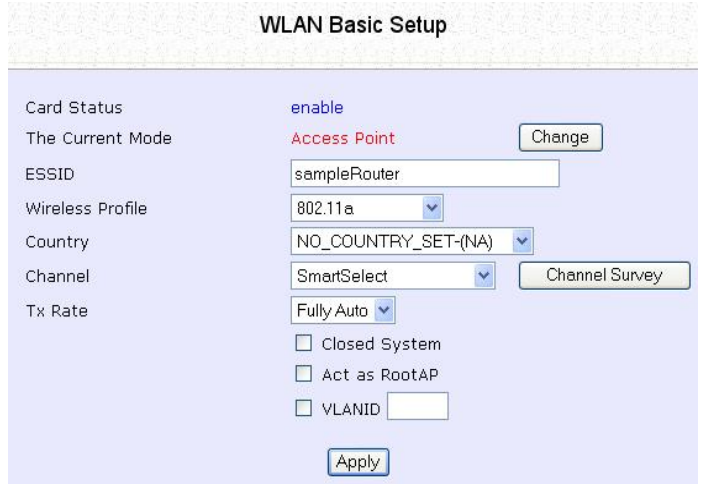

Step 2: (Optional: Change Current mode)

To change the current mode of the access point click on **Change**, select the **Operation Mode**, and click on the **Apply** button to access the setup page of the selected mode. You will be prompted to reboot the access point to effect the mode setting.

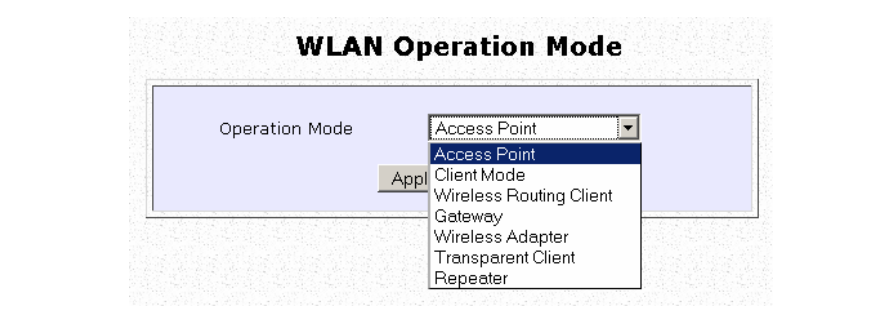

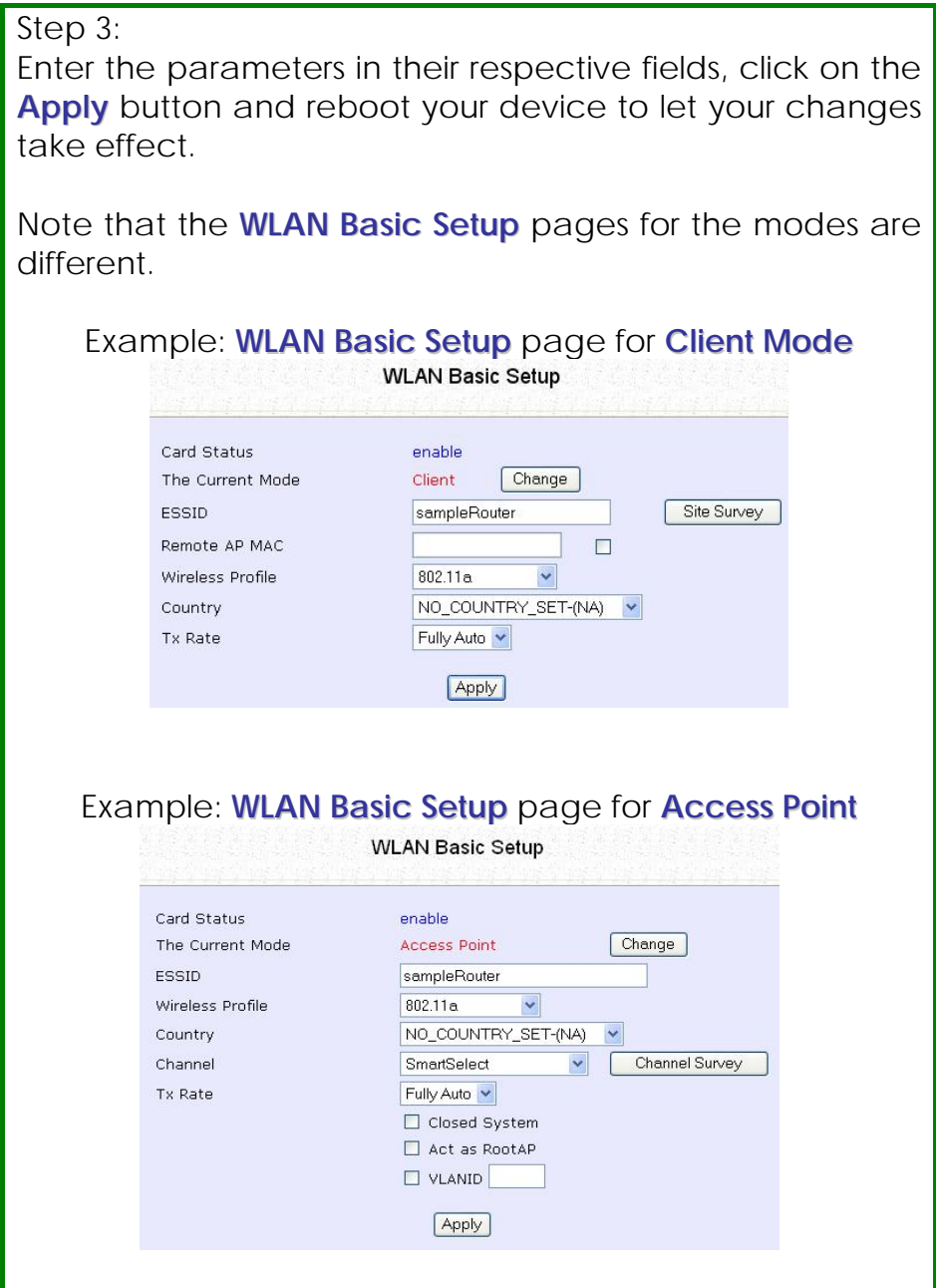

**\* Note: For antenna mode setup, please refer to the "Antenna Mode Setup" section in the user manual.**

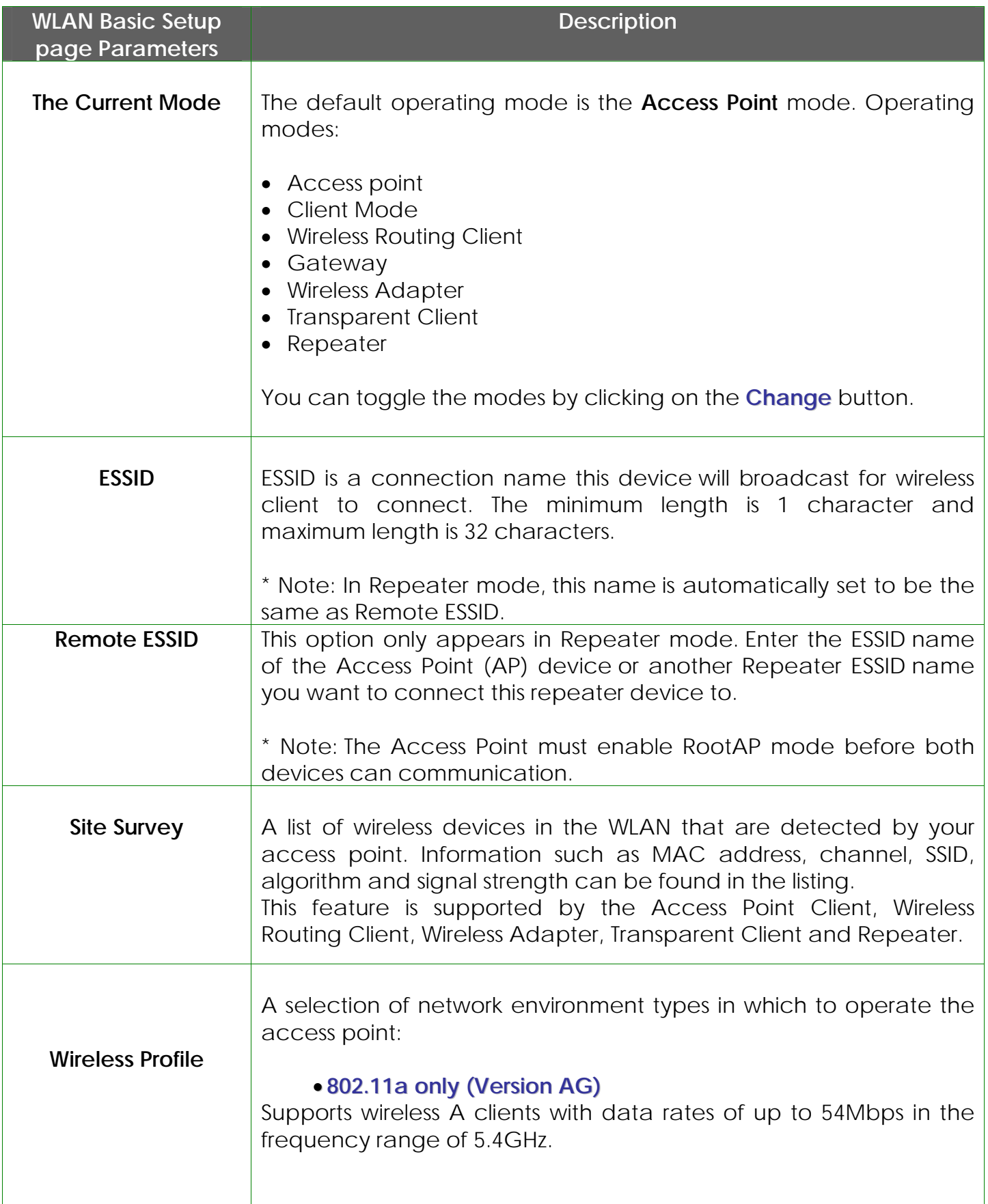

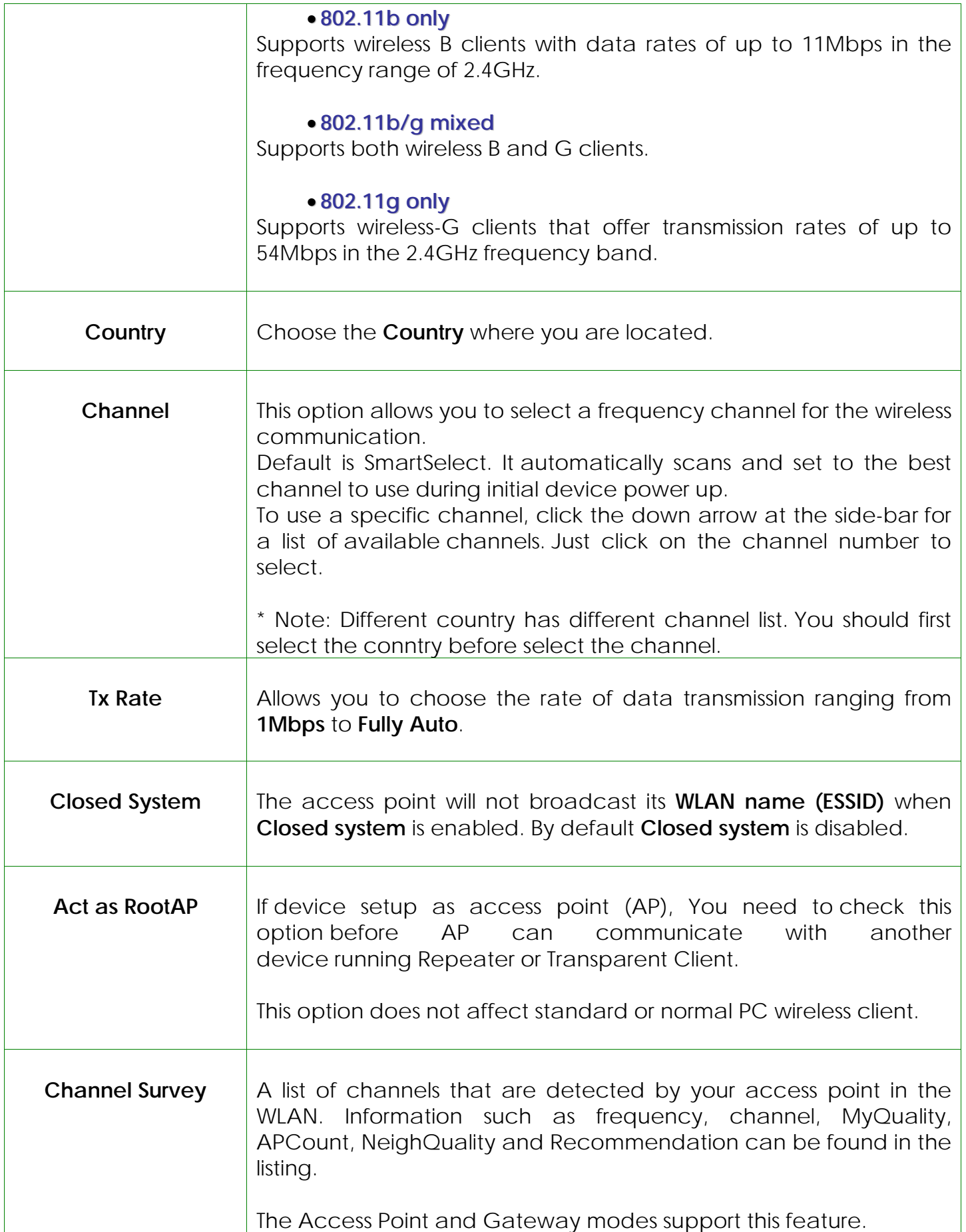

# **Scan for Site Survey**

(Available in Client and Wireless Routing Client modes)

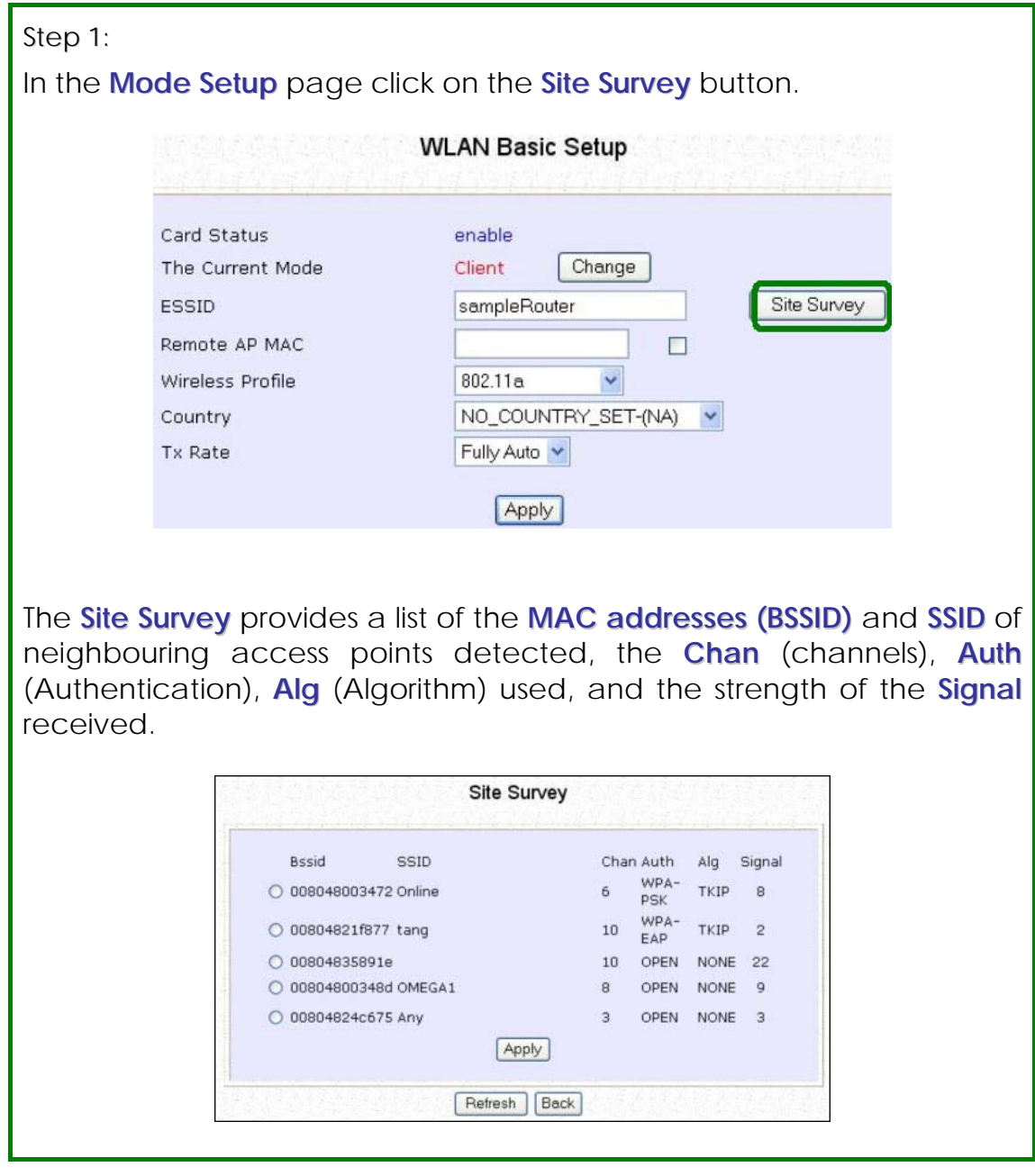

Step 2:

To connect the client to one of the access points detected, select the radio button corresponding to the access point you want to connect to.

Step 3:

Click on the **Apply** button to effect the change and return to the setup page.

Step 4:

Click on the **Refresh** button to update the screen.

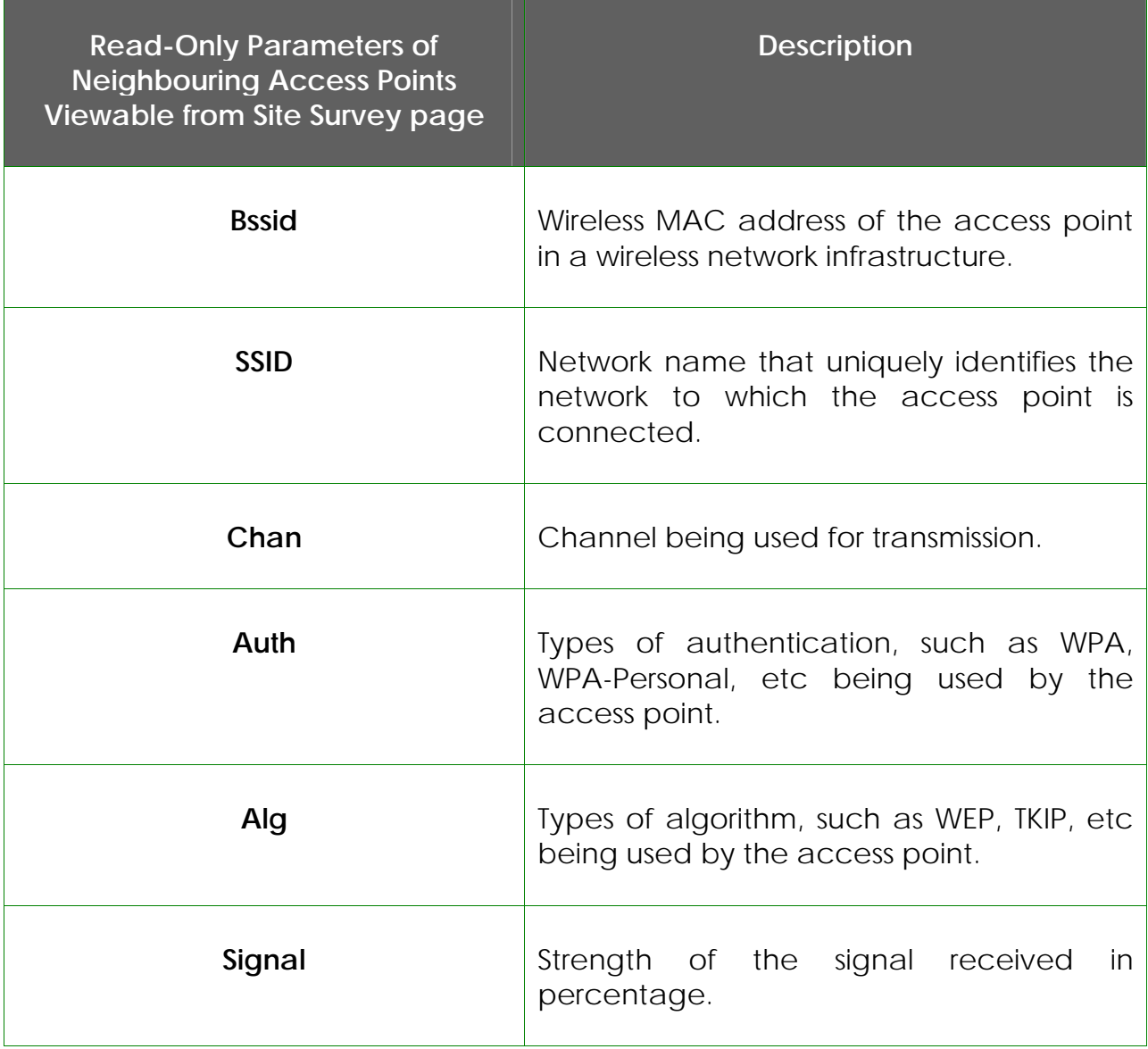

## **View Link Information**

(Available in Client and Wireless Routing Client modes)

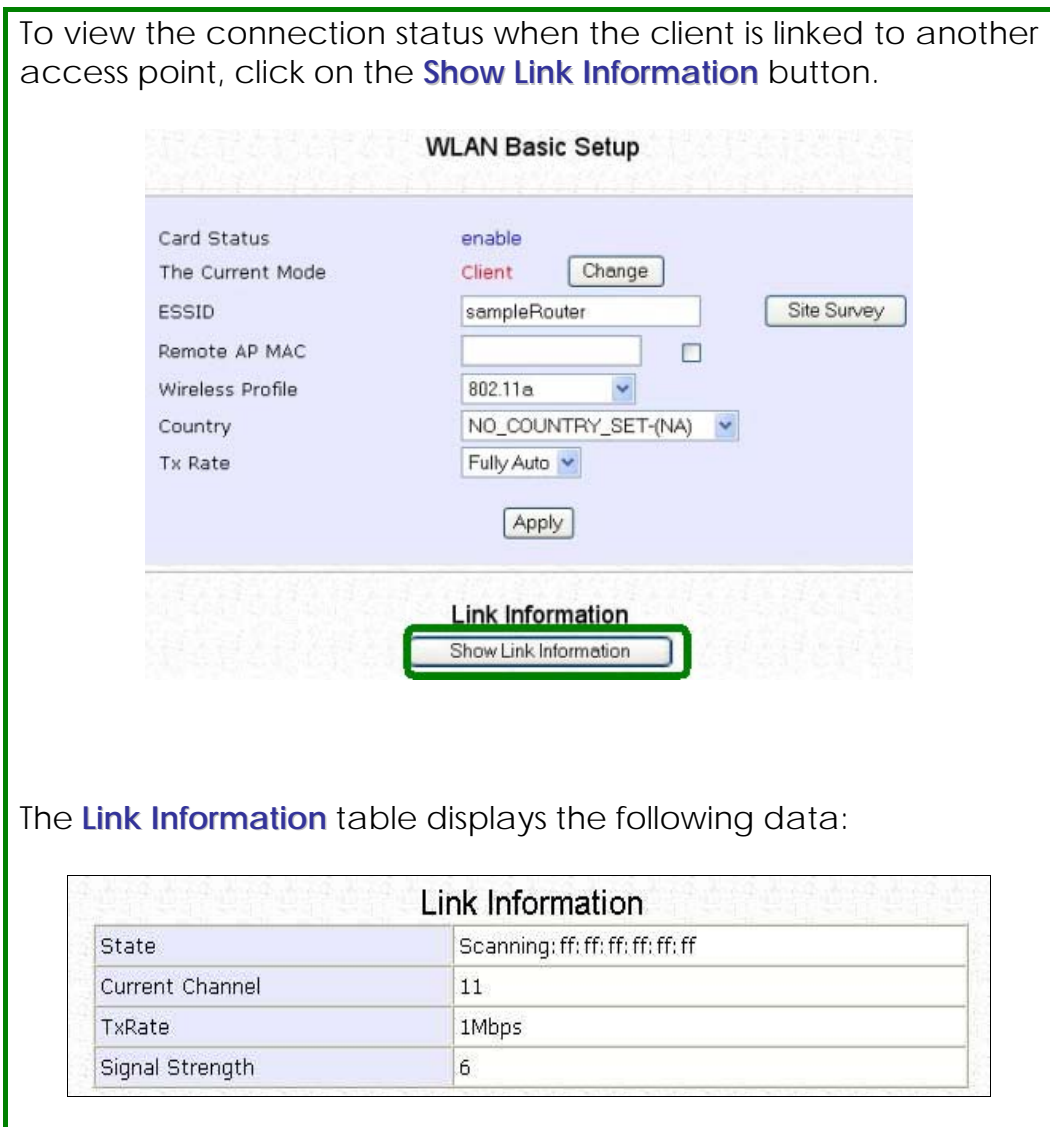

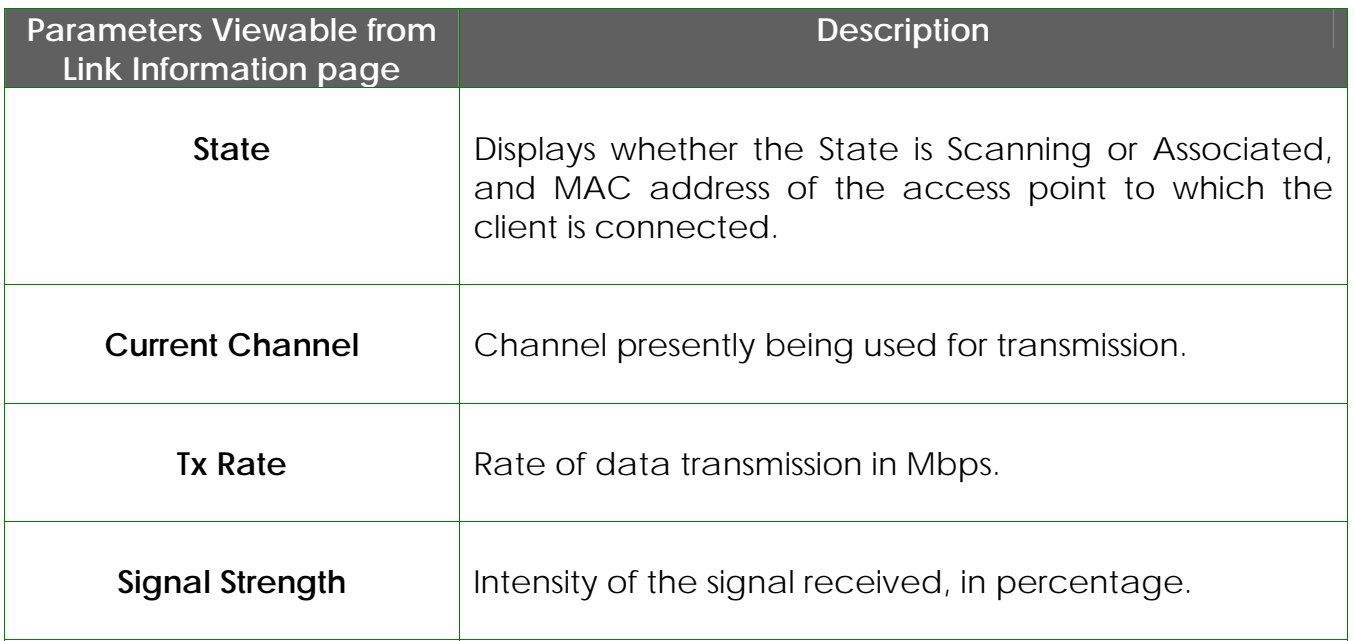

## **Scan for Channel Survey**

(Available in Access Point and Gateway modes)

Channel Survey displays a list of all the channels supported by the access point, shows the relative interference of all the channels, and recommends the least congested channel.

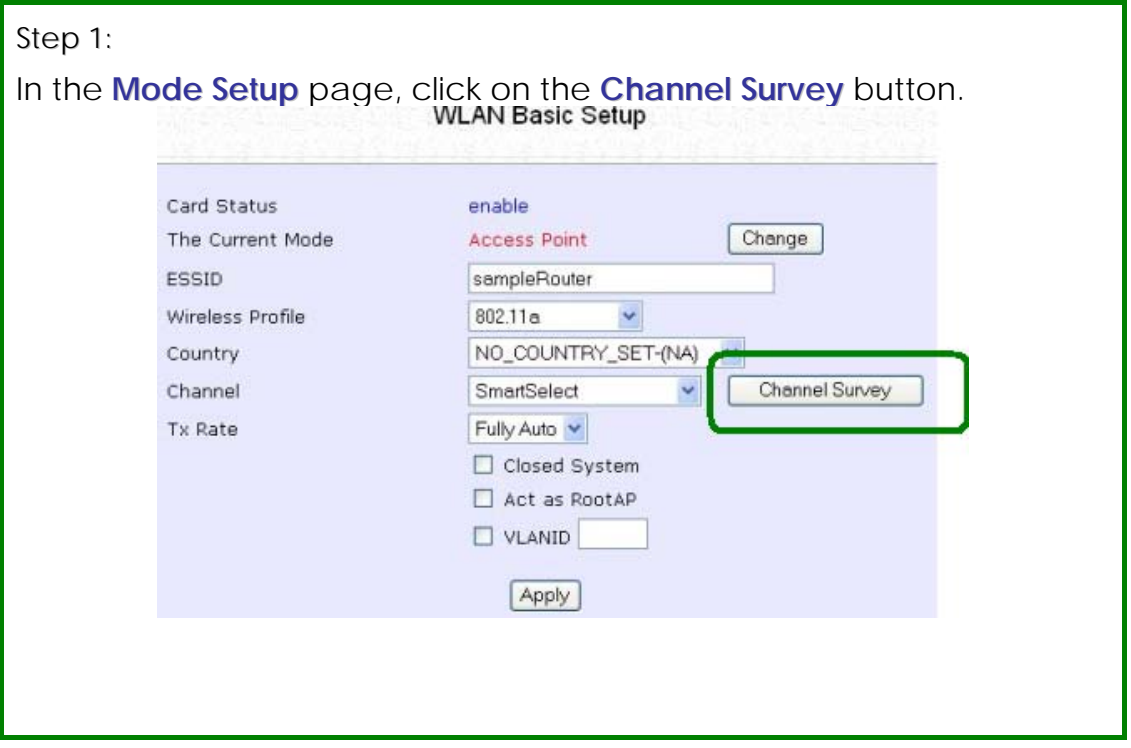

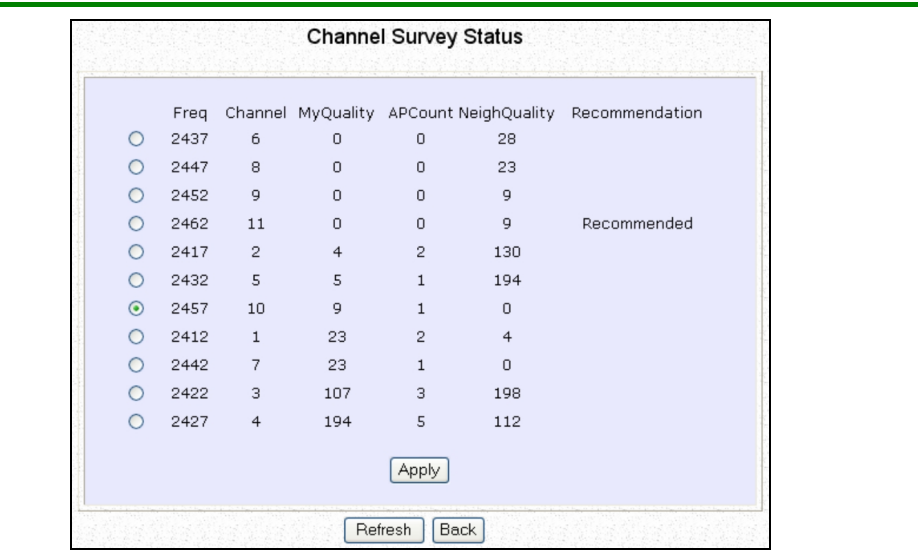

### Step 2:

To connect the client to one of the channels detected, select the corresponding radio button.

### Step 3:

Click on the **Apply** button to effect the change and return to the setup page.

Step 4:

Click on the **Refresh** button to update the screen.

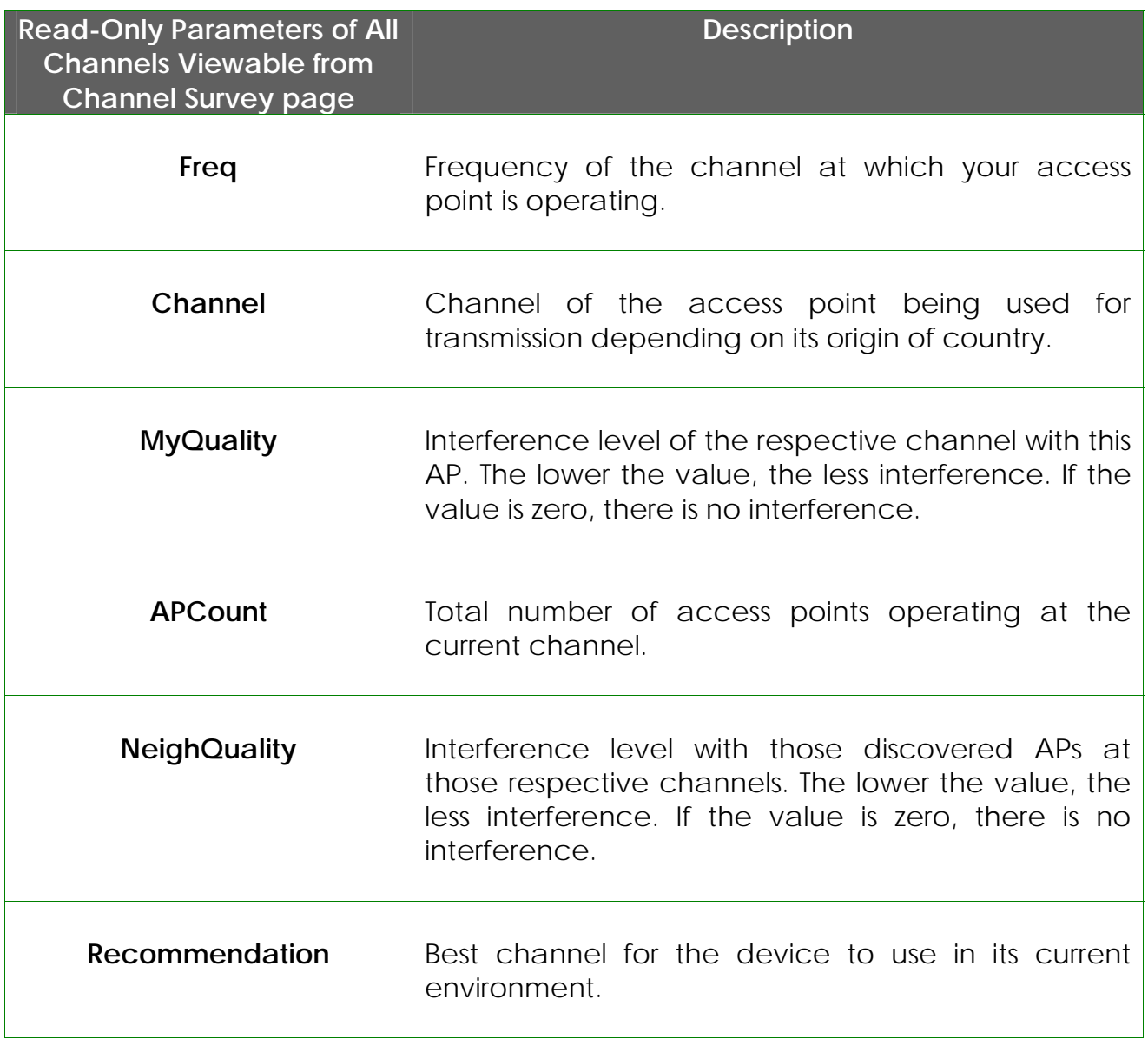

# **Align the Antenna**

Antenna Alignment precisely aligns the antenna over long distances for higher signal strength to improve the connection between the access point and another access point.

Step 1:

Select **WLAN Setup** from the **CONFIGURATION** menu. You will see the sub-menus expanded under **WLAN Setup**. Click on **Antenna Alignment**. The **Antenna Alignment** page can act as a diagnostic tool to check the communication with a remote device. The remote AP MAC Address is preset to all zeros by default.

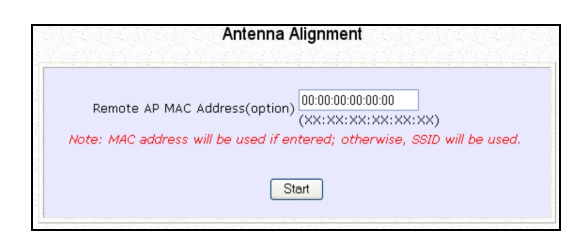

### Step 2:

If you wish to specify the MAC address of the remote AP, edit the field next to **Remote AP Address (option)**, followed by clicking on the **Start** button. A pop-up status screen will display, allowing you to monitor the signal strength received from the remote access points.

If there is no specified access point with the specified MAC address, this screen will display. To abort or to key in the MAC address of another available remote access point, click on the **Stop** button.

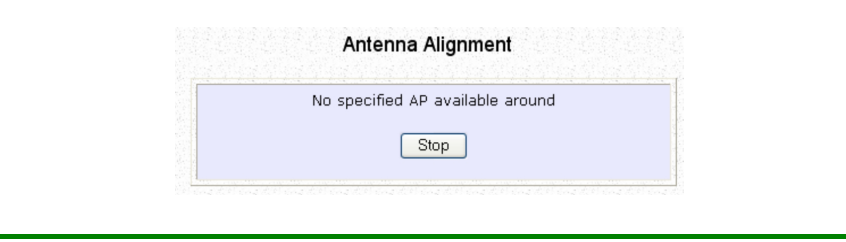

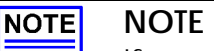

If no MAC address is entered, the **Antenna Alignment** tool will make use of the SSID to align the antenna. Please ensure that the correct SSID is entered. If more than one access points share the same SSID, the access point with the strongest signal will be shown.

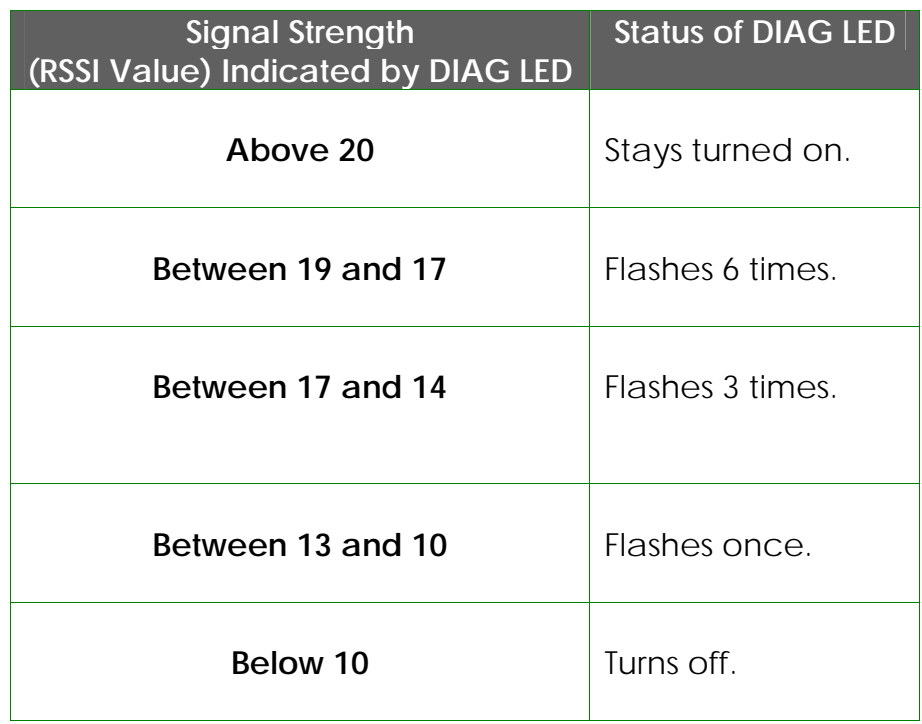

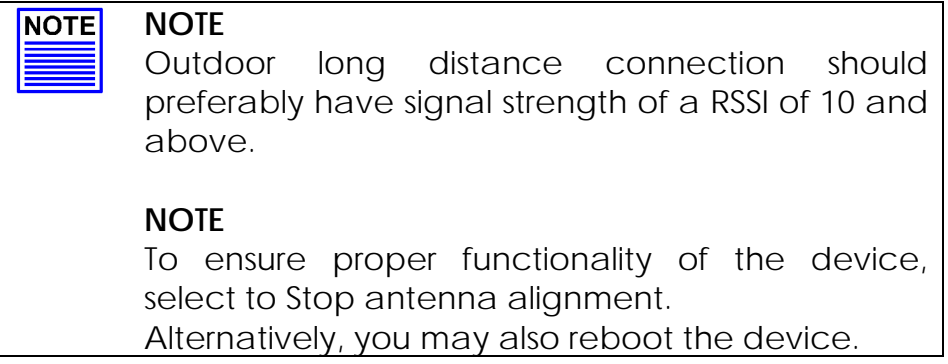

## **Configure the Advanced Setup of the Wireless Mode**

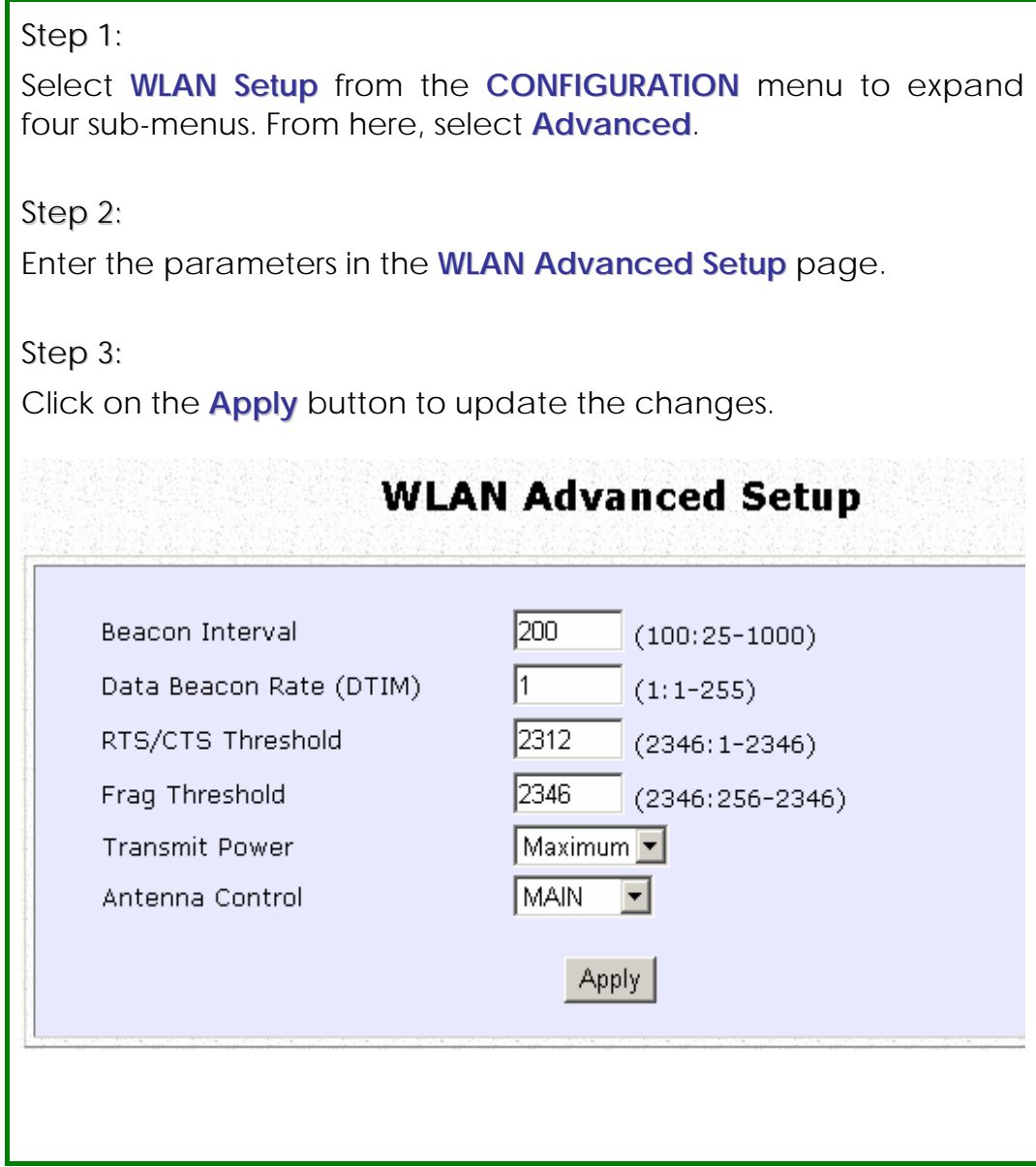

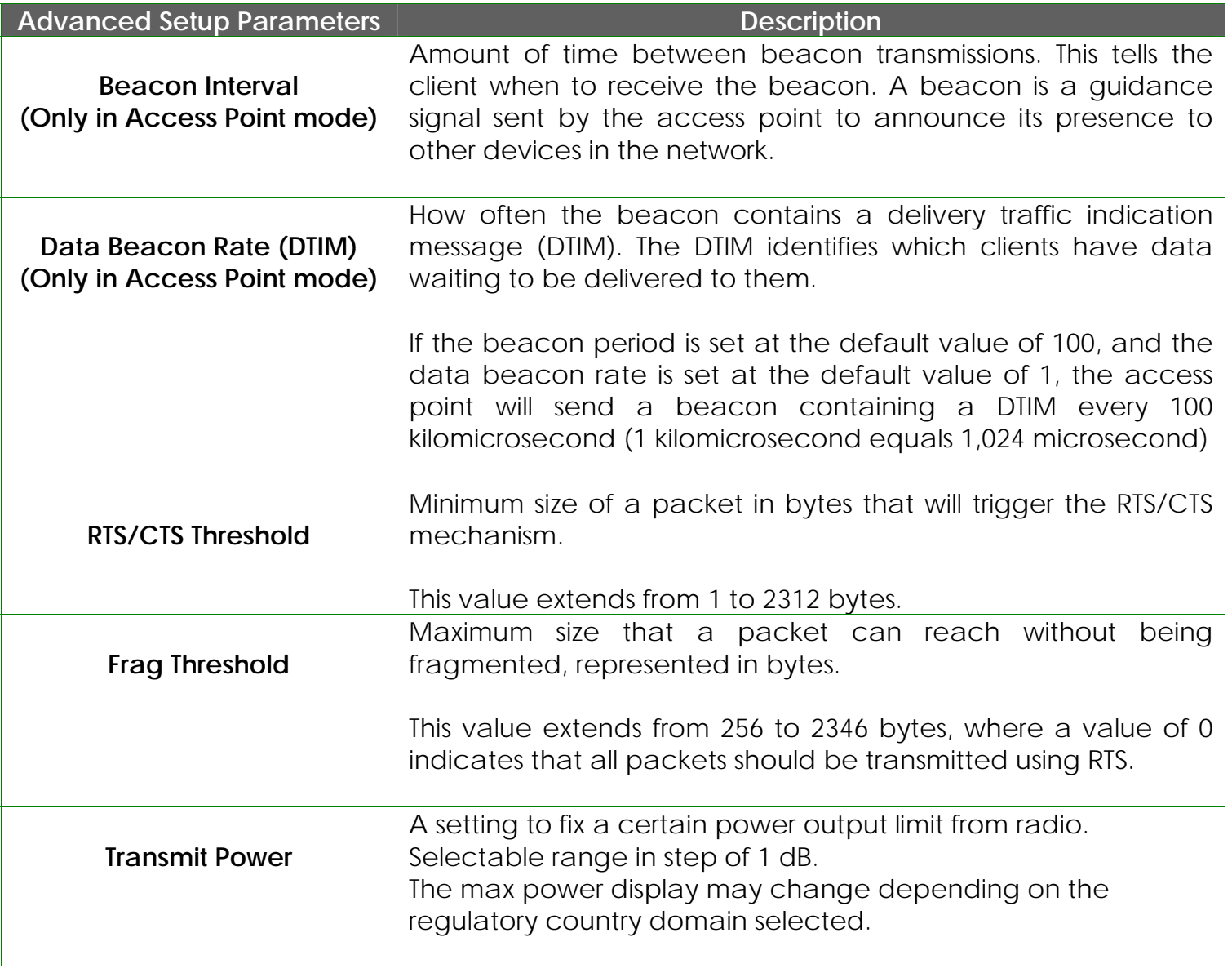

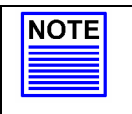

**NOTE**  The values illustrated in the example are suggested values for their respective parameters.

## **Antenna Mode Setup**

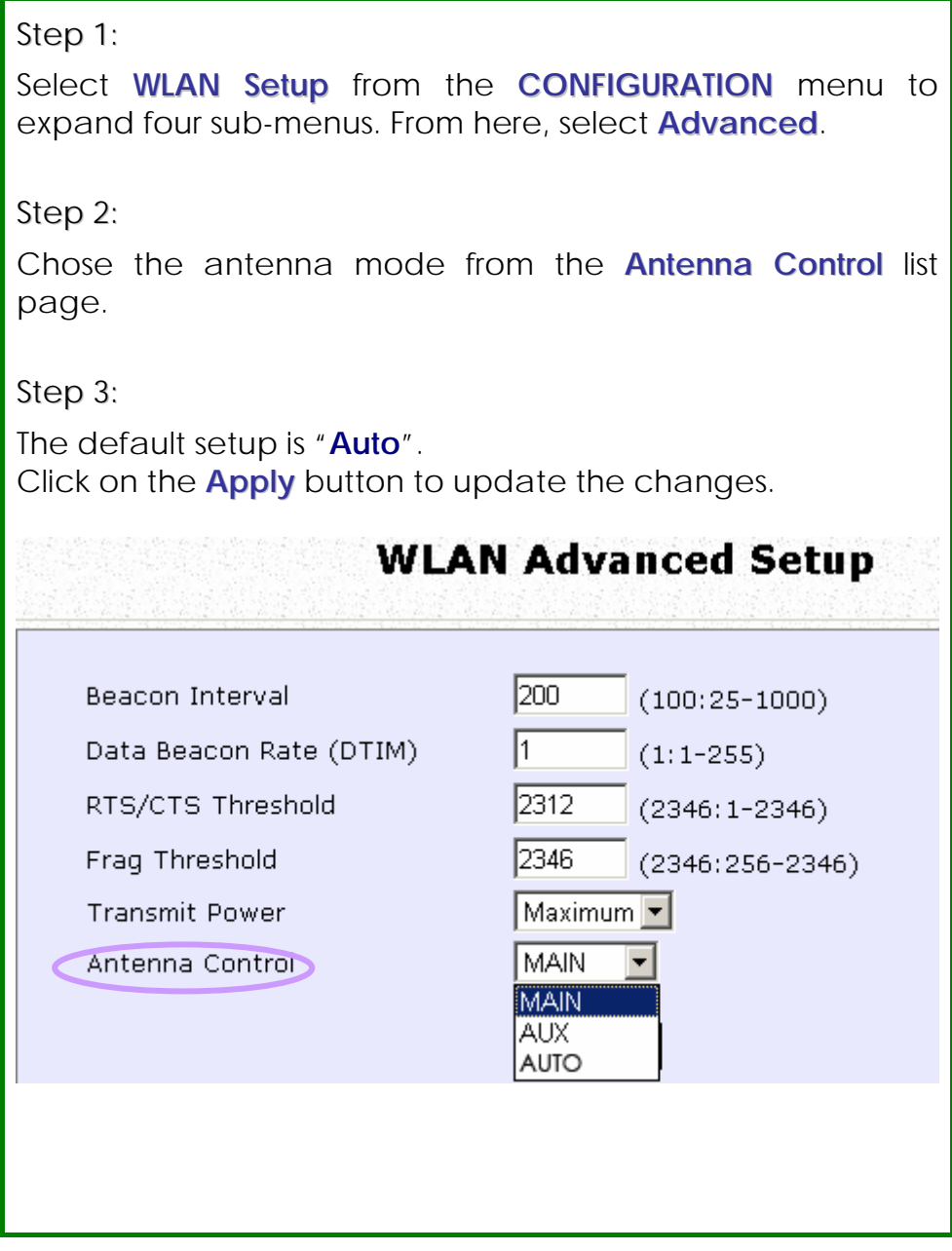

The following is the recommended Antenna setup:

### "**C**" Is the **default setup** for the device.

"**A**" and "**D**" are options for device with external antenna connection.

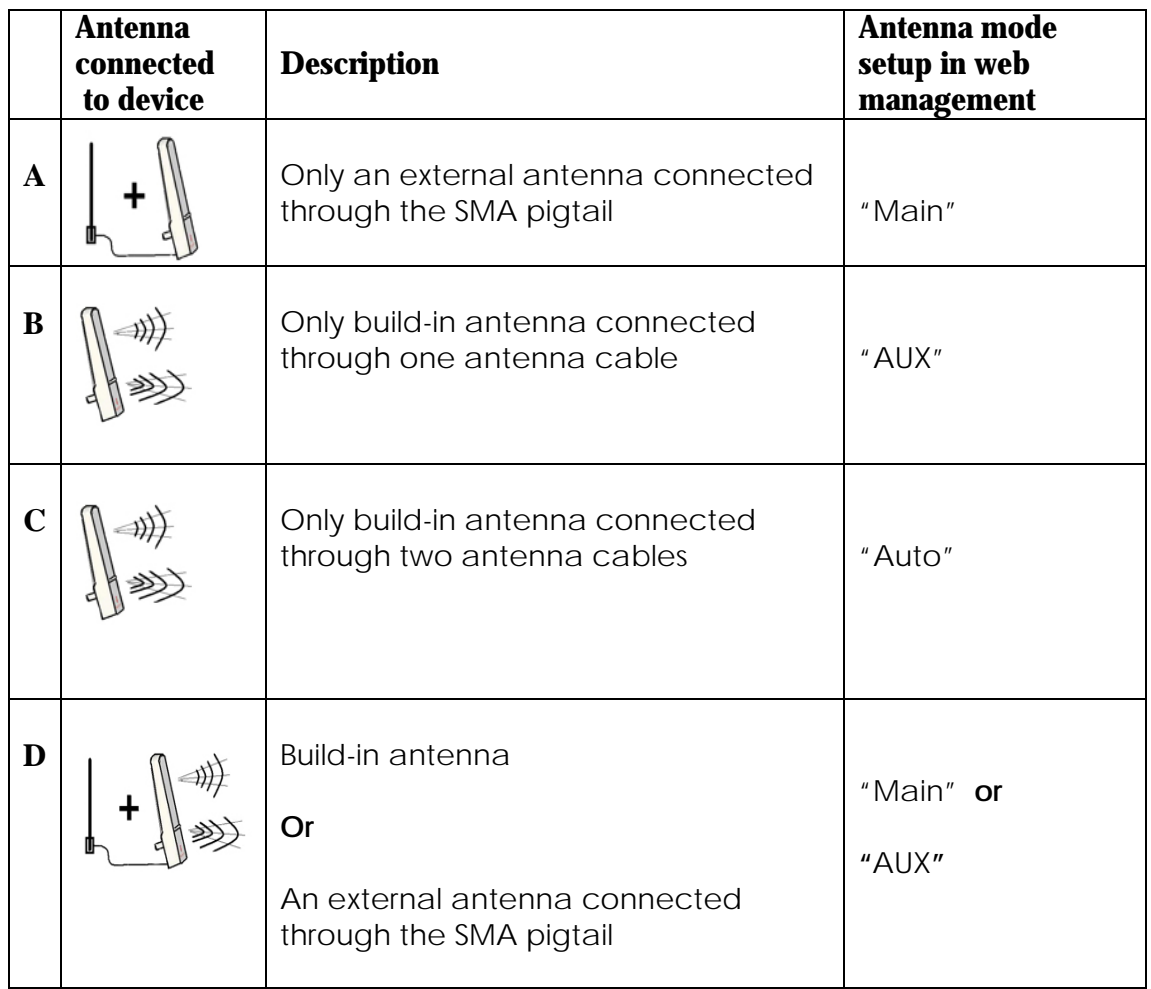

### **\* Note: If you are not sure, please setup the Antenna mode as "Auto".**

### **View the Statistics**

The Statistics feature reveals information on the wireless device connected to the WLAN.

### Step 1:

Select **WLAN Setup** from the **CONFIGURATION** menu. The sub-menus under **WLAN Setup** expand, select **Statistics**.

Wireless clients that are connected to the WLAN are shown in the WI AN Station List.

Step 2:

Click on the **Refresh** button to get the latest information on the availability of wireless clients in the wireless network.

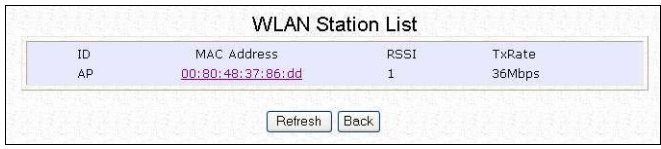

### Step 3:

To check the details on an individual wireless client, click on the corresponding MAC Address in the WLAN Station List. The statistics of the selected wireless client displays.

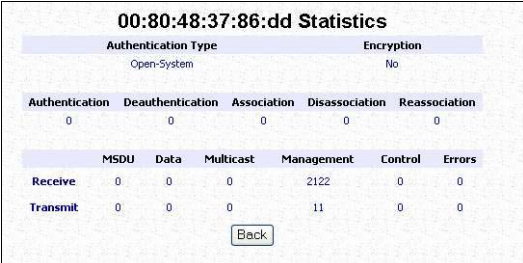

In **Client** mode you are not allowed to view the information of other wireless clients, to do that you need to change to the Access Point mode.

## **Setup your WAN**

(Available in Wireless Routing Client and Gateway modes)

#### **NOTE: NOTE**

Any changes to the WAN Setup will only take effect after rebooting.

Setup your WAN to share Internet connection among the clients of the access point.

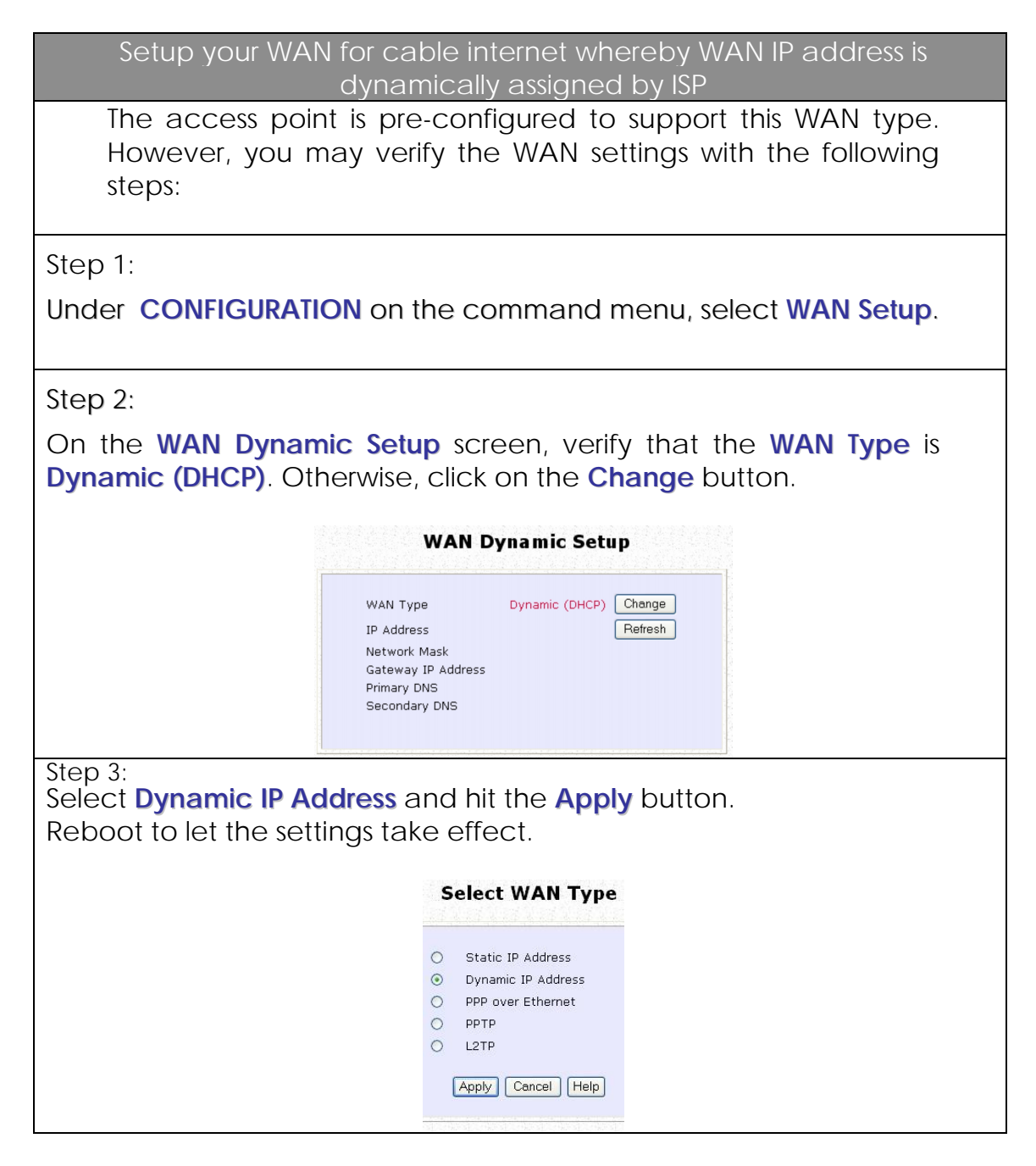

### **Note:**

Additional configuration might be required before your ISP will allocate an IP address to the access point.

Certain ISPs require authentication through a DHCP Client ID before releasing a public IP address to you. The access point uses the System Name in the System Identity as the DHCP Client ID.

Therefore if this is the case, refer to your ISP for the correct DHCP Client ID to be set and follow **steps 4 - 5** to accomplish the setup.

Step 4:

Steps 4 - 5 are for those who need to set up the **System Name** in **System Identity** so that your ISP can authenticate it as a valid DHCP Client ID. Select **System Identity** under the **SYSTEM TOOLS** command menu.

Step 5:

Enter the DHCP Client ID assigned by your ISP for the **System Name**. You may also enter in a preferred **System Contact** person and the **System Location** of the access point. Click the **Apply** button. Select **Reboot System** under **SYSTEM TOOLS** and click the **Reboot** button to effect the settings.

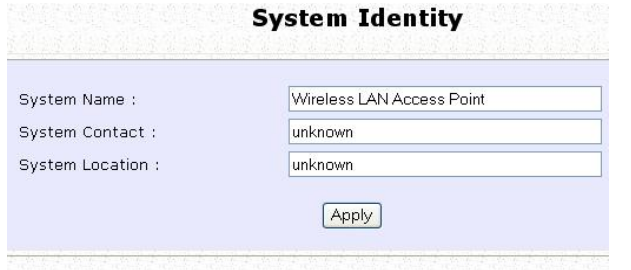

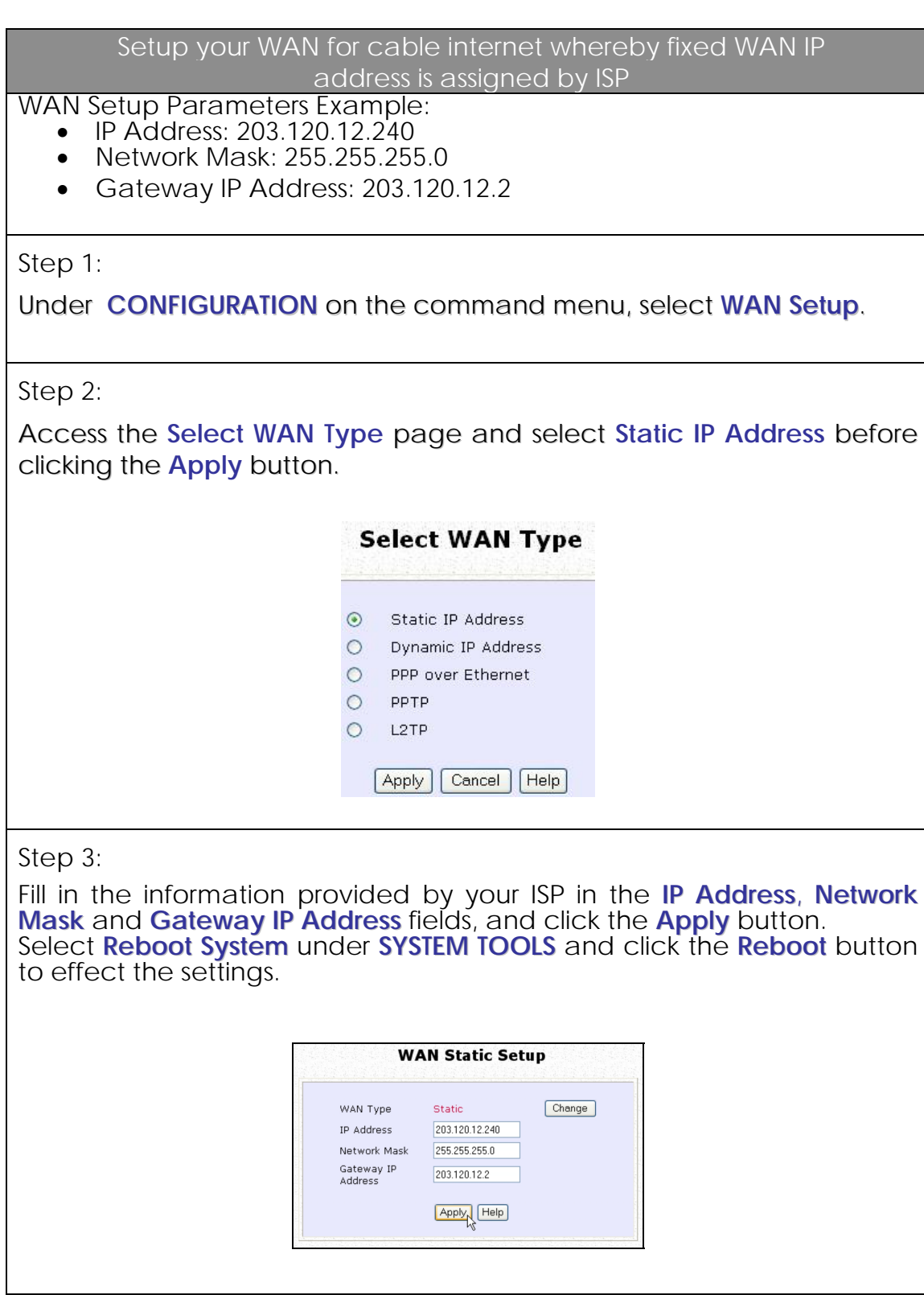

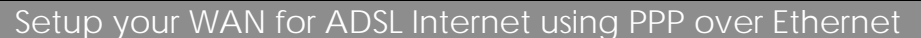

If you subscribe to an ADSL service using PPP over Ethernet (PPPoE) authentication, you can set up your access point's WAN type as follows. For example, you may configure an account whose username is 'guest' as described below:

Step 1:

Under **CONFIGURATION** on the command menu, click on **WAN Setup**.

Step 2:

Access the **Select WAN Type** page and choose **PPP over Ethernet** before clicking the **Apply** button.

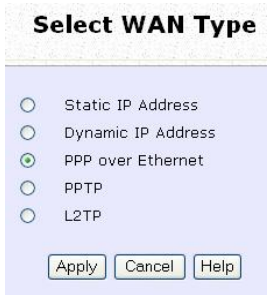
Step 3:

Enter your account name assigned by your ISP (Example: guest) in the field for **Username**, followed by your account **Password**.

Select **Always-On** if you want your access point to always maintain a connection with the ISP. Otherwise select **On-Demand** for the access point to connect to the ISP automatically when it receives Internet requests from the PCs in your network.

**Idle Timeout** is associated with the **On-Demand** option, allowing you to specify the value in seconds after the last Internet activity by which the access point will disconnect from the ISP. A value of "0" will disable idle timeout. **Reconnect Time Factor** is also associated with the **Always-on** option and specifies the maximum time the access point will wait before reattempting to connect with your ISP. A value of "0" will disable idle timeout. Click the **Apply** button and **Reboot** the access point.

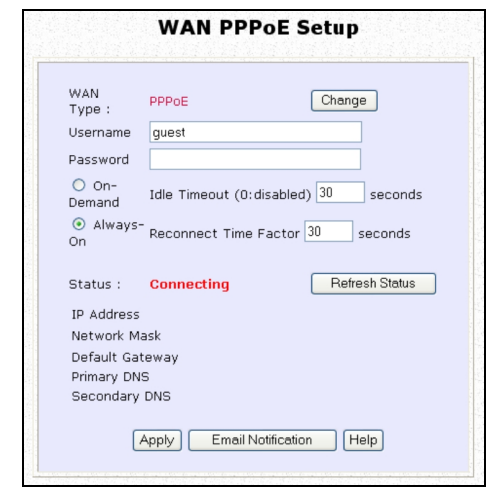

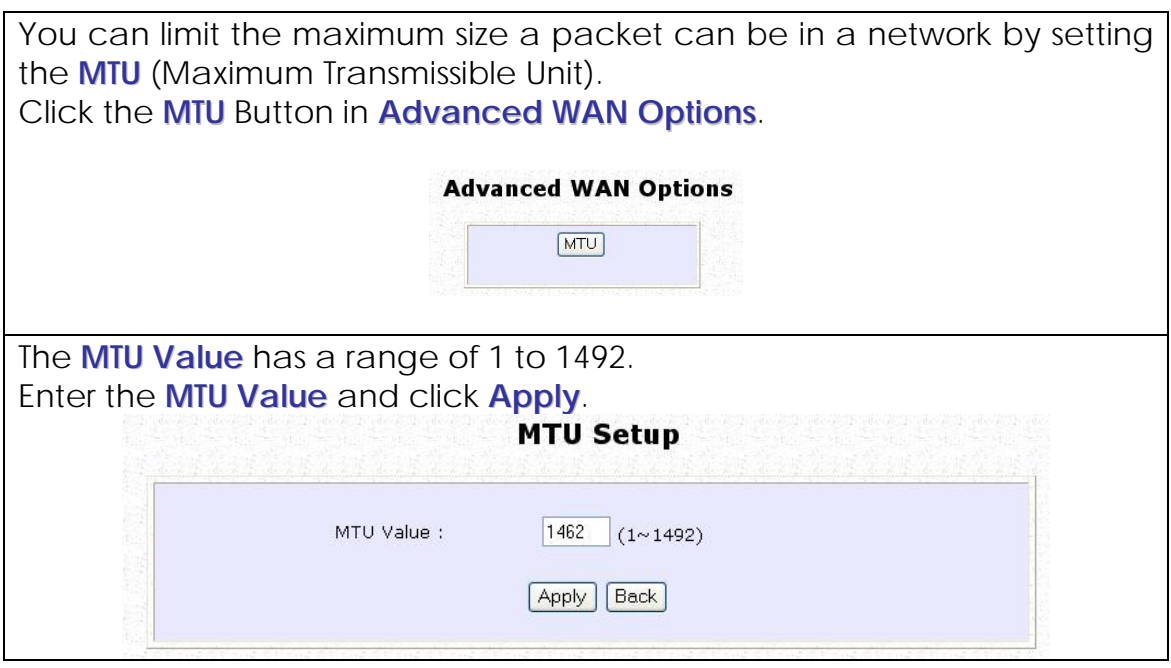

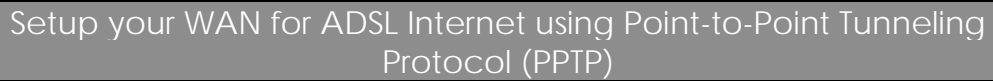

#### WAN Setup Parameters Example:

- IP Address: 203.120.12.47
- Network Mask: 255.255.255.0
- VPN Server: 203.120.12.15

#### Step 1:

Under **CONFIGURATION** on the command menu, click on **WAN Setup**.

Step 2:

Access the **Select WAN Type** page and select **PPTP** before clicking the **Apply** button.

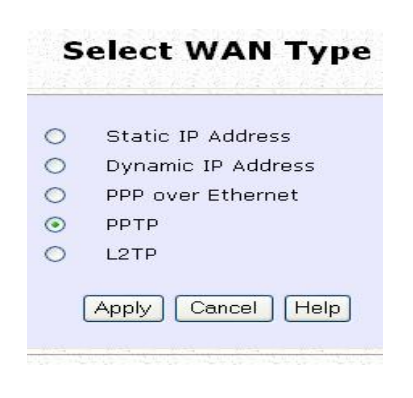

#### Step 3:

Fill in the information provided by your ISP in the **IP Address**, **Network Mask**, **VPN Server**, and **DHCP** fields, and click the **Apply** button.

Select **Reboot System** under **SYSTEM TOOLS** and click the **Reboot** button to effect the settings

The **Idle Timeout** setting allows you to specify the value in seconds after the last Internet activity by which the access point will disconnect from the ISP. A value of "0" will disable idle timeout.

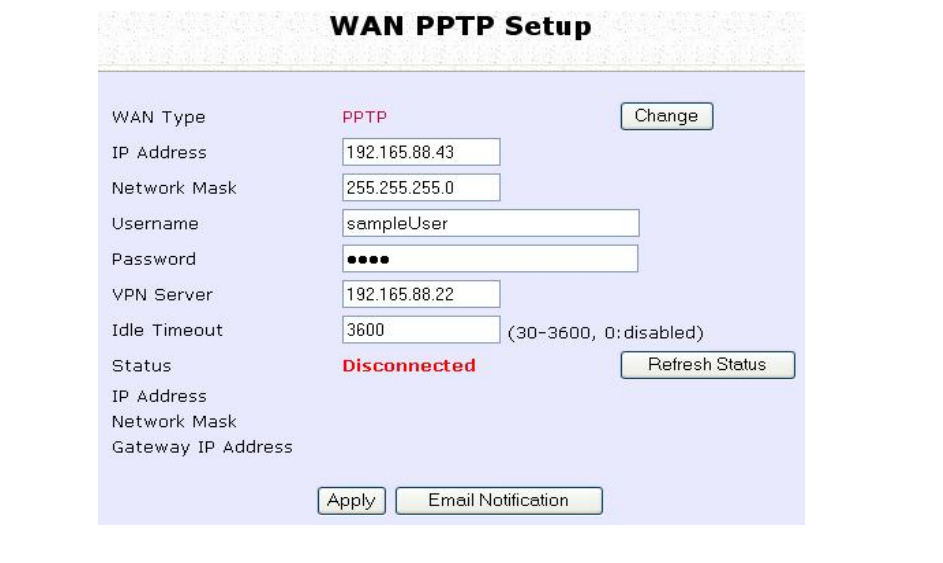

# **Setup Telnet / SSH**

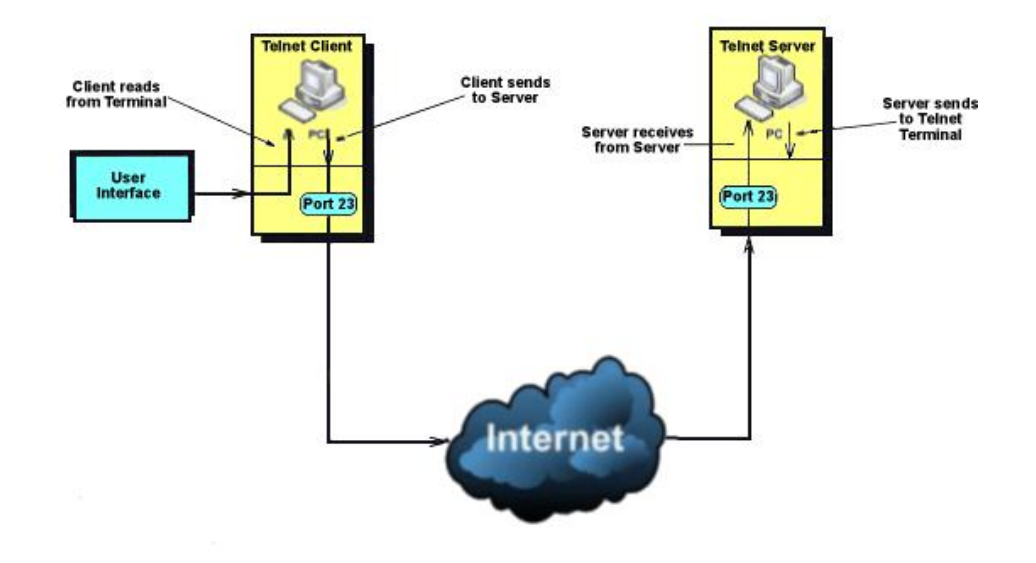

**Telnet allows a computer to remotely connect to the access point CLI (Command Line Interface) for control and monitoring.** 

**SSH (Secure Shell Host) establishes a secure host connection to the access point CLI for control and monitoring.** 

Step 1:

Select **Telnet/SSH Setup** from the **CONFIGURATION** menu.

Step 2:

- 1. Select Telnet Server Enable and enter the Port Number to enable.
- 2. Select SSH Server Enable and enter the Port Number to enable.
- 3. Enter the **Time out** in seconds for Telnet.

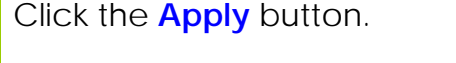

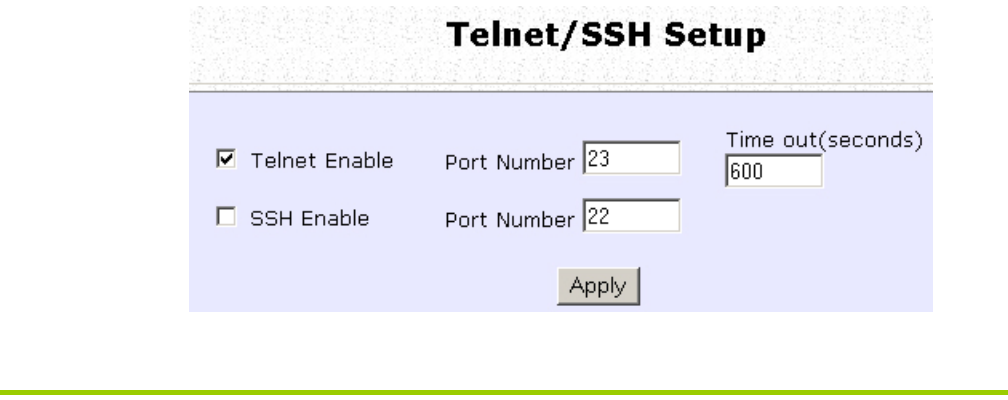

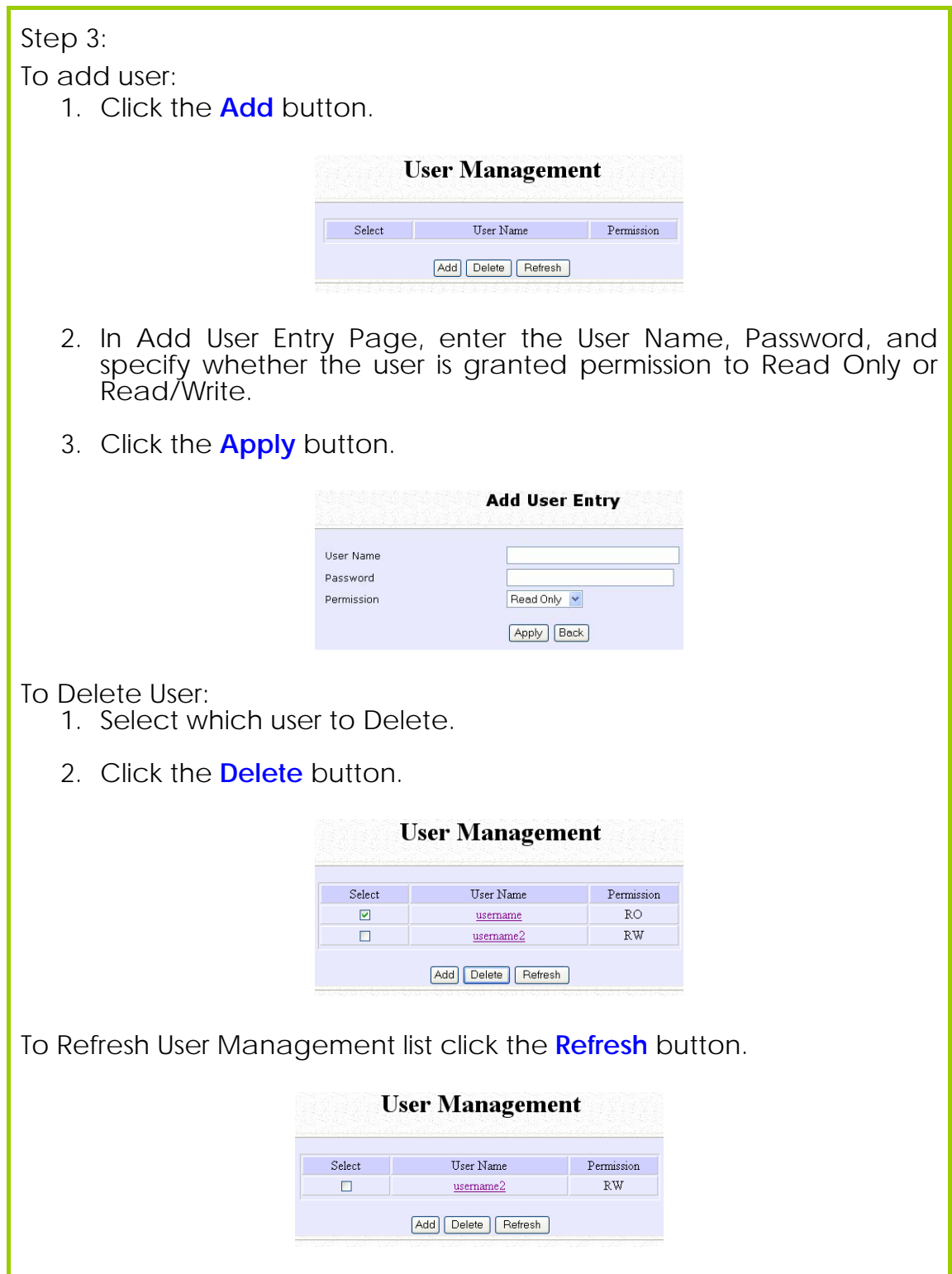

### **Access the TELNET Command Line Interface**

You may connect to the CLI (Command Line Interface) via a TELNET session to the default IP **192.168.168.1** Microsoft TELNET command is shown here but any TELNET client can be used.

- 1. Enter **C:\WINDOWS\TELNET 192.168.168.1** at DOS prompt and the TELNET application will launch and connect.
- 2. At the login prompt, type in the default password "password" and press enter. You will then login to the CLI.

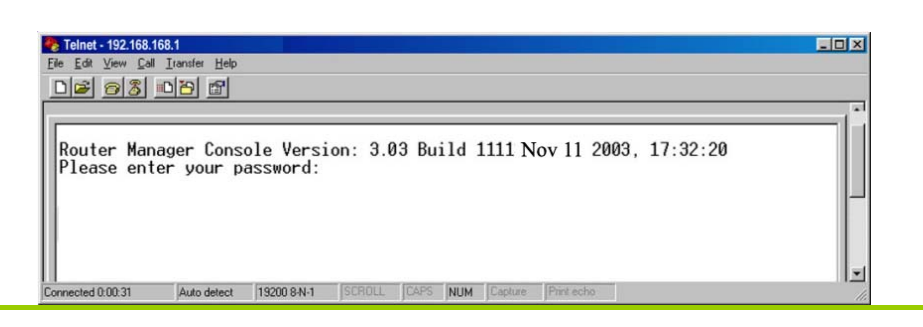

### **Access the Secure Shell Host Command Line Interface**

SSH provides the best remote access security using different forms of encryption and ciphers to encrypt sessions, and providing better authentication facilities and features that increase the security of other protocols.

An encrypted connection like SSH is not viewable on the network. The server can still read the information, but only after negotiating the encrypted session with the client.

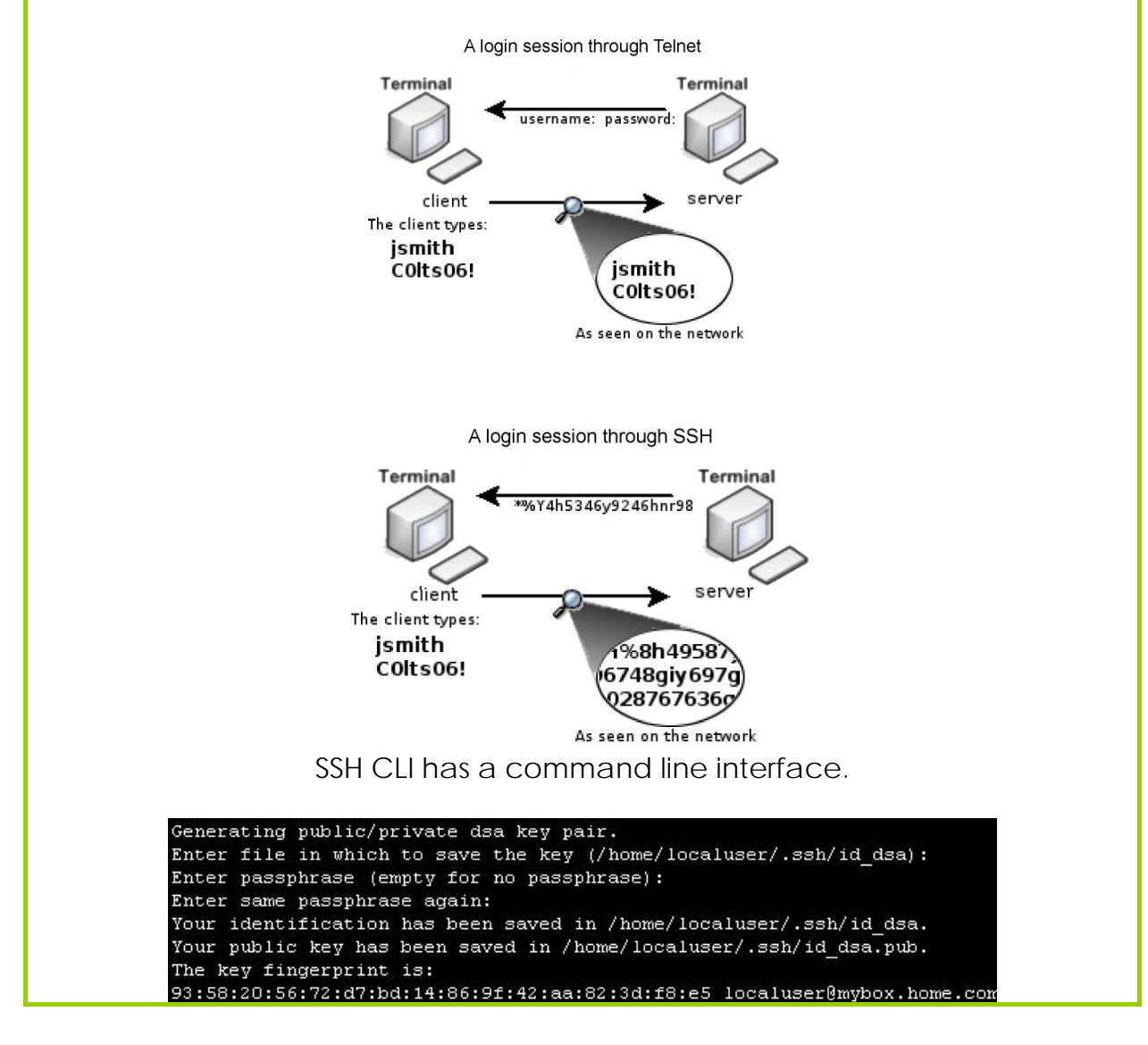

## **Set the WEB Mode**

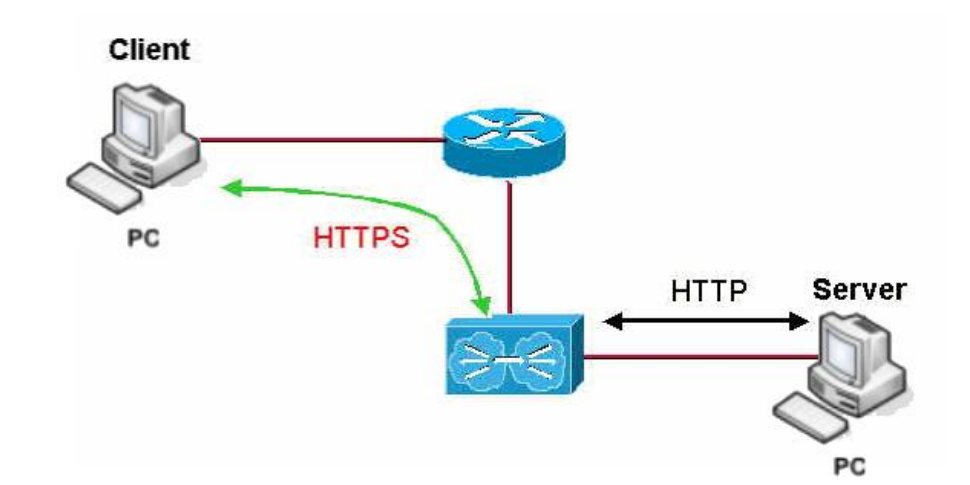

**The access point supports HTTPS (SSL) featuring additional authentication and encryption for secure communication, in addition to the standard HTTP.** 

#### Step 1:

Select **Web Management Setup** from the **CONFIGURATION** menu.

Step 2:

- 1. Select whether to set web server to HTTP or HTTPS (SSL) mode.
- 2. Click **Apply**.

Changes will be effected after reboot.

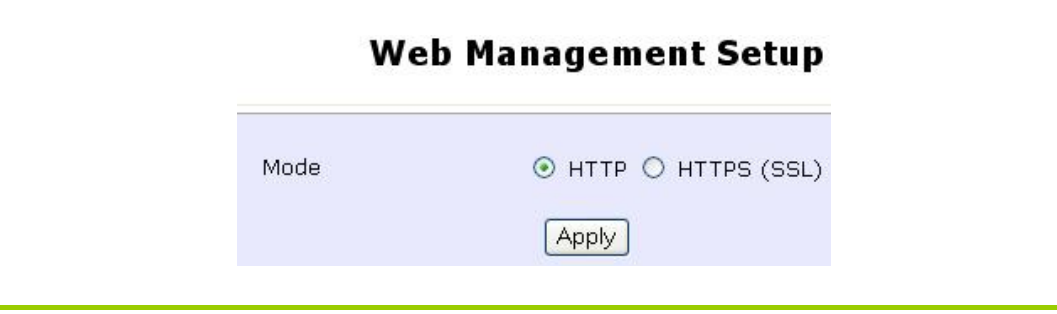

# **Setup SNMP**

The Simple Network Management Protocol (SNMP) is a set of communication protocols that separates the management software architecture from the hardware device architecture.

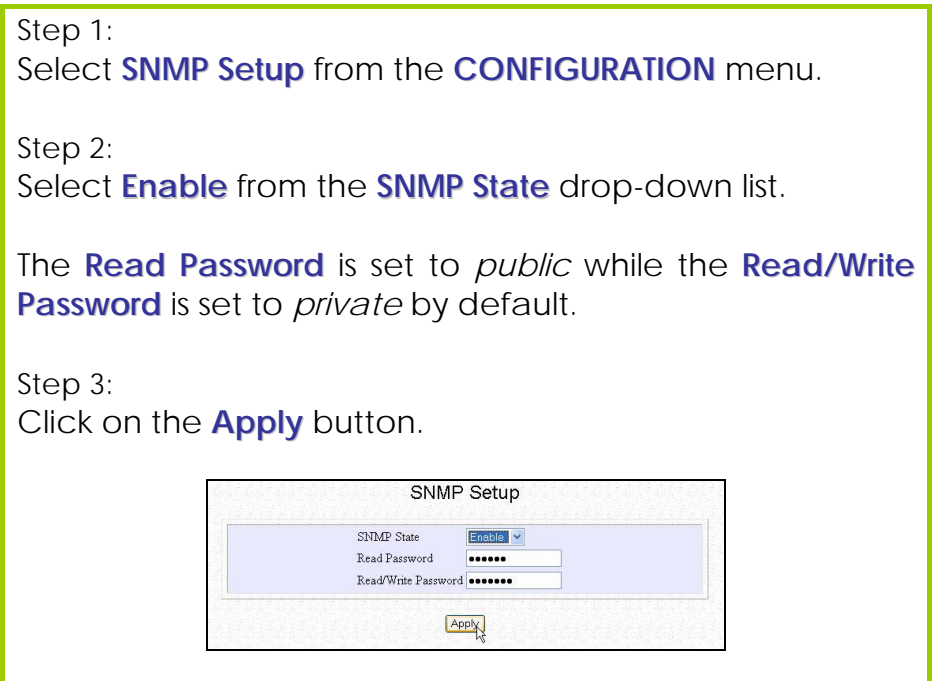

# **Setup SNMP Trap**

The SNMP Trap saves network resources through eliminating the need for unnecessary SNMP requests by providing notification of significant network events with unsolicited SNMP messages.

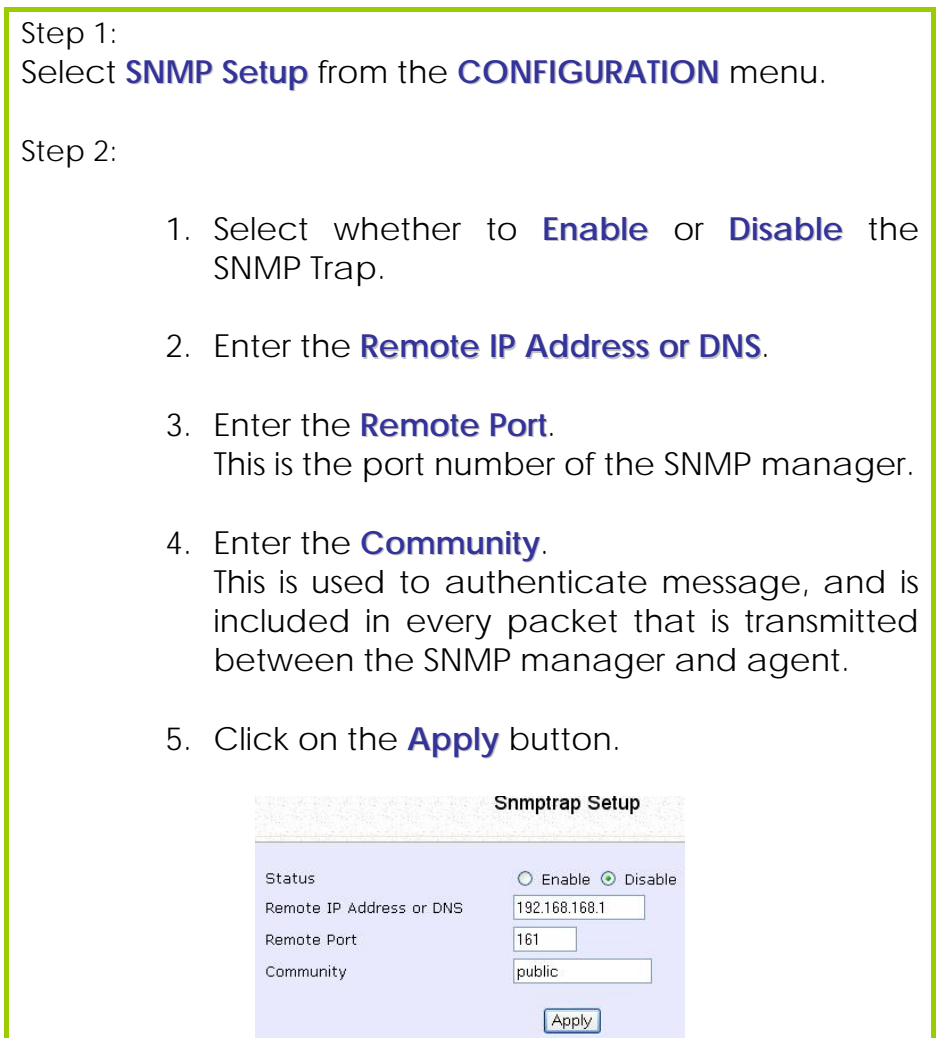

# **Setup STP**

(Available in Access Point, Transparent Client, and Repeater modes)

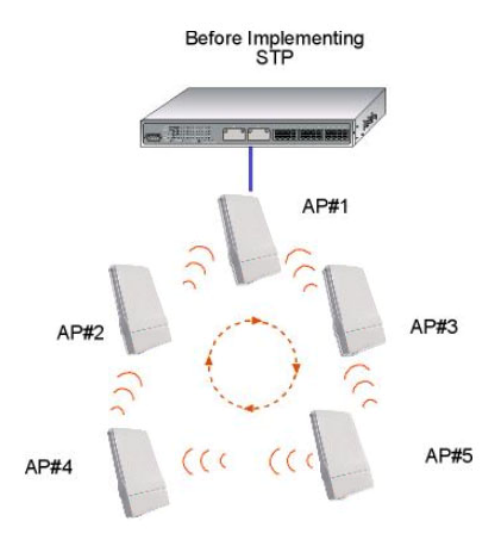

Spanning Tree Protocol (STP) prevents broadcast storms when there are redundant paths in the network. STP creates a tree that spans all devices in an extended network, forcing redundant paths into a standby state, but establishing the redundant links as backup in case the active link should fail. If STP costs change, or if one network segment in the STP becomes unreachable, the spanning tree algorithm reconfigures the spanning tree topology and re-establishes the connection by activating the standby path. The path with the smallest cost will be used and extra redundant paths will be disabled.

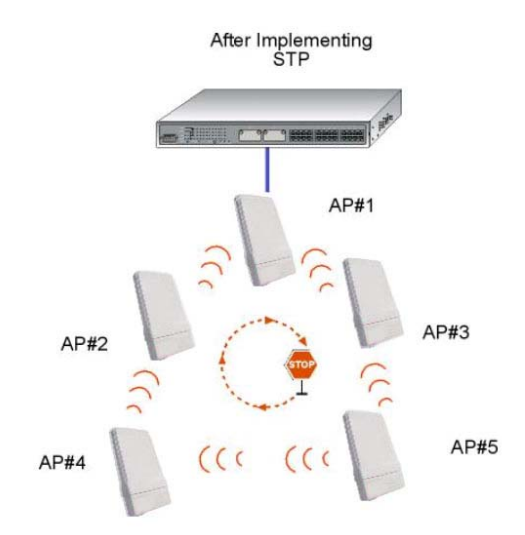

#### **Scenario #1 – (No STP)**

With no STP, all clients (Notebook#1, #2, #3, #4) can access one another, resulting in low data security. Due to the redundant paths, broadcast packets will be duplicated and forwarded endlessly, resulting in a broadcast storm.

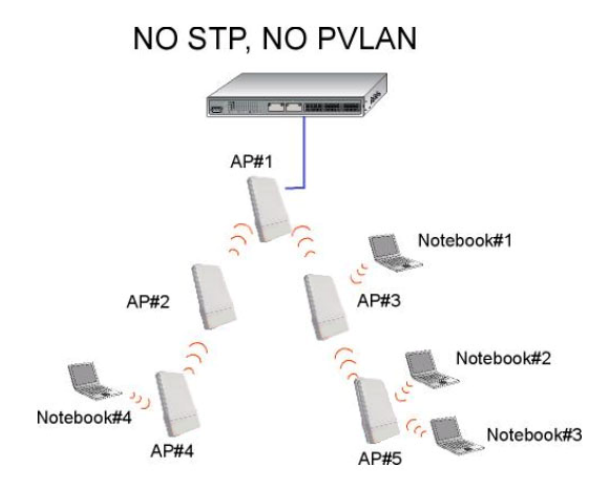

#### **Scenario #2 – (With STP)**

With STP, extra redundant network paths between access points will be disabled, hence preventing multiple active network paths in between any 2 access points. If one of the access points is down, the STP algorithm will reactivate one of the redundant paths so that the network connection will not be lost. All wireless users will be able to communicate with each other if they are associated to the access points that are in the same zone.

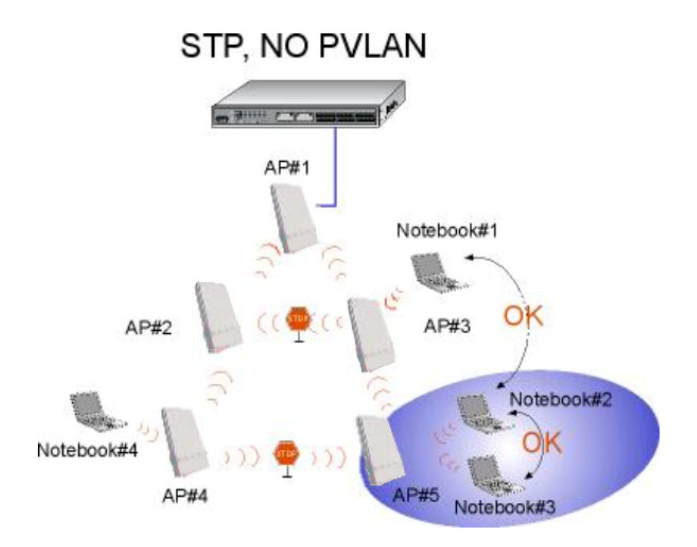

Step 1: Select **STP Setup** from the **CONFIGURATION** menu. Step 2: Select the **STP Status Enable** radio button, fill in the fields, and click on the **Apply** button to update the changes. Priority: (Default: 32768, Range: 0 – 65535) This is the relative priority. The lowest priority will be elected as the root. Hello Time: (Default: 2, Range: 1 – 10) This is the time interval in seconds whereby a hello packet is sent out. Hello packets are used to communicate information about the topology throughout the entire STP network. Forward Delay: (Default: 15, Range: 4 – 30) This is the time that is spent in the listening and learning state. Max Age: (Default: 20, Range: 6 – 40) The max age timer controls the maximum length of time that passes before a port saves its configuration information. **Spanning Tree Protocol Setup** STP Status  $\odot$  Enable  $\odot$  Disable 32768 00:80:48:3d:0f:80 STP Designated Root Priority  $32768$  (32768:0-65535) Hello Time  $\sqrt{2}$  $(2:1-10)$ Forward Delay 15  $(15:4-30)$ 20 Max Age  $(20:6-40)$ Apply

# **Use MAC Filtering**

MAC Filtering acts as a security measure by restricting user network access according to MAC address. Each WLAN or radio card supports up to 16 virtual access points and has its own MAC address listing.

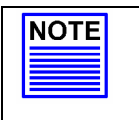

**NOTE** 

MAC Filtering will not filter any MAC address from the Ethernet port.

### **Add a MAC Address to the MAC Address List**

Step 1:

Select **MAC Filtering** from **WLAN Setup.**

The MAC Address Filtering page displays.

In this page you may also set the MAC Filtering Status to **Enable** or **Disable** for access points and set the Policy to either **Accept** or **Deny** MAC addresses.

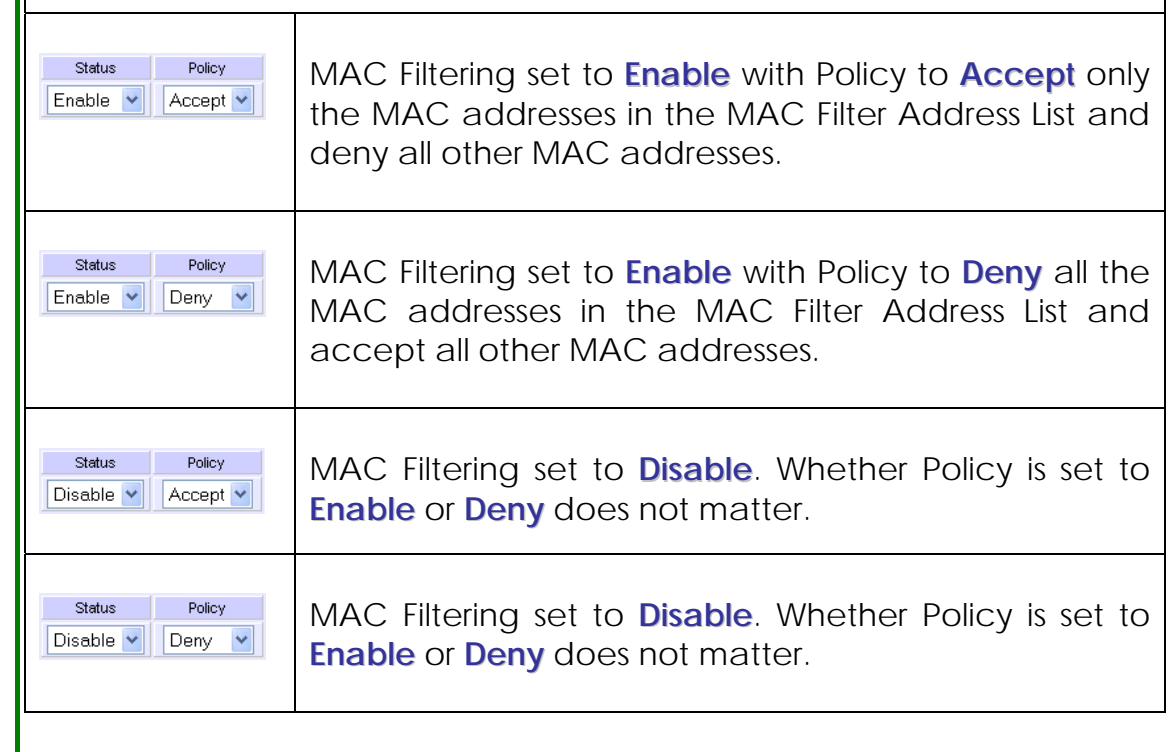

#### Click the **Edit** button.

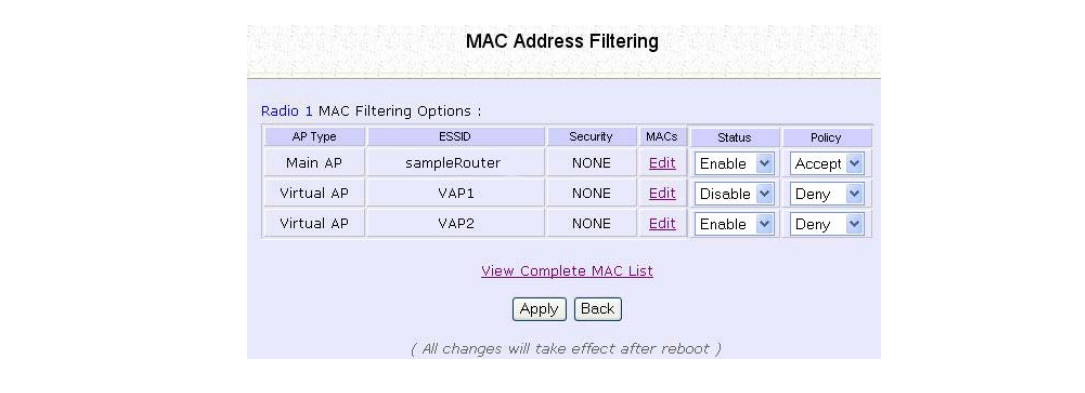

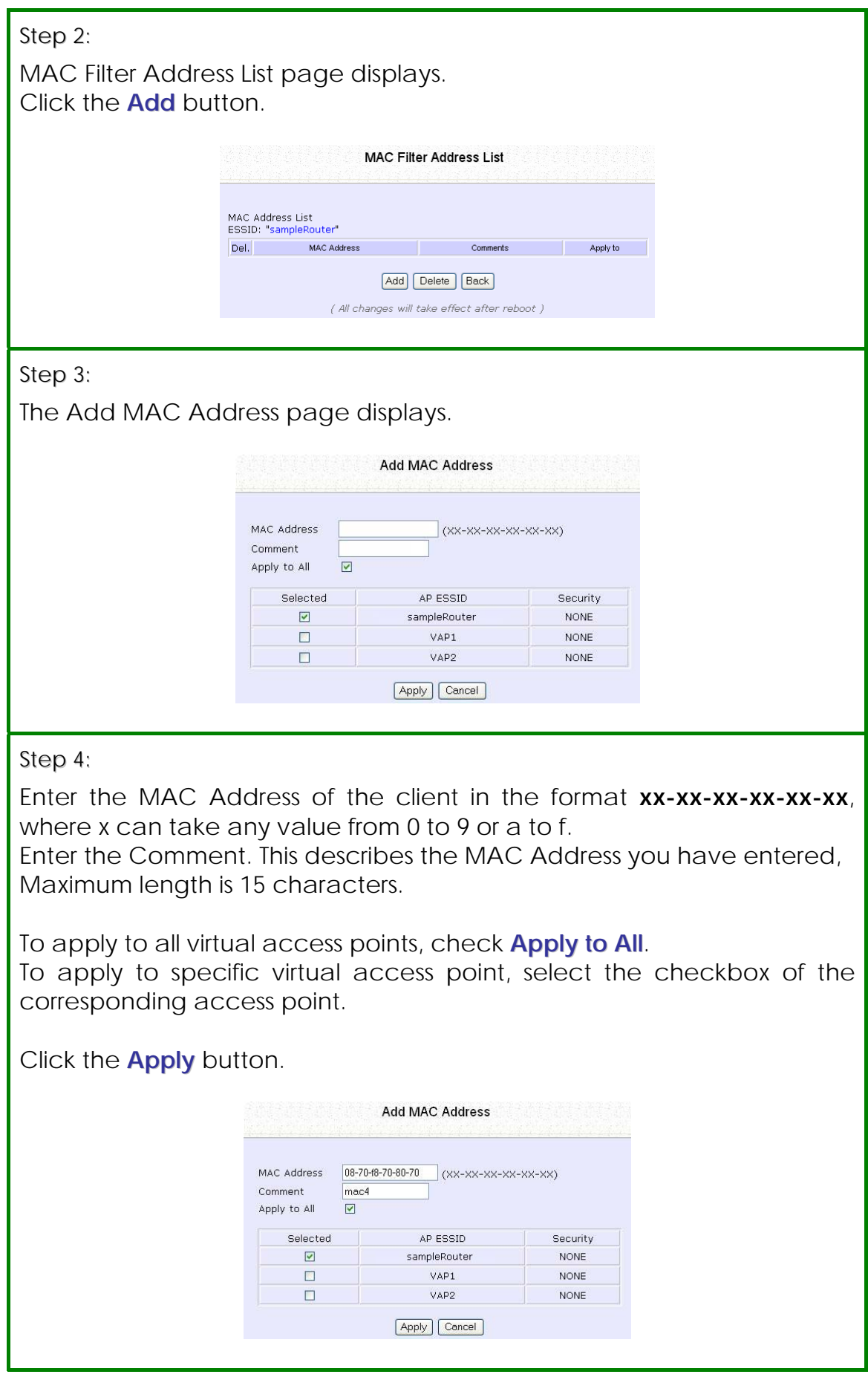

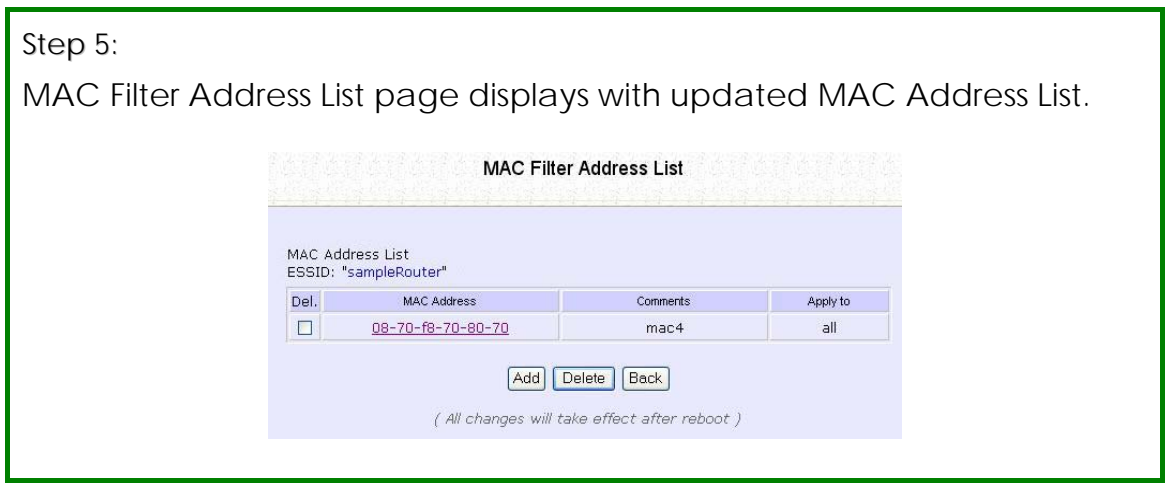

#### **NOTE NOTE**

Please reboot to effect all changes and new MAC address entries.

### **Delete a MAC Address From All Access Points**

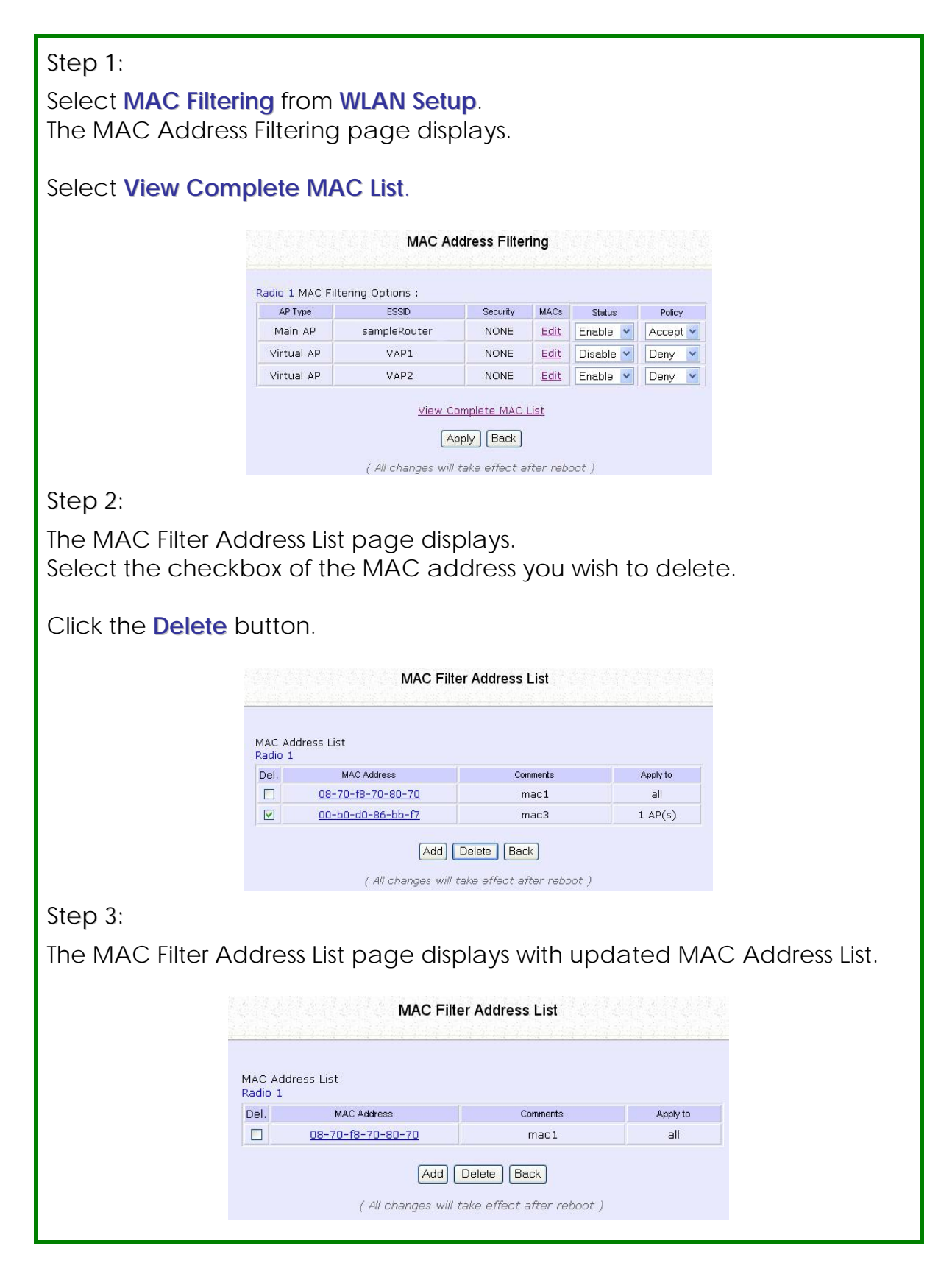

### **Delete a MAC address from individual access point**

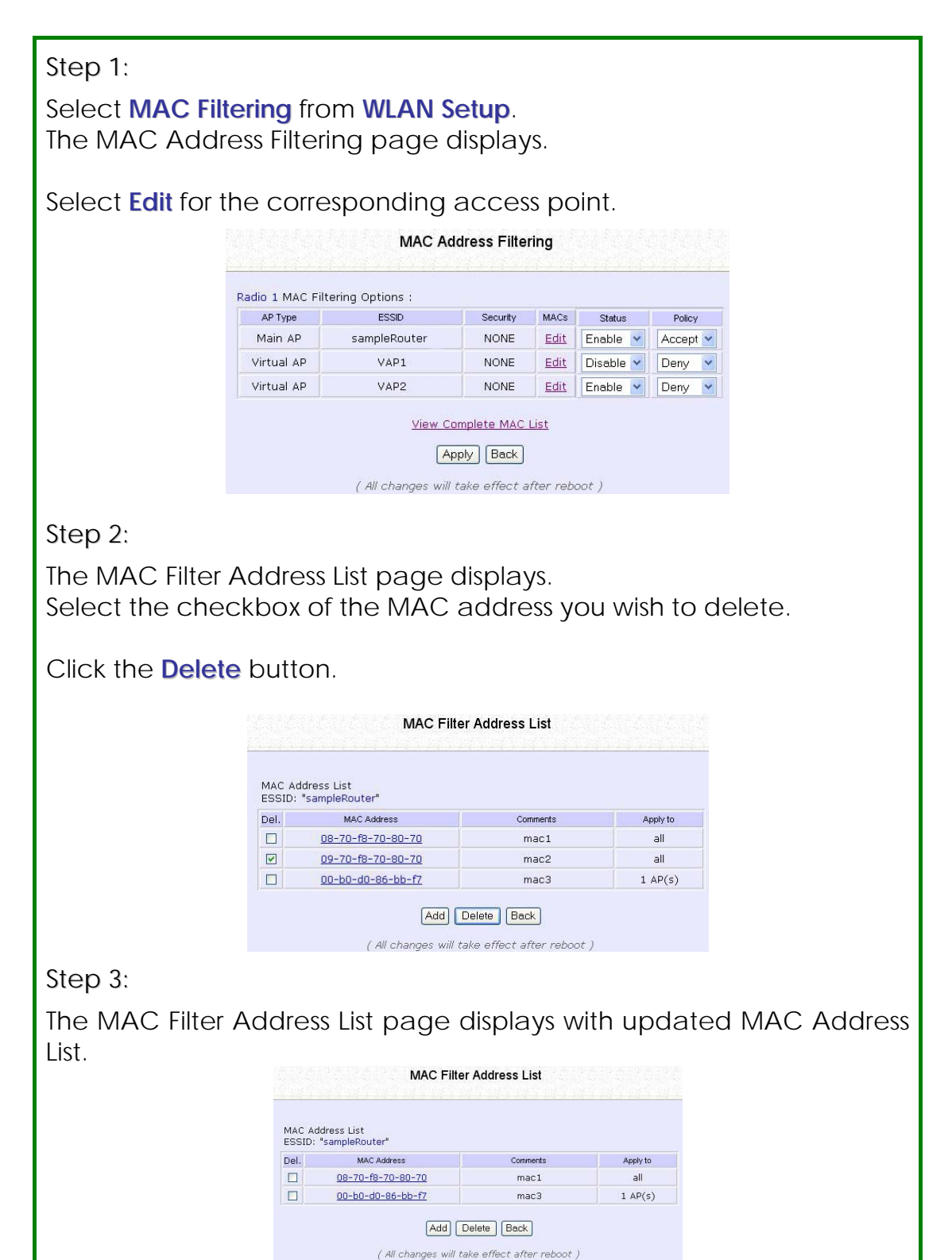

### **Edit MAC Address from the MAC Address List**

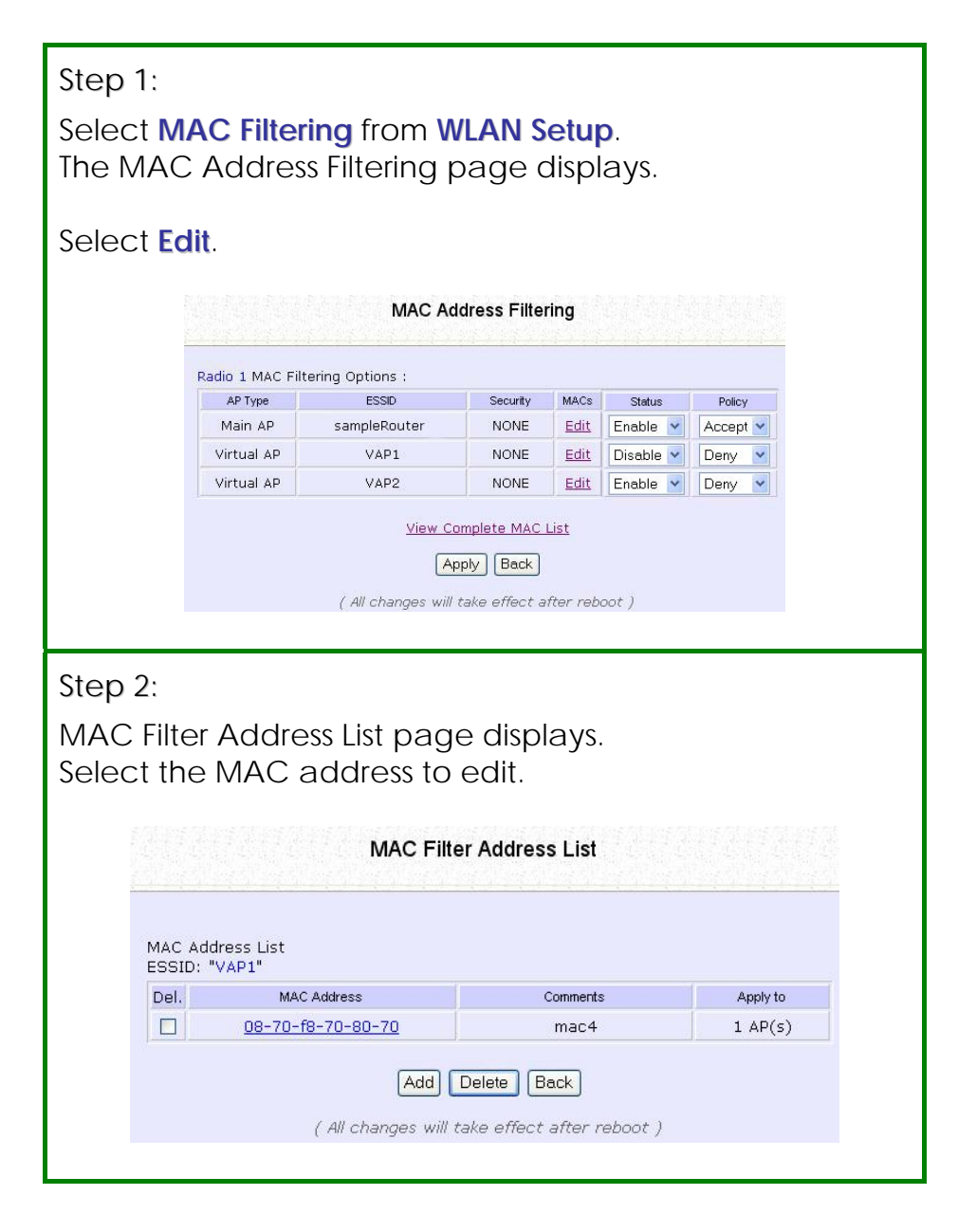

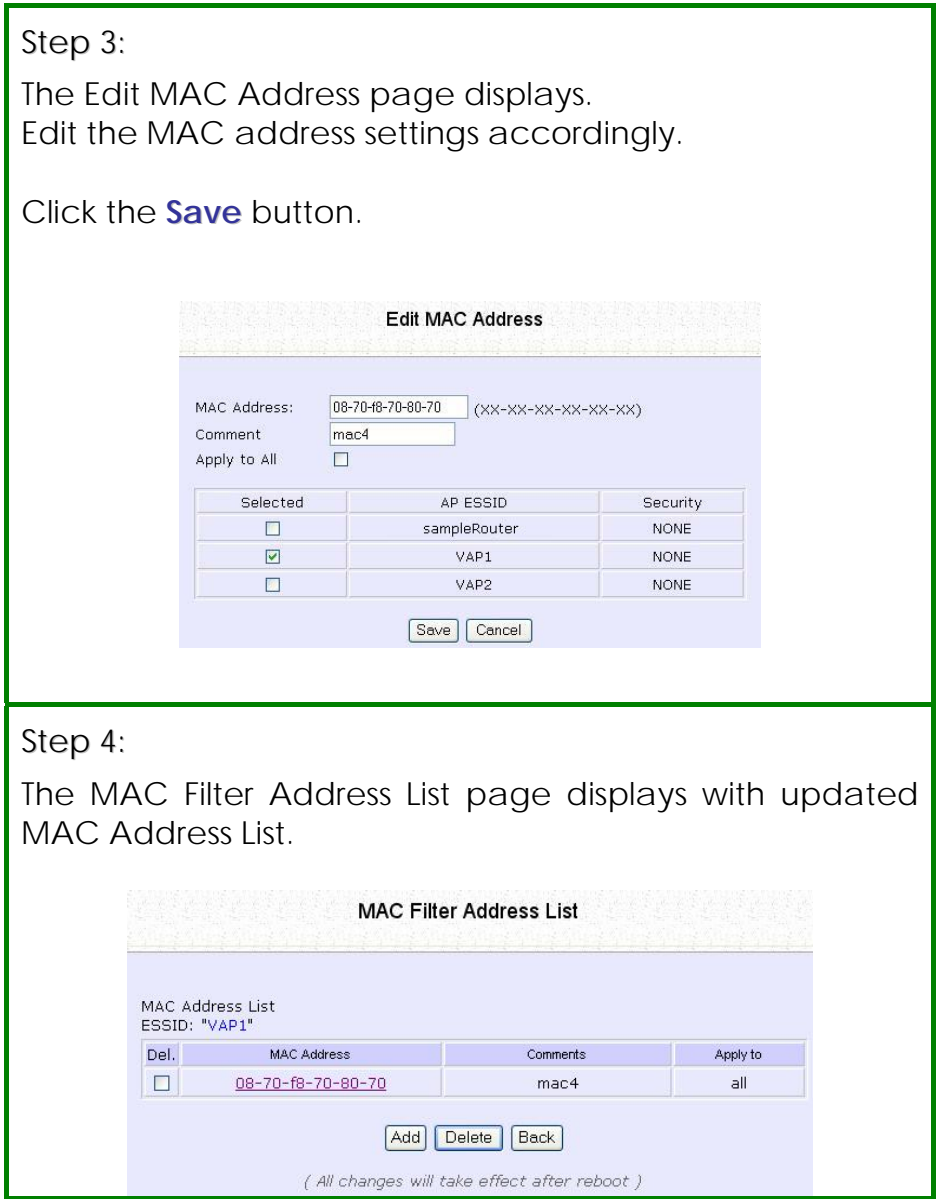

# **Perform Advanced Configuration**

### **Setup Routing**

(Available in Wireless Routing Client and Gateway modes)

The access point allows you to add a static routing entry into its routing table to re-route IP packets to another access point. This is useful if your network has more than one access point.

#### **Important:**

**NOTE** 

You do NOT need to set any routing information if you are simply configuring the access point for broadband Internet sharing. The wrong routing configuration might cause the access point to function improperly.

In this network, the main office of subnet 192.168.168.0 contains two routers: the office is connected to the Internet via the access point (192.168.168.1) and to the remote office via 192.168.168.254 The remote office resides on subnet 192.168.100.0

You can add a static routing entry into the access point routing table so that IP packets from the clients in the main office with a destination IP address of 192.168.100.X where X is any number from 2 to 254 will be re-routed to the router, which acts as the gateway to that subnet.

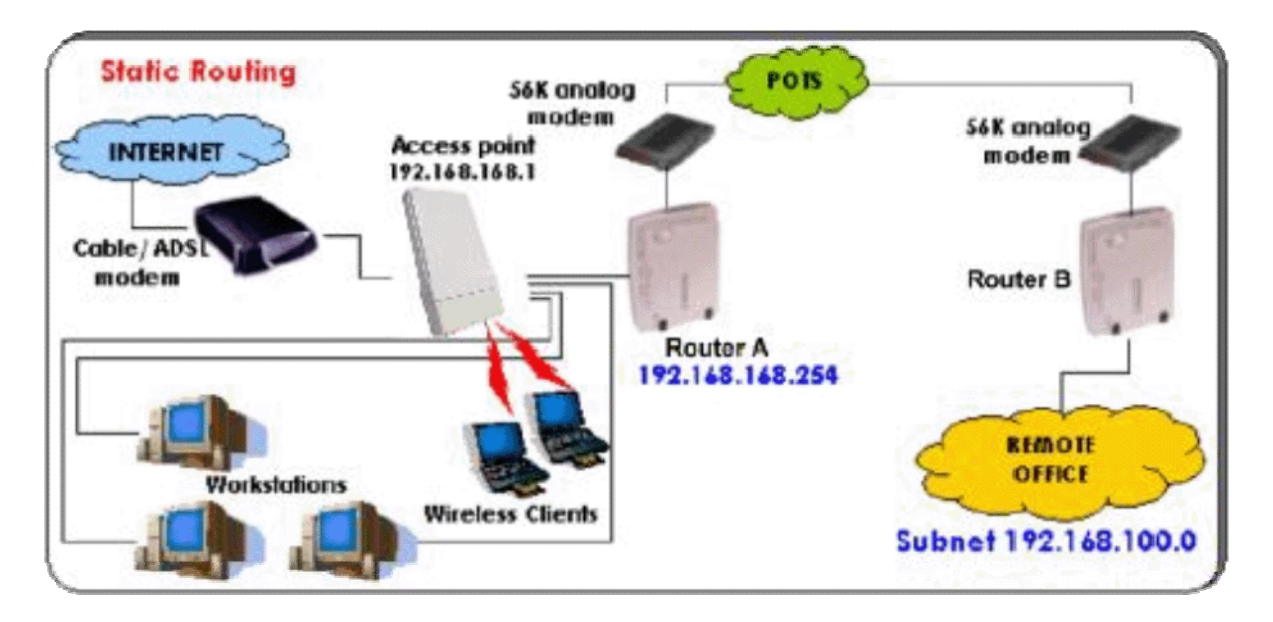

#### **Configure Static Routing**

Step 1:

Select **Routing** from the **CONFIGURATION** command menu. The **System Routing Table** page displays. Initially the table contains the default routing entries of the access point.

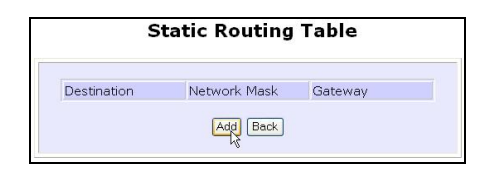

Step 3:

Enter the **Destination IP Address**, **Destination Net Mask**, and **Gateway IP Address**, and click the **Add** button.

The **Static Routing Table** reflects the entry.

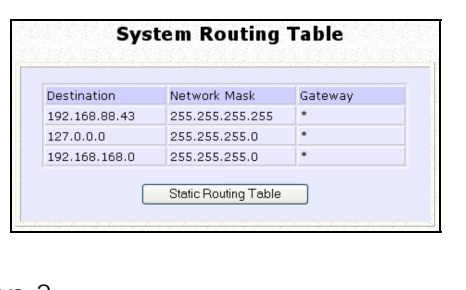

Step 2: Click on the **Static Routing Table** button, then click the **Add** button.

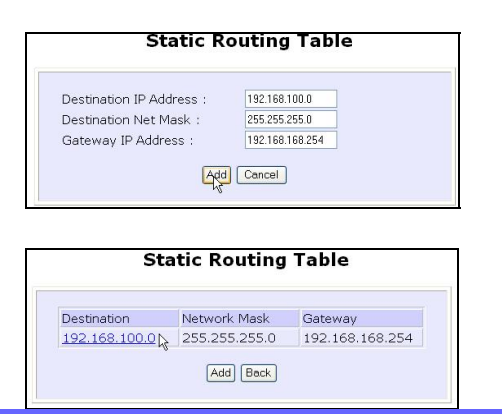

# **Use Routing Information Protocol**

(Available in Wireless Routing Client and Gateway modes)

RIP (Routing Information Protocol) allows information to be exchanged within a set of routers under the same administration.

RIPv1 bases the path used to pass traffic between routers on the fewest number of hops between the source and destination IP addresses within a packet. Routers broadcast RIPv1 information on all router interfaces every 30 seconds and process the information from other routers to determine if a better path is available. RIPv2 is more secure, and performs broadcasting and the assignment of IP address more efficiently.

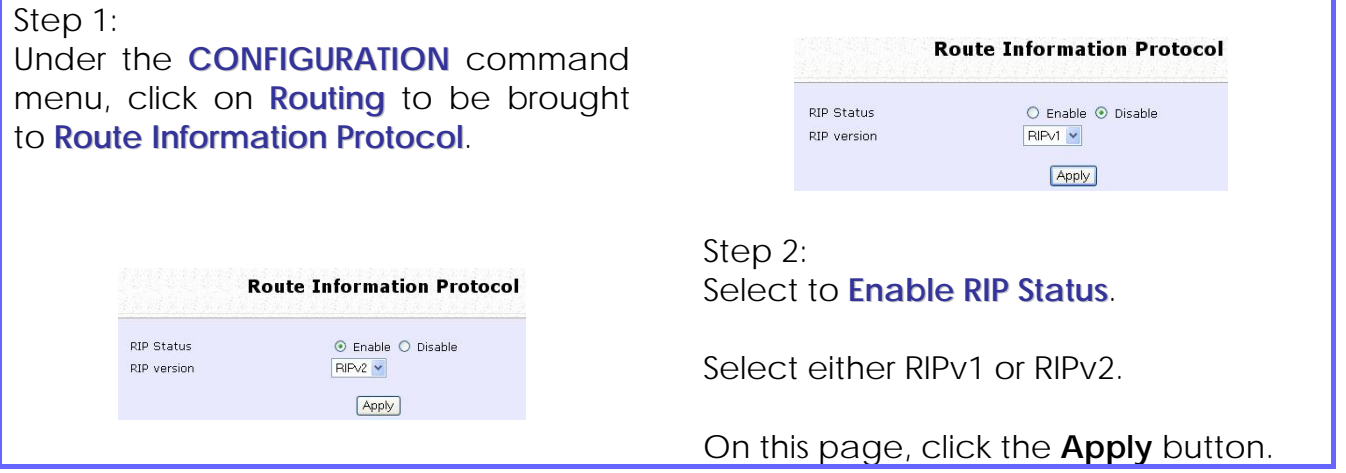

# **Use Network Address Translation**

(Available in Wireless Routing Client and Gateway modes)

NAT (Network Address Translation) allows multiple PCs in a private network to share a single public IP address by using different TCP ports to identify requests coming from different PCs, and is enabled by default. Computers in the private LAN behind the access point will not be directly accessible from the Internet. However, employing virtual servers allows the hosting of Internet servers by using IP/ Port Forwarding and De-Militarized Zone hosting.

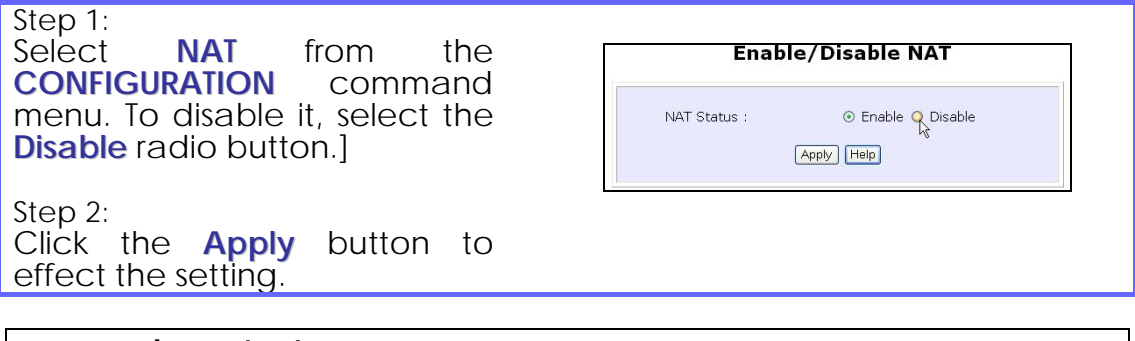

**Important:** 

**NOTE** 

NAT provides for effective broadband Internet sharing, do NOT disable NAT unless it is absolutely necessary.

### **Configure Virtual Servers Based on DMZ Host**

DMZ (De-Militarized Zone) makes specific PCs in a NAT-enabled network directly accessible from the Internet.

With NAT, the access point keeps track of which client is using which port number and forwards Internet replies to the client according to the port number in the reply packet. Reply packets with unrecognized port numbers are discarded, but with DMZ, these packets are forwarded to the DMZ-enabled PC instead.

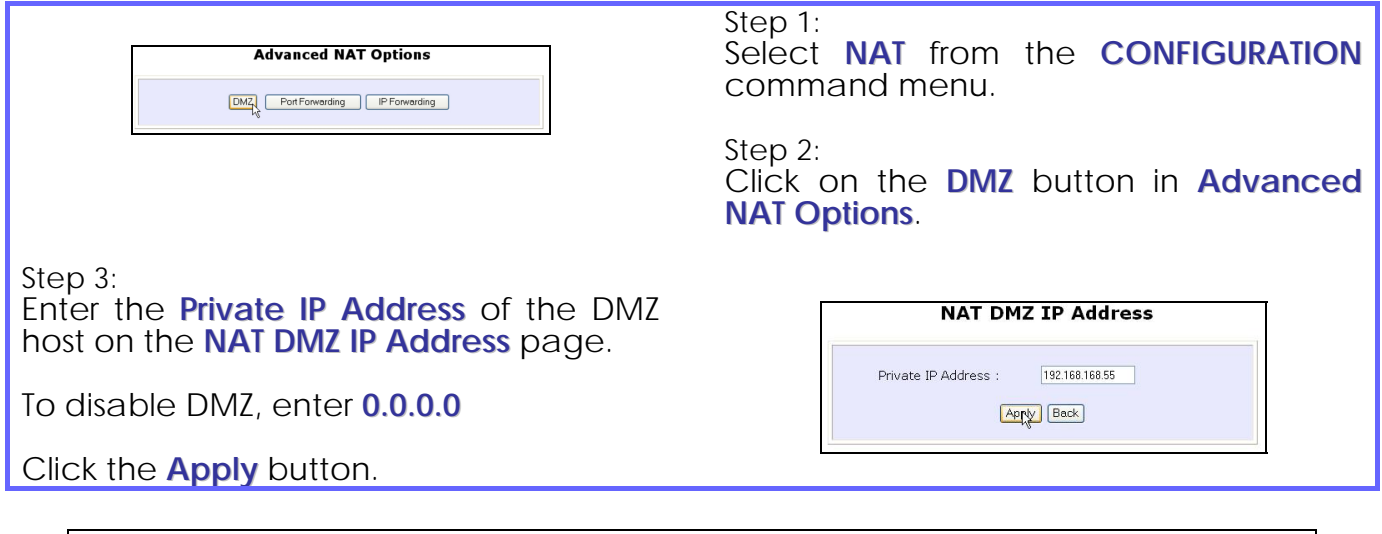

**NOTE** 

- 1. DMZ may not function properly if the DMZ host IP address is changed due to DHCP, therefore, Static IP Address configuration is recommended for the DMZ host.
- 2. Please note that the DMZ host is susceptible to malicious attacks as ALL of its ports are exposed to the Internet.

**NOTE** 

## **Configure Virtual Servers Based on Port Forwarding**

Virtual Server based on Port Forwarding forwards Internet requests arriving at the access point WAN interface to specific PCs in the private network based on their ports.

#### Step 1:

Select **NAT** from the **CONFIGURATION** command menu.

Step 2:

Click the **Port Forwarding** button in **Advanced NAT Options**.

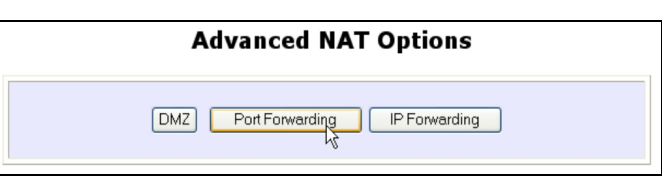

Step 2:

Click the **Add** button on the **Port Forward Entries** page.

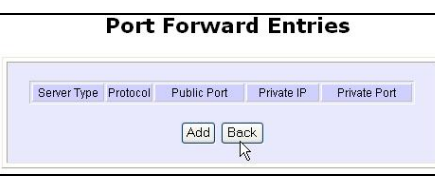

Step 3:

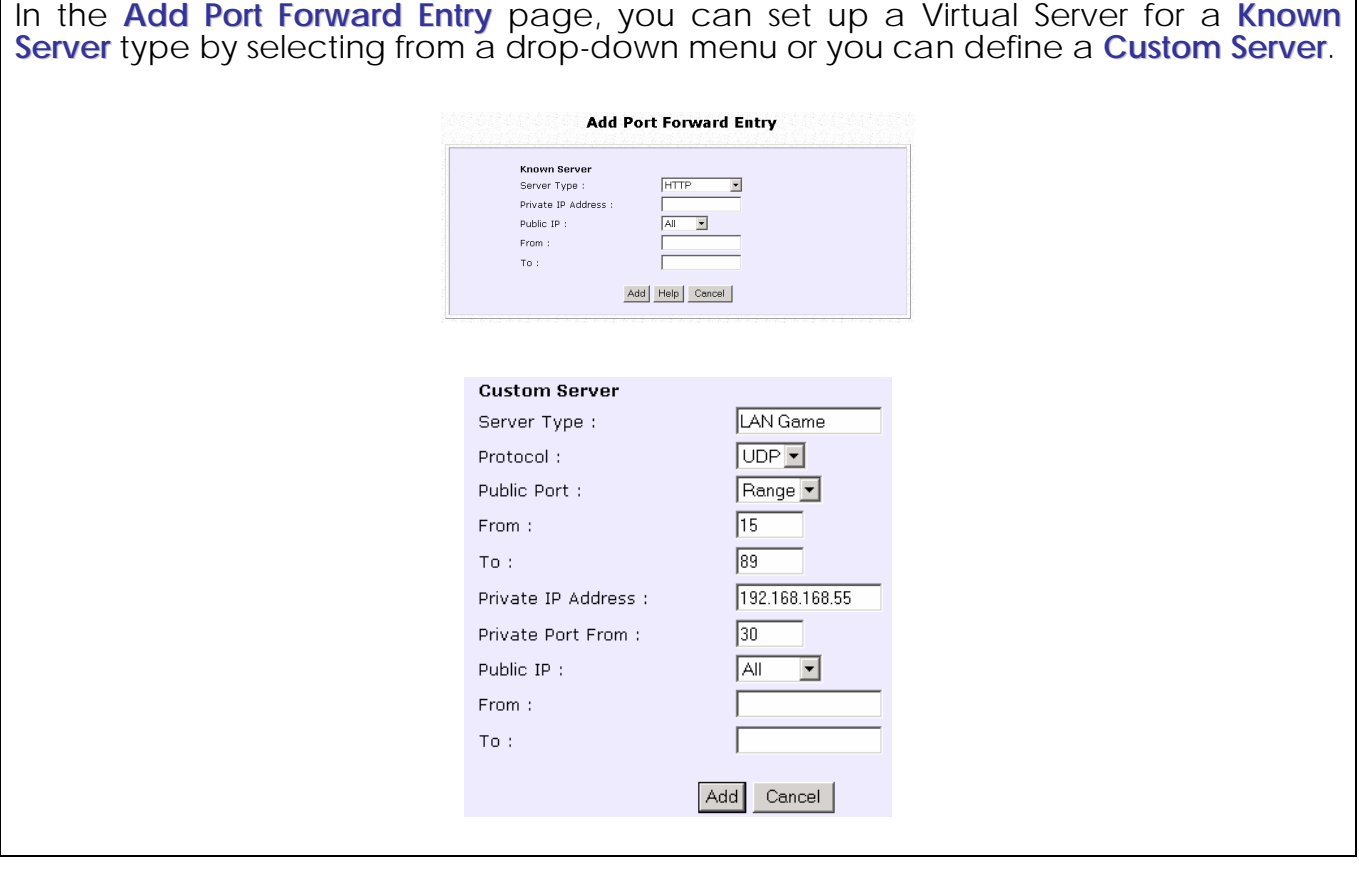

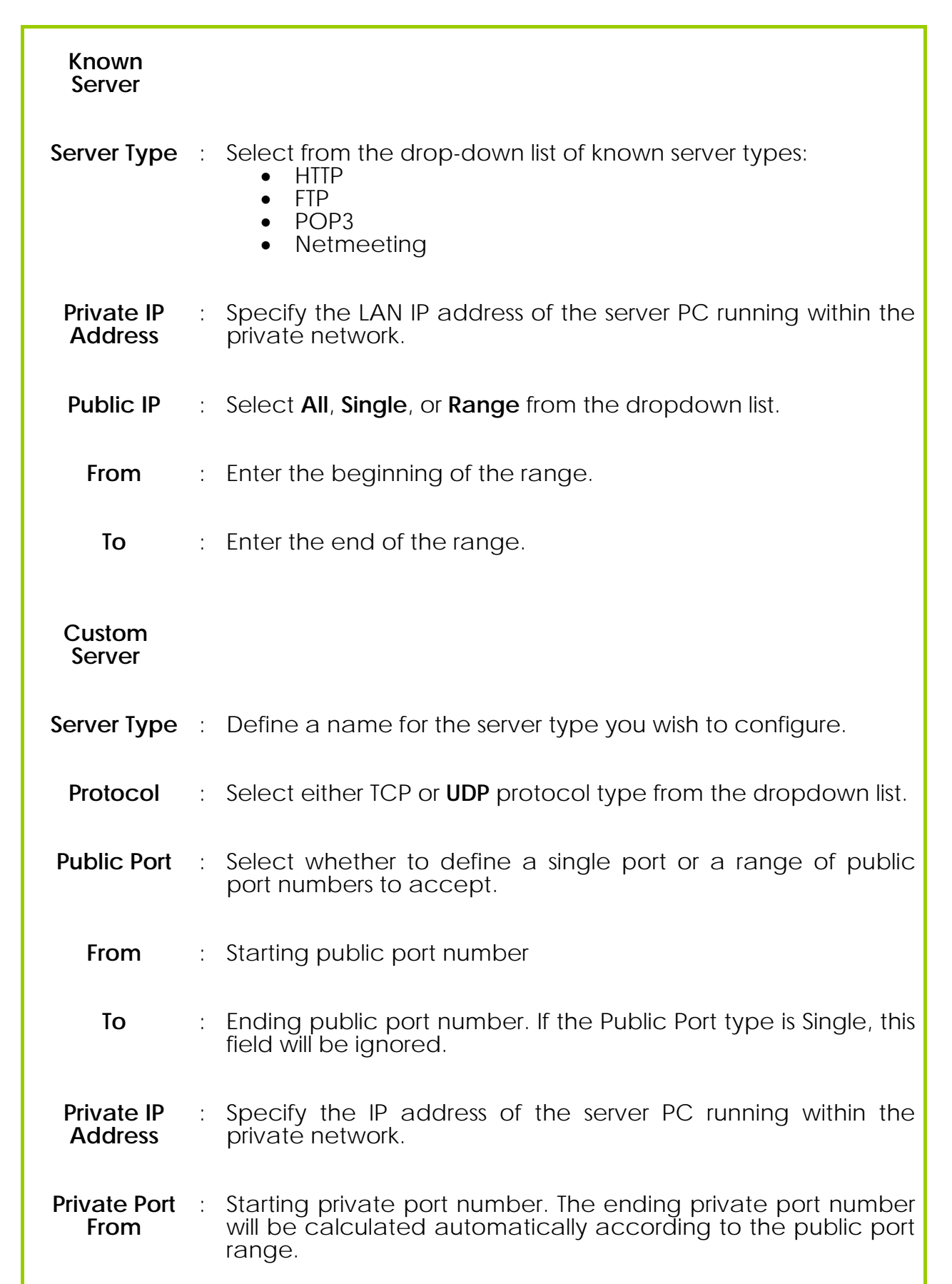

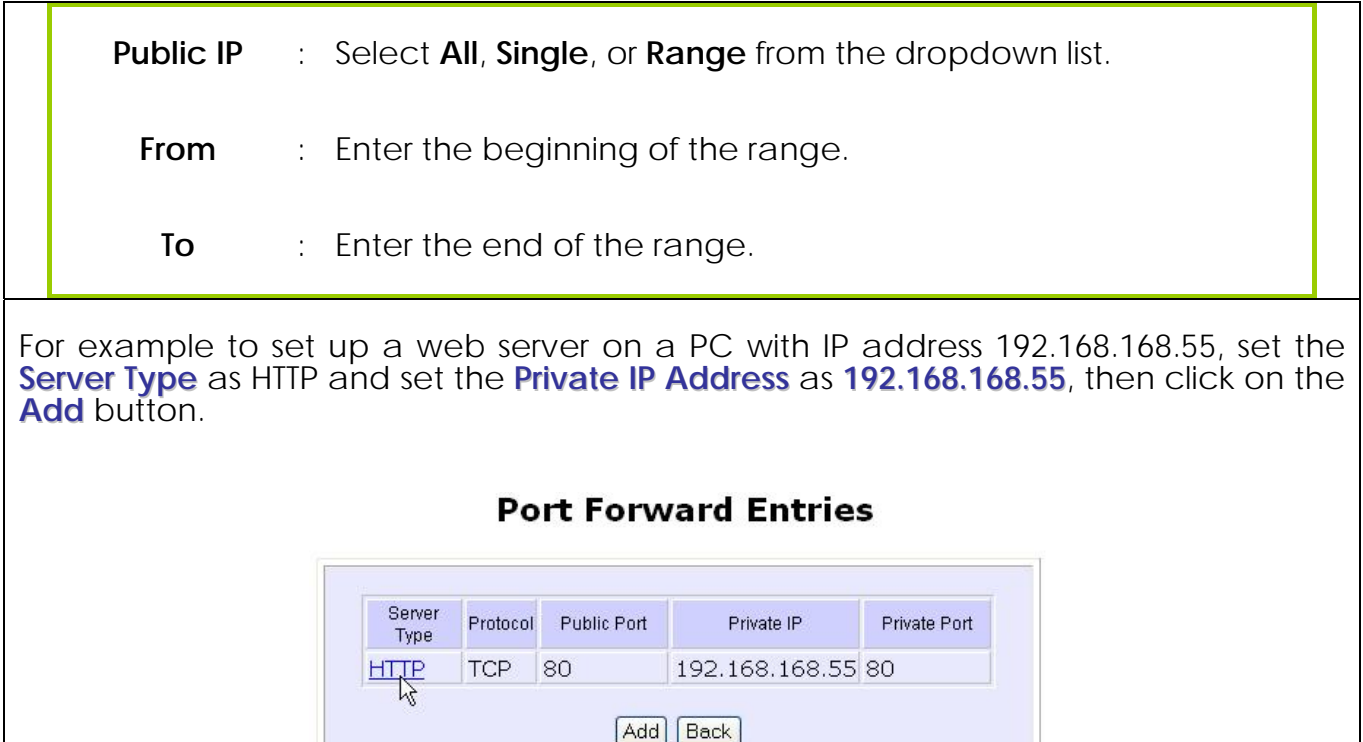

### **Configure Virtual Servers based on IP Forwarding**

If you are subscribed to more than one IP address from your ISP, virtual servers based on IP forwarding can forward all Internet requests regardless of the port number to defined computers in the private network.

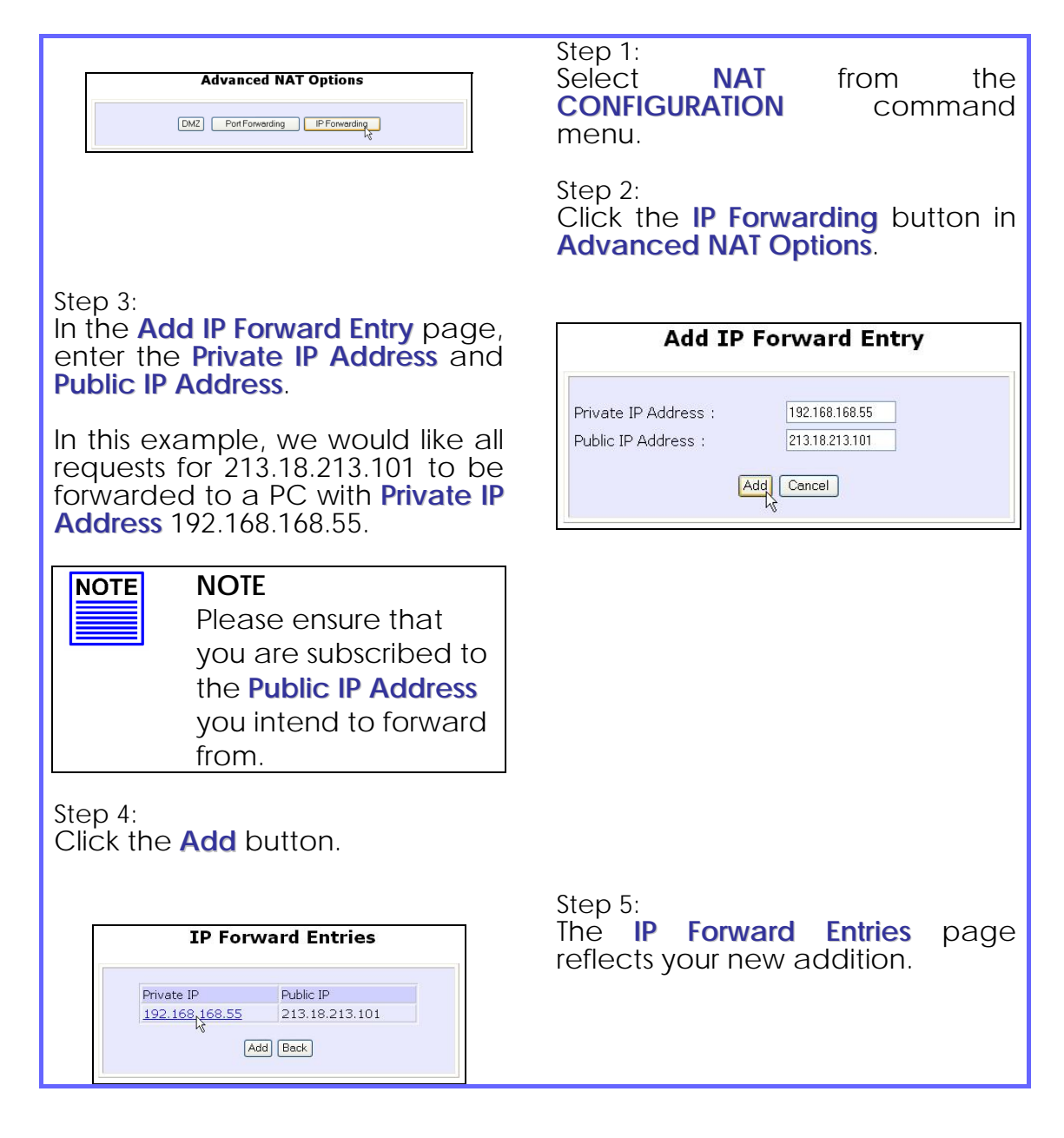

# **Control the Bandwidth Available**

(Available in Wireless Routing Client and Gateway modes)

You can control the bandwidth available to subscribers to prevent the occurrence of massive data transfer that can slow down the network.

#### **Enable Bandwidth Control**

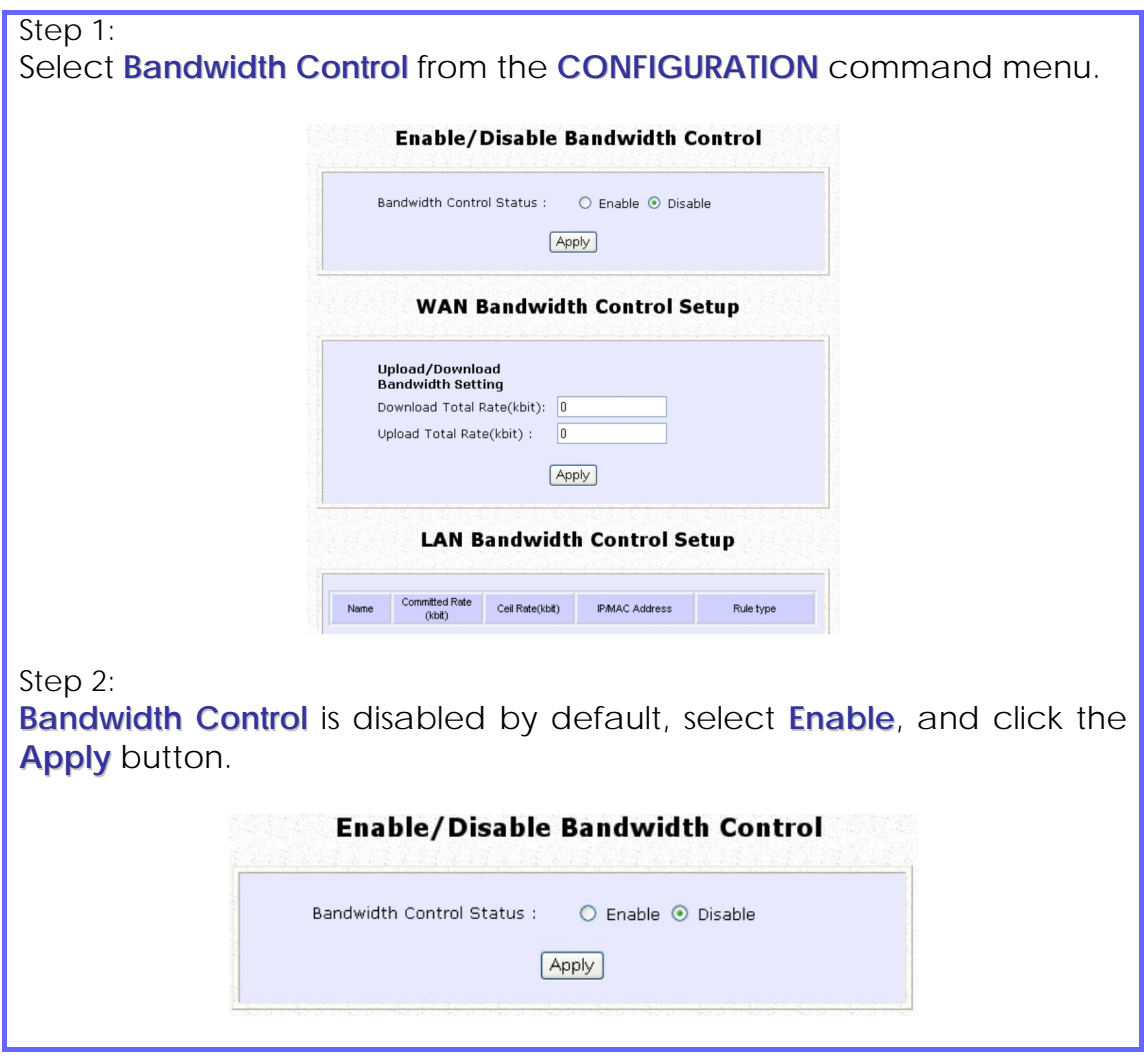

### **Configure WAN Bandwidth Control**

The **Upload / Download Bandwidth Setting** can limit throughput to the defined rates regardless of the number of connections.

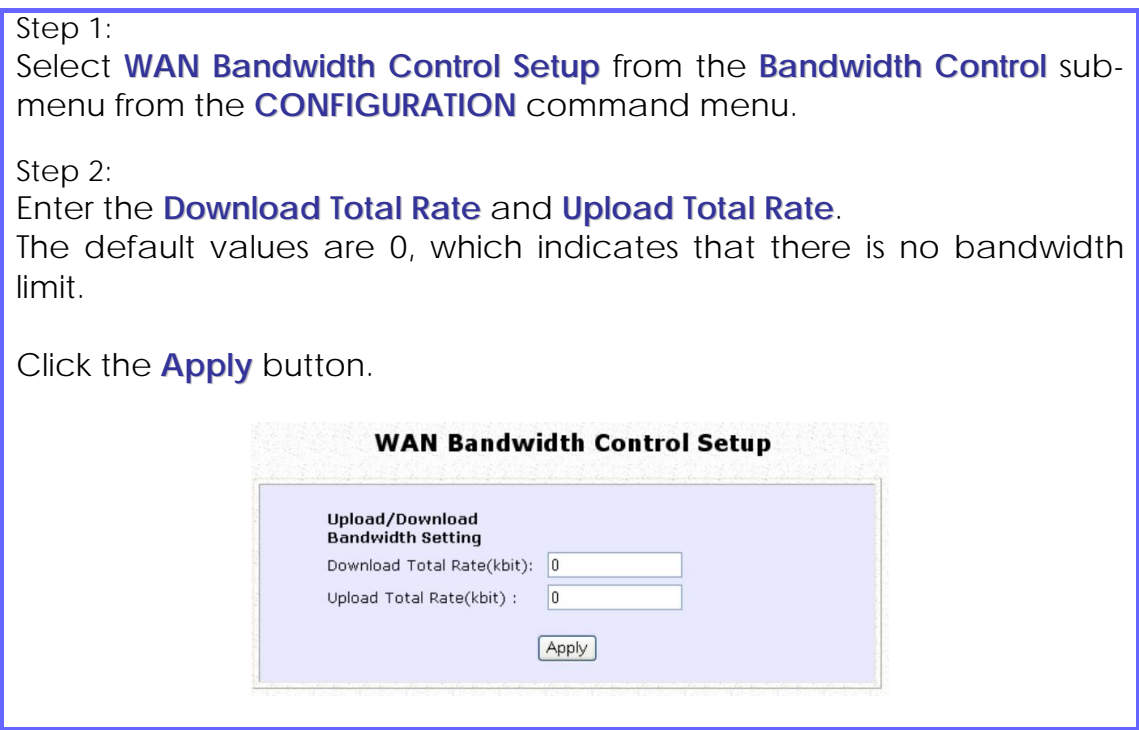

## **Configure LAN Bandwidth Control**

**Bandwidth Control** can also limit LAN users' throughput.

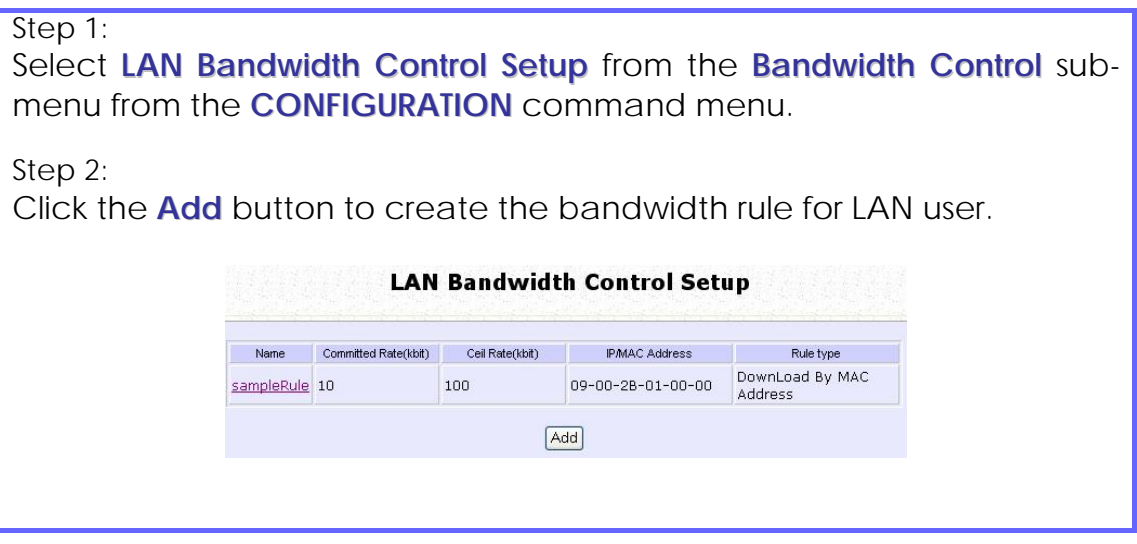

Step 3: Click the **Add** button to create the rule for LAN user's bandwidth control.

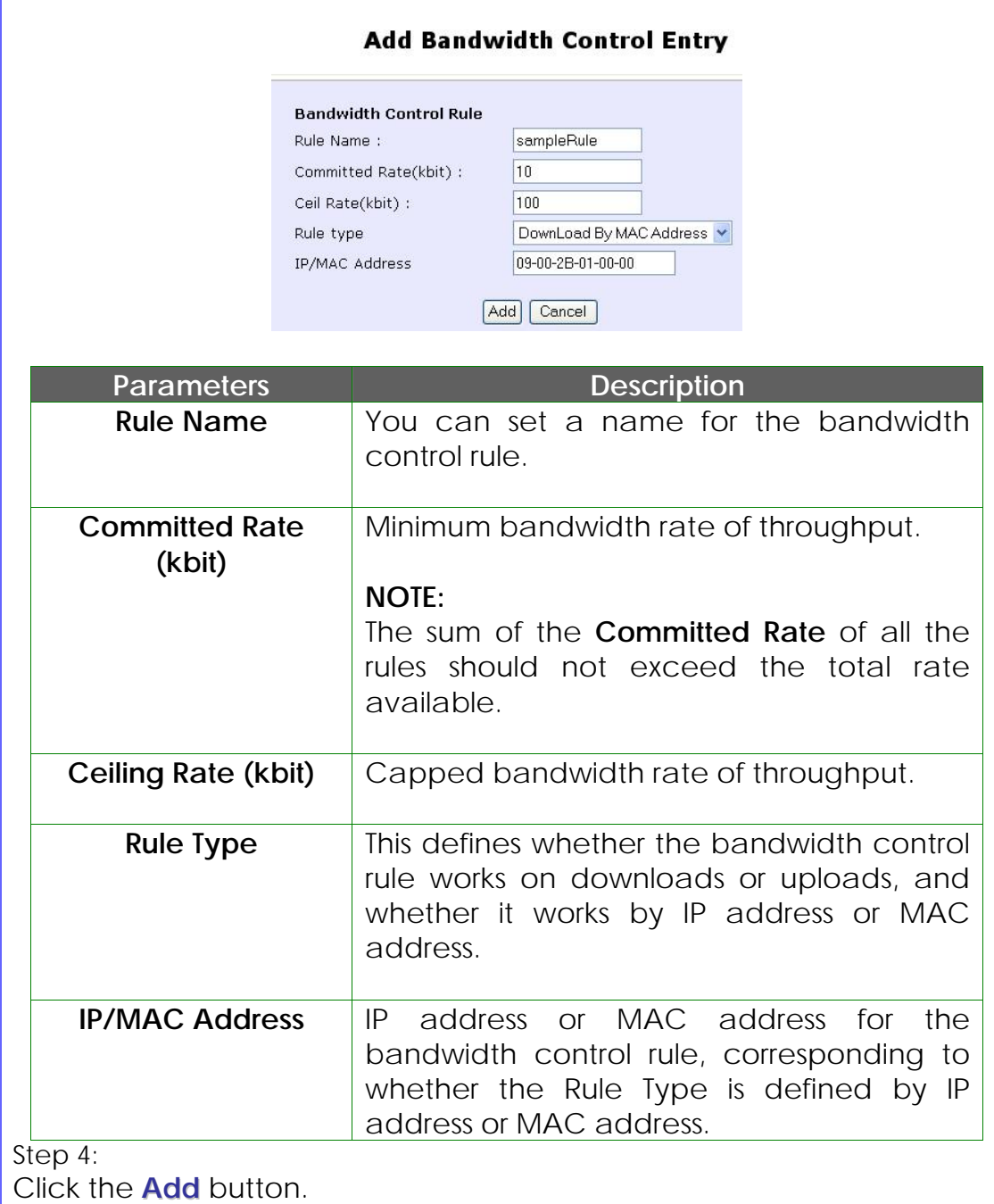

Repeat Steps 1 to Step 3 to add new bandwidth rule.
## **Perform Remote Management**

(Available in Wireless Routing Client and Gateway modes)

You can use the access point web-based interface from the Internet to manage your network remotely.

### **Setup Remote Management**

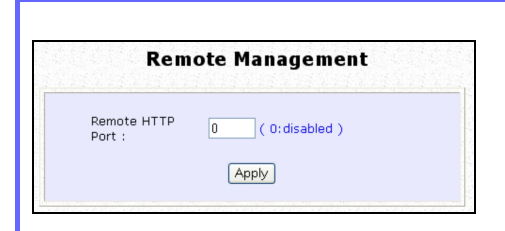

Step 1: Select **Remote Management** from the **CONFIGURATION** command menu.

Step 2:

To disable Remote Management, set **Remote Http Port** to 0

To enable Remote Management, set **Remote Http Port** to an unused port number. It is recommended that you avoid using port number 80 as it is blocked by some ISPs.

In Gateway mode, **Remote Management** is enabled with Port 88 and the Ethernet port becomes a WAN port. To continue using it, open the web manager using the WAN IP with Port 88. Example: For WAN IP 100.100.100.1 use http://100.100.100.1:88

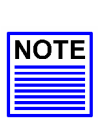

Ξ

#### **NOTE**

It is recommended that the default password is replaced with a new password changed periodically to prevent unauthorized access.

# **Use Parallel Broadband**

(Available in Gateway mode)

Parallel Broadband provides scalable Internet bandwidth with Load Balancing and Fail-Over Redundancy.

Load Balancing is provided by balancing the aggregate bandwidth of multiple broadband connections across the traffic demands of your private network. With Parallel Broadband, if a particular broadband connection fails, the access point will use the remaining functional broadband connections, thus providing Fail-Over Redundancy.

Implementing Parallel Broadband requires the installation of 2 or more access points in the network, each connected to separate broadband Internet service account. As there is no restriction to the type of broadband Internet they are connected to, be it cable or ADSL, you may thus have one access point connected to cable Internet, and another to an ADSL line. The access points have to be operating in Gateway mode with Parallel Broadband and set to the same ESSID.

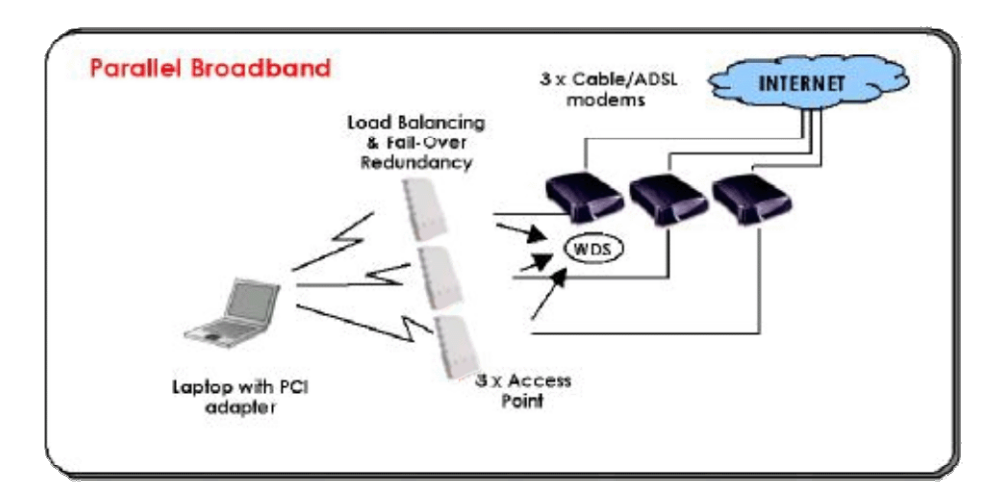

### **Enable Parallel Broadband**

Begin by verifying that every access point in the network is properly configured to connect to its individual broadband Internet account.

Secondly ensure that either:

- each access point is connected to an Ethernet port in the network OR<br>• the access points are wired to each other.
- 

only 1 access point.

Then all the access points have to have the DHCP server, followed by the Parallel Broadband feature, enabled through the web-based configuration. Please note that all the access points need to be interconnected.

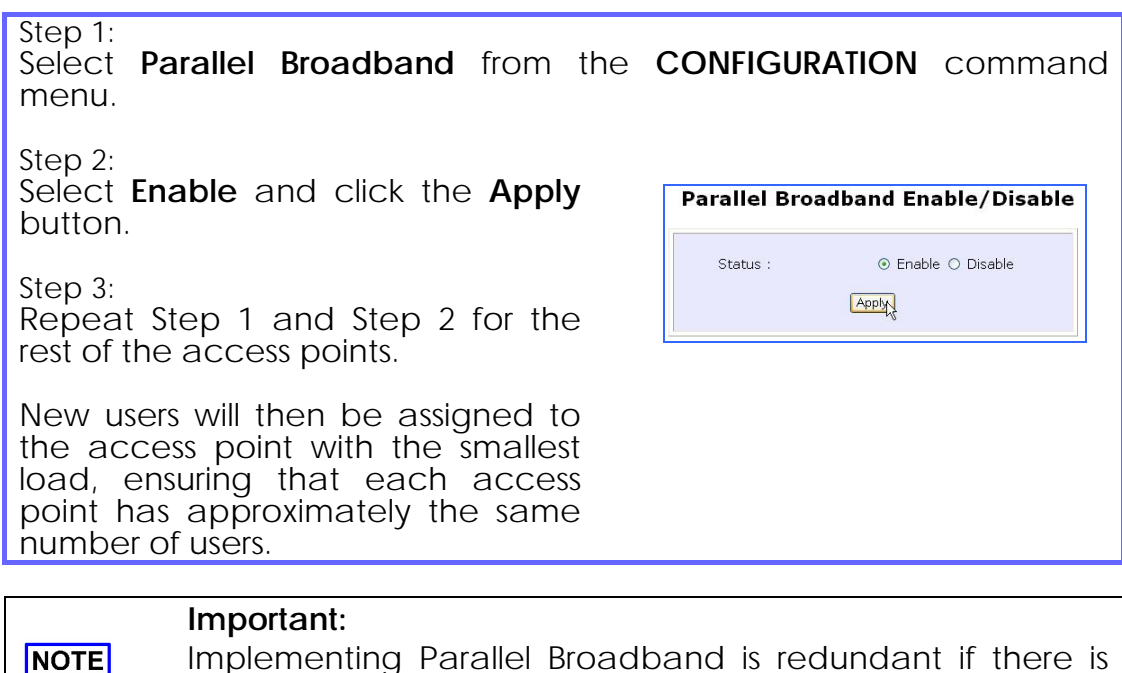

**NOTE** 

# **Setup Email Notification**

This feature notifies you by email if there is a change in the WAN IP address that was supplied to you.

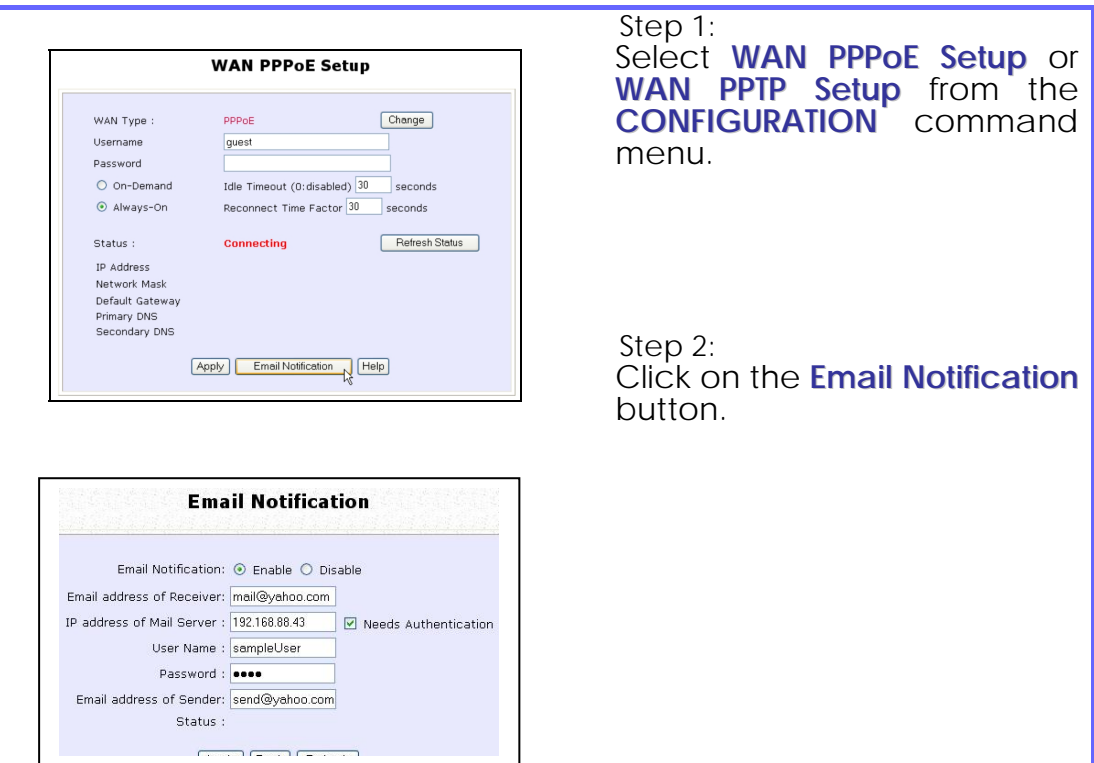

### Step 3:

Select to **Enable** Email Notification and enter the following details:

#### • **Email address of Receiver:**

Email address of the receiver to whom the message would be sent.

#### • **IP address of Email Server:**

IP address of the SMTP server through which the message will be sent.

It is recommended that you use your ISP's SMTP server.

### • **User Name:**

User Name for the specified email account. This is necessary if authentication is required.

### • **Password:**

Pass word for the specified email account. This is necessary if authentication is required.

### • **Email address of Sender:**

Email address to be displayed as the sender.

Step 4:

Specify whether the SMTP server **Needs Authentication** or not by setting the checkbox accordingly. By default it is not selected.

Step 5: Click on the **Apply** button.

# **Using Static Address Translation**

(Available in Wireless Routing Client and Gateway modes)

If you use a notebook for work in the office, you most probably bring it home to connect to the Internet as well. Since it is most likely that your office network and home network broadband-sharing network subnets are configured differently, you would have the hassle of reconfiguring your TCP/IP settings every time you use the notebook in a different place. Static Address Translation allows you to bypass this hassle.

With SAT, if you try to access the Internet on your notebook from home but with your office TCP/IP settings, the notebook will try to contact the IP address of your office gateway to the Internet. When the access point finds that the notebook is trying to contact a device lying on a different subnet from that of the home network, it would inform the notebook that the gateway to the Internet is in fact the access point itself. From then the notebook would contact the access point for access to the Internet without any change to the TCP/IP settings.

### **NOTE**

For SAT to function properly:

- 1. The IP address of the notebook should belong to a different subnet from the LAN IP address of your access point.
- 2. The <Default Gateway> in the TCP/IP settings of your notebook should NOT be left blank.

### Step 1:

**NOTE** 

Select **Static Address Translation** from the **Home User Features** command menu.

Step 2: Select whether to **Enable** or **Disable** SAT, and click the **Apply** button.

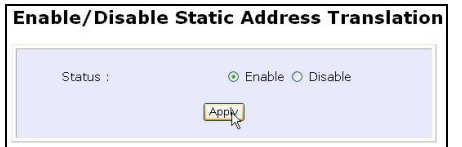

SAT is disabled by default.

# **Use DNS Redirection**

(Available in Wireless Routing Client and Gateway modes)

When you enter a URL into your Internet browser, it requests for a nameto-IP address translation from the Domain Name System (DNS) servers to locate the web server hosting the desired website. The DNS server searches its local cache for the answer, and if found, returns this cached IP address. Otherwise, it contacts other DNS servers until the query is answered.

With DNS Redirection, DNS requests from the LAN clients are processed by the access point. It contacts the DNS server allocated by your ISP to resolve these DNS requests unless you have already specified a default DNS server in the access point LAN Setup. This default DNS server overrides the one defined in the TCP/IP settings of the LAN clients, allowing the access point to direct DNS requests from the LAN to a local or to a closer DNS server that it is aware of, thus improving the response time.

DNS Redirection also provides more control to the network administrator. In the event that there is a change in DNS servers, he can simply indicate the actual DNS server IP address an the access point LAN Setup and enable DNS Redirection, without having to reconfigure the DNS settings of every LAN client.

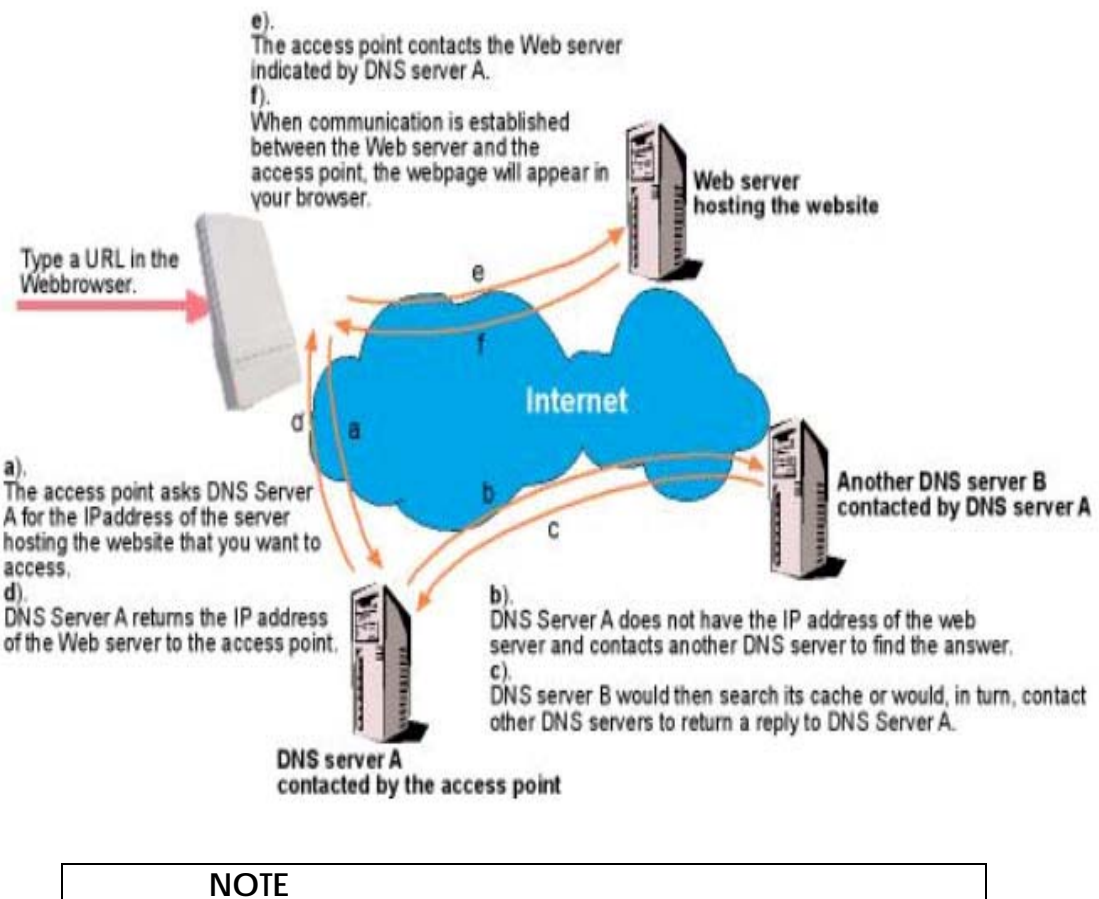

An entry for the DNS Server field in the PC TCP/IP Properties is required for Internet access. If the exact DNS IP address is unavailable, simple key in any valid IP address, for example: 10.10.10.10

**NOTE** 

### **Enable or Disable DNS Redirection**

Step 1:

Select **DNS Redirection** from the **Home User Features** command menu.

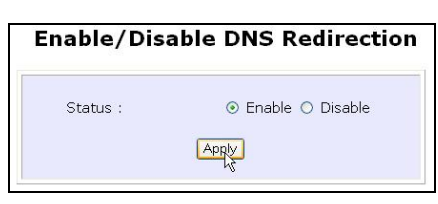

Step 2: Select to **Enable** or **Disable** DNS Redirection.

Step 3: Click the **Apply** button.

# **Dynamic DNS Setup**

With Dynamic IP Internet connection, keeping track of your public IP address for Internet communication is complicated as it is changed regularly by the ISP. If you are doing some web hosting on your computer, Internet users will have to keep up with the changing IP address to access your computer.

When you sign up for an account with a Dynamic Domain Name Service (DDNS) provider, it will register your permanent domain name, for example: **MyName.Domain.com** You can configure the access point to automatically contact your DDNS provider whenever it detects a change in its public IP address. The access point will then log on to update your account with its latest public IP address.

If a user enters your address: **MyName.Domain.com** into their web browser, this request would go to the DDNS provider which will then redirect the request to your computer, regardless of the IP address it is currently assigned by your ISP.

### **To enable/disable Dynamic DNS Setup**

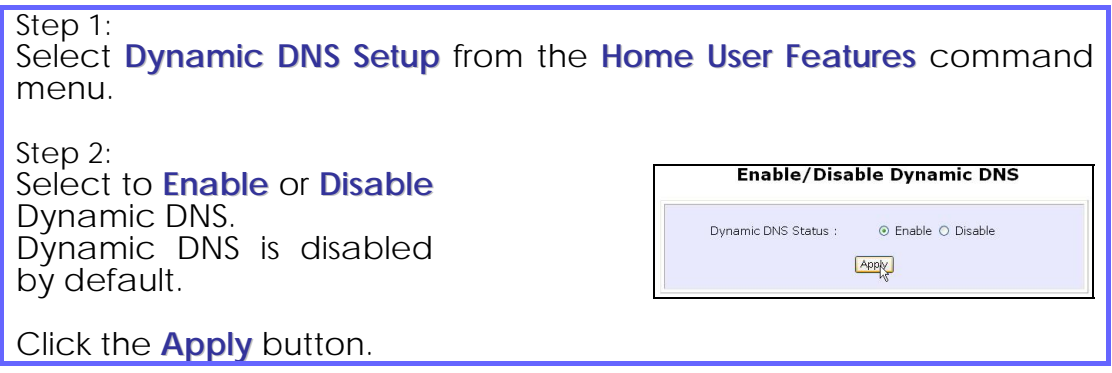

## **To Manage Dynamic DNS List**

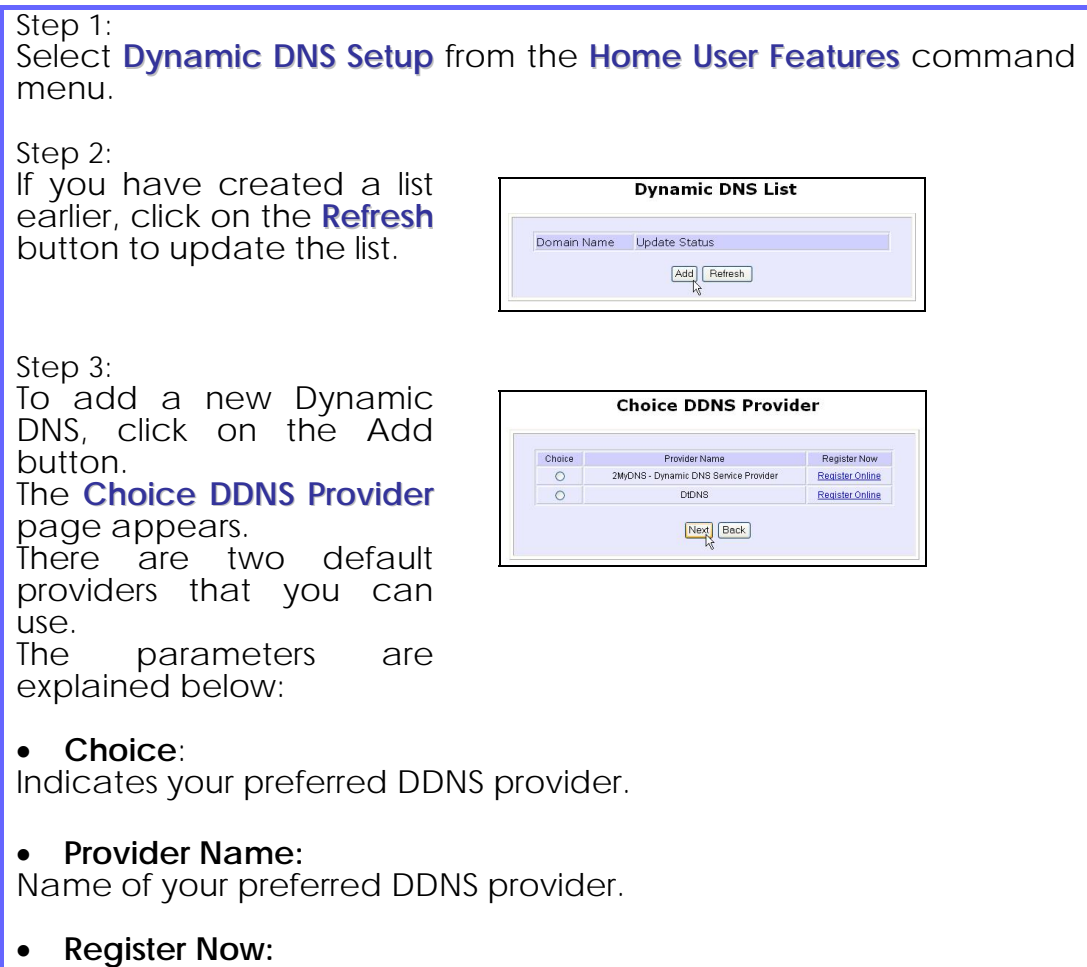

Allows you to go to the website of your preferred DDNS provider where you can register your account.

2 DDNS providers are predefined for you. You need to be connected to the Internet to register your DDNS account.

Select **2MyDNS – Dynamic DNS Service Provider** as DDNS Service Provider:

Step 1: Under the **Choice** column in **Choice DDNS Provider** the **Choice DDNS Provider** list, check the radio button next to Choice Provider Name Register Now<br>
→ 2MyDNS - Dynamic DNS Service Provider Register Online Choice the **2MyDNS – DNS Service**  $\circ$ **DIDNS** Register Online **Provider** entry. Next Back Click on the **Next** button. Step 2: Enter your **Domain Name**. Step 3: The **Auto Detect** checkbox is selected by default. **Dynamic DNS Add** The **WAN IP** field is empty by default. Provider: 2MyDNS - Dynamic DNS Service Provider 2Myphysis Bynamic Bivs Se Domain Name: These default settings should ■<br>■ 2 Auto Detect WAN IP: be used if dynamic WAN IP Username : connection is used. Password : Wildcard :  $O$  YES  $O$  NO Mail Exchanger :  $[$ If your ISP connection uses Backup Mail Exchanger :  $\bigcirc$  YES  $\circledast$  NO dynamic WAN IP: Add | Reset | Back | Select the **Auto Detect** checkbox to let the DDNS server learn your current WAN IP address. Enter your DDNS account **Username** and **Password**. If your ISP connection uses a fixed WAN IP: Enter the IP address in the **WAN IP** field. Deselect the **Auto Detect** checkbox. The access point will update the DDNS server with the specified WAN IP. Step 4: Optional Your hostname will be allowed multiple identities if wildcard is enabled. For example, if you register: **mydomain.2mydns.net**, users looking for for www.mydomain.2mydns.net or ftp.mydomain.2mydns.net can still reach your hostname.

Step 5: **Optional** In the Mail Exchanger field, enter the Static WAN IP address of the mail server configured to handle email for your domain.

Select **Backup Mail Exchanger** to enable this service.

Step 6:

Click on the Add button.

The new domain is added to the Dynamic DNS list table. It will appear as a hyperlink that you can click to go back to the Dynamic DNS Edit page.

Step 7:

From the Dynamic DNS Edit page you can update or reset the parameters, or delete the domain name.

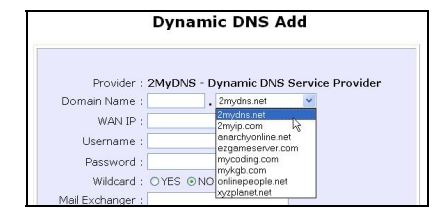

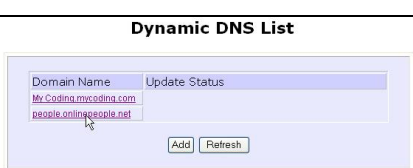

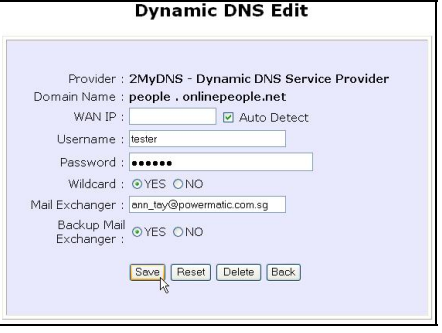

Select **DtDNS as** DDNS Service Provider:

Step 1: Under the **Choice** column in the **Choice DDNS Provider** list, check the radio button next to the **DtDNS** entry. Click on the **Next** button. Step 2: Enter your **Domain Name**. Step 3: The **Auto Detect** checkbox is selected by default. The **WAN IP** field is empty by default. These default settings should be used if dynamic WAN IP connection is used. If your ISP connection uses dynamic WAN IP: Select the **Auto Detect** checkbox to let the DtDNS server learn your current WAN IP address. Enter your DtDNS account **Username** and **Password**. If your ISP connection uses a fixed WAN IP: Enter the IP address in the **WAN IP** field. Deselect the **Auto Detect** checkbox. The access point will update the DtDNS server with the specified WAN IP. Step 4: Then click on the **Add** button. Step 5: While the new domain name is being added to the list, the message 'Waiting in queue…" will be displayed under the

**Update Status** column of the

**Dynamic DNS List** table.

Provider Name<br>
2MyDNS - Dynamic DNS Service Provider<br>
Register Online  $\circ$  $\circ$ **DIDNS** Register Online Next Back **Dynamic DNS Add** Provider : DtDNS Domain Name : gamer . 3d-game.com v WAN IP : 192.168.88.44  $\Box$  Auto Detect Password: 0000 Add | Reset | Back |

**Choice DDNS Provider** 

Provider Name

Register Now

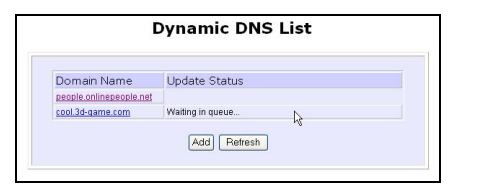

# **Use the Wireless Extended Features**

## **Setup WDS2**

WDS2 (Wireless Distributed System 2) links up access points to create a wider network in which mobile users can roam while still staying connected to available network resources. The wireless client and root access point has to be set up with the same channel frequency. This allows them to connect even when the link is lost, as the channel frequency setting is preserved.

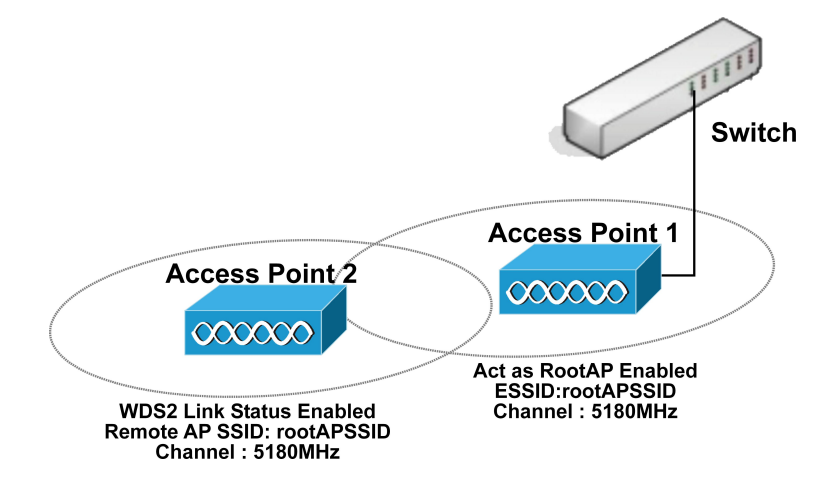

In this example, there are 2 access points: Access Point 1 and Access Point 2, with Access Point 1 as the root access point. Follow these steps to change the setup the root access point.

Setup access point 1:

Click on **WLAN Setup** from the **CONFIGURATION** menu. You will see the sub-menus expanded under **WLAN Setup**. Click on **Basic**.

Ensure that **The Current Mode** is set to **Access Point**.

To change **The Current Mode**, please refer to: Common Configuration – WLAN Setup - To Configure the Basic Setup of the Wireless Mode.

Select **Act as RootAP**.

Select the **Channel** common to both access point 1 and access point 2.

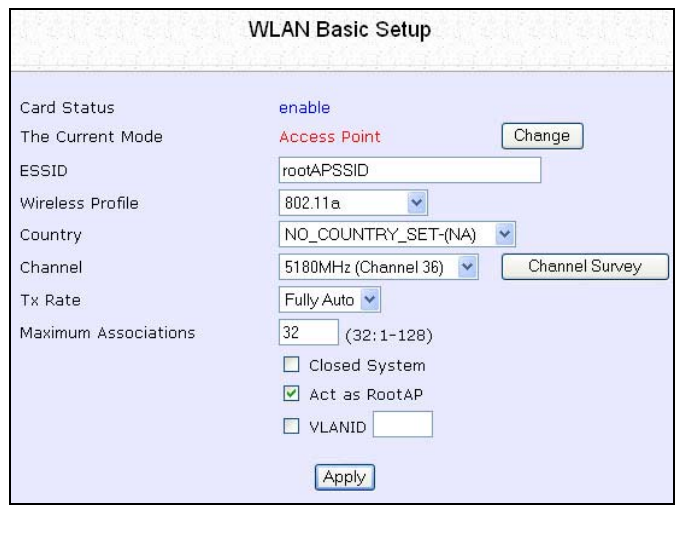

Follow these settings to setup access point 2.

Setup access point 2:

Click on **WLAN Setup** from the **CONFIGURATION** menu. You will see the sub-menus expanded under **WLAN Setup**. Click on **Basic**.

Select the **Channel** common to both access point 1 and access point 2.

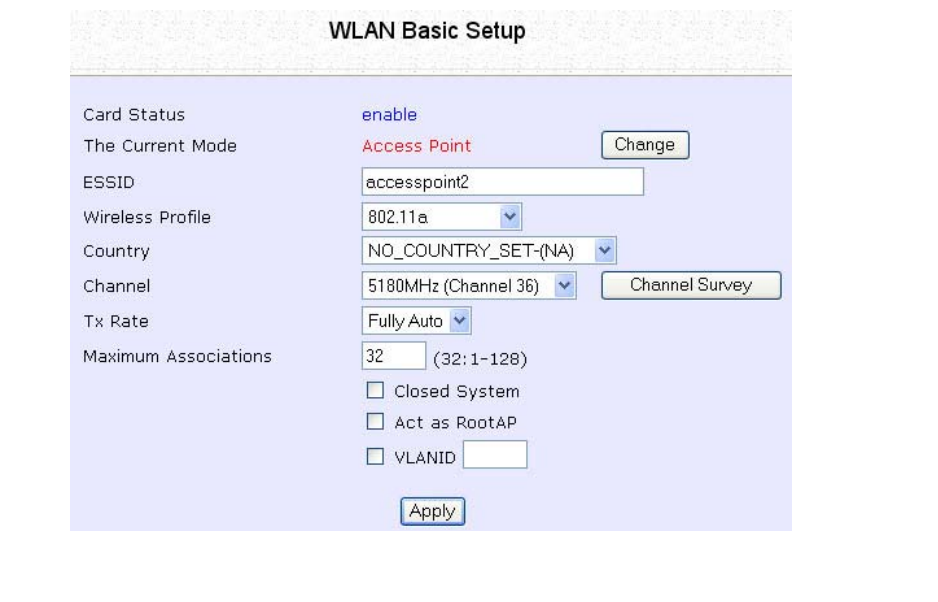

Configure WDS2 link:

Click on **WLAN Setup** from the **CONFIGURATION** menu. You will see the sub-menus expanded under **WLAN Setup**. Click on **Advanced**.

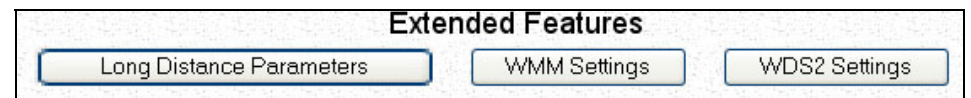

Under **Extended Features**, click on the **WDS2 Settings** button.

### Set **WDS2 Link Status** to **Enable**.

Options for configuring WDS2 link:

• By Remote AP MAC – Enter the Remote AP MAC

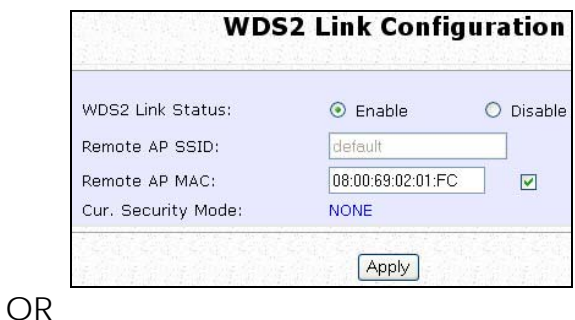

• By Remote AP SSID – Uncheck the Remote AP MAC checkbox and enter the Remote AP SSID.

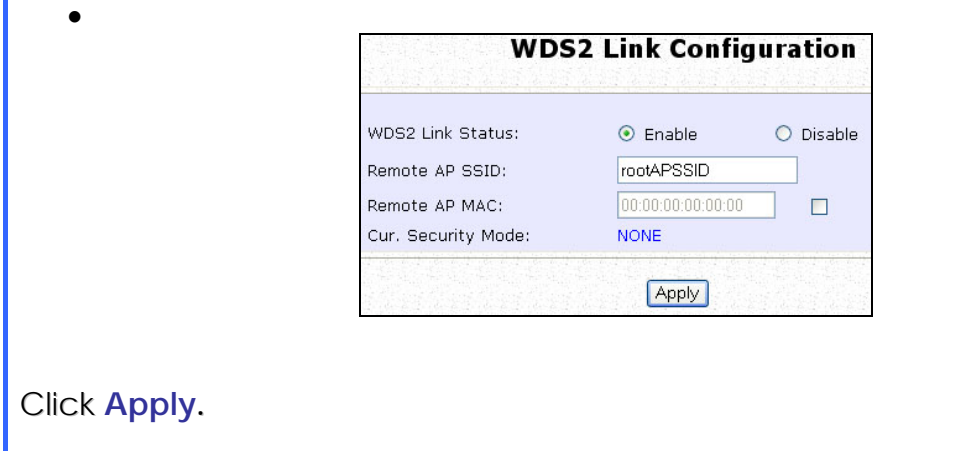

# **Set Virtual AP (Multiple SSID)**

Virtual AP implements mSSID (Multi-SSID) whereby a single wireless card can be setup with up to 16 virtual AP connections with different SSIDs or BSSID (Basic Service Set Identifier) and security modes.

Virtual AP delivers multiple services by VLAN segmentation: making the network think there are many SSIDs available and channeling each connection through different VLANs to the respective virtual network segments on the Ethernet network.

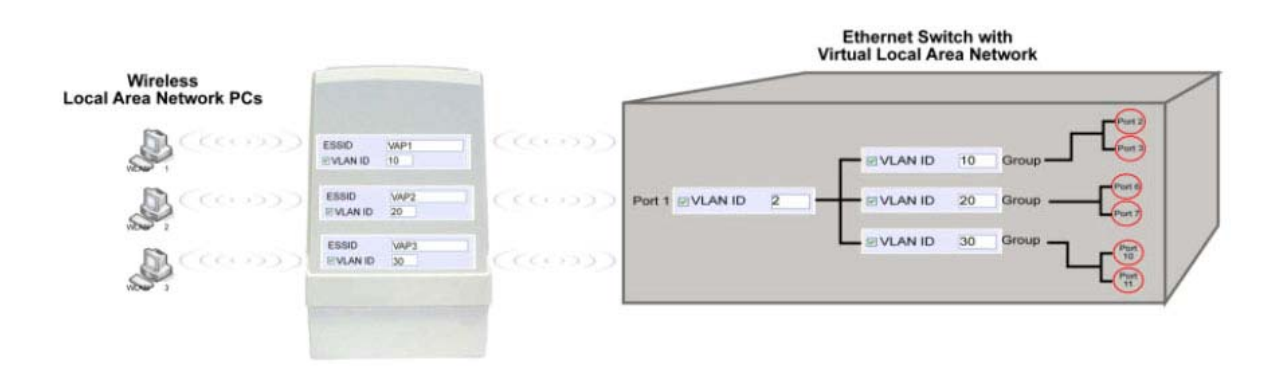

### How it Works

When WLAN PC 1 connects to VAP 1 its packets are channeled to VLAN 10 group where only services connected to Port 2 and Port 3 are available to this wireless connection.

It is similar for WLAN PC 2 and WLAN PC 3. Although they connect to the same radio card as WLAN PC 1, WLAN PC 2 can only access the services available at Port 6 and Port 7 and WLAN PC 3 can only access the services available at Port 10 and Port 11.

For more information on Virtual AP (Multiple SSID) please refer to Appendix: Virtual AP (Multiple SSID) FAQ.

Follow these steps to setup Virtual AP.

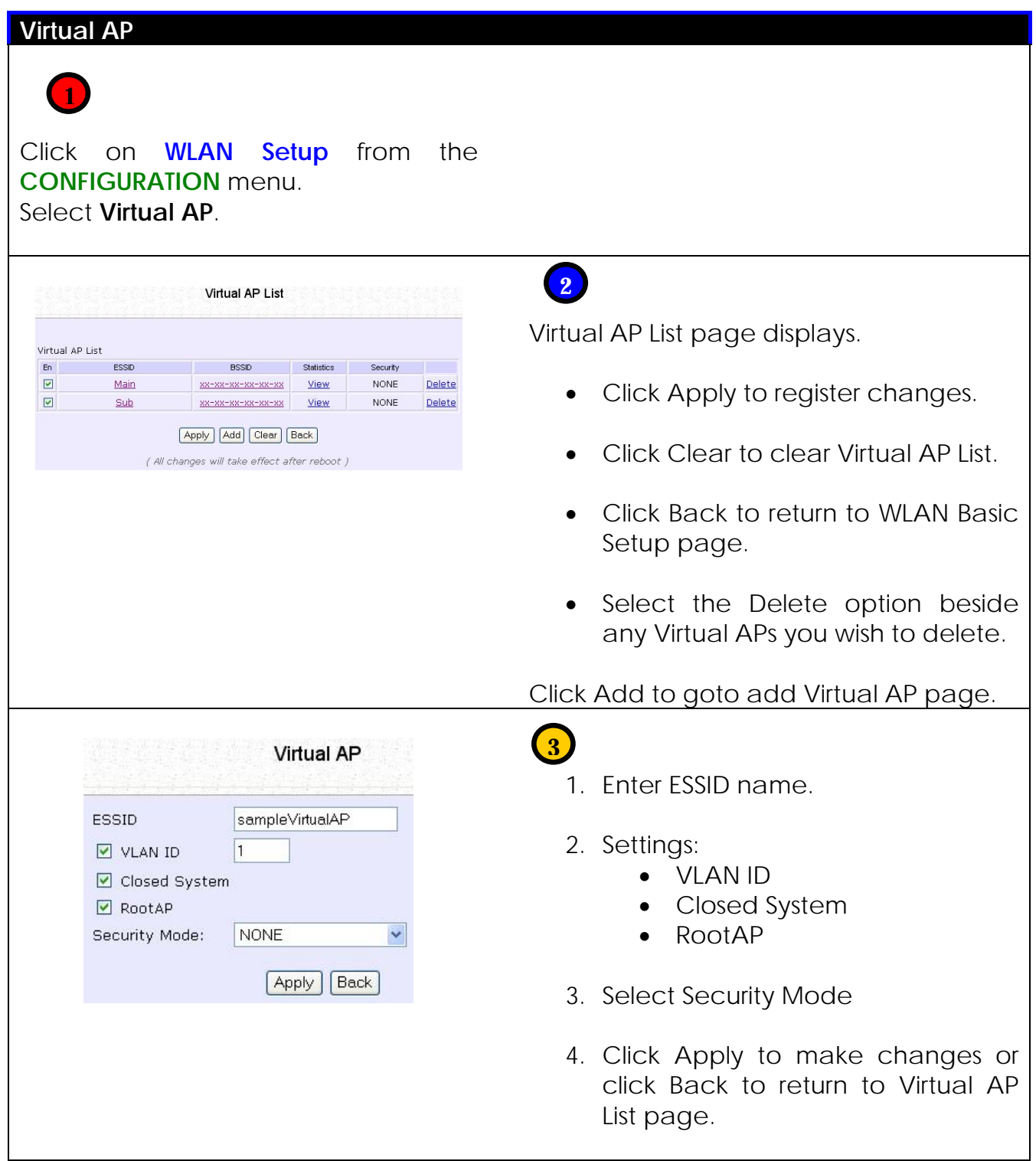

## **Set Preferred APs**

(Available in Client Mode)

When there is more than one AP with the same SSID, the Preferred APs function allows you define the MAC address of the APs in order of preference.

The MAC address at the top of the Preferred APs list has the highest connection preference, and the MAC address at the bottom has the lowest connection preference.

Follow these steps to specify your preferred APs.

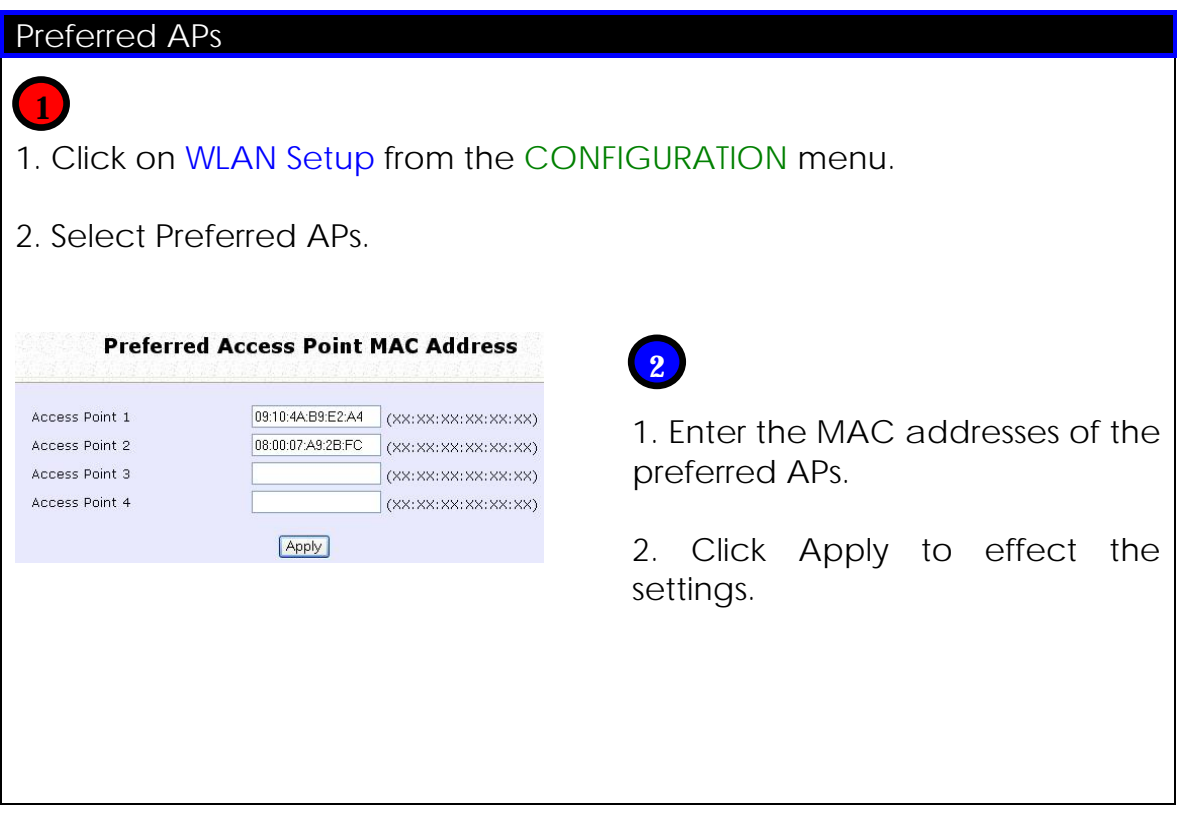

## **Get Long Distance Parameters**

The access point can calculate and display suggested values for certain parameters to use to ensure that efficient wireless communication between physically distant access points.

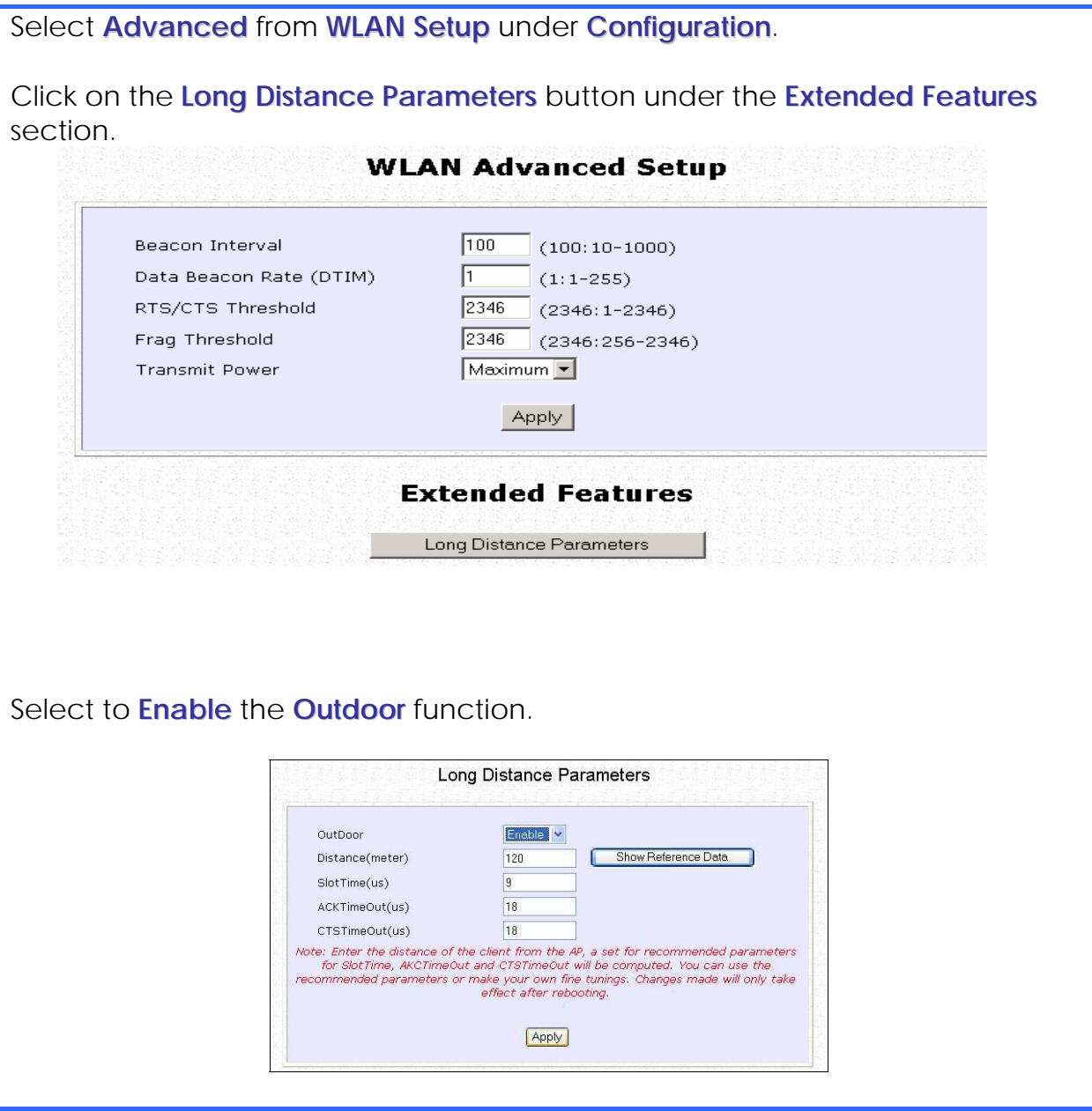

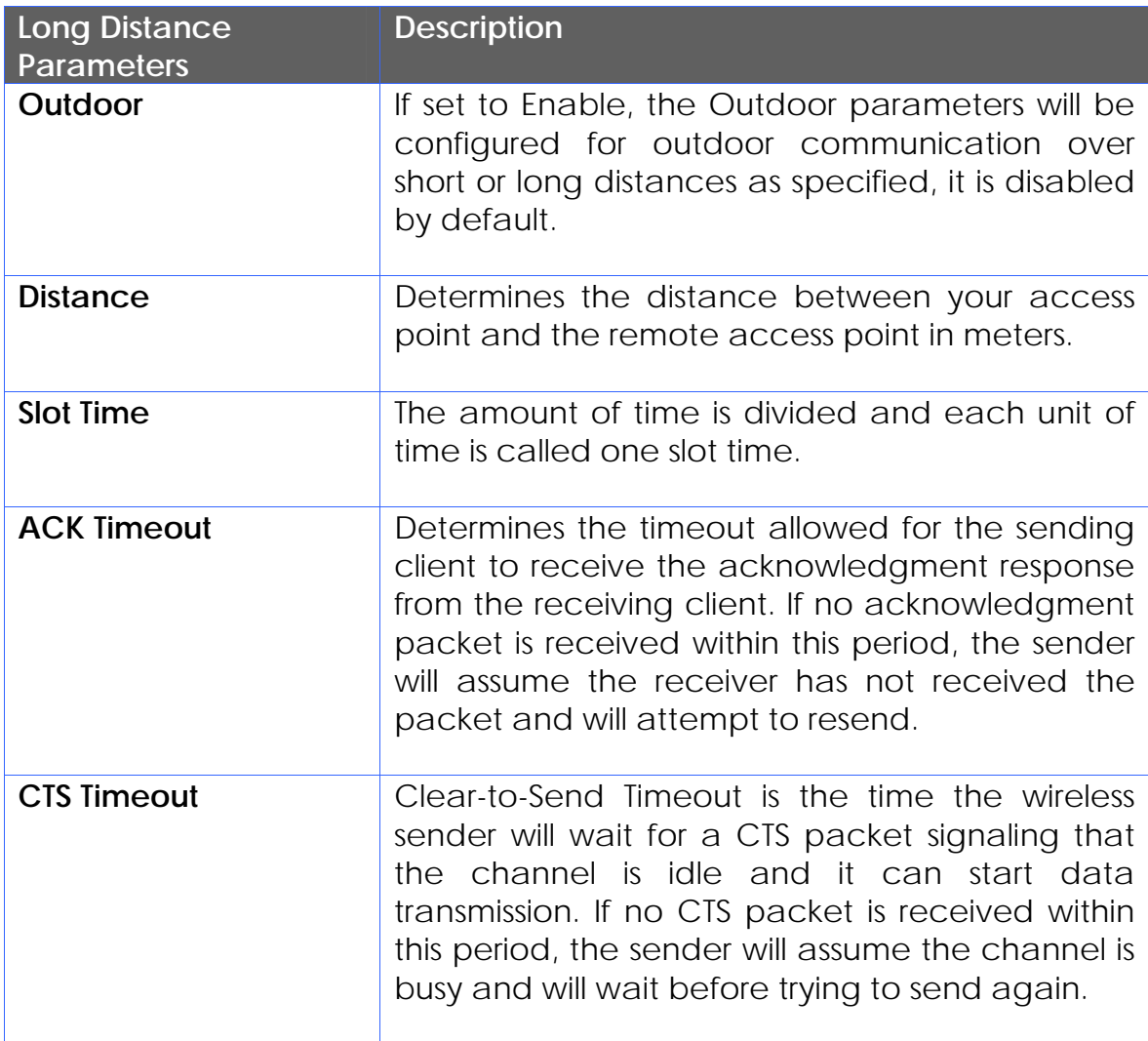

# **Set Wireless Multimedia**

Wireless Multimedia (WMM) is a QoS (Quality of Service) standard in IEEE802.11E that we have adopted to improve and support the user experience for multimedia, video, and voice applications by prioritizing data traffic. QoS can be realized through 4 different Access Categories (AC). Each AC type consists of an independent transmit queue, and a channel access function with its own parameters.

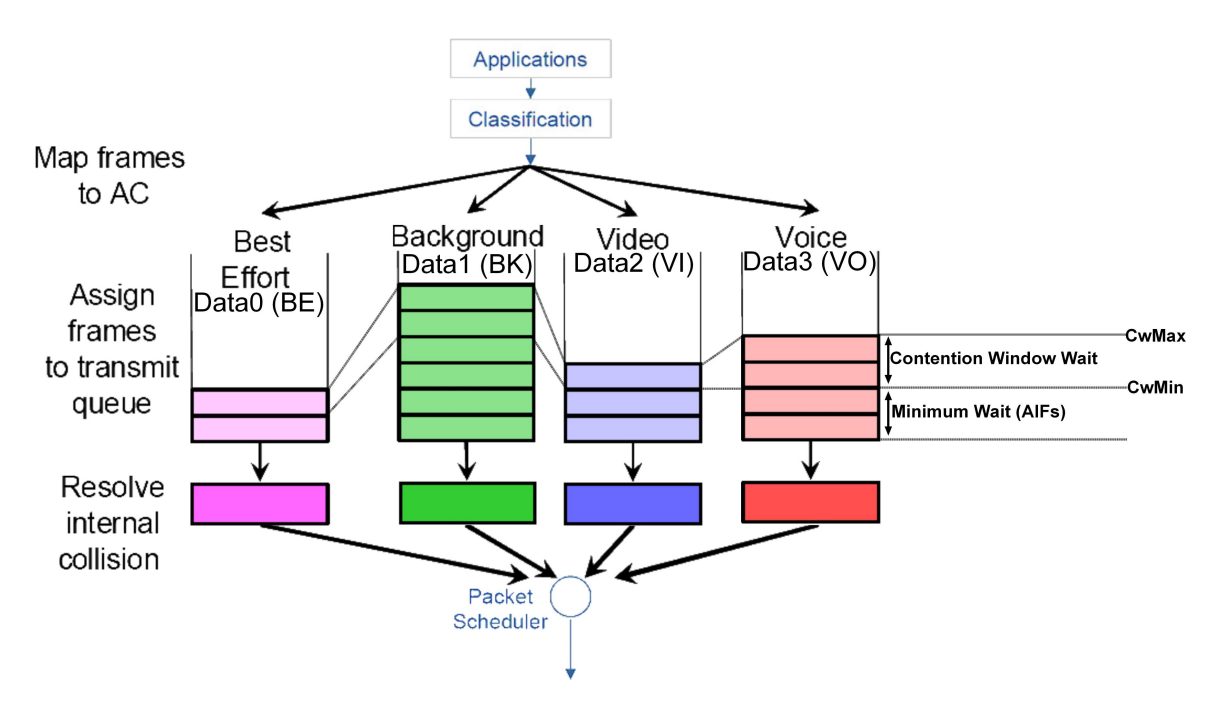

Follow these steps to change the setup Wireless Multimedia on your access point.

Step 1:

1. Click on **WLAN Setup** from the **CONFIGURATION** menu.

2. Select Advanced.

Step 2:

Click on the **WMM Settings** button.

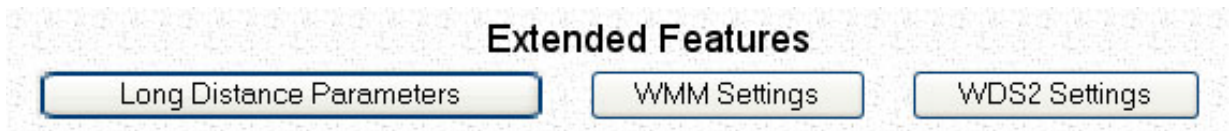

Step 3:

Select to Enable **Wireless Multimedia (WMM)**

Enter the desired WMM parameters. Using the default parameters is recommended.

Click **Apply** to apply the WMM settings, click **Default** to reset all parameters to default, or click **Back** to discard any changes and return to WLAN Basic Setup page.

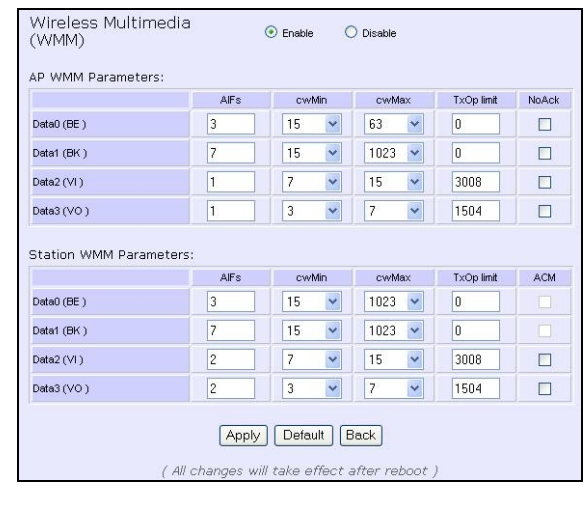

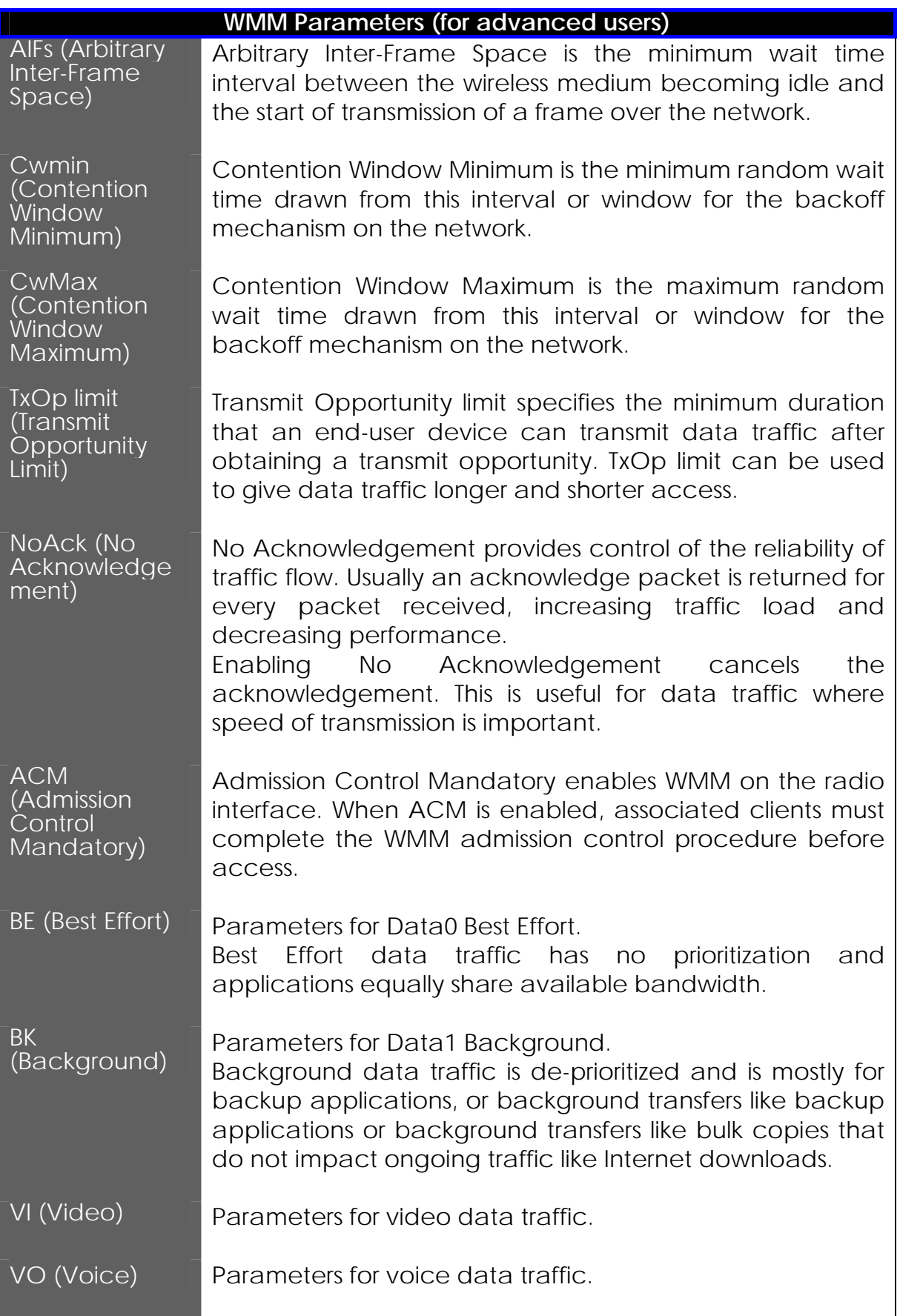

## **Setup Point-to-Point & Point-to-MultiPoint Connection**

You can implement Point-to-Point connection by simply setting one device as **RootAP** in Access Point mode and setting the other device as client in **Transparent Client** mode.

By default the device is in Access Point mode. To enable RootAP simply click on the radio button for RootAP to enable the function.

Unlike most client devices which use only SSID for connection, Transparent Client has option to lock the connection using BSSID or MAC address of the AP. This is important feature for point to point connection.

Unlike other point to point devices which require both device to enter the MAC address of opposite device in setup before they can make the connection, RootAP and Transparent Client requires only the AP to flag as RootAP and have the client decide whether it needs to use BSSID (MAC address) for permanent connection with AP or use SSID for a more flexible connection with AP.

Because of this flexibility, creating point to point and multi-point with RootAP is simply add more Transparent Client connection with AP.

Thus setting up point to point and multi-point is greatly simplified with no down time to AP or the need to go to each site to do the setup.

Follow these steps to setup RootAP

RootAP Step 1:

Click on **WLAN Setup** from the **CONFIGURATION** menu. You will see the sub-menus expanded under **WLAN Setup**. Click on **Basic**.

Ensure that **The Current Mode** is set to **Access Point**.

To change **The Current Mode**, please refer to: Common Configuration – WLAN Setup - To Configure the Basic Setup of the Wireless Mode.

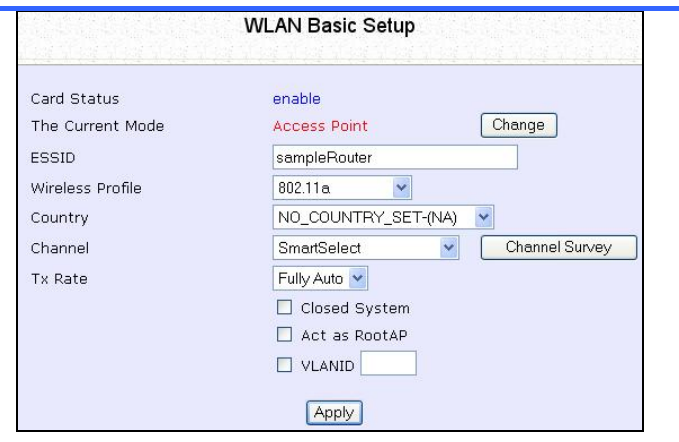

RootAP Step 2:

Select **Act as RootAP**, click on the **Apply** button and reboot your device to let your changes take effect.

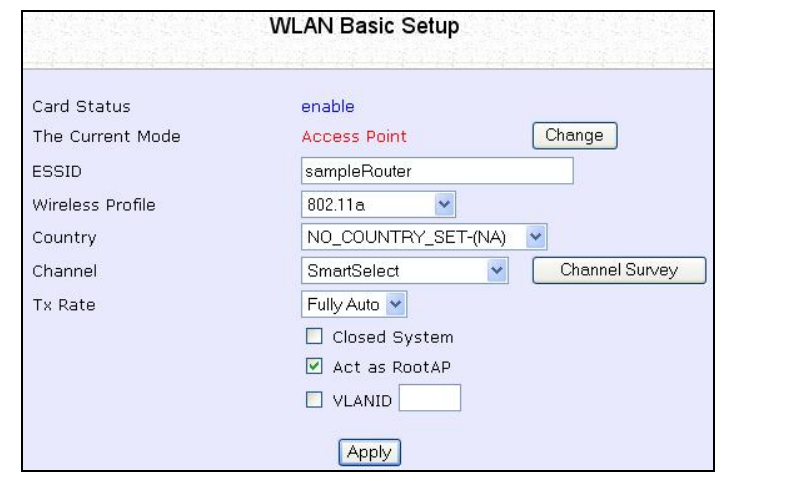

Follow these steps to setup Transparent Client/s.

Transparent Client Step 1:

Click on **WLAN Setup** from the **CONFIGURATION** menu. You will see the sub-menus expanded under **WLAN Setup**. Click on **Basic**.

Ensure that **The Current Mode** is set to **Transparent Client**.

To change **The Current Mode**, please refer to: Common Configuration – WLAN Setup - To Configure the Basic Setup of the Wireless Mode.

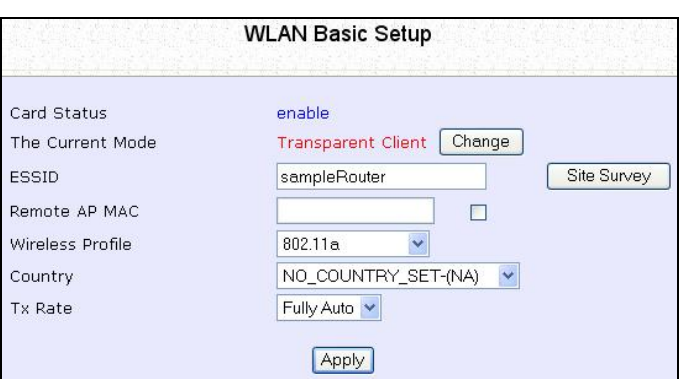

Transparent Client Step 2:

Select the **Remote AP MAC** checkbox.

Enter the **Remote AP MAC**.

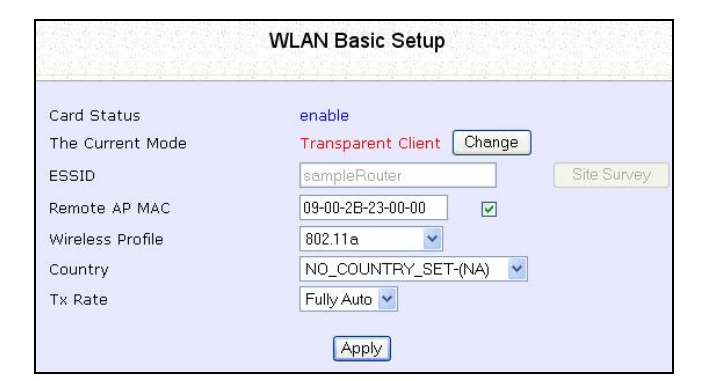

Note:

When using **Remote AP MAC**, the **ESSID** name must also match the AP's ESSID name, especially when Closed System is enabled on the AP.

Repeat Transparent Client step to add more points to the Point-to-MultiPoint connection.

# **Setup Repeater**

A Repeater AP can connect to an AP only if the option **Act as RootAP** is set or checked in the AP setup.

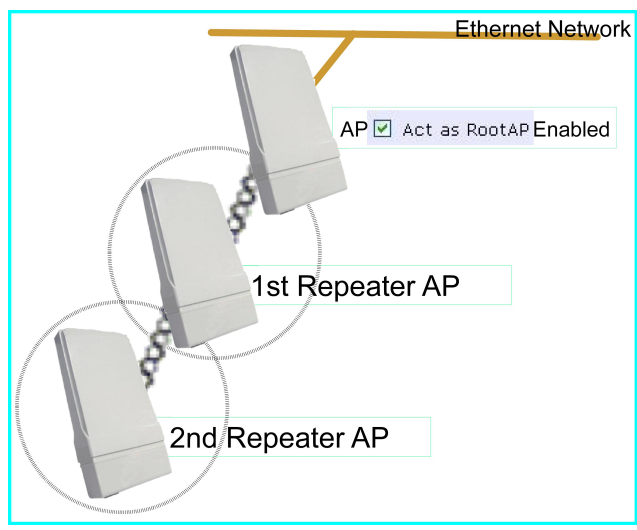

Example: Network diagram with 2 repeater hops.

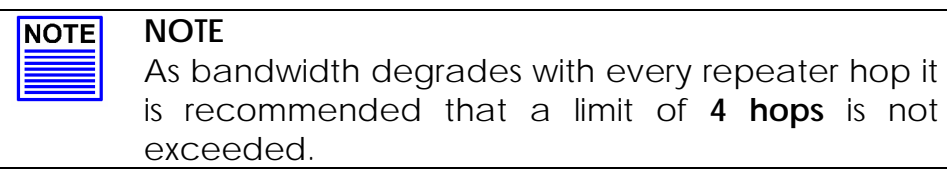

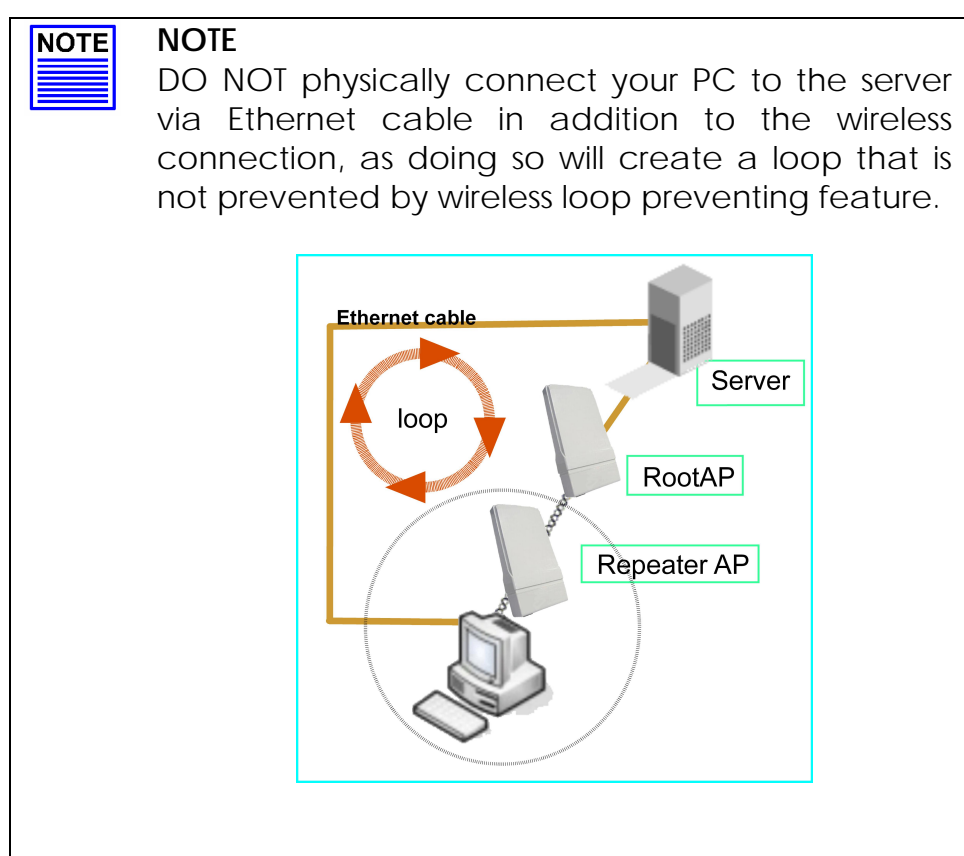

Follow these settings to setup the root AP.

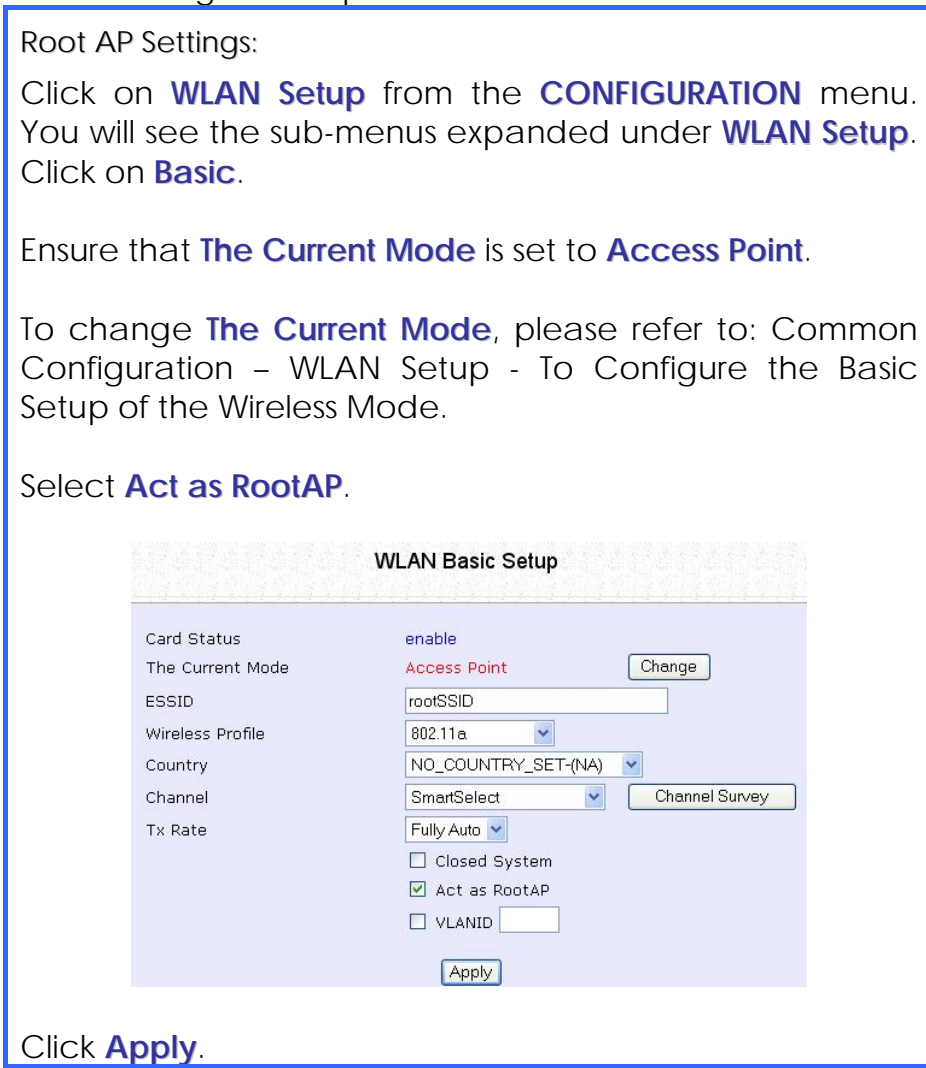

Follow these settings to setup the repeater.

Repeater Settings:

Click on **WLAN Setup** from the **CONFIGURATION** menu. You will see the sub-menus expanded under **WLAN Setup**. Click on **Basic**.

Ensure that **The Current Mode** is set to **Repeater**.

To change **The Current Mode**, please refer to: Common Configuration – WLAN Setup - To Configure the Basic Setup of the Wireless Mode.

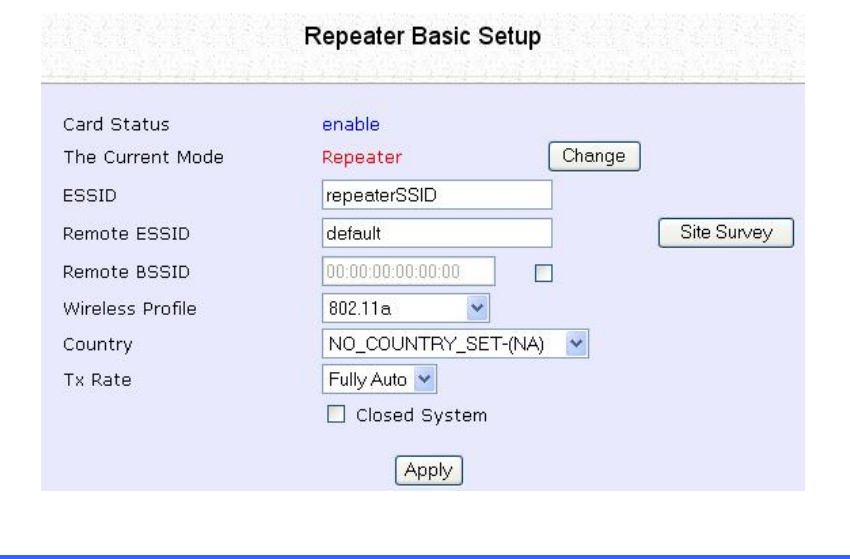

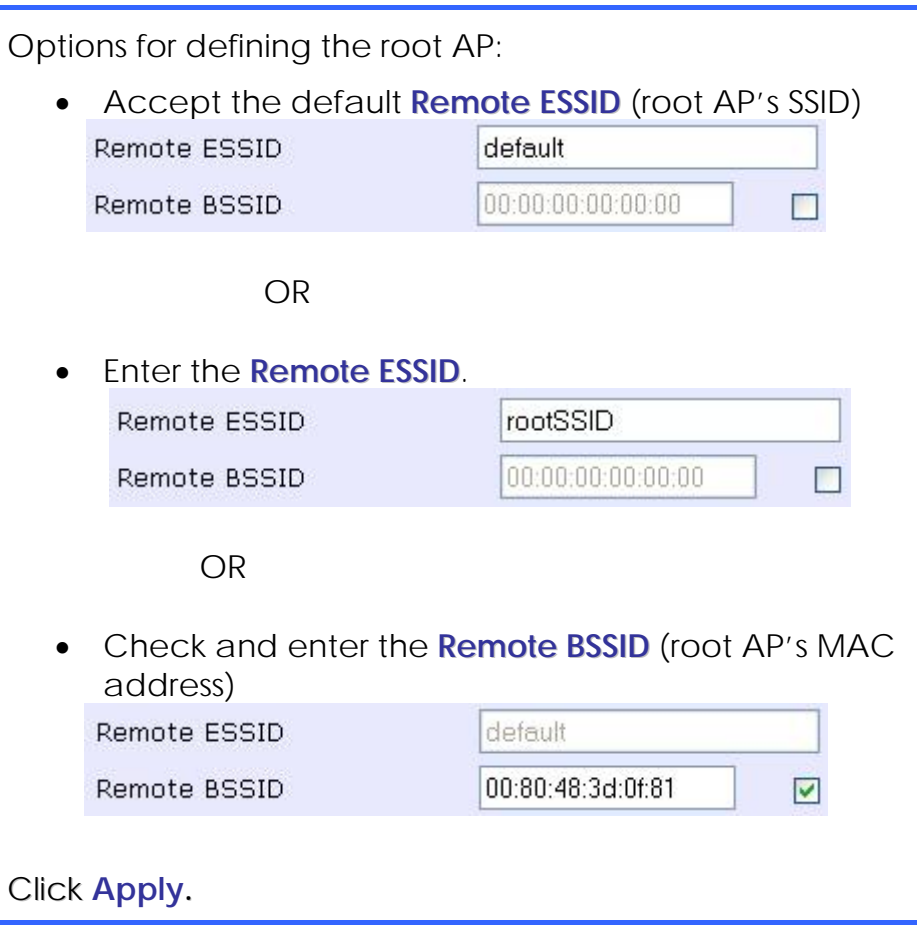

# **Secure your Wireless LAN**

Step 1:

Select **Security** from **WLAN Setup** under the **CONFIGURATION** menu.

Step 2:

Make a selection from the **Security Mode** drop-down list. The **Security Mode** is set to **NONE** by default.

Click on the **Apply** button.

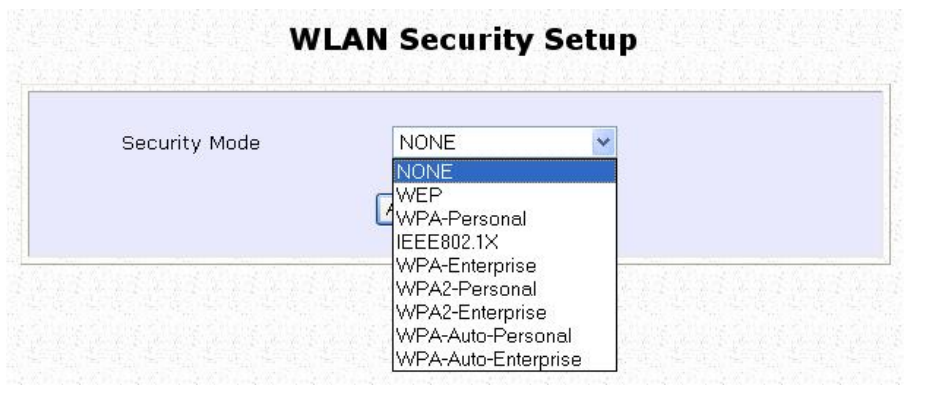

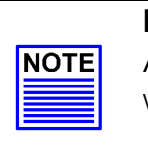

#### **NOTE**

All nodes in your network must share the same wireless settings in order to communicate.

# **Setup WEP**

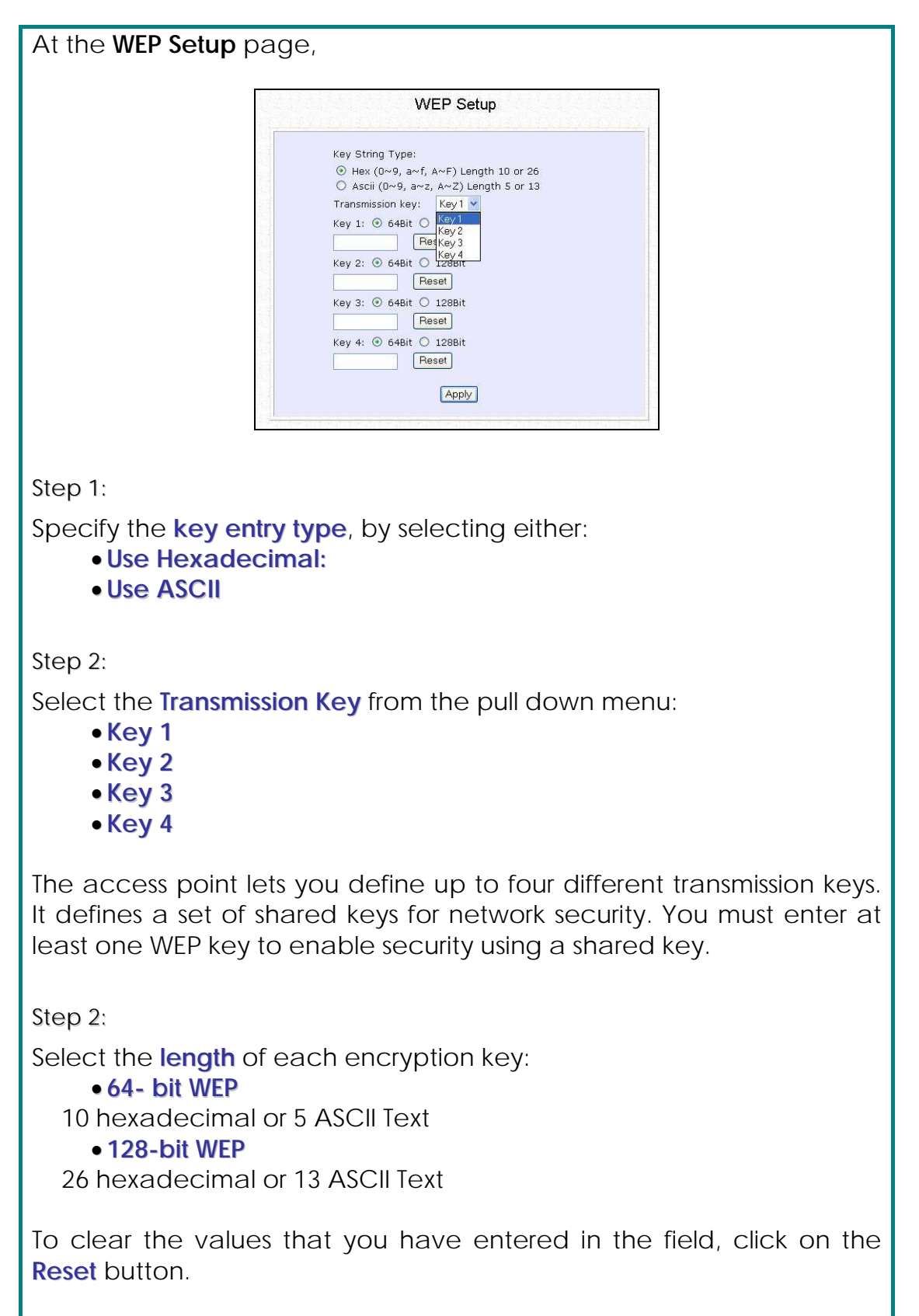

Click on the **Apply** button and reboot your access point.

## **Setup WPA-Personal**

(Available in Access Point mode)

Follow these steps if you have activated the **WPA-Personal**, **WPA2- Personal** or **WPA-Personal-AUTO** security modes.

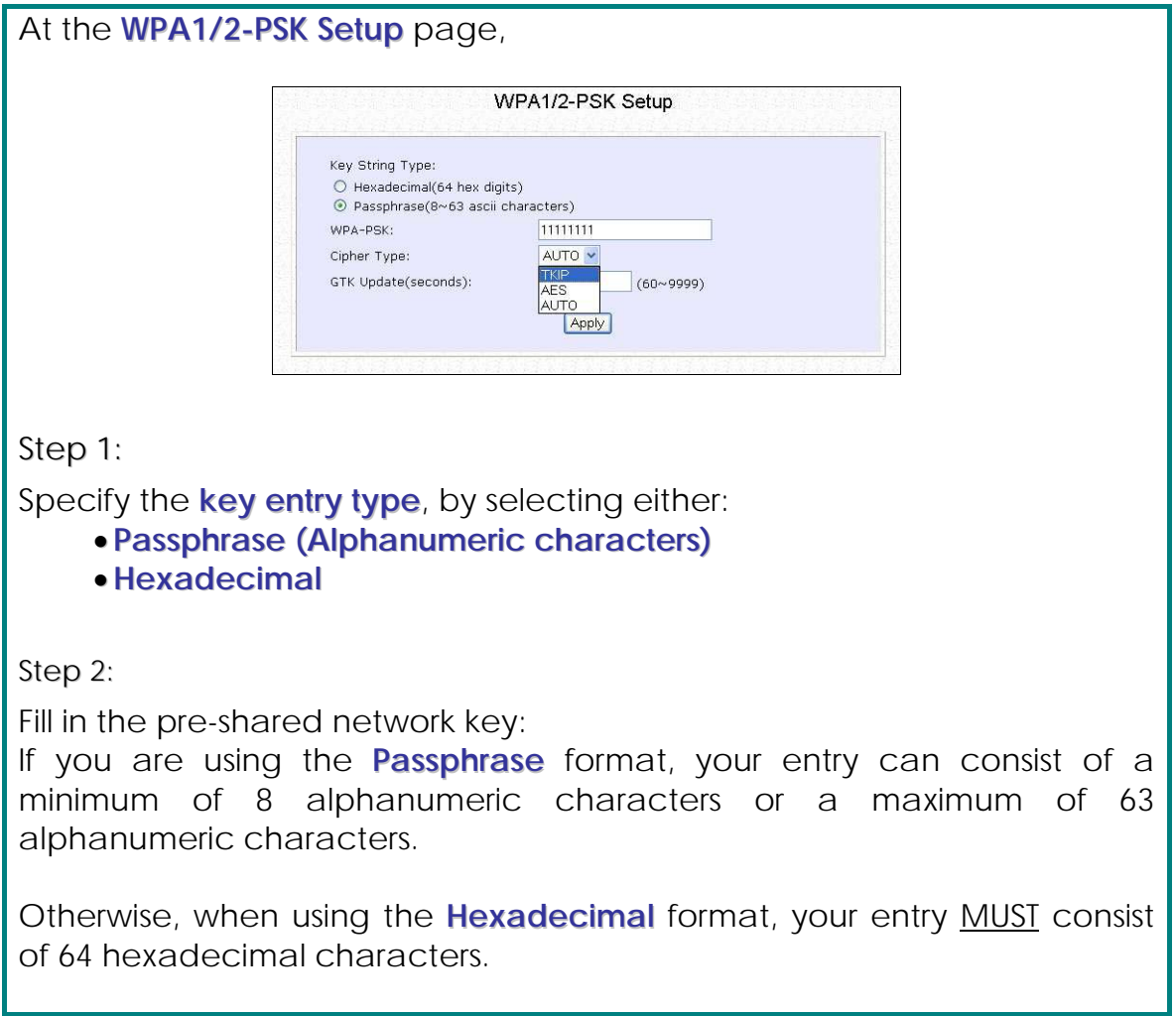
#### Step 3:

### **For WPA-Personal**

#### Set the **Cipher Type** to **TKIP**.

WPA replaces WEP with a strong encryption technology called Temporal Key Integrity Protocol (TKIP) with Message Integrity Check (MIC).

### **For WPA2-Personal**

### Set the **Cipher Type** to **AES**.

**A**dvanced **E**ncryption **S**tandard (AES) is a stronger symmetric 128-bit block data encryption technique. AES is a requirement of WPA2 under the IEEE 802.11i standard.

### **For WPA-Personal-AUTO**

Set the **Cipher Type** to **Auto** to allow the access point to automatically detect the cipher type to use.

Step 4:

### Enter the **GTK (Group Transient Key) Updates**.

This is the length of time after which the access point will automatically generate a new shared key to secure multicast/broadcast traffic among all stations that are communicating with it. By default, the value is 600 seconds.

Step 5:

Click the **Apply** button and reboot your system, after which your settings will become effective.

## **Setup 802.1x/RADIUS**

(Available in Access Point mode)

### At the IEEE 802.1x Setup page,

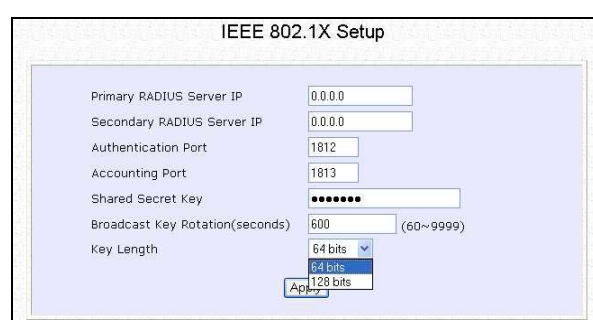

Step 1:

Key in the IP address of the **Primary RADIUS Server** in your WLAN. You can optionally add in the IP address of a **Secondary RADIUS Server**, if any.

The RADIUS authentication server MUST be in the same subnet as the access point.

Step 2:

By default, the value for **Authentication Port** number is **1812**. You can leave this value as it is. This value must be set to be the same as the one in the RADIUS server.

Step 3:

By default, the value for **Accounting Port** number is **1813**. You can leave this value as it is. This value must be set to be the same as the one in the RADIUS server.

Step 4:

Enter the **Shared Secret Key** in the field provided.

Step 5:

By default, the **Broadcast Key Rotation** is set as **600** seconds. You may leave this value as its default setting.

Step 6:

Select the **length** of each encryption key:

• **64- bit**

10 hexadecimal or 5 ASCII Text

• **128-bit**

26 hexadecimal or 13 ASCII Text

Step 7:

Click the **Apply** button and reboot your system, after which your settings will become effective.

## **Setup WPA Enterprise**

(Available in Access Point mode)

Follow these steps if you have selected the **WPA**, **WPA1-Enterprise**, **WPA2-Enterprise**, or **WPA-Enterprise-AUTO** security modes.

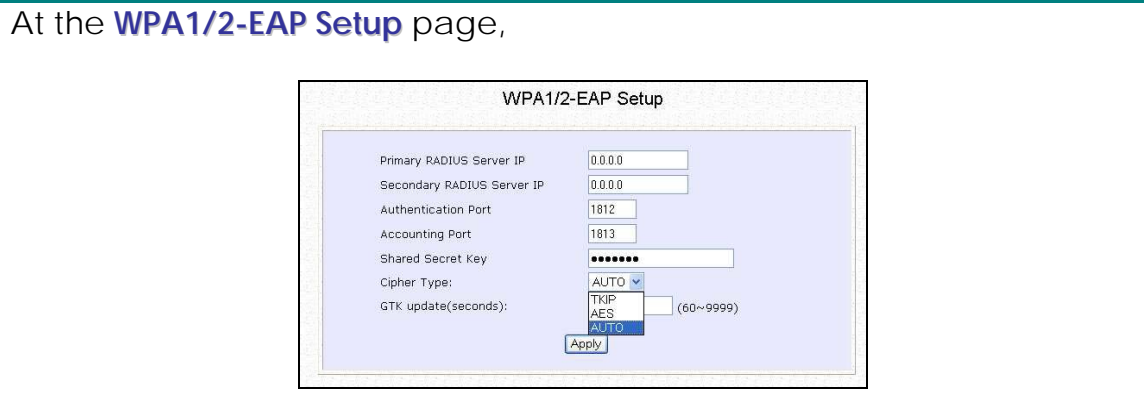

Step 1:

Key in the IP address of the **Primary RADIUS Server** in your WLAN.

You can optionally add in the IP address of a **Secondary RADIUS Server**, if any. The RADIUS authentication server MUST be in the same subnet as the access point.

Step 2:

By default, the value for **Authentication Port** number is **1812**. You can either leave this value as it is or key in a different Authentication Port but it MUST match the corresponding port of the RADIUS server.

Step 3:

By default, the value for **Accounting Port** is **1813**. You can leave this value as it is. This value must be set to be the same as the one in the RADIUS server.

Step 4:

Enter the **Shared Secret Key** used to validate client-server RADIUS communications.

Step 5:

Select the **length** of each encryption key:

• **64- bit**

10 hexadecimal or 5 ASCII Text

• **128-bit**

26 hexadecimal or 13 ASCII Text

Step 6:

### **For WPA-Enterprise**

Set the **Cipher Type** to **TKIP**.

WPA replaces WEP with a strong encryption technology called Temporal Key Integrity Protocol (TKIP) with Message Integrity Check (MIC).

### **For WPA2- Enterprise**

Set the **Cipher Type** to **AES**.

**A**dvanced **E**ncryption **S**tandard (AES) is a symmetric 128-bit block data encryption technique. It is a requirement of WPA2 under the IEEE 802.11i standard.

### **For WPA- Enterprise -AUTO**

Set the **Cipher Type** to **Auto** to allow the access point to automatically detect the cipher type to use.

Step 7:

### Enter the **GTK (Group Transient Key) Updates**.

This is the length of time after which the access point will automatically generate a new shared key to secure multicast/broadcast traffic among all stations that are communicating with it. By default, the value is 600 seconds.

Step 8:

Click the **Apply** button and reboot your system, after which your settings will become effective.

# **Configure the Security Features**

## **Use Packet Filtering**

Packet filtering selectively allows /disallows applications from Internet connection.

### **Configure Packet Filtering**

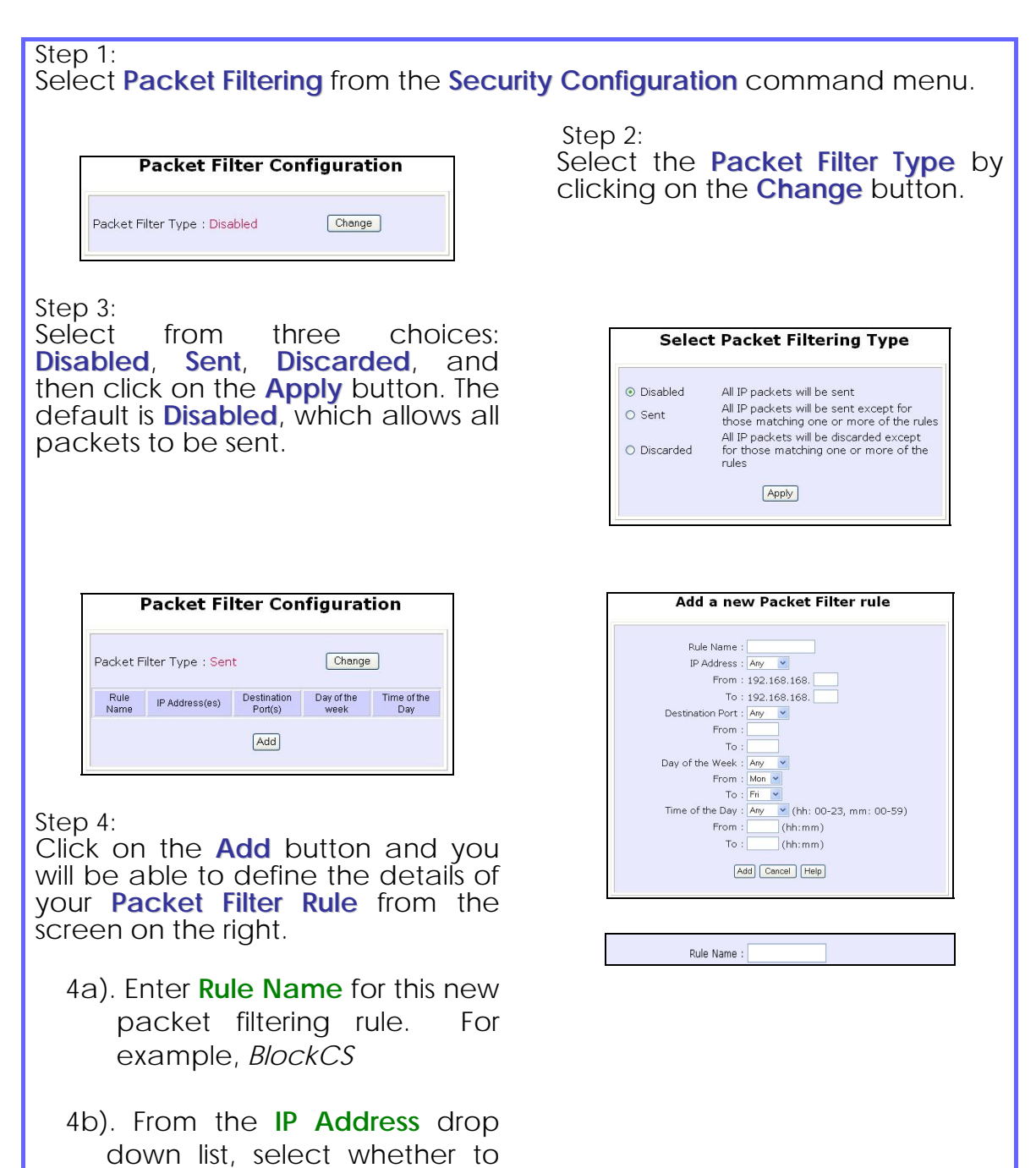

#### apply the rule to:

A **Range** of IP addresses

In this case, you will have to define **(From)** which IP address **(To)** which IP address, your range extends.

#### A **Single** IP address

Here, you need only specify the source IP address in the **(From)** field.

#### **Any** IP address

You may here, leave both, the **(From)** as well as the **(To)**  fields, blank. Here, the rule will apply to all IP addresses.

4c). At the **Destination Port** drop down list, select either:

#### A **Range** of TCP ports

In this case, you will have to define **(From)** which port **(To)**  which port, your rule applies.

#### A **Single** TCP port

Here, you need only specify the source port in the **(From)** field.

#### **Any** IP port

You may here, leave both, the **(From)** as well as the **(To)**  fields, blank. Here, the rule will apply to all ports.

4d). From the **Day of the Week** drop down list, select whether the rule should apply to:

#### A **Range** of days

Here, you will have to select **(From)** which day **(To)** which day

IP Address : Range v From:  $192.168.168.25$  $To: 192.168.168.75$ IP Address : Single From: 192.168.168. 25  $To: 192, 168, 168.$ IP Address :  $\boxed{\mathsf{Any}}$   $\rightarrow$ From:  $192.168.168.$  $To: 192.168.168.$ Destination Port : Range v  $From: 21$  $To: 81$ Destination Port : Single From:  $25$ To: Destination Port : Any  $From:$  $To:$ Day of the Week : Range v From: Wed v  $To:$  Fri Day of the Week: Any V  $From : Sum \nightharpoonup$  $To: Sum \rightarrow$ 

**Any** day

In this case, you may skip both the **(From)** as well as the **(To)** drop down fields.

4e). At the **Time of the Day** drop down list, you may also choose to apply the rule to:

#### A **Range** of time

In which case, you have to specify the time in the format **HH:MM,** where **HH** may take any value from 00 to 23 and **MM,** any value from 00 to 59.

#### **Any** time

Here, you may leave both **(From)** and **(To)** fields blank.

#### Step 5:

Click on the **Apply** button to make the new rule effective.

The **Filtering Configuration** table will then be updated.

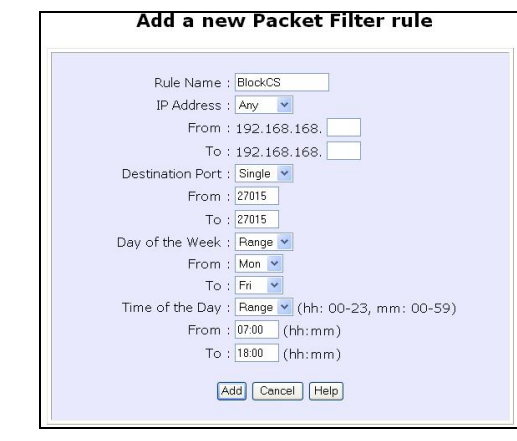

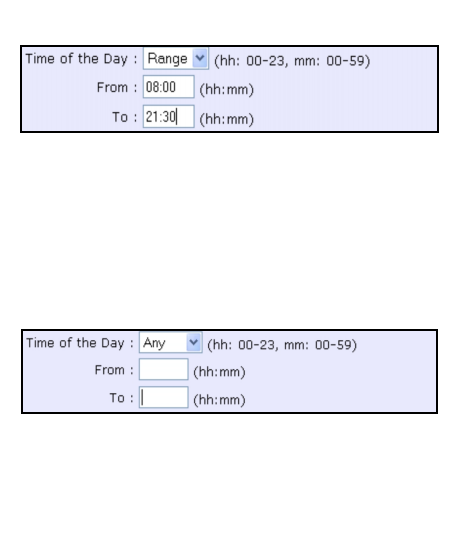

#### Step 6:

In this example, we would block an application called CS from all PCs (any IP address within the network) from Monday to Friday 7am to 6pm, and this application is using the port number 27015.

Therefore, for a rule we name BlockCS, and add the entries depicted on the left. Clicking on the **Add** button will effect your packet filter rule.

## **Use URL Filtering**

URL Filtering allows you to block objectionable websites from your LAN users.

### **Configure URL Filtering**

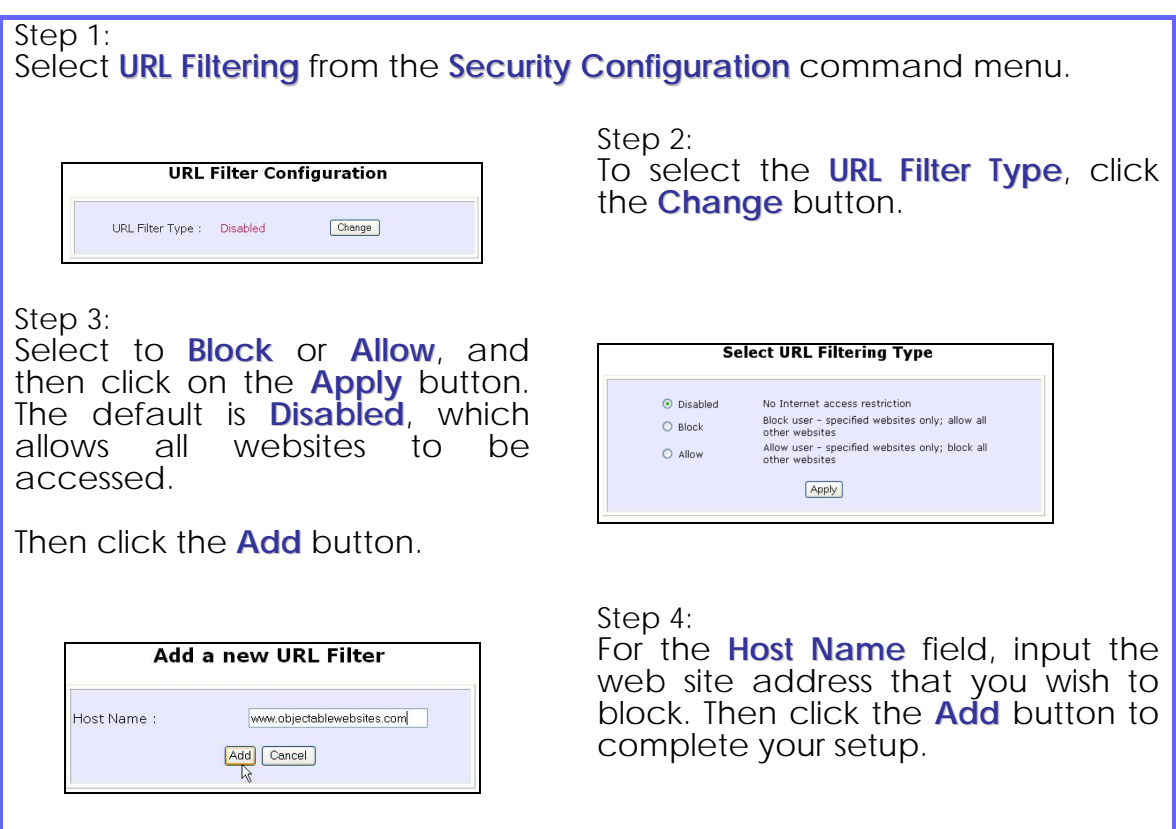

## **Configure the Firewall**

### **Configure SPI Firewall**

Stateful Packet Inspection (SPI) thwarts common hacker attacks like IP Spoofing, Port Scanning, Ping of Death, and SynFlood by comparing certain key parts of the packet to a database of trusted information before allowing it through.

#### **NOTE**

**NOTE** 

Firewall security rules should be planned carefully as incorrect configuration may cause improper network function.

Select **Firewall Configuration** from the **Security Configuration** command menu.

Enable the firewall. You can choose among the **Default Low**, **Default Medium** or **Default High** security options for convenient setup.

Then you may choose the type of network activity information you wish to log for reference. Data activity arising from different types of protocol can be recorded.

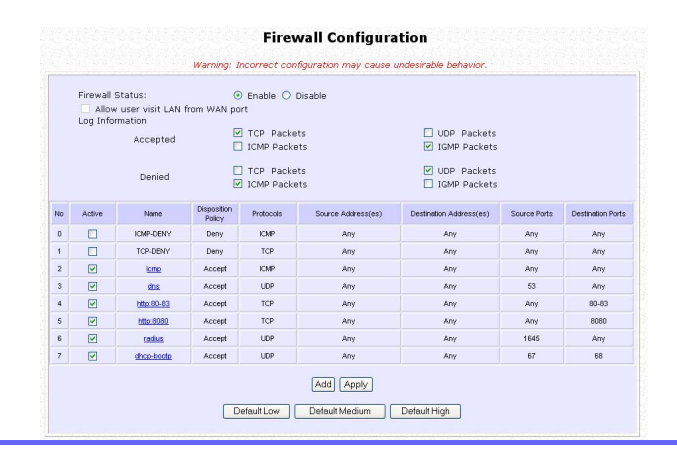

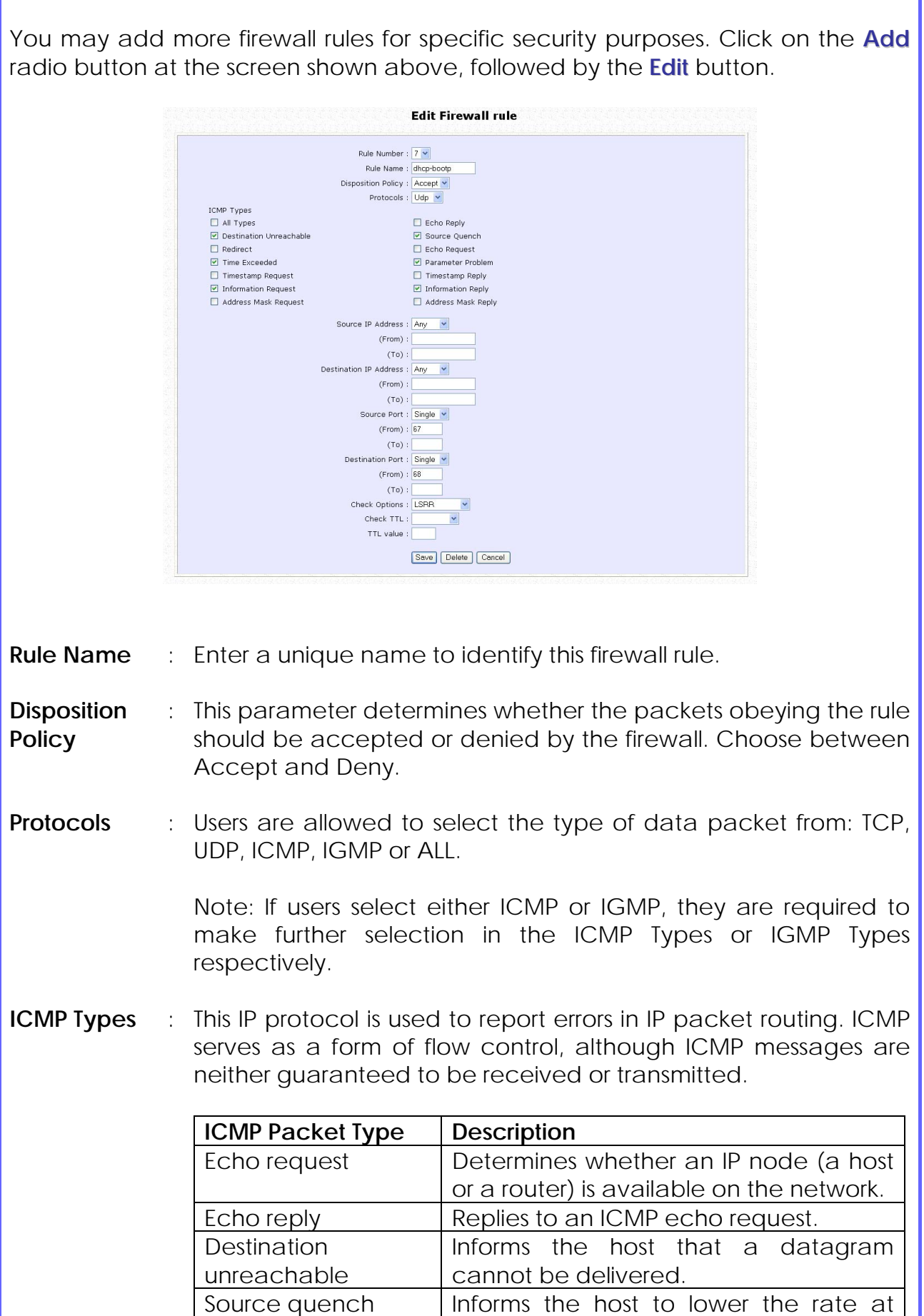

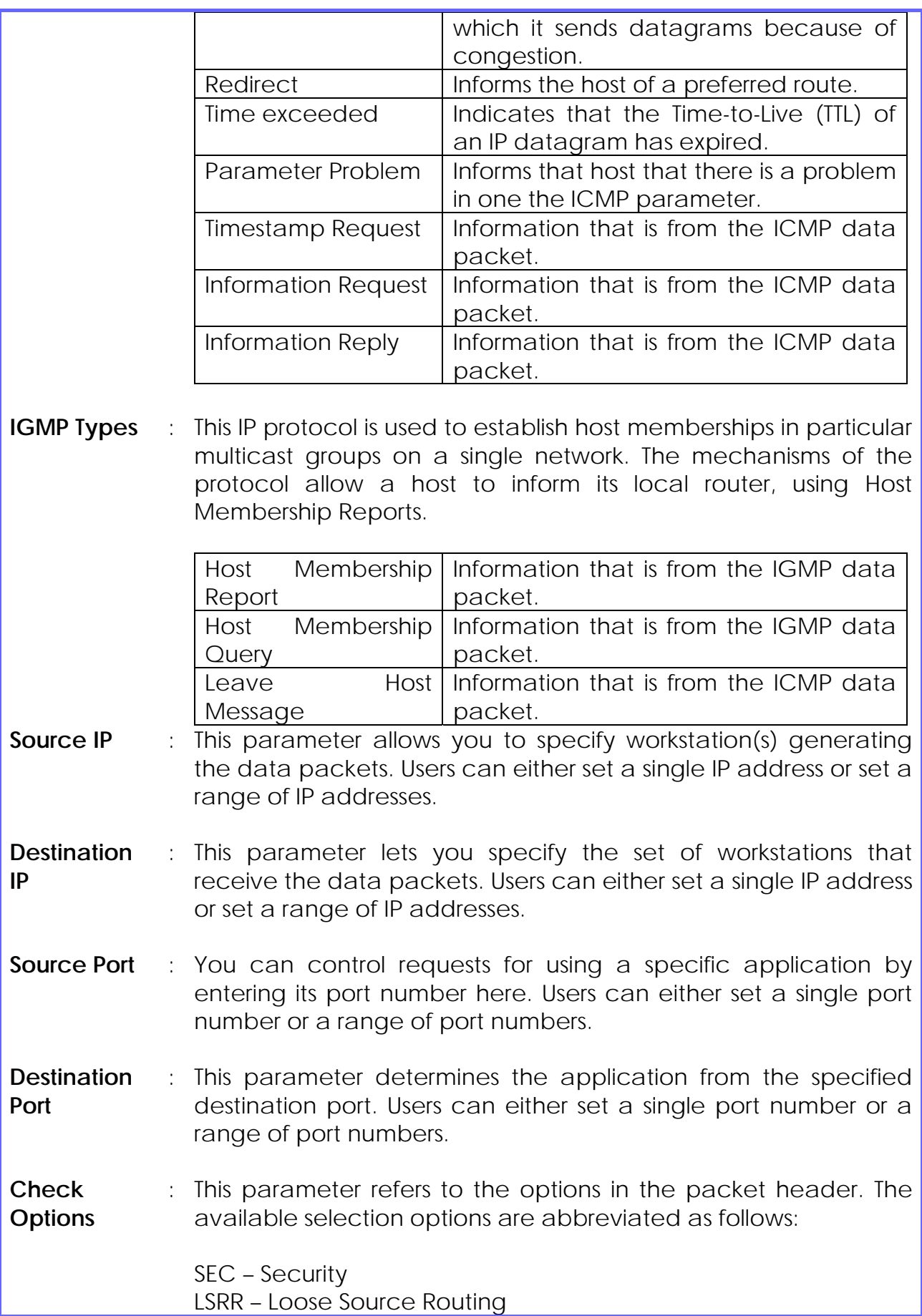

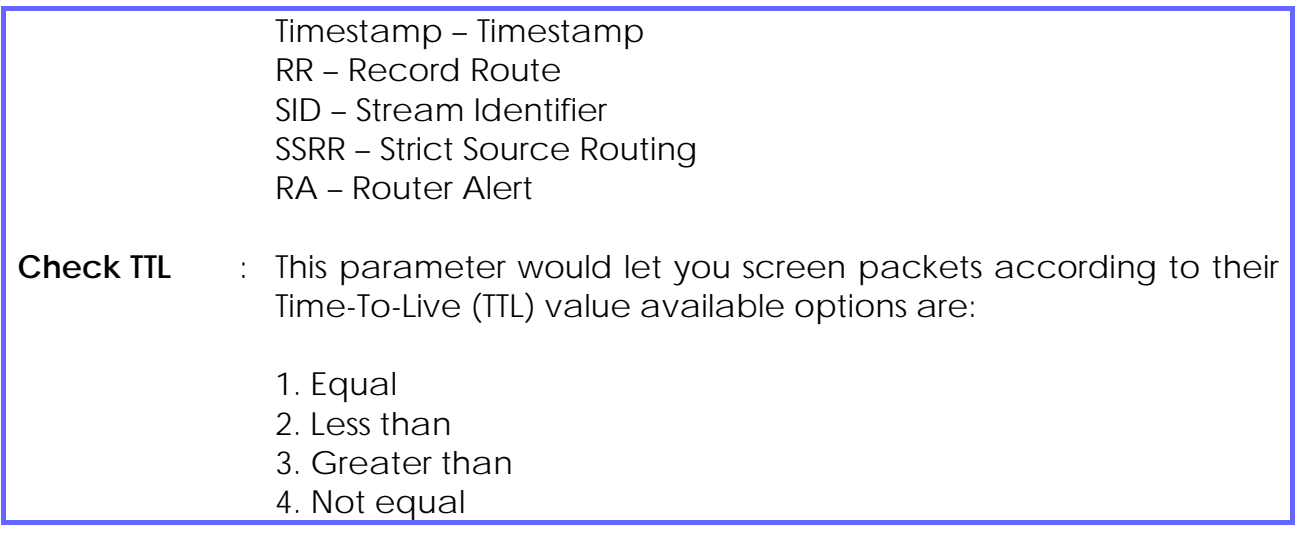

## **Use the Firewall Log**

The Firewall Log captures and stores network traffic information such as the type of data traffic, the time, the source and destination address / port, as well as the action taken by the firewall.

### **View Firewall Logs**

Step 1: Select **Firewall Log** from the **SECURITY CONFIGURATION** command menu.

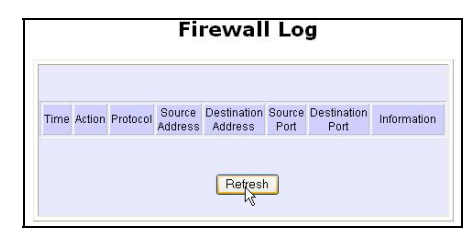

Step 2:

Click on the **Refresh** button to see the information captured in the log:

- **Time** at which the packet was detected by the firewall.
- **Action**, which states whether the packet was accepted or denied.
- **Protocol** type of the packet.
- **Source Address** from which the packet originated
- **Destination Address** to which the packet was intended.
- **Source Port** from which the packet was initiated.
- **Destination Port** to which the packet was meant for.
- Any **Information**.

## **Administer the System**

### **Use the System Tools**

### **Use the Ping Utility**

(Available in Wireless Routing Client and Gateway modes.)

You can check whether the access point can communicate (ping) with another network host with the Ping Utility.

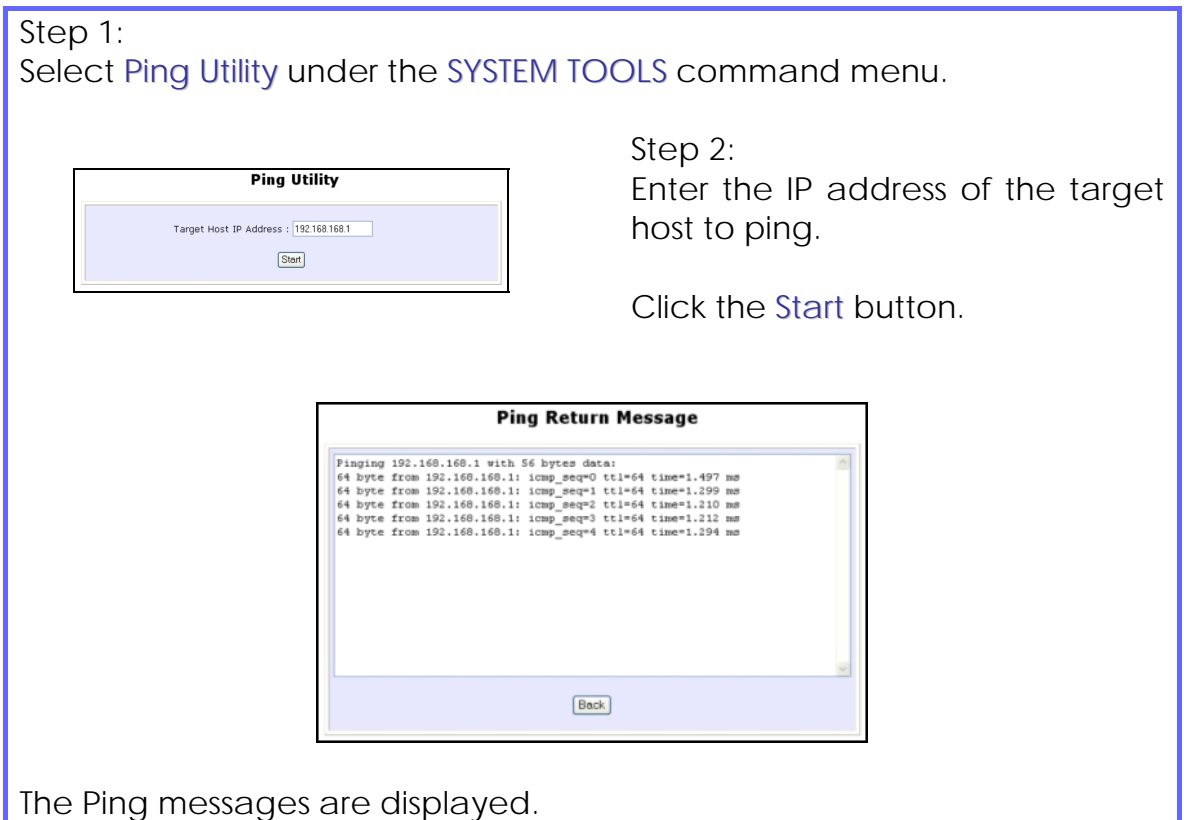

### **Use Traceroute**

Traceroute lets you do a network IP trace from device source IP to the destination IP To start, simply enter the destination IP and click **Start** to trace.

This utility is generally for tracing IP on a different IP network.

The device need to first setup a default gateway and connect to a gateway router. If device is setup to operate in **Gateway** or **Wireless Routing Clien**t mode then function can start without start further setup to device.

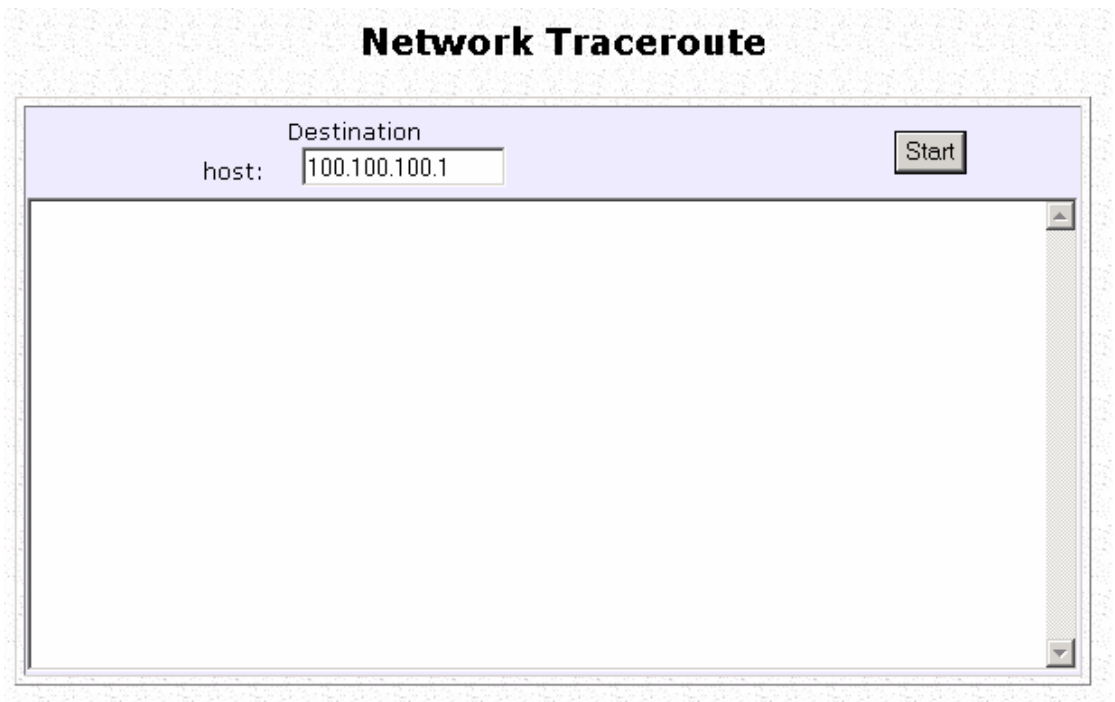

### **Use Ping Watchdog**

This function let you monitor the client connection with AP using ping test. When client failed to get a ping respond from AP it will forced the client to reboot.

When device is just startup, there will be a delay of 1 minute before it start the ping monitor operation.

**IP address** : destination IP address xxx.xxx.xxx.xxx to monitor.

**Ping Interval** : Wait time (in second) before it run 1 ping test.

**Startup Delay** : Minimum 60 seconds default. Enter 60 and above to increase delay.

**Failure Count To Reboot**: Number of consecutive ping failures before initiate reboot.

Example,

 If Ping Interval is 20 sec and Failure Count is 5, then time to reboot after 5 consecutive failures is  $5 \times 20$  sec = 100 sec before it initiate a reboot.

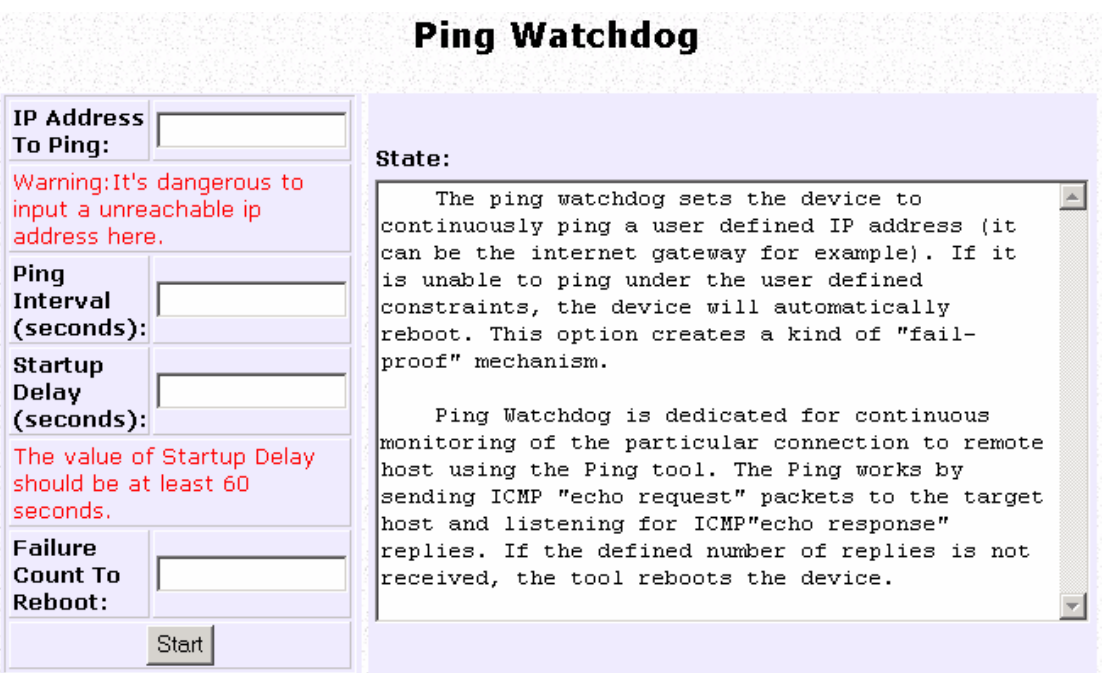

### **Use Auto-Reboot**

This function lets you set a time period to automatically kick start the **Auto-Reboot** operation to reboot the device. It support 2 types of time setting, **By Time** and **In Hour**

**In Hour**, you simply enter the number of hours the device will run before it kick start the auto-reboot function. e.g. 4 hours means 4 hours from time device is power up to kick start Auto-Reboot.

**By Time**, you enter the exact time (24 hour format) to kick start the **Auto-Reboot** function. e.g. 23:59 means 11:59 PM to kick start Auto-Reboot

To ensure correct time you need to setup a default gateway IP and enable time update from a real time clock server.

Default gateway IP can be set in **LAN Setup** page and real time clock update can be set in **System Clock Setup** page.

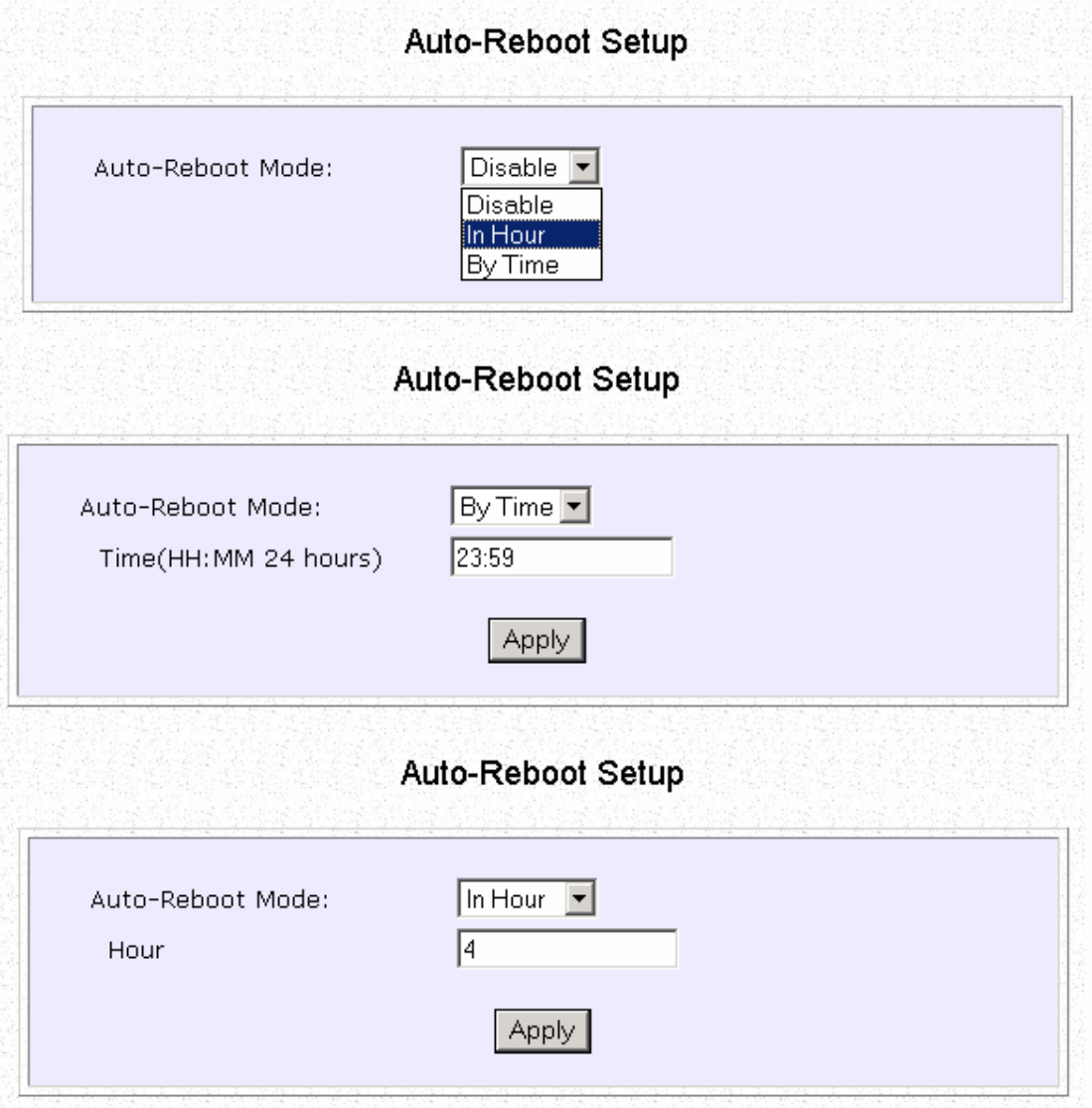

### **Use Syslog**

**Syslog** forwards system log messages in a network to a machine running a Syslog listening application. It is used to help in managing the computer system and increase security on the network.

Freeware supporting Syslog is widely available for download from the Internet.

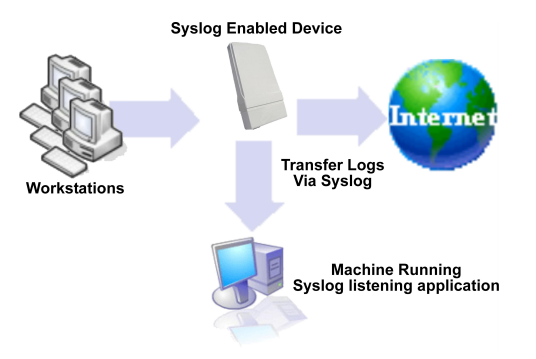

This section shows how to:

- Setup Syslog.
- View logged information.

The System Log Setup page allows the user to:

- **Enable** or **Disable** system logging.
- Set the **Remote IP Address or Domain Name** and **Remote Port** for the router to send the system log messages to.

Follow these steps to setup Syslog:

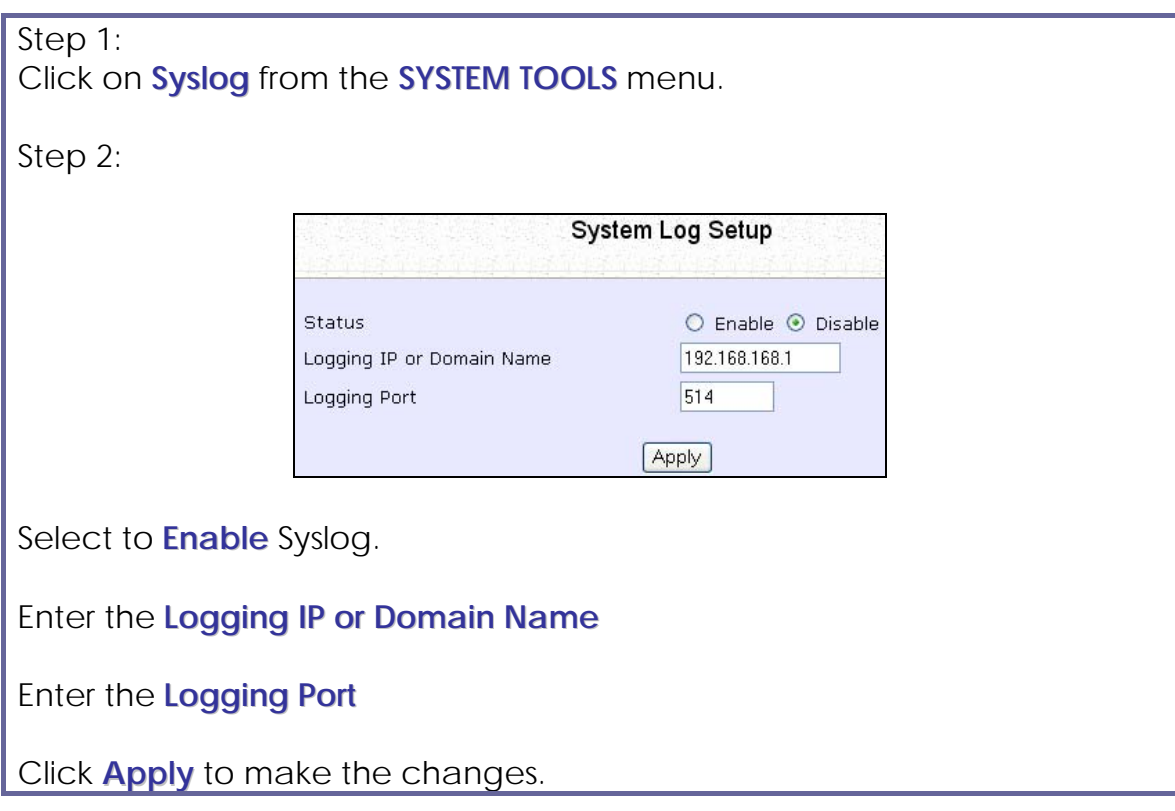

Follow these sample steps to view logged information:

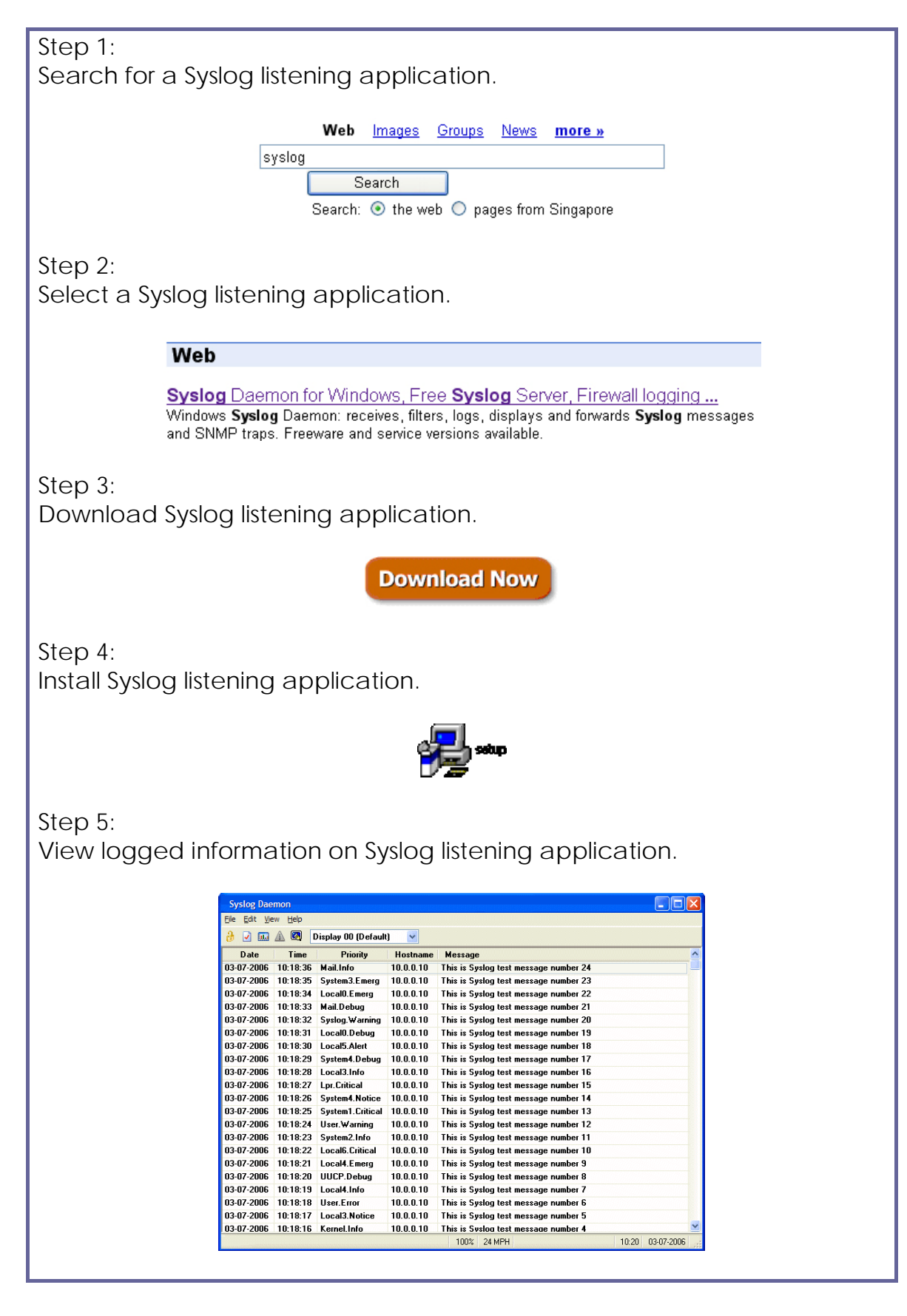

### **Set System Identity**

You can set the **System Identity** of the access point to be uniquely identifiable.

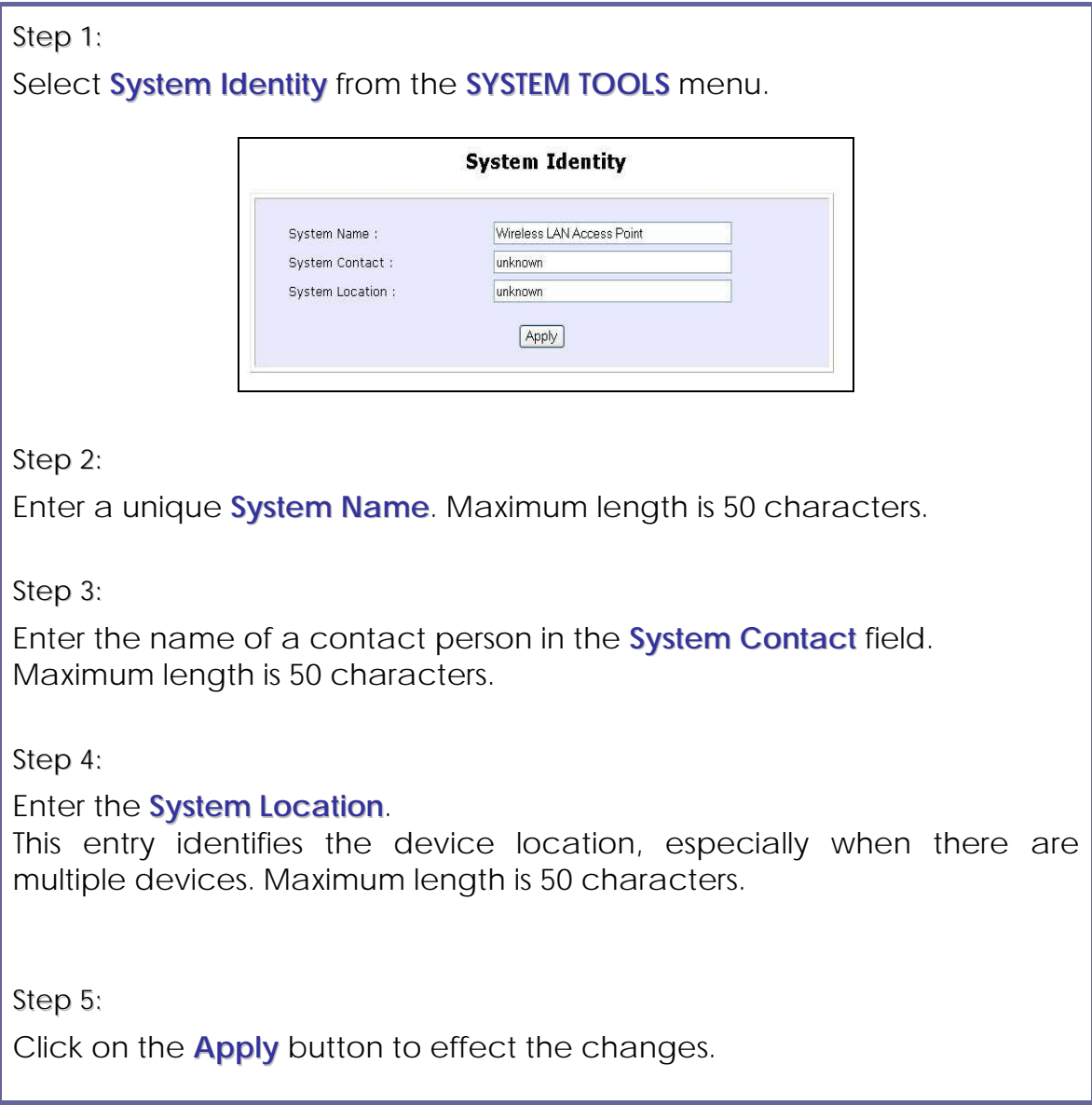

### **Setup System Clock**

Step 1: Select **System Clock Setup** from the **SYSTEM TOOLS** menu.

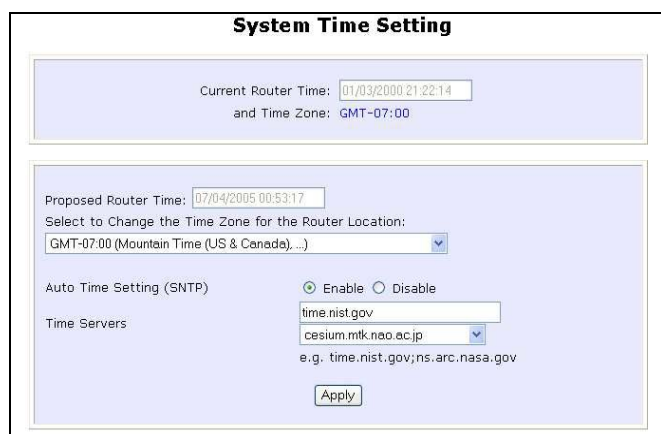

Step 2:

Select the appropriate time zone from the **Select to Change the Time Zone for the Router Location** drop-down list.

Step 3:

**Enable** the Auto Time Setting (SNTP) radio button. **SNTP** stands for Simple Network Time Protocol and is used to synchronise computer clocks.

Step 4:

Fill in the **Time Servers** field and click on the **Apply** button to effect the changes.

### **Upgrade the Firmware with UConfig**

You can check the types and version of your firmware by clicking on **About System** from the **HELP** menu.

To begin with, ensure that you have the updated firmware available.

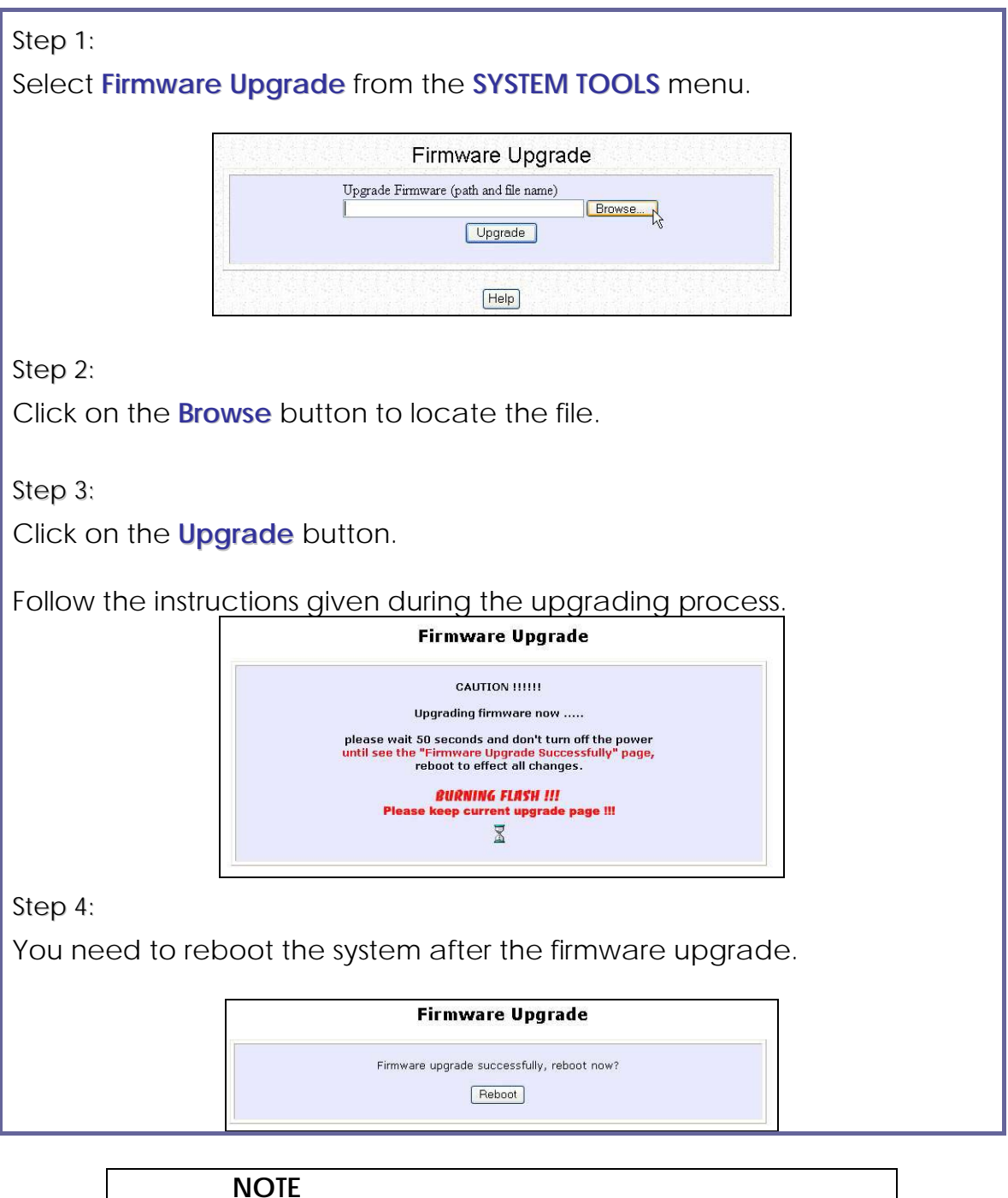

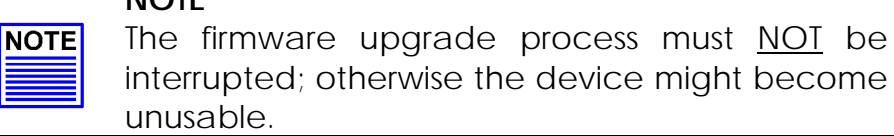

### **Perform Firmware Recovery**

If the system fails to launch properly, the access point will automatically switch to loader mode and the diagnostic light will remain blinking. The firmware should then be reloaded.

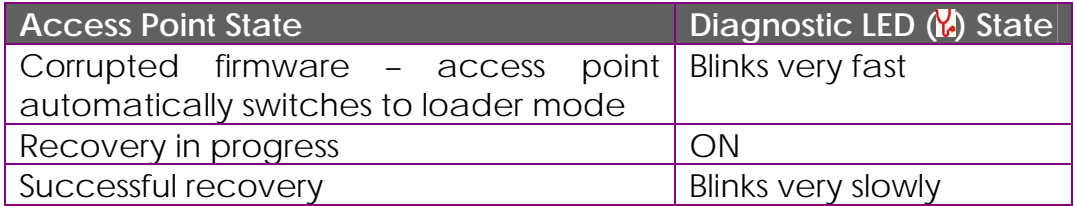

Before starting, check the status of the diagnostic light to confirm if firmware failure has occurred.

#### Step 1:

Stop power supply and disconnect the access point from the network.

Step 2:

Connect the LAN port of the access point to the LAN port of your computer with an MDI cable.

Step 3:

Power on the access point, and start up your computer. You are recommended to set your computer's IP address to 192.168.168.100 and its network mask to 255.255.255.0.

It is recommended that your computer IP address is set to 192.168.168.100 and the network mask is set to 255.255.255.0

Step 4:

Copy the new firmware to the folder, Recovery, in the local drive of the computer.

Step 5:

From the **Start** menu, click **Run** and type **cmd**. When the command prompt window appears, type in the following command:

**C:\recovery\TFTP -i 192.168.168.1 PUT image\_name.IMG**, where **C:\** refers to the local drive and **image\_name.IMG** refers to the firmware filename in the Recovery folder.

You can monitor the status from the diagnostic light.

While firmware is writing to the flash chip of device, DIAG light will stop flashing and remain solid light up.

When writing to flash is successfully, it will start to blink slowly (1 flash /sec).

When firmware restoration is complete, reboot the access point and it will be ready to operate.

### **Backup or Reset the Settings**

You may choose to save the current configuration profile, create a backup of it on your hard disk, restore an earlier saved profile, or to reset the access point back to its default settings.

#### **Reset your settings**

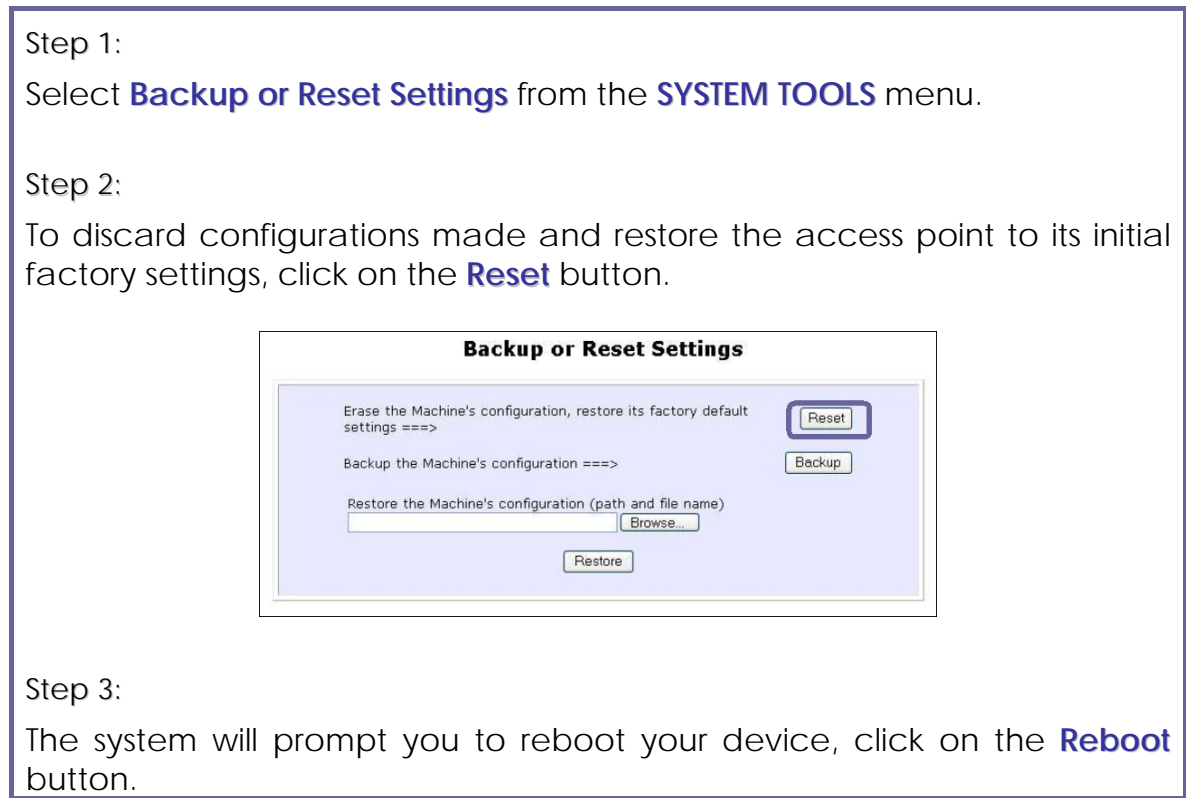

### **Backup your Settings**

### Step 1:

Select **Backup or Reset Settings** from the **SYSTEM TOOLS** menu.

### Step 2:

To back up the current settings of your access point onto your hard disk drive, click on the **Backup** button.

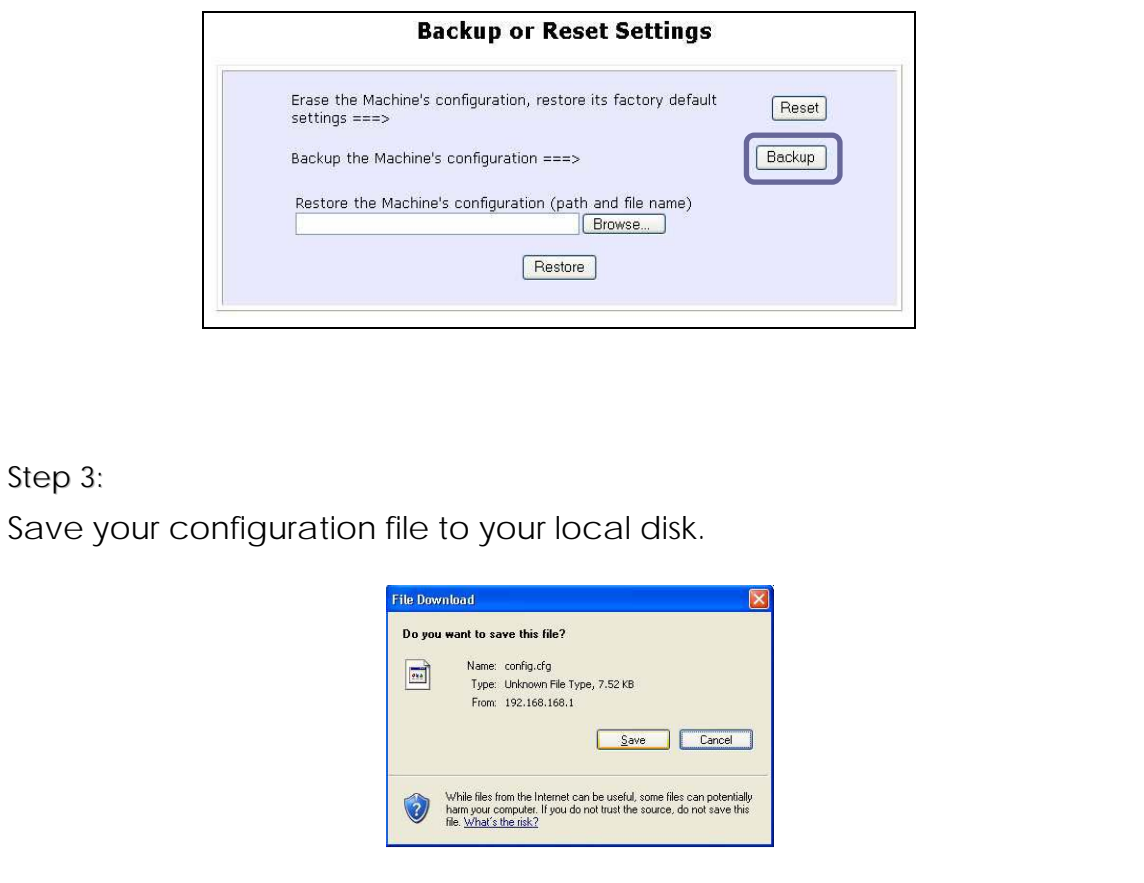

### **Restore your Settings**

### Step 1:

Select **Backup or Reset Settings** from the **SYSTEM TOOLS** menu.

#### Step 2:

To restore previously saved settings, click on the **Browse…** button and select the folder where you saved your configuration file.

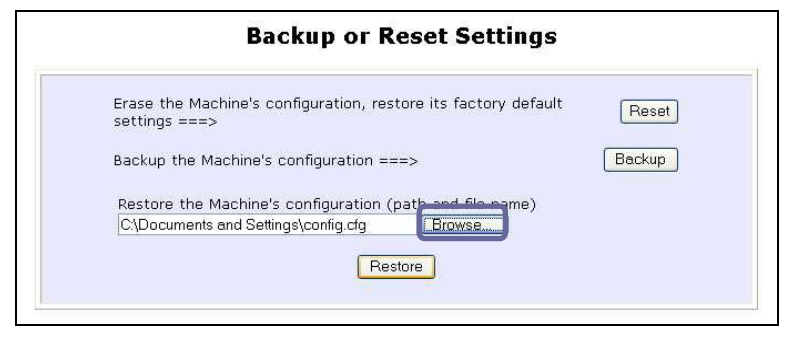

Click on the **Restore** button and the system will prompt you to reboot your device.

## **Reboot the System**

Most of the changes you make to the system settings require a system reboot before the new parameters can take effect.

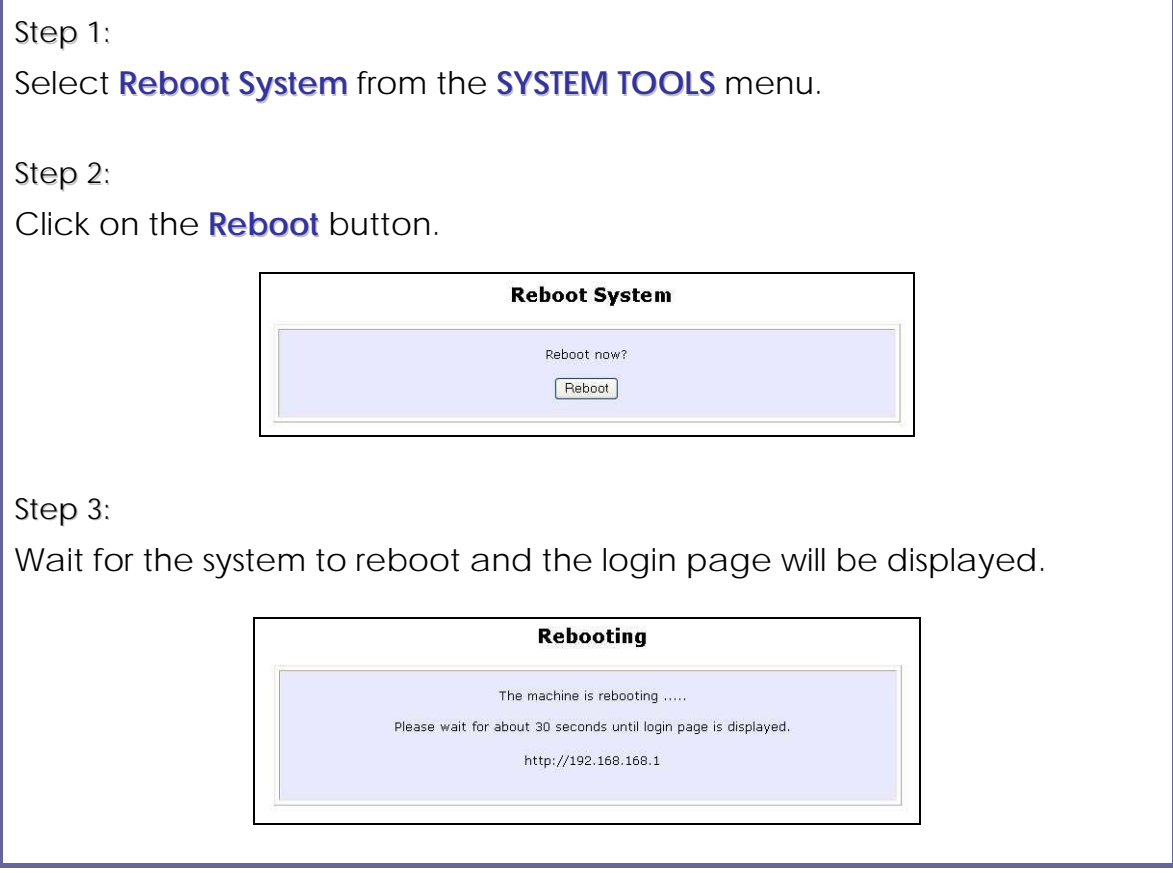

### **Change the Password**

It is recommended that the login password is changed from the factory default password.

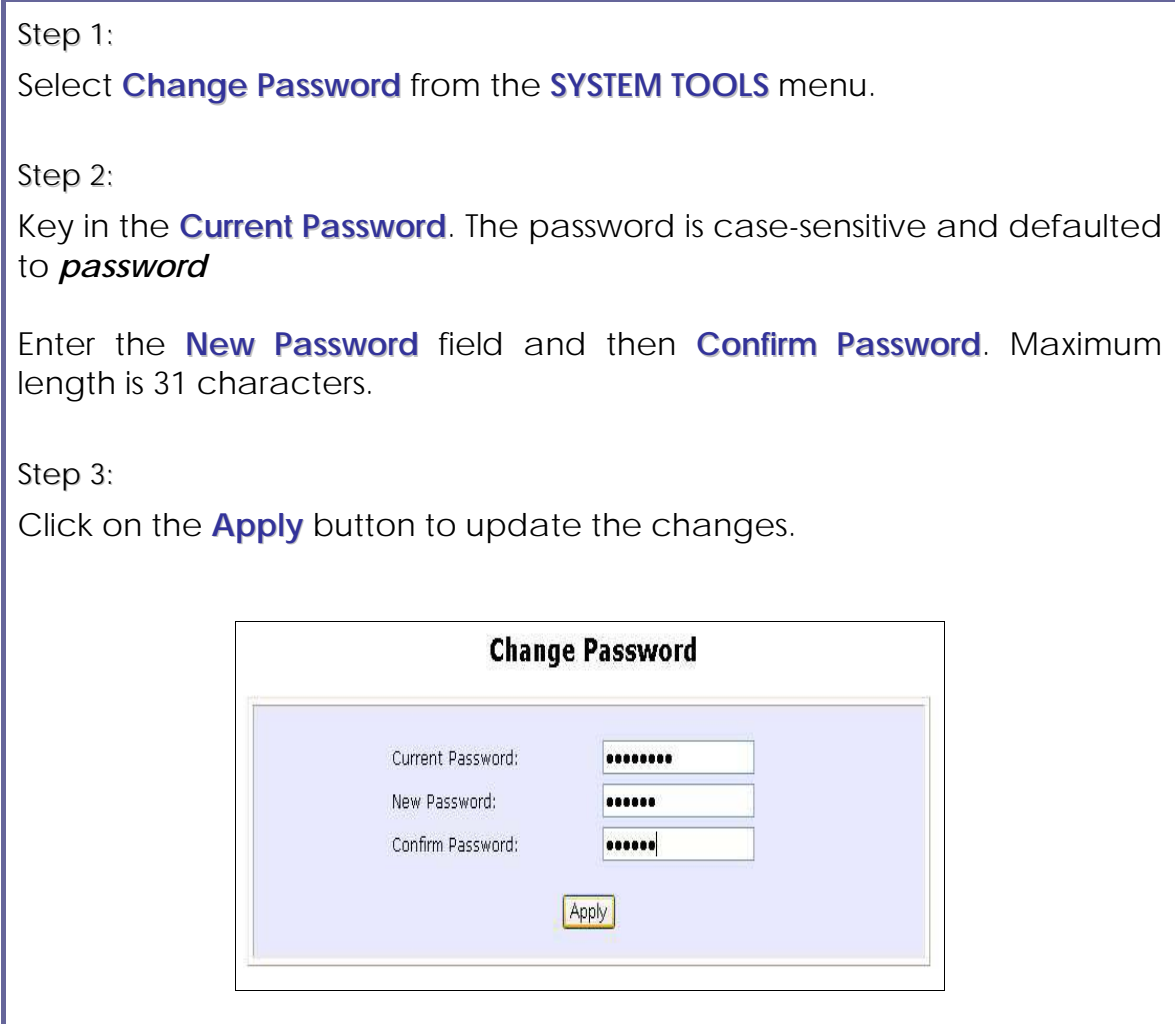

## **To Logout**

Step 1:

Select **Logout** from the **SYSTEM TOOLS** menu.

Step 2:

Click the **LOG ON !** button to access the access point configuration interface again.

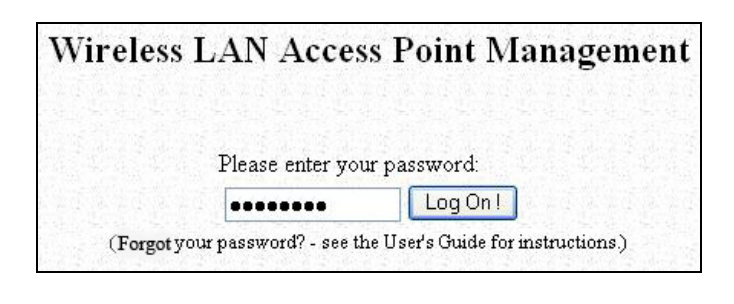

## **Use the HELP menu**

### **View About System**

System Information displays system configuration information that may be required by support technicians for troubleshooting.

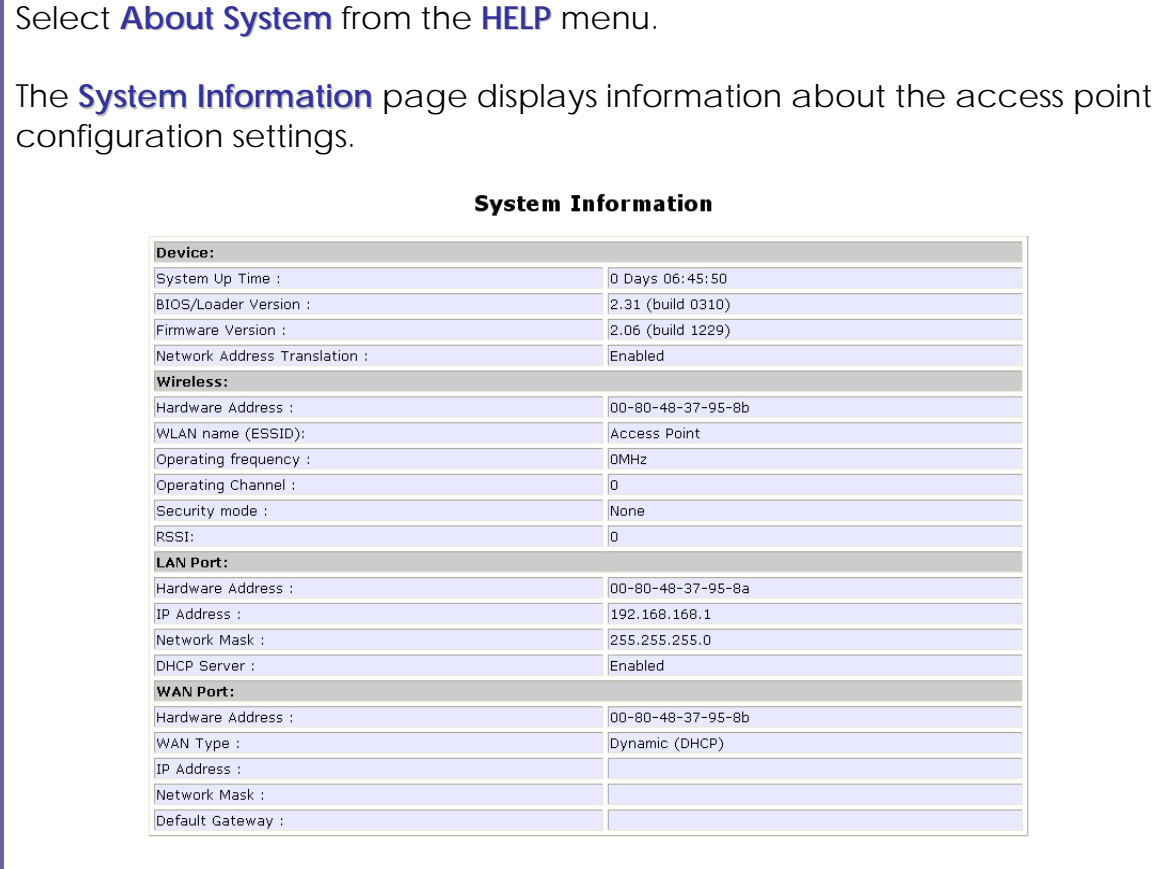

### **Get Technical Support**

This page displays the contact information of technical support centres around the world.

If further information unavailable in the manual or data sheet is required, please contact a Technical Support Centre by mail, email, fax or telephone.

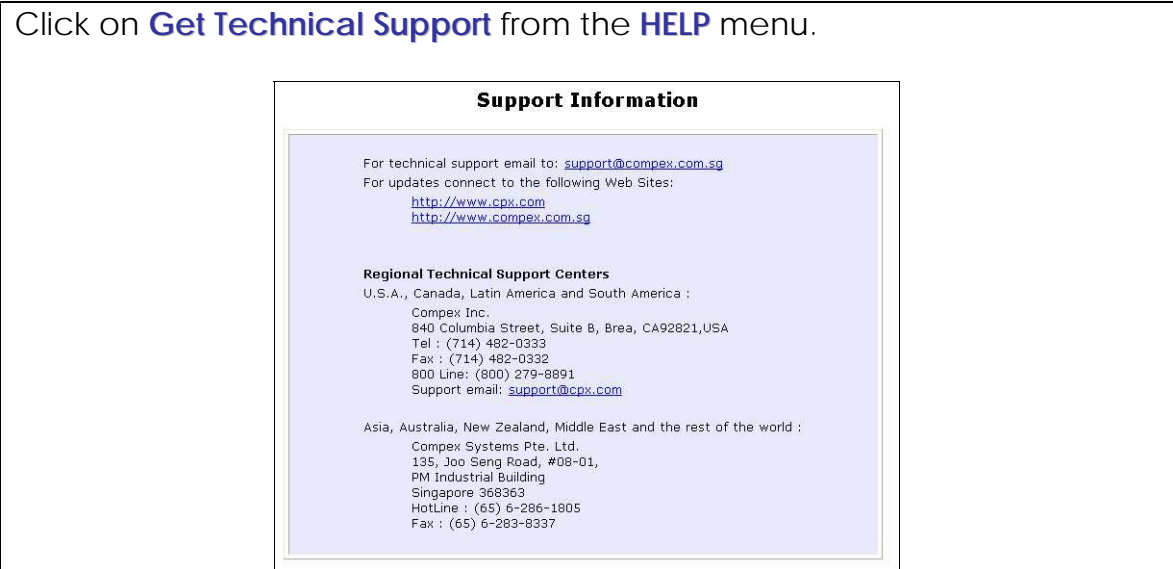

# **Appendix: Virtual AP (Multi-SSID) FAQ**

### **Q1) What is mSSID?**

Multi-SSID (mSSID) as the name suggest, allows an access point (AP) with a single radio card to support more than one SSID.

### **Q2) What can you do with mSSID connection?**

The application of mSSID is to provide better security with multiple network path connections from a single AP, to multiple VLAN network segments of the switch on the local area network. A network setup application is illustrated below.

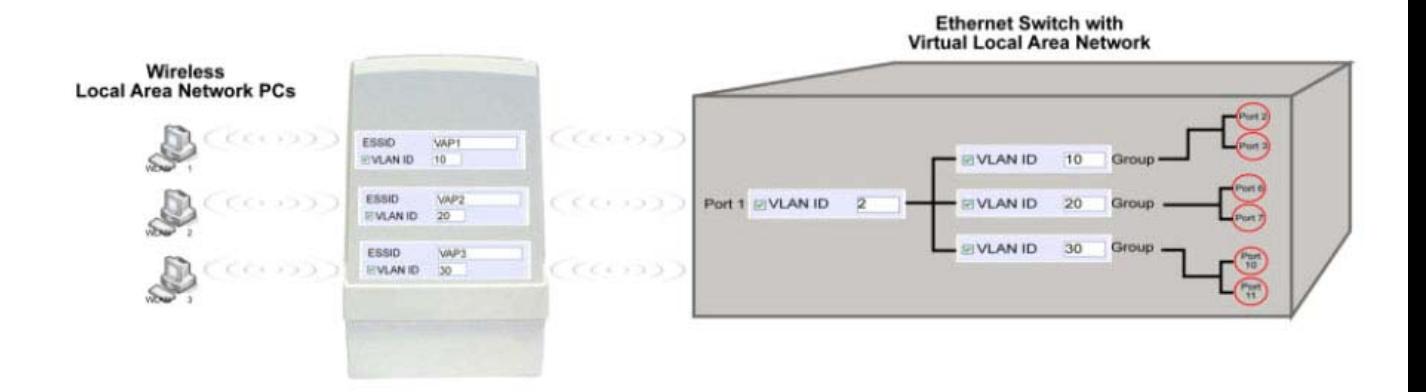

### E.g.

Virtual AP with SSID: VAP1, VLAN ID: 10, and WPA-PSK wireless security enabled will be channeled to Port 2 and Port 3 where the internetsharing router is connected.

Virtual AP with SSID: VPA2, VLAN ID: 20, WPA-EAP enabled, and connected to a radius server, will be channeled to Port 5 and Port 6, which are connected to the firewall of the internal local area network.

### **Q3) Can I update my access point to this mSSID firmware?**

Yes. You can retain your access point configuration when you update to the mSSID firmware if the current firmware running is v1.3x and above.

If AP is running the following configuration setup, updating to the mSSID firmware will affect the configuration.

If AP is running as PtP (Point-To-Point) or PtMP (Point-To-MultiPoint) mode.

The reason it cannot retain the configuration is because mSSID uses a new PtP and PtMP connection setup method called: RootAP and Transparent Client. This method is compliant with IEEE 802.11h standard.

AP is running very old firmware v1.2x and below.

#### **Q4) Can I update to mSSID firmware but setup only one SSID connection?**

Yes, mSSID firmware operation is similar to previous single SSID firmware when setup with one SSID.

If the existing AP is running v1.3x firmware, after updating to mSSID it will retain and continue to run the previous configuration. No reconfiguration is needed.

### **Q5) I have a MAC Filtering table set from a previous firmware. Will updating to mSSID cause the MAC table to be lost?**

No, if your firmware is v1.3x and higher, updating to mSSID firmware will retain all entries in the MAC table.

However, if you switch back from mSSID to the previous sSSID firmware, the MAC table will be lost.
## **Q6) I have Pseudo VLAN for Per Group enabled. Will updating to mSSID firmware still support wireless clients with MAC addresses listed in Per Group?**

The mSSID firmware replaces Pseudo VLAN and integrates it into VAP (Virtual AP) and MAC Filtering.

Thus, Pseudo VLAN with its VLAN ID and MAC listing will be lost after updating to mSSID firmware.

Refer to the user manual on how to create new VAP with VLAN ID and MAC Filtering.

Similarly, Per Node (control to isolate wireless station in AP) being part of Pseudo VLAN will also be lost.

This option can be enabled again with the option "Station Isolation" in VAP setup page.

## **Q7) I have WDS setup in my network. Will mSSID still support this?**

WDS has the limitation that it can only support WEP security key.

To support higher wireless security it is replaced with Repeater mode in mSSID firmware.

Thus, updating to mSSID will disconnect the WDS links and connections with the rest of the APs.

It is recommended to connect directly to each AP to update the firmware, then set to Repeater mode and configure it before updating the next AP. This way you can build back the connections.

Refer to the user manual for more details instructions on the setup.

Updating to the mSSID firmware is not necessary if you do not need the higher wireless security support.

**Q8) I have 2 of the access point units installed at a site about 2km from each other running PtP modes.** 

**Should I update to mSSID firmware? Can I do it from one location to update the firmware like I do with the current single SSID firmware?** 

The setup for PtP and PtMP for mSSID firmware is different the current sSSID firmware.

After mSSID firmware starts up, the link between the 2 APs will be lost.

The recommended method is to setup 2 similar model units in the office. Load the mSSID firmware and create the new PtP / PtMP configuration using the actual parameters of the 2 units on site that you will update.

After testing the connection to be working in the office, backup the configuration file for each unit.

Go to the first site to update the mSSID firmware and restore the configuration for the site, then go to the next site and do the same.

When both APs are up again, the network at both sides should be connected with the new PtP setup.

\*\* Note: If existing PtP connection is running well, it is not necessary to update to the mSSID firmware.

Unless you have the following concerns:

Current firmware PtP is not compliant with IEEE 802.11h standard and the respective country authority requires it to be changed.

Current firmware PtP wireless security only supports WEP key and you are very concerned about the vulnerability to being hacked.

## **Appendix: View the Technical Specifications**

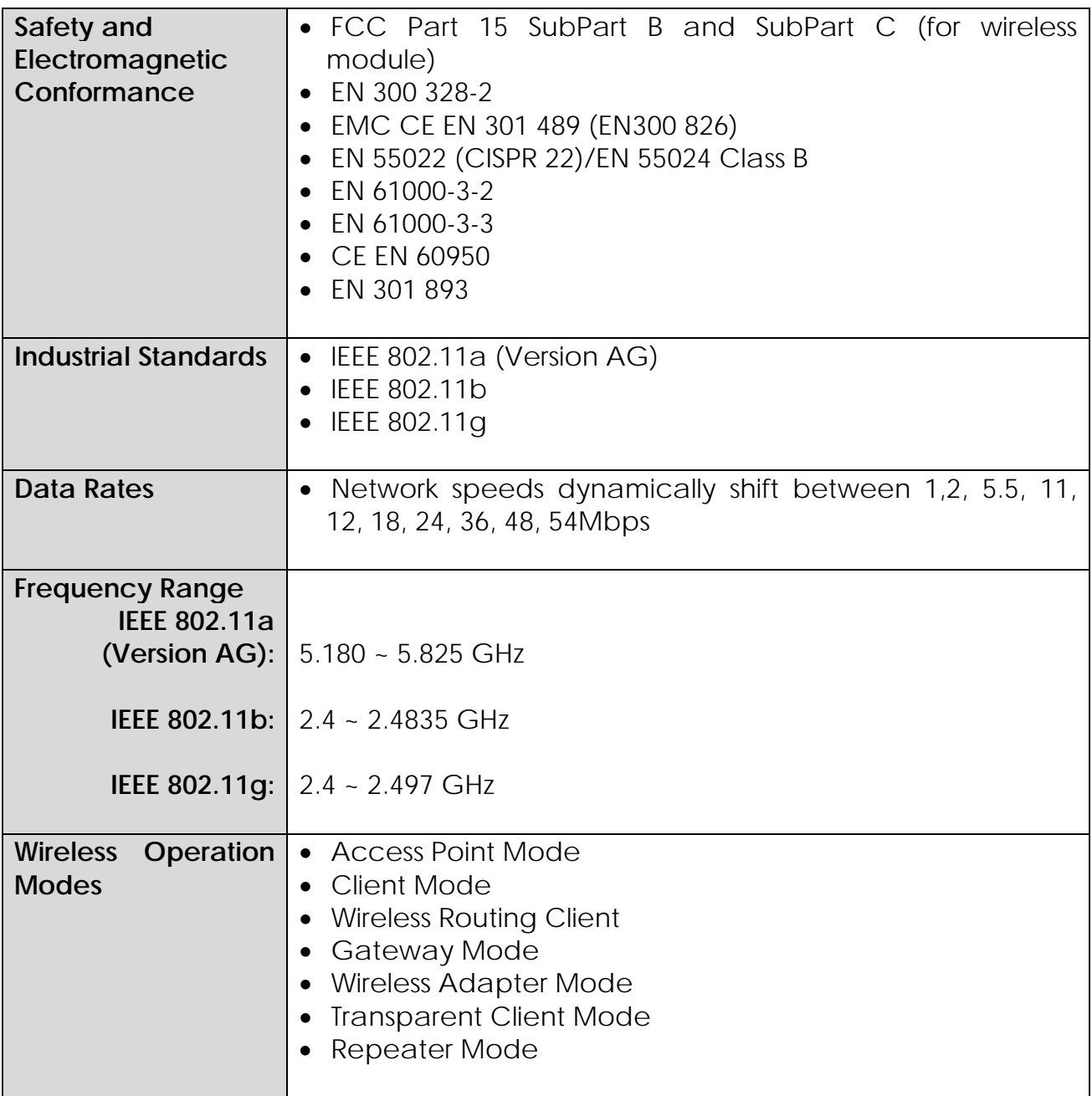

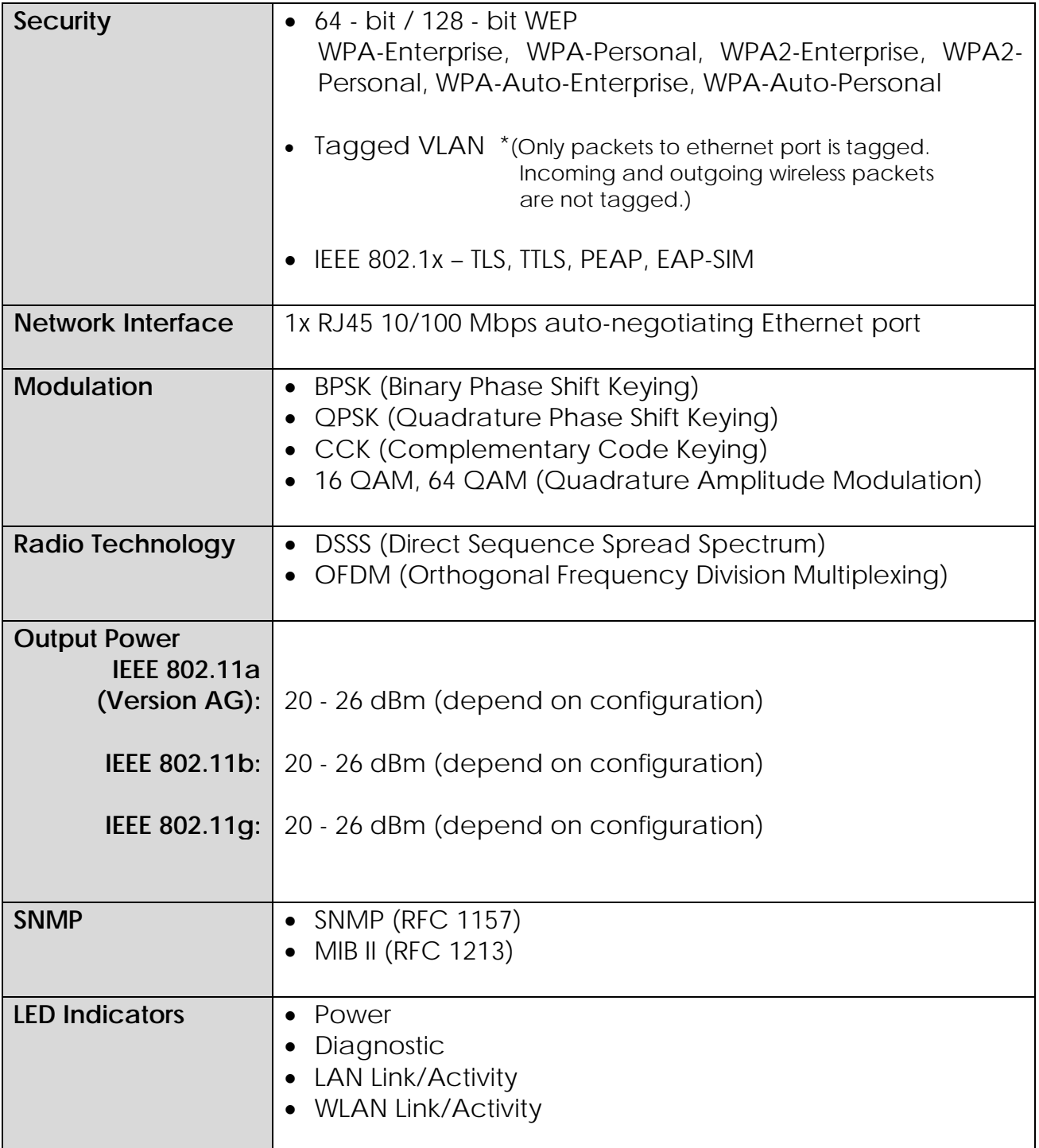

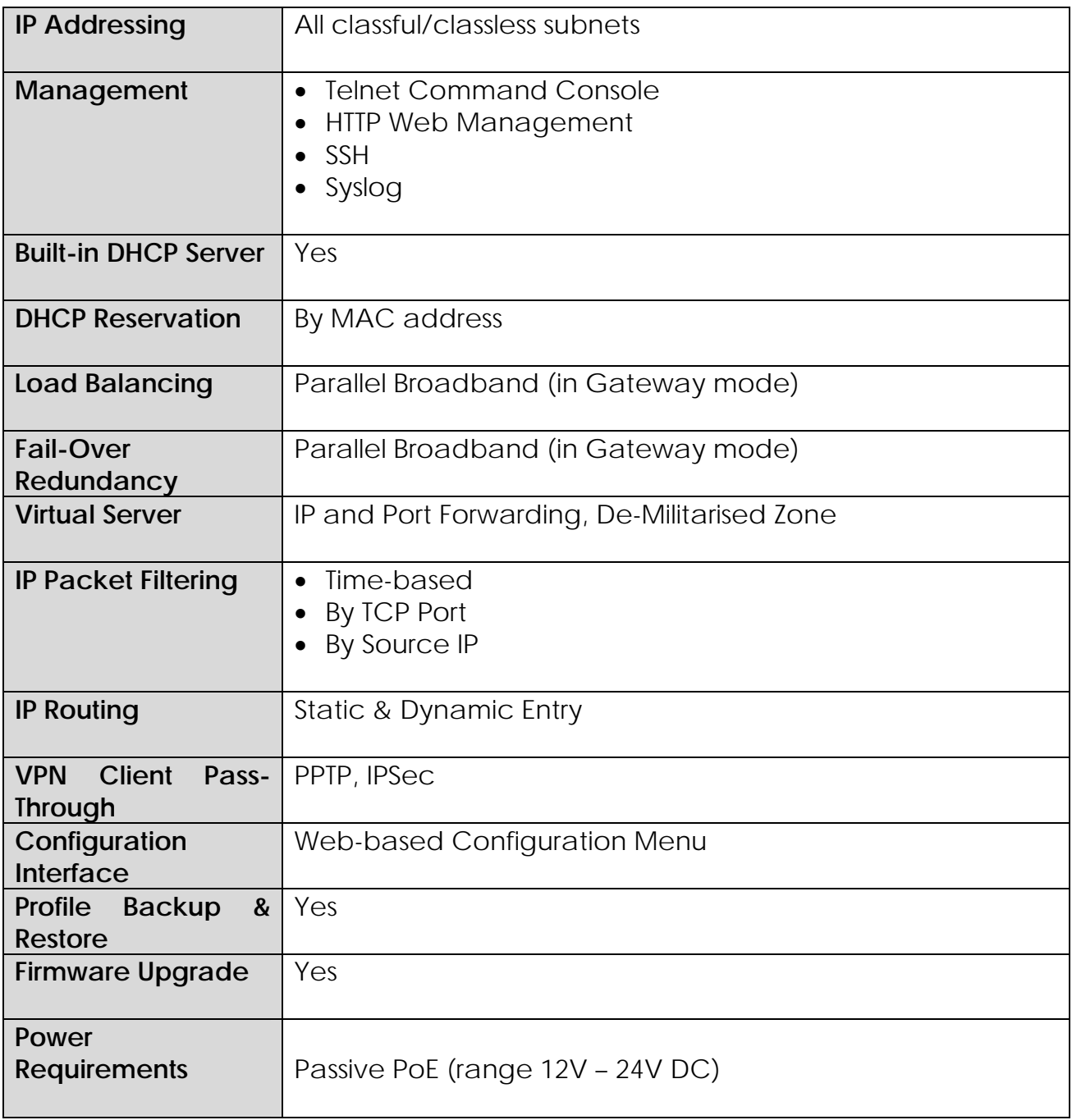

## **Technical Support Information**

The warranty information and registration form are found in the Quick Install Guide.

For technical support, you may contact Compex or its subsidiaries. For your convenience, you may also seek technical assistance from the local distributor, or from the authorized dealer/reseller that you have purchased this product from. For technical support by email, write to support@compex.com.sg.

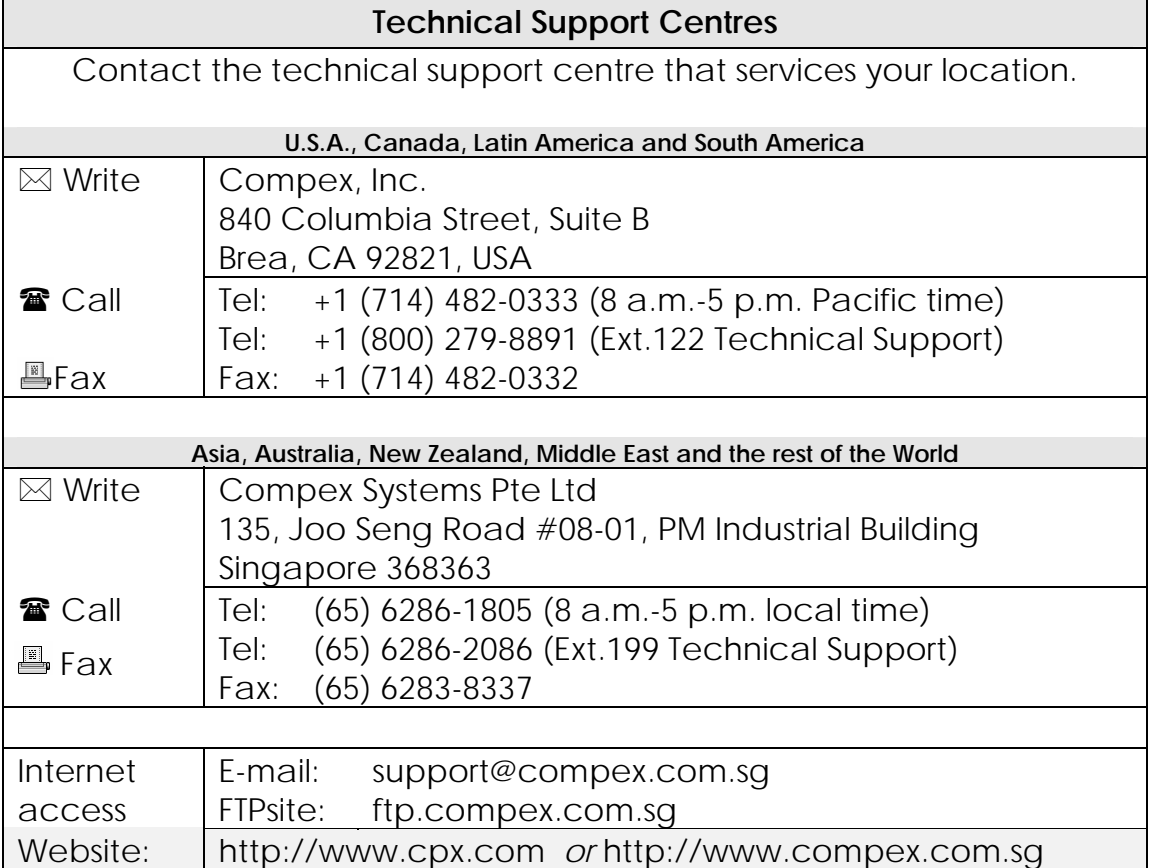

Refer to the table below for the nearest Technical Support Centres:

We value your feedback. If you have any suggestions on improving, we would like to hear from you.

Please contact us at: Fax: (65) 62809947 Email: feedback@compex.com.sg

We hope this manual was helpful to you. For more Compex information, please visit us at www.compex.com.sg